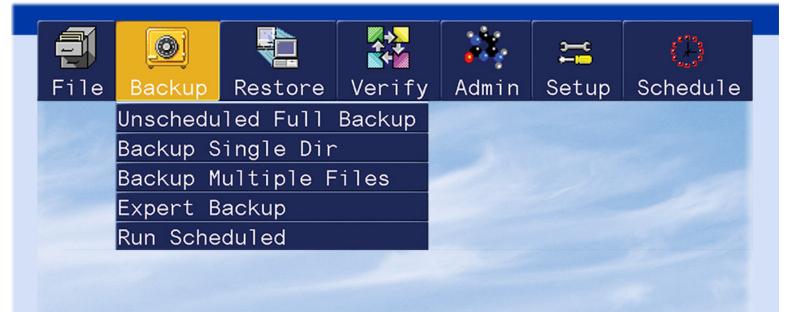

BackupEDGE

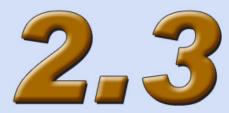

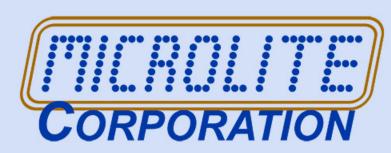

User Guide - Release 02.03.01

Information in this document is subject to change without notice and does not represent a commitment on the part of MICROLITE CORPORATION. The software described in this document is furnished under a license agreement or nondisclosure agreement. The software may be used or copied only in accordance with the terms of the license agreement.

This document is copyright material and may not be copied or duplicated in any form.

© Copyright 1987-2009 by Microlite Corporation. All rights reserved.

The following applies to all contracts and subcontracts governed by the Rights in Technical Data and Computer Software Clause of the United States Department of Defense Federal Acquisition Regulations Supplement.

<u>RESTRICTED RIGHTS LEGEND:</u> USE, DUPLICATION OR DISCLOSURE BY THE UNITED STATES GOVERNMENT IS SUBJECT TO RESTRICTIONS AS SET FORTH IN SUBDIVISION (C)(1)(II) OF THE RIGHTS AND TECHNICAL DATA AND COMPUTER SOFTWARE CLAUSE AT DFAR 252-227-7013. MICROLITE CORPORATION IS THE CONTRACTOR AND IS LOCATED AT 2315 MILL STREET, ALIQUIPPA PA 15001-2228 USA.

BackupEDGE, BackupEDGE SS, RecoverEDGE, Fast File Restore, Instant File Restore, One Touch Restore, BootableBackups and Transparent Media are trademarks of Microlite Corporation.

All other trademarks, registered trademarks, and copyrights are those of their respective owners.

BackupEDGE 2.3 Manual - Revision 02.03.01 Build 4 - October 1, 2009

Microlite Corporation 2315 Mill Street Aliquippa, PA 15001-2228 USA (724) 375-6711 - Technical Support (724) 375-6908 - Fax (888) 732-3343 - Registration Fax http://www.microlite.com - Web Site ftp://ftp.microlite.com - FTP Site support@microlite.com - EMail

# **Table of Contents**

# Contents

| 1 | Intro      | duction                                          |    | . 15 |
|---|------------|--------------------------------------------------|----|------|
| 1 |            | Media Support                                    |    |      |
|   |            | User Interface                                   | 16 |      |
|   | 1.1        | New Features In BackupEDGE 2.3 02.03.011         | 6  |      |
|   | 1.2        | New Features In BackupEDGE 2.3 02.03.001         | 6  |      |
|   | 1.3        | New Features In BackupEDGE 2.2 02.02.001         | 7  |      |
|   | 1.4        | Major New Features In BackupEDGE 2.1 02.01.06    | 8  |      |
|   | 1.5        | Major New Features In BackupEDGE 2.1 02.01.05    |    |      |
|   | 1.6        | Major New Features In BackupEDGE 2.1 02.01.04    |    |      |
|   | 1.7        | Major New Features In BackupEDGE 2.1 02.01.03    |    |      |
|   | 1.8        | Major New Features In BackupEDGE 2.1 02.01.02    |    |      |
|   | 1.9        | <b>.</b>                                         |    |      |
|   |            | Major New Features In BackupEDGE 2.1 02.01.01    |    |      |
|   | 1.10       | Major New Features In BackupEDGE 2.0 02.00.03    |    |      |
|   | 1.11       | Major New Features In BackupEDGE 2.0 02.00.01 1  |    |      |
|   | 1.12       | Operating System Abbreviations1                  | 9  |      |
|   | 1.13       | Terms Used In This Manual2                       | 0  |      |
|   | 1.14       | Limitations2                                     | 5  |      |
|   | 1.15       | Specific Device Support                          | 5  |      |
| 2 | Anat       | omy of a BackupEDGE Backup                       |    | . 26 |
|   | 2.1        | Resources                                        |    |      |
|   | 2.2        | Domains2                                         |    |      |
|   | 2.3        | Sequences                                        |    |      |
|   | 2.3<br>2.4 | Scheduled Jobs                                   |    |      |
| • |            |                                                  |    | 00   |
| 3 |            | Iling BackupEDGE                                 |    | . 33 |
|   | 3.1        | What Can I Expect From An Installation?          |    |      |
|   | 3.2        | Installation Pre-requisites3                     |    |      |
|   | 3.3        | Installing over a previous release of BackupEDGE | 4  |      |
|   | 3.4        | How Do I Install BackupEDGE?                     | 4  |      |
|   |            | From The Installation CD-ROM                     | 35 |      |
|   |            | Using the CD-ROM With Automounters               |    |      |
|   |            | Manually Mounting The CD-ROM                     |    |      |
|   |            | Alternate Distribution File Format Types         | 37 |      |
|   |            | Installing From Self-Installing Binaries         |    |      |
|   |            | Installing From TAR Archives                     |    |      |
|   |            | Using Custom+ / Software Manager Archives        |    |      |
|   |            | Installing From RPM on Linux                     |    |      |
|   |            | Making UNIX / Linux Diskettes on a Windows PC    | 39 |      |
|   |            | From The Distribution CD-ROM                     |    |      |
|   |            | From Internet Downloads 40                       |    |      |
|   | 3.5        | The Installation Manager 4                       | 0  |      |
|   |            | Navigation                                       |    |      |
|   |            | Initial Installation Manager Screen              | 41 |      |
|   |            |                                                  |    |      |

|   |                                                                             | End User License Agreement                                                                                                    |    | 41                                                                               |   |
|---|-----------------------------------------------------------------------------|----------------------------------------------------------------------------------------------------|----|----------------------------------------------------------------------------------|---|
|   |                                                                             | Upgrade Warning                                                                                                    |    | 42                                                                               |   |
|   |                                                                             | Activation Notice                                                                                                    |    | 43                                                                               |   |
|   |                                                                             | Network Settings                                                                                                    |    | 44                                                                               |   |
|   |                                                                             | Network Transport                                                                                                    |    |                                                                                  |   |
|   |                                                                             | Device Autodetection                                                                                                    |    | 46                                                                               |   |
|   |                                                                             | Navigating Resource Screens                                                                                                    |    |                                                                                  |   |
|   |                                                                             | Examples of Storage Resources                                                                                                    |    | 48                                                                               |   |
|   |                                                                             | Sample Tape Drive Resource                                                                                                    |    |                                                                                  |   |
|   |                                                                             | Sample CD-ROM Resource                                                                                                    |    |                                                                                  |   |
|   |                                                                             | Sample CD-Recordable/ReWritable Resource                                                                                                    |    |                                                                                  |   |
|   |                                                                             | Sample DVD-RAM Resource                                                                                                    | 53 |                                                                                  |   |
|   |                                                                             | Sample REV Resource                                                                                                    |    |                                                                                  |   |
|   |                                                                             | Sample Autochanger Resource                                                                                                    |    |                                                                                  |   |
|   |                                                                             | Autochanger and Device Association                                                                                                    | 54 |                                                                                  |   |
|   |                                                                             | Scheduling A Default Backup                                                                                                    |    | 56                                                                               |   |
|   |                                                                             | Schedule Job Wizard - Select Primary Resource                                                                                                    |    |                                                                                  |   |
|   |                                                                             | Schedule Job Wizard - Select Backup Time                                                                                                    |    |                                                                                  |   |
|   |                                                                             | Schedule Job Wizard - Select Backup Days                                                                                                    |    |                                                                                  |   |
|   |                                                                             | Schedule Job Wizard - Edit Backup Schedule                                                                                                    |    |                                                                                  |   |
|   |                                                                             | Schedule Job Wizard - Notify / Advanced                                                                                                    |    |                                                                                  |   |
|   |                                                                             | Saving The Backup Schedule                                                                                                    |    |                                                                                  |   |
|   |                                                                             | Virtual File Check                                                                                                    |    |                                                                                  |   |
|   |                                                                             | Finishing The Installation                                                                                                    |    |                                                                                  |   |
|   |                                                                             | Why is the Locate Threshold Important?                                                                                                    |    | 60                                                                               |   |
|   | 3.6                                                                         | Notes on Changing Backup Device Hardware                                                                                                    | 61 |                                                                                  |   |
|   | 0                                                                           |                                                                                                    |    |                                                                                  | 0 |
| 4 | Con                                                                         | figuring FTP Backups                                                                                                    |    |                                                                                  | 2 |
|   | 4 1                                                                         |                                                                                                    | 00 |                                                                                  |   |
|   | 4.1                                                                         | General Concepts                                                                                                    |    |                                                                                  |   |
|   | 4.1<br>4.2                                                                  | _                                                                                                    |    |                                                                                  |   |
|   |                                                                             | Theory of Operation                                                                                                    | 62 | 62                                                                               |   |
|   |                                                                             | Theory of Operation<br>Slots                                                                                                    | 62 |                                                                                  |   |
|   |                                                                             | Theory of Operation<br>Slots<br>Slot Name Substitutions                                                                                                    |    | 63                                                                               |   |
|   | 4.2                                                                         | Theory of Operation<br>Slots<br>Slot Name Substitutions<br>Sample FTP Backup Schedule                                                                                                    |    | 63                                                                               |   |
|   |                                                                             | Theory of Operation<br>Slots<br>Slot Name Substitutions<br>Sample FTP Backup Schedule<br>Setting Up FTP Backups                                                                                                    |    | 63<br>63                                                                         |   |
|   | 4.2                                                                         | Theory of Operation<br>Slots<br>Slot Name Substitutions<br>Sample FTP Backup Schedule<br>Setting Up FTP Backups<br>Preparing the FTP Server                                                                                                    |    | 63<br>63<br>64                                                                   |   |
|   | 4.2                                                                         | Theory of Operation                                                                                                    |    | 63<br>63<br>64                                                                   |   |
|   | 4.2                                                                         | Theory of Operation<br>Slots<br>Slot Name Substitutions<br>Sample FTP Backup Schedule<br>Setting Up FTP Backups<br>Preparing the FTP Server<br>Creating the URL Resource<br>FTP                                                                                                    |    | 63<br>63<br>64                                                                   |   |
|   | 4.2                                                                         | Theory of Operation<br>Slots<br>Slot Name Substitutions<br>Sample FTP Backup Schedule<br>Setting Up FTP Backups<br>Preparing the FTP Server<br>Creating the URL Resource<br>FTP<br>FTPS (FTP Data+Ctrl via SSL)                                                                                                    |    | 63<br>63<br>64                                                                   |   |
|   | 4.2                                                                         | Theory of Operation                                                                                                    |    | 63<br>63<br>64<br>64                                                             |   |
|   | 4.2                                                                         | Theory of Operation                                                                                                    |    | 63<br>63<br>64<br>64                                                             |   |
|   | 4.2                                                                         | Theory of Operation                                                                                                    |    | 63<br>63<br>64<br>64<br>66                                                       |   |
|   | 4.2                                                                         | Theory of Operation                                                                                                    |    | 63<br>63<br>64<br>64<br>66<br>66                                                 |   |
|   | 4.2                                                                         | Theory of Operation                                                                                                    |    | 63<br>63<br>64<br>64<br>66<br>66                                                 |   |
|   | 4.2                                                                         | Theory of Operation                                                                                                    |    | 63<br>63<br>64<br>64<br>66<br>66                                                 |   |
|   | 4.2                                                                         | Theory of Operation                                                                                                    |    | 63<br>63<br>64<br>64<br>66<br>66<br>66                                           |   |
|   | 4.2                                                                         | Theory of Operation                                                                                                    |    | 63<br>63<br>64<br>64<br>66<br>66<br>66                                           |   |
|   | <ul><li>4.2</li><li>4.3</li><li>4.4</li></ul>                               | Theory of Operation                                                                                                    |    | 63<br>63<br>64<br>64<br>66<br>66<br>66<br>66                                     |   |
|   | <ul><li>4.2</li><li>4.3</li><li>4.4</li></ul>                               | Theory of Operation         Slots         Slot Name Substitutions         Sample FTP Backup Schedule         Setting Up FTP Backups         Preparing the FTP Server         Creating the URL Resource         FTP         FTPS (FTP Data+Ctrl via SSL)         FTPS (FTP Ctrl via SSL)         Testing the URL Resource         Initialize the URL Resource         Switching to Active Mode FTP         Selecting the URL Resource         Backup Granularity         Midday Backup Example         FTP Backups and Firewalls         Switching to Active Mode FTP                                                                                                    |    | 63<br>63<br>64<br>64<br>66<br>66<br>66<br>66<br>67<br>68                         |   |
|   | <ul><li>4.2</li><li>4.3</li><li>4.4</li></ul>                               | Theory of Operation                                                                                                    |    | 63<br>63<br>64<br>64<br>66<br>66<br>66<br>66<br>                                 |   |
| 5 | <ul> <li>4.2</li> <li>4.3</li> <li>4.4</li> <li>4.5</li> </ul>              | Theory of Operation         Slots         Slot Name Substitutions         Sample FTP Backup Schedule         Setting Up FTP Backups         Preparing the FTP Server         Creating the URL Resource         FTP         FTPS (FTP Data+Ctrl via SSL)         FTPS (FTP Ctrl via SSL)         FTPS (FTP Ctrl via SSL)         Testing the URL Resource         Initialize the URL Resource         Switching to Active Mode FTP         Selecting the URL Resource         Backup Granularity         Midday Backup Example         FTP Backups and Firewalls         Switching to Active Mode FTP         Connection Timeouts         Gateway Anti-Virus FTP Inhibition |    | 63<br>63<br>64<br>64<br>64<br>66<br>66<br>66<br>66<br>67<br>68<br>68<br>68<br>68 | c |
| 5 | <ul> <li>4.2</li> <li>4.3</li> <li>4.4</li> <li>4.5</li> <li>Con</li> </ul> | Theory of Operation                                                                                                    |    | 63<br>63<br>64<br>64<br>64<br>66<br>66<br>66<br>66<br>67<br>68<br>68<br>68<br>68 | Э |
| 5 | <ul> <li>4.2</li> <li>4.3</li> <li>4.4</li> <li>4.5</li> </ul>              | Theory of Operation         Slots         Slot Name Substitutions         Sample FTP Backup Schedule         Setting Up FTP Backups         Preparing the FTP Server         Creating the URL Resource         FTP         FTPS (FTP Data+Ctrl via SSL)         FTPS (FTP Ctrl via SSL)         FTPS (FTP Ctrl via SSL)         Testing the URL Resource         Initialize the URL Resource         Switching to Active Mode FTP         Selecting the URL Resource         Backup Granularity         Midday Backup Example         FTP Backups and Firewalls         Switching to Active Mode FTP         Connection Timeouts         Gateway Anti-Virus FTP Inhibition |    | 63<br>63<br>64<br>64<br>64<br>66<br>66<br>66<br>66<br>67<br>68<br>68<br>68<br>68 | • |

6

| 5.3 | Theory of Operation                                           |    |     |
|-----|---------------------------------------------------------------|----|-----|
|     | Slots                                                         |    |     |
|     | Slot Name Substitutions<br>Sample S3 Backup Schedule          |    |     |
| ~ 4 |                                                               |    | / 1 |
| 5.4 | Setting Up S3 Backups                                         |    | ~~  |
|     | Registering with Microlite Corporation                        |    |     |
|     | Getting an Amazon S3 Activation Key                           |    |     |
|     | Create / Regenerate and Activation Key                        |    |     |
|     | Enter the Activation Key into EDGEMENU                        |    |     |
|     | Create a BackupEDGE aws0 Resource<br>Testing the AWS Resource |    |     |
|     | Initialize the AWS Resource                                   |    |     |
|     | Selecting the AWS Resource                                    |    |     |
| 5.5 | Creating Additional AWS Resources                             |    | 70  |
| 5.6 | Backup Granularity                                            |    |     |
| 5.0 | Midday Backup Example                                         |    | 77  |
| F 7 |                                                               |    | / / |
| 5.7 | AWS Backups and Firewalls                                     |    | ~0  |
|     | Gateway Anti-Virus HTTP/HTTPS Inhibition                      |    |     |
| Con | figuring Disk-to-Disk Backups                                 |    | 7   |
| 6.1 | General Concepts                                              |    |     |
| 6.2 | Potential Applications                                        |    |     |
| 0.2 | Removable Disk Cartridge Systems                              |    | 70  |
|     | Removable Hard Drives / Flash Drives                          |    |     |
|     | Network Mounted Filesystems                                   |    |     |
|     | Local Filesystem / Directory Backups                          |    |     |
| 6.3 | Theory of Operation                                           |    |     |
| 0.0 | Slots                                                         |    | 80  |
|     | Slot Name Substitutions                                       |    |     |
|     | Sample D2D Backup Schedule                                    |    |     |
| 6.4 | Setting Up D2D Backups                                        |    |     |
| 0.1 | Preparing the Storage Device                                  |    | 82  |
|     | Setting Up an Attached Filesystem Resources                   |    |     |
|     | Unedited AF Resource.                                         |    | 00  |
|     | Completed AF Resource                                         |    |     |
|     | Setting Up a FileSystem Partition Resource                    |    | 84  |
|     | Initialize the FSP Resource                                   |    | 85  |
| 6.5 | Unmounted FSP Resources                                       |    |     |
| 6.6 | Backup Granularity                                            | 86 |     |
| 0.0 | Midday Backup Example                                         |    | 86  |
| 6.7 | Storage Device Preparation Example (Linux)                    |    |     |
| 0.7 | Completed AF Example Resource.                                |    |     |
| 6.8 | Storage Device Preparation Example (SCO OpenS                 |    |     |
| 0.0 | Device Node Identification                                    |    | 89  |
|     | Creating an FDISK Partition                                   |    |     |
|     | Creating an DIVVY Filesystem                                  |    |     |
|     | Completed AF Example Resource.                                |    |     |
|     | OpenServer 6 D2D Backup Issues                                |    | 91  |
| 6.9 | Storage Device Preparation Example (SCO OpenS                 |    |     |
| 2.0 | Device Node Creation                                          |    | 92  |
|     |                                                               |    |     |

|   |      | Device Node Identification                              | 95  |     |
|---|------|---------------------------------------------------------|-----|-----|
|   |      | Creating Partitions on (additional drives / cartridges) | 96  |     |
|   |      | Completed AF Example Resource97                         |     |     |
|   |      | OpenServer 5 D2D Backup Issues                          | 97  |     |
|   | 6.10 | D2D Notes                                               |     |     |
| 7 | Conf | iguring Web Services and X11 Interfaces                 |     | 98  |
|   |      | Java / Web Services Interface Example                   |     |     |
|   |      | Character Mode Interface Example                        |     |     |
|   | 7.1  | X11 Interface                                           |     |     |
|   |      | Theory of Operation                                     | 99  |     |
|   |      | Requirements                                            |     |     |
|   |      | Using the X11 Interface                                 |     |     |
|   | 7.2  | The Web Services Interface100                           |     |     |
|   |      | Theory of Operation                                     | 100 |     |
|   |      | Requirements                                            |     |     |
|   |      | Configuring and Starting the Web Services Daemon        | 100 |     |
|   |      | Access Through Firewalls                                | 101 |     |
|   |      | Stopping Web Services                                   | 101 |     |
|   |      | Setting Up the Web Browser                              |     |     |
|   |      | Launching EDGEMENU through Web Services                 | 102 |     |
|   | 7.3  | Java / Web Services Themes102                           |     |     |
| 3 | Rem  | oving BackupEDGE                                        |     | 103 |
|   | 8.1  | OSR5 Platform Only103                                   |     |     |
|   | 8.2  | OSR6 Platform Only103                                   |     |     |
|   | 8.3  | All Other Operating Systems103                          |     |     |
| 9 | Run  | ning EDGEMENU (Basics)                                  |     | 104 |
|   | 9.1  | First Time Execution104                                 |     |     |
|   |      | Select Primary Device104                                |     |     |
|   | 9.2  | Main Menu105                                            |     |     |
|   | 9.3  | Navigating EDGEMENU105                                  |     |     |
|   | 9.4  | Quick - What's the fastest way to do a backup?105       |     |     |
|   | 9.5  | What's the best way to do a backup?105                  |     |     |
|   | 9.6  | Exploring EDGEMENU                                      |     |     |
|   | 5.0  | Main Menu Bar                                           |     |     |
|   |      | The File Menu                                           | 106 |     |
|   |      | Toggle Color/Mono                                       |     |     |
|   |      | About edgemenu106                                       |     |     |
|   |      | eXit106                                                 |     |     |
|   |      | The Backup Menu                                         | 107 |     |
|   |      | Unscheduled Full Backup107                              |     |     |
|   |      | Backup Single Dir                                       |     |     |
|   |      | Backup Multiple Files107<br>Expert Backup               |     |     |
|   |      | Run Scheduled                                           |     |     |
|   |      | Run Scheduled Legacy                                    |     |     |
|   |      | The Restore Menu                                        | 108 |     |
|   |      | Restore Entire Archive                                  |     |     |
|   |      | Selective Restore                                       |     |     |
|   |      | Expert Restore109                                       |     |     |

|    |            | The Verify Menu                                         |            | 110 |
|----|------------|---------------------------------------------------------|------------|-----|
|    |            | Verify / Index Archive                                  | 110        |     |
|    |            | Verify (Only) Archive                                   | 110        |     |
|    |            | List Archive Contents                                   | . 110      |     |
|    |            | Show Archive Label                                      | . 110      |     |
|    |            | Device Status (Pri)                                     | . 111      |     |
|    |            | TapeAlert Status (Pri)                                  | . 111      |     |
|    |            | View BackupEDGE LogFile                                 | . 111      |     |
|    |            | The Admin Menu                                          |            | 111 |
|    |            | Define Resources                                        | . 111      |     |
|    |            | Set Default Backup Resources                            | 112        |     |
|    |            | Initialize Medium                                       |            |     |
|    |            | Delete Archives                                         | 113        |     |
|    |            | Changer Control                                         | 113        |     |
|    |            | Autodetect New Devices                                  |            |     |
|    |            | Eject Medium                                            | 113        |     |
|    |            | The Setup Menu                                          |            | 114 |
|    |            | Activate BackupEDGE                                     |            |     |
|    |            | Edit Registration                                       |            |     |
|    |            | Java Config                                             |            |     |
|    |            | Web Setup                                               |            |     |
|    |            | Make RecoverEDGE Media                                  |            |     |
|    |            | Enable Advanced                                         |            |     |
|    |            | The Schedule Menu                                       |            | 115 |
|    |            | Basic Schedule                                          |            | 115 |
|    |            | Create/Edit Domain                                      |            |     |
|    |            | Create/Edit Sequence                                    |            |     |
|    |            | Advanced Schedule                                       |            |     |
|    |            | Browse Running Jobs                                     |            |     |
|    |            | Acknowledge All                                         |            |     |
|    |            | Edit Notifiers                                          |            |     |
|    |            | Update Checking                                         |            |     |
|    | <b>•</b> • |                                                         |            |     |
| 10 | Sche       | duling                                                  | •••••      |     |
|    | 10.1       | Basic Schedules                                         | 119        |     |
|    |            | Basic Schedule                                          | . 119      |     |
|    |            | Basic Schedule - With Media List - Autochanger          |            |     |
|    |            | Basic Schedule - With Media List - URL Resource (FTP Ba |            |     |
|    |            | Basic Schedule - Notify / Advanced                      | <b>▲</b> · |     |
|    |            | Advanced Properties                                     |            | 122 |
|    |            | Notification Options                                    |            |     |
|    | 10.9       | -                                                       |            |     |
|    | 10.2       | Advanced Scheduling                                     |            |     |
|    |            | Creating Backup Domains                                 |            | 124 |
|    |            | Default Domain                                          |            |     |
|    |            | The Default Backup Sequence                             |            | 127 |
|    |            | Default Sequence                                        |            |     |
|    |            | Some Examples of Notifiers                              |            | 127 |
|    |            | Email Text Notifier                                     |            |     |
|    |            | Email HTML Notifier                                     | 128        |     |
|    |            | Email Pager Notifier                                    | 128        |     |
|    |            | Numeric Pagers                                          |            |     |
|    |            | Printer Notifier                                        |            |     |
|    |            | Creating an Advanced Schedule                           |            | 129 |
|    |            | Advanced Schedule FastSelect                            |            |     |
|    |            | The Desie Schedule (Viewed in the Advanced Scheduler)   | 120        |     |
|    |            | The Basic Schedule (Viewed in the Advanced Scheduler)   | . 130      |     |
|    |            | Master, Differential and Incremental Backups            |            | 131 |
|    | 10.3       |                                                         |            | 131 |

| 11 E | DGEMENU (Advanced)                                                    | 134  |
|------|-----------------------------------------------------------------------|------|
|      | 1.1 Making Unscheduled Backups from EDGEMENU                          |      |
|      | Unscheduled Full Backup                                               |      |
|      | Backup Single Dir                                                     |      |
|      | Backup Multiple Files / Dirs                                          |      |
|      | Expert Backup                                                         |      |
|      | Backup Parameters                                                     |      |
|      | Verify Type137                                                        |      |
|      | Index During Verify137                                                |      |
|      | Include Raw Devices137                                                |      |
|      | Data-Level Checksum138                                                |      |
|      | Make Media Bootable138                                                |      |
|      | Slot Name138                                                          |      |
|      | Record Locking                                                        |      |
|      | Modify Excludes                                                       |      |
|      | Modify Includes139                                                    | 100  |
|      | Run Scheduled                                                         |      |
|      | Run Scheduled Legacy                                                  | 140  |
| 1    | 1.2 Advanced File Restore                                             | .140 |
|      | Restore Entire Archive                                                | 140  |
|      | Selective Restore                                                     | 140  |
|      | Browser Interface - Blank141                                          |      |
|      | Browser Interface - Ready To Restore142                               |      |
|      | Browser Interface - Confirmation142                                   |      |
|      | Type Pathnames Interface - Blank143                                   |      |
|      | Type Pathnames Interface - Ready To Restore                           |      |
|      | Restore Files Selectively - Confirmation                              |      |
|      | Expert Restore                                                        |      |
|      | Restore Parameters                                                    | 144  |
|      | Destructive145                                                        |      |
|      | Strip Absolute Path145                                                |      |
|      | Flat Restore145                                                       |      |
|      | Restore if Newer                                                      |      |
|      | Use Xtrct mtime                                                       |      |
|      | Modify Excludes                                                       |      |
|      | Modify Includes146                                                    |      |
| 1    | 1.3 Restoring from AWS / D2D / FTP Backups                            | .146 |
|      | Archive List Example146                                               |      |
| 1    | 1.4 Autochanger Media Manipulation                                    | .147 |
|      | Autochanger Control Menu - Full Element Select                        |      |
|      | Autochanger Control Menu - Empty Element Select                       |      |
|      | Autochanger Control Screen - After Move                               |      |
| 1    | 1.5 Deleting Backups                                                  | 149  |
| -    | What is the different between 'Delete Archives' and 'Initialize Mediu |      |
|      |                                                                       |      |
| 2 S  | oftware Compression and Performance                                   |      |
| 3 N  | etwork Backups - BackupEDGE to BackupEDGE                             |      |
|      | Selecting a Remote Resource                                           |      |
|      |                                                                       |      |
| 4 E  | ncryption                                                             | 154  |
| 1    | 4.1 Overview                                                          | .154 |
| 1.   | 4.2 What Encryption Cannot Do                                         |      |
|      |                                                                       |      |
| 1    | 4.3 How BackupEDGE Encrypts Data                                      | .156 |

|    | 14.4  | Decryption Key Options                                                          | 157 |      |
|----|-------|---------------------------------------------------------------------------------|-----|------|
|    |       | Plaintext and Hidden Private Keys on System                                     |     |      |
|    |       | Only Hidden Private Keys on System                                              |     |      |
|    | 1 4 5 | No Private Keys on System                                                       |     | 159  |
|    | 14.5  | Key Backups                                                                     |     |      |
|    | 14.6  | Setting Up Encryption                                                           |     |      |
|    | 14.7  | Encryption and Backups                                                          |     |      |
|    | 14.8  | Restoring Encrypted Backups (EDGEMENU)                                          |     |      |
|    |       | Plaintext Keys Available<br>Hidden Keys Available                               |     |      |
|    |       | No Private Keys                                                                 |     |      |
|    | 14.9  | Restoring Encrypted Backups (Command Line)                                      |     |      |
|    |       | Restoring Encrypted Backups (RecoverEDGE)                                       |     |      |
|    |       | Using Identical Keys on Multiple Systems                                        |     |      |
|    |       | Hiding and Disabling Encryption                                                 |     |      |
| 15 |       |                                                                                 |     | 167  |
| 15 |       | uct Registration and Activation                                                 |     |      |
|    | 15.1  | Finding Your Serial Number                                                      |     |      |
|    | 15.2  | Running The Registration / Activation Manager                                   |     | 169  |
|    |       | Product Registration Screen (Blank)<br>Product Registration Mail / Print Screen |     |      |
|    |       | Product Registration Mail / Print Screen - Complete                             |     |      |
|    | 15.3  | Permanently Activating BackupEDGE                                               |     |      |
|    | 15.4  | Changing Registration Data                                                      | 170 |      |
|    | 15.5  | Removing Registration Menus from EDGEMENU                                       | 171 |      |
|    | 15.6  | Registration Without a Printer                                                  | 171 |      |
|    | 15.7  | Registration Problems                                                           | 171 |      |
|    | 15.8  | Changing The System Name                                                        | 172 |      |
|    | 15.9  | Emergency Activation                                                            |     |      |
|    | 15.10 | Re-Installing BackupEDGE                                                        |     |      |
|    |       | Old BackupEDGE Serial Numbers                                                   |     |      |
|    |       | Example Registration and Activation Form                                        |     |      |
| 16 |       | n Recovery - Preparation                                                        |     |      |
|    | 16.1  | Anatomy of a Crash Recovery                                                     |     |      |
|    | 16.2  | Boot Media vs. Bootable Backups                                                 |     |      |
|    | 16.3  | Limitations - Media                                                             |     |      |
|    | 10.0  | Floppy Diskette                                                                 |     | 176  |
|    |       | CD-R, CD-RW, DVD and REV                                                        |     |      |
|    |       | Bootable Tape Drives                                                            |     | 177  |
|    | 16.4  | Limitations - Operating System                                                  |     | 4.77 |
|    |       | OSR6<br>OSR5                                                                    |     |      |
|    |       | UW7                                                                             |     |      |
|    |       | Linux                                                                           |     |      |
|    |       | All                                                                             |     | 178  |
|    | 16.5  | Making Boot Media and / or Boot Images                                          | 178 |      |

| Boot Media                                    | •••••                                                                                                    | 178                                                                                                    |
|-----------------------------------------------|----------------------------------------------------------------------------------------------------|----------------------------------------------------------------------------------------------------|
| 0                                             |                                                                                                    | 178                                                                                                    |
|                                               |                                                                                                    |                                                                                                    |
|                                               |                                                                                                    | 170                                                                                                    |
| 0                                             |                                                                                                    |                                                                                                    |
| 0                                             |                                                                                                    |                                                                                                    |
|                                               |                                                                                                    | 100                                                                                                    |
|                                               |                                                                                                    |                                                                                                    |
|                                               |                                                                                                    |                                                                                                    |
| Media and Images - Linux / OSR6 / UW7         |                                                                                                    | 182                                                                                                    |
| Changing The Media Type - Linux / OSR6 / UW7  | 184                                                                                                    |                                                                                                    |
| Making Bootable CD/DVD/REV Backups            | 185                                                                                                    |                                                                                                    |
|                                               |                                                                                                    |                                                                                                    |
|                                               |                                                                                                    |                                                                                                    |
|                                               | 100                                                                                                    |                                                                                                    |
| h Recovery - Booting From The Media           |                                                                                                    |                                                                                                    |
| Booting From Boot Media or Bootable Backups   | 187                                                                                                    |                                                                                                    |
|                                               |                                                                                                    | 187                                                                                                    |
|                                               |                                                                                                    |                                                                                                    |
| OBDR Tape                                     | •••••                                                                                                    | 187                                                                                                    |
| Booting into OSR5                             |                                                                                                    |                                                                                                    |
| 0                                             |                                                                                                    | 188                                                                                                    |
|                                               |                                                                                                    |                                                                                                    |
| 0                                             |                                                                                                    |                                                                                                    |
| 0                                             |                                                                                                    |                                                                                                    |
| RecoverEDGE Menu - Linux / UW7                | 189                                                                                                    |                                                                                                    |
| h Recovery - Testing The Media                |                                                                                                    |                                                                                                    |
| Testing the Archive Device                    | 190                                                                                                    |                                                                                                    |
| Testing an OSR5 Archive                       | ••••••                                                                                                    | 190                                                                                                    |
| Testing a Linux Archive                       |                                                                                                    | 190                                                                                                    |
| Testing an OSR6 or a UW7 Archive              |                                                                                                    | 190                                                                                                    |
| Testing Network Connectivity                  | 191                                                                                                    |                                                                                                    |
| <b>C V</b>                                    |                                                                                                    | 191                                                                                                    |
| Linux                                         | ••••••                                                                                                    | 191                                                                                                    |
| OSR6 / UW7                                    |                                                                                                    | 191                                                                                                    |
| Testing Modem Connectivity                    | 192                                                                                                    |                                                                                                    |
|                                               |                                                                                                    | 192                                                                                                    |
| Linux                                         | ••••••                                                                                                    | 192                                                                                                    |
| OSR6 / UW7                                    | •••••                                                                                                    | 192                                                                                                    |
| h Recovery - Recovering a System              |                                                                                                    |                                                                                                    |
|                                               |                                                                                                    |                                                                                                    |
|                                               |                                                                                                    | 102                                                                                                    |
|                                               |                                                                                                    |                                                                                                    |
|                                               |                                                                                                    |                                                                                                    |
|                                               |                                                                                                    |                                                                                                    |
|                                               |                                                                                                    |                                                                                                    |
| -                                             |                                                                                                    |                                                                                                    |
| Wildcards During Exclusion From Backup or Res | store 196                                                                                                    |                                                                                                    |
| Wildcard Exclusion During Nightly Backups     | 196                                                                                                    |                                                                                                    |
|                                               | Boot Images for Remote Burning<br>Boot Images for Remote Burning<br>Boot Images for Bootable Backups<br>Selecting a Default Resource.<br>Launching RecoverEDGE<br>Media and Images - OSR5<br>Sample Pop-Up Media Menu (OSR5)<br>OSR5 Menu.<br>Changing The Media Type - OSR5<br>Media and Images - Linux / OSR6 / UW7<br>Changing The Media Type - Linux / OSR6 / UW7<br>Making Bootable CD/DVD/REV Backups<br>Making Bootable CD/DVD/REV Backups<br>Making Bootable Tape Backups<br>Additional Documentation<br>h Recovery - Booting From The Media<br>Booting From Boot Media or Bootable Backups<br>Floppy Diskette<br>CD-RRW, DVD or REV<br>OBDR Tape<br>Booting into OSR5.<br>RecoverEDGE Menu - OSR5.<br>Booting into Innux<br>Booting into Innux<br>Booting into Linux / UW7<br>h Recovery - Testing The Media<br>Testing the Archive Device<br>Testing a Linux Archive.<br>Testing a OSR5 Archive<br>Testing a OSR6 or a UW7 Archive<br>Testing a OSR6 or a UW7 Archive<br>Testing Network Connectivity<br>OSR5.<br>Linux<br>OSR6 / UW7.<br>h Recovery - Recovering a System<br>OK. You've had a disaster. Now what?<br>OSR5 / Linux<br>OSR6 / UW7.<br>h Recovery - Without RecoverEDGE<br>of Wildcards During Exclusion From Backup or Res | Boot Images       Boot Images for Remote Burning       178         Boot Images for Bootable Backups       179         Selecting a Default Resource       Launching RecoverEDGE         Media and Images - OSR5       180         Sample Pop-Up Media Menu (OSR5)       180         OSR5 Menu       181         Changing The Media Type - OSR5       181         Media and Images - Linux / OSR6 / UW7       184         Making Bootable CD/DVD/REV Backups       185         Making Bootable Tape Backups       186         Additional Documentation       186         h Recovery - Booting From The Media       187         Floppy Diskette       CD-R/RW, DVD or REV         OBDR Tape       188         Booting into OSR5       188         RecoverEDGE Menu - OSR5       188         Booting into OSR6 / UW7       189         RecoverEDGE Menu - Linux / UW7       189         h Recovery - Testing The Media       180         Testing an OSR5 Archive       190         Testing an OSR5 Archive       190         Testing an OSR5 Archive       191         OSR5       192         OSR5       193         OSR5       193         OSR5       193 </td |

| 22 | Back        | upEDGE from the Command Line                                  |     | 197 |
|----|-------------|---------------------------------------------------------------|-----|-----|
|    | 22.1        | Non-interactive Installation1                                 | 97  |     |
|    |             | Usage                                                         |     |     |
|    |             | Description                                                   |     |     |
|    | 22.2        | Command-Line Restores Using EDGE.RESTORE1                     | 98  |     |
|    |             | Usage                                                         |     |     |
|    |             | Description                                                   |     |     |
|    |             | Examples                                                      |     |     |
|    | 22.3        | Using EDGE.TAPE for Hardware Status / Control                 | 02  |     |
|    |             | Synopsis                                                      |     |     |
|    |             | Description                                                   | 202 |     |
|    |             | Informational Commands                                        |     |     |
|    |             | Tape Control Commands                                         |     |     |
|    |             | Environment Variables                                         |     |     |
|    |             | Errors                                                        |     |     |
|    |             | Examples                                                      |     |     |
|    | 22.4        | The EDGE.CHANGER Program                                      | 07  |     |
|    |             | Synopsis                                                      |     |     |
|    |             | Description                                                   |     |     |
|    |             | Commands                                                      |     |     |
|    |             | Environment Variables                                         |     |     |
|    |             | Errors                                                        |     |     |
|    | 00 5        | Examples                                                      |     |     |
|    | 22.5        | The EDGE.NIGHTLY Program                                      |     |     |
|    |             | Synopsis                                                      |     |     |
|    | 00.0        | Description                                                   |     |     |
|    | 22.6        | The EDGE.LABEL Program                                        |     |     |
|    |             | Synopsis                                                      |     |     |
|    | 00 <b>7</b> | Description                                                   |     |     |
|    | 22.7        | The EDGE.SIZER Program                                        |     |     |
|    |             | EDGE.SIZER and Compressing Tape Drives                        |     |     |
|    |             | Other EDGE.SIZER Flags                                        |     |     |
|    | 22.8        | EDGEMENU Command-Line Options                                 |     |     |
|    |             | Starting in Monochrome Mode                                   |     |     |
|    |             | Adding Dealer Contact Information                             |     |     |
|    |             | Checking Remote Connectivity<br>Starting the Resource Manager |     |     |
|    | 00.0        |                                                               |     |     |
|    | 22.9        | The EDGE.ACP Program                                          |     |     |
|    | 22.10       | NAS / etc. From The Command-Line 2                            |     |     |
|    |             | Maintenance Commands                                          | 214 |     |
|    |             | EDGE.NASMGR                                                   |     |     |
|    | _           |                                                               |     |     |
|    |             | Return Codes                                                  |     |     |
| 24 |             | duled Jobs in More Detail                                     |     | 222 |
|    | 24.1        | Running Scripts to Prepare for Backup 2                       |     |     |
|    |             | EDGE.BSCRIPT                                                  |     |     |
|    |             | EDGE.START                                                    |     |     |
|    |             | EDGE.PASSED / EDGE.FAILED                                     |     |     |
|    | 24.2        | Multi-Volume Nightly Backups                                  | 23  |     |

|    | 24.3  | Excluding Files and Directories From Backups         | 224   |     |
|----|-------|------------------------------------------------------|-------|-----|
|    | 24.4  | Excluding Files From Bit Level Verification          | 225   |     |
|    | 24.5  | Virtual File Identification                          | 225   |     |
|    | 24.6  | Raw Filesystem Partition Identification              | 225   |     |
|    | 24.7  | The SCHEDULE.LCK Lock File                           | 226   |     |
|    | 24.8  | The EDGE_PROGRESS.LOG Status File                    | 226   |     |
|    | 24.9  | The EDGE_SUMMARY.LOG Summary File                    | 226   |     |
|    | 24.10 | Sample Unattended Backup Summary                     | 227   |     |
|    | 24.11 | Backup Log                                           | 228   |     |
|    | 24.12 | EDGE.NIGHTLY Exit Codes                              | 228   |     |
|    | 24.13 | Debugging A Failed Backup                            | 228   |     |
| 25 | Integ | ration Guide                                         |       |     |
|    | 25.1  | Duplicating BackupEDGE Installations                 | 232   |     |
|    | 25.2  | Performing Command-Line Backups                      | 233   |     |
|    | 25.3  | Performing Command-Line Restores                     | 233   |     |
|    | 25.4  | Virtual File Backups                                 | 234   |     |
|    | 25.5  | Raw Filesystem Partition Backups                     | 234   |     |
|    | 25.6  | Themes (Java / Web Services)                         | 235   |     |
|    | 25.7  | Color Palettes (Character Interface)                 | 235   |     |
|    | 25.8  | Defining Resources Manually                          | 236   |     |
|    |       | Manually Creating a Tape Drive Resource - Before     |       |     |
|    |       | Manually Creating a File Archive Resource            |       | 237 |
|    | 25.9  | Background - <i>BackupEDGE</i> Configuration Files   | 238   |     |
|    |       | Configuration Variables Explained                    |       |     |
|    | 20.10 | General Options                                      |       | 239 |
|    |       | EDGEMENU Options                                     | ••••• | 240 |
|    |       | Backup Domain Defaults                               |       | 241 |
|    |       | Level 1 and 2 Differential/Incremental Backups       |       |     |
| 26 |       | ups of SCOoffice Server                              |       |     |
|    | 26.1  | Introduction to Mail Server Backups                  |       |     |
|    | 26.2  | Restoring Mail Server Data<br>Restore User Mailboxes |       | 243 |
|    | 26.3  | Crash Recovery with SCOoffice Server                 | 244   |     |
| 27 | How   | BackupEDGE Version Numbers Work                      |       |     |
|    | 27.1  | Major New Releases                                   | 245   |     |
|    | 27.2  | Significant Feature Enhancements                     |       |     |
|    | 27.3  | Minor Releases                                       | 245   |     |
|    | 27.4  | Why Version Numbers Are Important                    | 246   |     |
|    | 27.5  | How To Find Your Version Number                      | 246   |     |

| <b>28</b> | Upda  | te / Upgrade Policies                                       |     | <br>247 |
|-----------|-------|-------------------------------------------------------------|-----|---------|
|           | 28.1  | BackupEDGE Updates                                          | 247 |         |
|           | 28.2  | BackupEDGE Upgrades                                         |     |         |
|           |       | Upgrades From Older Releases (Same OS / Version)            |     |         |
|           |       | Cross-Platform Upgrades                                     |     |         |
|           |       | Upgraded Operating Systems                                  |     |         |
|           |       | OpenServer 6 Update/Upgrade Policy<br>Competitive Upgrades  |     |         |
|           |       | Acquiring Upgrade Licenses                                  |     |         |
| 29        | The I | ndispensable BackupEDGE QA Guide                            |     | 249     |
|           | 29.1  | Index To Questions                                          |     |         |
|           | 29.2  | The Questions                                               |     |         |
| 20        |       | -                                                           |     | 277     |
| 30        |       | ort Policy                                                  |     | <br>211 |
|           | 30.1  | Electronic Mail                                             |     |         |
|           | 30.2  | Pre-Sales / Evaluation Products                             |     |         |
|           | 30.3  | Personal Licenses                                           |     |         |
|           | 30.4  | Commercially Licensed Products                              | 277 |         |
|           | 30.5  | Authorized Resellers                                        | 277 |         |
|           | 30.6  | Telephone Support                                           | 278 |         |
| 31        | End   | User License Agreement (EULA)                               |     | <br>279 |
|           |       | Configuration Guide                                         |     |         |
|           | 32.1  | URL Resource Setup                                          |     |         |
|           | 32.2  | Buffalo Technology LinkStation <sup>™</sup> Brand NAS Dev   |     |         |
|           | 02.2  | FTP Setup                                                   |     |         |
|           |       | Account Setup                                               |     |         |
|           |       | Share Setup                                                 |     |         |
|           | 32.3  | Buffalo Technology LinkStation <sup>™</sup> Pro NAS Devices |     |         |
|           |       | Service Setup<br>Account Setup                              |     |         |
|           |       | FTP Setup                                                   |     |         |
|           |       | Share Setup                                                 |     |         |
|           | 32.4  | ClusStor™ Brand NAS Devices                                 |     |         |
|           |       | Account Setup                                               |     |         |
|           | 00 5  | Share Setup                                                 |     |         |
|           | 32.5  | HP MediaVault <sup>™</sup> Brand NAS Devices                |     |         |
|           |       | Account Setup<br>Share Setup                                |     |         |
|           | 32.6  | Intel Brand NAS Devices                                     |     |         |
|           | 0 ATO | SS4000-E FTP Setup                                          |     |         |
|           |       | Account Setup                                               |     |         |
|           |       | Share Setup                                                 |     |         |
|           | 32.7  | Iomega <sup>®</sup> Brand NAS Devices (Windows Based)       |     |         |
|           |       | Account Setup<br>Share Setup                                |     |         |
|           | 32.8  | Iomega <sup>®</sup> Brand NAS Devices (Linux Based)         |     |         |
|           | 0~.0  | Account Setup                                               |     |         |
|           |       | Share Setup                                                 |     |         |

|    | 32.9  | QNAP Brand NAS Devices                                                                                                    | 302             |
|----|-------|----------------------------------------------------------------------------------------------------|-----------------|
|    |       | TS-101 FTP Setup                                                                                                    |                 |
|    |       | TS-209 Pro FTP Setup                                                                                                    | 3               |
|    |       | Account Setup                                                                                                    |                 |
|    |       | Share Setup                                                                                                    | 5               |
|    | 32.10 | Synology Brand NAS Devices                                                                                                    | 306             |
|    |       | Account Setup                                                                                                    |                 |
|    |       | Synology FTP Setup                                                                                                    |                 |
|    |       | Share Setup                                                                                                    |                 |
|    |       | If you have "FileStation" set up on your Synology NAS, you may<br>FileStation. Otherwise follow the standard procedure outlined |                 |
|    | 32.11 | Compression Notes                                                                                                    | 309             |
| 33 | PXE   | Boot / Configuration Guide                                                                                                    |                 |
|    | 33.1  | What is PXE?                                                                                                    | 311             |
|    | 33.2  | Which Operating Systems Does RecoverEDGE Support                                                                                | rt PXE With?311 |
|    | 33.3  | How Do I Set Up PXE Booting?                                                                                                    | 311             |
|    |       | Configure a DHCP Server                                                                                                    |                 |
|    |       | Configure a TFTP Server                                                                                                    |                 |
|    |       | Build RecoverEDGE PXE Images                                                                                                    |                 |
|    |       | Booting from PXE                                                                                                    |                 |
| 34 | Index | <                                                                                                    |                 |
|    |       |                                                                                                    |                 |

# **1 - Introduction**

Thank you for taking the time to read the User's Guide for Microlite *BackupEDGE<sup>™</sup> 2.3* (referred to in this manual simply as *BackupEDGE*). As one of the most comprehensive data storage, retrieval and recovery products available for *UNIX®* and *Linux®* systems, *BackupEDGE* has many features and options that can help you effectively protect and manage your data. This manual will describe how to use them to get the most from your investment.

**NOTE:** Understanding the core concepts of the *BackupEDGE* architecture is the key to the most effective use of the product. Chapter 2, Anatomy of a *BackupEDGE* Backup, starts on page 26 and explains these concepts in detail.

BackupEDGE combines the following features:

- a powerful internal backup formatter which can archive and restore all of the file types typically encountered on a UNIX or Linux system, at very high speeds.
- Transparent Media<sup>™</sup> technology, which provides an identical, full set of capabilities for all devices and network attached storage.
- a hardware reporting and control layer capable of taking maximum advantage of the features of today's most powerful storage *Devices*, while disappearing when legacy *Devices* are used.
- network capabilities that make *Remote Devices* respond and function as if they were attached to the local system.
- *Crash Recovery* capabilities allowing bare metal disaster recovery on supported platforms<sup>1</sup>.
- a scheduler allowing the user to easily craft and manage multiple backup strategies.
- a secure encryption algorithm, to protect archives from unauthorized use (requires a separate license).
- A user interface that functions identically in character, graphical and *Web Services* modes. It is sophisticated enough to define advanced backup strategies, while simple enough to be used by persons without years of *UNIX* or *Linux* training.

# **Media Support**

BackupEDGE can create and manipulate archives on any of the following media types...

- Tape Drives
- **REV**<sup>TM</sup> **Drives**
- All DVD Media, (DVD-RAM, DVD-RW, DVD-R, DVD+RW, DVD+R, DVD+R DL)
- CD-Recordables and Re-Writable Media (CD-R, CD-RW)
- Network Attached Storage (NAS) servers/appliances.
- Amazon Simple Storage Service (S3).
- Hard Disk
- Flash Media Cards

<sup>1.</sup> Linux (Intel IA32, 2.4.x and 2.6.x kernels), SCO OpenServer 5.0.5-5.0.7 and 6.0.0, SCO UnixWare 7 (7.1.1-7.1.4)

In addition, *BackupEDGE* can manipulate both tape and REV SCSI *Autochangers* and *Libraries*, providing for near-enterprise level backups.

# **User Interface**

*BackupEDGE* is designed to be run via the *EDGEMENU* menu-driven user interface, which may be launched in one of three ways:

- in graphical mode as a *Web Service* from any client system supporting Sun Java 1.4.2<sup>1</sup> or later, such as a Windows PC.
- in graphical mode on X11 consoles or clients equipped with Sun Java 1.4.2 or later.
- in character mode on system consoles, dumb terminals or xterm clients.

While it may also be administered and used from the command line, this manual focuses on using *BackupEDGE* with *EDGEMENU*, plus a few of the more useful command line tools. Advanced documentation can be found in machine readable format on the media the product is shipped on, as well as on the target system after installation and the Microlite Corporation FTP Site (ftp://ftp.microlite.com).

# 1.1 - New Features In BackupEDGE 2.3 02.03.01

- Linux
  - Added support for Red Hat Enterprise Linux 5.4 (build 4).
  - Added support for Debian 5.0.3 Lenny (build 4).
  - Updated OpenSSL libraries for Amazon S3 Backups (build 3).
  - Added support for Mandriva 2009.1 (build 3).
  - Added support for SUSE Linux Enterprise 11 (build 2).
  - Added support for Debian 5.0.1 Lenny (build 2).
  - Added support for Ubuntu 9.04 Jaunty Jackalope (build 2).
  - Qualified CentOS 5.3 (build 2).
  - Added re-startable FTP backups (build 2).
  - Added support for OpenSUSE 11.1.
  - Added support for Red Hat Enterprise Linux 5.3.
- OpenServer 6
  - Added support for SCO OpenServer 6 Maintenance Pack 4.

# 1.2 - New Features In BackupEDGE 2.3 02.03.00

- Added support for Amazon Simple Storage Service (S3) backups.
- Improved support for Ultrium 4 / DAT160.
- Updated FTP/FTPS libraries.
- Added more debugging for FTP / FTPS Resources.
- Linux
  - Added support for openSUSE 11.0.
  - Added Support for Mandriva2009
  - Improved disk by-id recognition
- OpenServer 6 / UnixWare 7

<sup>1.</sup> Sun Java 1.4.2\_06 or later is recommended. Update to 02.01.04 or later for Sun Java 1.5.

- Added VXFS labeling

#### 1.3 - New Features In BackupEDGE 2.2 02.02.00

- Added support for Red Hat Enterprise Linux 5.2 (build 5).
- Added support for Ubuntu 8.0.4 LTS (build 5).
- *RecoverEDGE* support for Linux systems with Xen kernels (build 3).
- Updated Java wrappers and theme (build 2).
- Improved general usability of DVD writers that have DVD-RAM support (build 2).
- Updated FTP/FTPS libraries.
- Major improvements / license change in FTP/FTPS backup capabilities (build 2).
  - FTPS (FTP over SSL) backups no longer require an encryption license. An encryption license is now required only if you wish to encrypt the archives themselves, not the transmission links.
  - FTPS now fails instead of defaulting to standard FTP mode if an authenticated connection cannot be made.
  - FTPS can now encrypt the control and data channels, or just the control channel at the user's discretion (the latter is useful for speeding up encrypted backups).
  - Backups now work with FTP servers that do not support zero length file transfers.
  - A Test URL button has been added. This allows testing of resource connections and provides useful debug information on failures.
  - The FTP resource help files have been updated.
- Security update to SSL libraries. Affects both Web Services and FTPS backups.
- Added support for more newer Linux distributions including Ubuntu Gutsy Gibbon, openSUSE 10.3 and more (build 2).
- Added support for more newer Linux distributions including Ubuntu Feisty, Mandriva 2007.1 and Debian Etch.
- Added SCO OpenServer 6 Maintenance Pack 3 (MP3) support (build 2).
- Updated OpenServer 6 to install correct boot filesystem type (build 4).
- UnixWare 7 boot media fix for floppy-free servers (build 4).
- edge.install -javaupdate command added to re-detect client updated JVMs (build 4).
- Added the ability to cancel all or selective running jobs within EDGEMENU.
- Added support for menu.lst changes in Novell Enterprise Linux (build 4).
- Allowed removal of registration/activation screens from EDGEMENU if desired.
- Moved SCO OpenServer 6 installation into Custom / Software Manager.
- Made significant *RecoverEDGE* media creation module enhancements in OpenServer 6 and UnixWare 7 releases.
- Improved OBDR support on multiple platforms. OBDR is not supported on SCO UnixWare 7.1.4 or OpenServer 5 if USB tape drives are used.
- Made HP cciss SmartArray improvements in *RecoverEDGE* for Linux.
- Fixed a core dump / memory allocation problem during indexed restore.
- Added parent information to differential / incremental backup reports.

• Resolved a remote tape drive capacity checking problem.

## 1.4 - Major New Features In BackupEDGE 2.1 02.01.06

- Support for many newer Linux distributions including Red Hat Enterprise Linux 5 and Fedora 7<sup>1</sup>.
- Fixed a major tape drive bug relating to setting hardware compression.

# 1.5 - Major New Features In BackupEDGE 2.1 02.01.05

- Support for Fedora Core 6<sup>2</sup>.
- Support for SCOoffice Server 4.2 under OpenServer 6 and UnixWare 7.1.4<sup>3</sup>.
- Support for hot plug devices under Linux / UnixWare / OpenServer 6<sup>4</sup>.
- Enhanced recognition of compatible releases of Sun Java<sup>5</sup>.
- Support for SATA tape drives under Linux / UnixWare / OpenServer 6.
- Support for WORM media.
- Support for Fedora Core 4 and Core 5.
- Support for SCOoffice Server 4.1 with Maintenance Pack 4.
- Improved support for Security Enhanced Linux (SELinux).
- Improved OBDR support.
- Improved USB support.
- Added encryption support to unscheduled backups.

## 1.6 - Major New Features In BackupEDGE 2.1 02.01.04

- Sun Java 5 (1.5.x) support for Web Services Interface
- Access Control List (ACL) support for SCO OpenServer 6 (with MP1) and UnixWare 7.
- *Recover* **EDGE** PXE booting support for SCO OpenServer 6 (with MP1) and UnixWare 7.
- FTP Backup pasv/active mode problem resolved.
- Support for SCOoffice Server 4.1 with Maintenance Pack 3.

# 1.7 - Major New Features In BackupEDGE 2.1 02.01.03

- SCO OpenServer 6 support.
- Native Linux EM64T / AMD64 support.
- Improved FTP Backup engine.
- Support for SCOoffice Server 4.1 with Maintenance Pack 2a.

<sup>1.</sup> Fedora support withdrawn December 2007.

<sup>2.</sup> Added in 02.01.05 build 4.

<sup>3.</sup> Added in 02.01.05 build 4.

<sup>4.</sup> Please see "Notes on Changing Backup Device Hardware" on page 61 and "What happens when I change my tape drive / dvd drive / etc.?" on page 276.

<sup>5.</sup> Added in 02.01.05 build 5.

## **1.8 - Major New Features In BackupEDGE 2.1 02.01.02**

- Linux Access Control List (ACL) support.
- LVM2 support in *RecoverEDGE* for Linux 2.6 kernels.
- Linux PXE boot support in RecoverEDGE for media-free disaster recovery.
- Support for SCOoffice Server 4.1 with Maintenance Pack 1. New features.

## 1.9 - Major New Features In BackupEDGE 2.1 02.01.01

- Linux 2.6.x kernel support<sup>1</sup>.
- Network Attached Storage (NAS) support via ftp backups (see page 62).
- Removable Disk / Flash Media support (see page 62).
- Fast File Restore / Instant File Restore for multi-volume backups.

#### 1.10 - Major New Features In BackupEDGE 2.0 02.00.03

- Java / Web Services based Graphical User Interface (see page 98).
- Iomega REV<sup>TM</sup> support<sup>2</sup>.
- Increased performance for both backup and verify/indexing over 02.00.00<sup>3</sup>.
- Support for SCO UnixWare® 7.1.4.
- Support or SCOoffice Server.

## 1.11 - Major New Features In BackupEDGE 2.0 02.00.01

- Pathname Length Max enhanced from 400 characters (files) and 170 characters (links) to 5,000 characters for files and links.
- Stronger archive verification (full file checksumming) added.
- Compression switched from LZW 13 bit to ZLIB.
- Compression no longer requires temporary space.
- Improved handling of raw filesystem backup.
- Faster sparse file backups.
- Better wildcard handling.
- Enhanced, standards-based data format.
- Strong Encryption license option.

## 1.12 - Operating System Abbreviations

Throughout this manual we will refer to specific operating systems using the following abbreviations:

- OSR6 OpenServer 6.
- OSR5 OpenServer 5 (5.0.5 5.0.7).

<sup>1.</sup> Added in 02.01.01 build 3

<sup>2.</sup> Added in 02.00.02 build 2

<sup>3.</sup> Added in 02.00.02 build 1

- UW7 UnixWare 7.1.1 7.1.4.
- *Linux* Any Linux operating system (IA32) with a 2.4.x or 2.6.x kernel, (or EM64T / AMD64 with a 2.6.x kernel).
- AIX IBM pSeries and Risc System/6000 AIX 5.

## 1.13 - Terms Used In This Manual

An understanding of the basic terms used in this manual will help the reader to understand the concepts used by *BackupEDGE*.

As *BackupEDGE* runs equally well on *UNIX* or *Linux* systems, and both are similar, the term *UNIX* when used throughout this manual may be taken to mean either *UNIX* or *Linux*, unless a specific reference must be made.

Absolute Pathname: A filename beginning with a slash (/). A file saved with an absolute pathname (such as /etc/termcap) may only be restored to the /etc Directory.

*Access Control List:* An additional security permission level above the User/Group/Other permissions normally associated with UNIX files.

Advanced Schedule: A Scheduled Job created by the user to perform archiving tasks which differ in capability from the default *Basic Schedule*.

*Archive Device:* The floppy disk drive, tape drive, DVD, CD-R, CD-RW drive, etc., used to backup and restore files. You may also backup and restore to a regular file. *Archive Devices* are described to *BackupEDGE* with a *Resource*.

Archive Media: The diskette, tape cartridge, DVD, CD-R or RW used to store your data.

*Autochanger:* A *Device* containing one or more tape drives and one or more tape cartridge storage slots (also called magazine elements). Tapes may be moved automatically between storage slots and tape drives by *BackupEDGE*. Also known as a *Library* or *Autoloader*.

#### Autoloader: See Autochanger.

Background Task: Background and Foreground have special meaning to the UNIX Operating System. Foreground tasks are generally run in interactive mode, meaning that information from the program is displayed on the screen and input is typed on the keyboard. Background tasks run as "unattached" programs requiring no display output or keyboard input. They can be started automatically by the UNIX cron or at scheduling programs, or by a Foreground program.

#### Backup Domain: See Domain.

*Basic Schedule:* The default system backup *Scheduled Job* created during initial installation or the first time the *Basic Schedule* command is accessed from *EDGEMENU*. This is the most frequently run full system backup task. Generally, a *Basic Schedule* is used to perform daily *Master Backups*. More complicated arrangements usually use *Advanced Schedules*.

*Binary File:* A file containing characters other than those in the ASCII decimal range of 32 to 127 (hex 20 to 7f). A compiled C program is an example of a *Binary File. BackupEDGE* can backup and restore these files without special consideration.

Bit-Level Verify: See Level 2 Verify.

*Block:* Unit of measure. There are typically 512 characters, or bytes, in a *Block*.

Block Size, Edge: See Edge Block Size.

Block Size, Hardware: See Hardware Block Size.

Block Size, Tape: See Hardware Block Size.

Bootable Tape: Media created in a Bootable Tape Drive (see below).

*Bootable Tape Drive:* Tape drives that have a BIOS allowing them to be booted from as if they were a CD-ROM. Used for creating archives that can boot directly into disaster recovery mode. Currently, only the Hewlett Packard (*OBDR*) standards is supported.

Button: A prompt for an action using the character interface. "Press the [Next] Button" means "use the arrows or [Tab] key until the [Next] prompt is highlighted, then press [Enter]".

*CD-Recordable:* A *Device* which can record on write-once CD media. The term *CD-R/RW* is used in this manual to refer to both *CD-Recordable* (*CD-R*) and *CD-Rewritable* (*CD-RW*) *Devices* and media unless a specific reference must be made.

*CD-ReWritable:* A *Device* which can record on re-writable CD media. The term *CD-R/RW* is used in this manual to refer to both *CD-Recordable* (*CD-R*) and *CD-Rewritable* (*CD-RW*) *Devices* and media unless a specific reference must be made.

*CD-R/RW:* A reference to either *CD-R* or *CD-RW Devices* and media.

cpio: A backup utility program included with the UNIX Operating System.

*Crash Recovery:* The process of restoring all of your operating system and user data in the event of a hard drive change or failure, or other catastrophic loss of data. Also called *Disaster Recovery.* 

*Cron:* A *UNIX* Operating System program that always runs when the operating system is in multi-user mode. It constantly looks in a set of files called crontab files for programs to run and times to run them.

*Device:* A *Device* is a piece of hardware, such as a disk drive or a printer, that is attached to a computer. Almost every *Device* is assigned a *Device Node* to access it through software.

*Device Node:* The name which the operating system uses to access a physical *Device*. For example, /dev/hd0 is one possible name for a primary hard disk, while /dev/lp0 is a typical name used to access a line printer. *Devices* are found in the /dev *Directory*.

*Differential Backup*<sup>1</sup>: A backup of any files or *Directories* in a *Sequence* that have been created or modified since the last *Master Backup* of that *Sequence*.

*Directory:* A unit of organization in a *UNIX* filesystem. Files are organized into groups, called a *Directories*. *Directories* may contain files, other *Directories*, or both. Also called a *Folder*, usually by users of Microsoft Windows.

Disaster Recovery: See Crash Recovery.

*Domain:* Also called a *Backup Domain.* This is the complete definition of a group of files or objects to be protected by *BackupEDGE.* It describes a list of files to be protected (included) or not protected (excluded) by backups of this *Domain,* any preparation scripts to be run before and after the backup, lists of *Raw Filesystem Partitions* within the *Domain,* and more.

dump: A backup utility program included with the UNIX Operating System.

*DVD-RAM*: A next-generation storage *Device* capable of writing and reading up to 4.3GB (uncompressed) of data per platter, while also being able to read standard CD-R/RW media.

*DVD-R*: A write-once storage *Device* capable of writing and reading up to 4.3GB (uncompressed) of data per platter, while also being able to read standard *CD-R/RW* media.

<sup>1.</sup> In previous versions of BackupEDGE this was known as an Incremental Backup.

*DVD-RW*: A storage *Device* capable of writing and reading up to 4.3GB (uncompressed) of data per platter, while also being able to read standard CD-R/RW media. The media performance and longevity are different from DVD-RAM.

DVD+RW: A next-generation storage *Device* capable of writing and reading up to 4.3GB (uncompressed) of data per platter, while also being able to read standard CD-R/RW media. The media performance and longevity are different from DVD-RAM.

DVD+R: A write-once format supported by second generation DVD+RW Devices.

*Edge Block Size:* The number of 512 character segments of data that can be read or written at one time by *BackupEDGE*.

*Element:* A tape *Autochanger* is composed of up to four types of *Elements.* **dt** *Elements* are **D**ata **T**ransfer units. That's the tape drive or drives. **st** *Elements* are called **St**orage units. Those are the slots or other places that media or cleaning cartridges are stored. **ie** *Elements* are **Import/Export** units. These are used to get a tape into and out of a larger *Library* without actually opening the case. Finally, **mt** *Elements* are **M**edium **T**ransport units. These are technically the robotic arms that move things around. Only the largest *Libraries* have **ie** *Elements* that can be addressed. Desktop *Autochangers* typically only move cartridges between **dt** and **st** *Elements*, although **mt** *Elements* may be referenced.

*Encryption*: The ability to hide information from unintended recipients by combining the data with an *Encryption Key*, such that only with the corresponding decryption key can the original information be recovered.

*Encryption, RSA*: An asymmetric cipher used by *BackupEDGE* for exchange of AES encryption keys.

*Encryption, AES*: A symmetric cipher used by *BackupEDGE* for encrypting data on an archive.

*Fast File Restore:* The Microlite-defined term for *Quick File Access*, which means being able to position to any particular spot or spots on backup tape and restore files or *Directories* without having to wait while each individual file on the media is read and examined. Referred to as *FFR*. For non-tape media, see *Instant File Restore*.

*FastSelect:* A user-interface construction used within *EDGEMENU* whereby selections can be made using the arrow keys while the cursor is on a [Next] button or other prompt.

Filename: The human readable name for a File or Directory.

*Filesystem:* A filesystem is a hierarchy of files and *Directories*, typically mounted under the system *Root Directory*, and contained on a single hard drive or other direct access storage *Device*.

*FTP Backups.* The creation of backups across the network using any computer, device or appliance equipped with an FTP and / or FTPS server as a valid storage device.

Folder: See Directory.

*Graphical User Interface (GUI):* A picture-oriented navigation screen using mouse movement and clicks for navigation, as opposed to typical data terminals using keyboard input, typed and line draw characters. The typical GUI used by *UNIX* systems is called the *X Window System*. Terms such as *KDE* and *Gnome* also refer to GUIs built (generally) on top of the *X Window System* to provide a specific "look and feel".

*Hardware Block Size:* The number of bytes of data that the storage *Device* writes at one time as a "block" of data. As *Tape Devices* are the most likely *Devices* to have this capability set or changed, this manual usually refers to *Hardware Block Size* as *Tape Block Size*.

*Icon:* A picture or text image, usually displayed on the *Graphical User Interface* (*GUI*) of the *UNIX* system. Single clicking or double clicking the *Icon* usually executes the program described by the *Icon*.

*Incremental Backup:* A backup of any files or *Directories* in a *Sequence* that have been created or modified since the last *Differential* or *Incremental Backup* in that *Sequence*. It is possible to have multiple active *Incremental Backups* within a *Sequence*.

Instant File Restore<sup>TM</sup>: The Microlite-defined term for Quick File Access for optical or other random access media, or files containing archives. It means being able to position to any particular spot or spots on the archive and restore files or *Directories* without having to wait while the archive is read sequentially. Referred to as *IFR*.

Iomega  $REV^{TM}$ . See REV

Job: See Scheduled Job.

*Legacy Backup:* A backup made by a version of *BackupEDGE* prior to 01.02.00.

*Legacy Mode*: An option for performing tasks in *EDGEMENU* which bypass the normal screen controls and display the direct output of the backup formatter in a format similar to older versions of *BackupEDGE*. In *Legacy Mode* it is possible to interrupt and restart *Jobs*.

*Level 1 Verify:* A method of reading back an archive and checking for media readability and file header integrity.

Level 2 Verify: A method of reading back an archive and comparing each file on a character by character basis against the actual file on the hard disk. Also known as a *Bit-Level Verify*.

Library: See Autochanger.

*Link:* The technical term for the human readable name for a *File* or *Directory*. A single real file may have more than one *Link*, or filename. To remove a *File* and re-allocate its space, you remove all *Links*.

*Locate Threshold:* A measurement of the relationship between the read speed of a tape *Device* and the locate, or positioning speed. Used to optimize *Fast File Restore*.

Master Backup: A full backup of a complete Domain.

*Network Attached Storage:* A server or appliance accessible over the network or Internet. Used for remote backups.

*Notifier:* A definition for a method of disseminating backup status information. Information may be sent via email to a user or group of users. It may be formatted as a full page text or HTML report, as an abbreviated message for alpha-numeric pagers, cell phones and PDAs, or as a coded numeric pager message. It may also be formatted as a printer report.

*One Button Disaster Recovery:* Also called *OBDR*. A Hewlett Packard trade name for tape drives that can be booted for *Crash Recovery* purposes as if the were CD-ROM drives. Referred to in this manual simply as *Bootable Tape*.

Pathname: A description of the full name or a *File* or *Directory*, including the names of any *Directories*, or folders, that the file resides in. For example, the *Pathname* of the *EDGEMENU* program is /usr/lib/edge/bin/edgemenu.

*Raw Filesystem Partition:* A disk partition managed by an application program instead of a *UNIX* filesystem. Applications such as Oracle, Informix and Sybase sometimes store their data in *Raw Filesystem Partitions*.

*BackupEDGE* can properly archive and restore *Raw Filesystem Partitions*, but they MUST be identified as raw in advance. See "Raw Filesystem Partition Backups" on page 234 for more information and instructions on identifying virtual files.

*Regular File:* A standard file whose actual size (in bytes) is always reported by the operating system correctly. Regular files may contain programs or data.

*Relative Pathname:* A filename beginning with a dot (.). A file saved with a relative pathname (such as ./etc/termcap) will be restored relative to the current *Working Directory* at the time of the restore.

*Resource:* A named set of properties describing one *Device* used by *BackupEDGE*. For example, a *Resource* may represent a tape drive, and include the appropriate *Device Node(s)* for it, the *Hardware Block Size*, default *Edge Block Size*, special commands needed for use with *BackupEDGE*, and so on.

*REV.* The Iomega trade name for their line of storage devices and media using RRD, or *Removable Rigid Disk*, technology.

*Root:* The *Superuser*, or *System Administrator*, of a *UNIX* or *Linux* system. The root user has complete system privileges. As most *BackupEDGE* tasks require this, full system backups and *Scheduling* require the user to be logged in as root.

Scheduled Job: A Scheduled Job describes all of the actions necessary to archive a Domain through a single Sequence (in other words, perform a backup). Once defined, Jobs can be run via the Scheduler at prescribed times or directly from EDGEMENU.

Sequence: An organizational unit for backups of a *Domain*. It is possible to create multiple Sequences which each backup the same *Domain*. Each Sequence keeps separate history information, so that it is possible to keep (for example) off-site *Master Backups* from interfering with on-site *Differential Backups*.

*Shell:* The *UNIX* Operating System command interpreter, normally run when the user logs in. Typified by the prompt commands <sup>\$</sup>, <sup>\$</sup>, or <sup>#</sup>.

*Seeking Device:* A *Device* capable of reading and writing data to any spot on the medium non-sequentially. For example, tape drives are never seeking *Devices*. Floppy disks are seeking *Devices*.

Shell Program or Shell Script: A series of shell commands run sequentially from a file list.

Sparse File: See Virtual File.

Symbolic Link: A File with a special Link type. The File contains the Pathname to a File located elsewhere on the system or across a network. Reading and writing data to and from the Symbolic Link is the same as reading and writing to and from the real file. The Symbolic Link was originally designed to create Links to the same actual data or program File across Filesystems. They also work within a Filesystem.

Tape Block Size: The Hardware Block Size of a Tape Device. See Hardware Block Size.

Tar: tape archiver, a backup utility program included with UNIX.

*Virtual File:* A special kind of *File* used by some application programs. The *Filesystem* interprets this *File* type as being quite large, while a special technique is employed to prevent currently empty sections of the *File* from consuming actual disk space. *Virtual Files* cannot be copied, archived or restored with standard operating system commands without consuming large amounts of space.

*BackupEDGE* can properly archive and restore *Virtual Files*, but they MUST be identified as *Virtual* in advance. See "Using EDGE.TAPE for Hardware Status / Control" on page 202 for more information and instructions on *Virtual Files*.

Volume: One disk, tape, cartridge, etc. from a full backup set.

Volume Size: The storage capacity of one Volume.

## 1.14 - Limitations

Tape Autoloaders/Changers/Libraries are not supported under AIX.

# 1.15 - Specific Device Support

This manual cannot hope to keep up with the capabilities of various devices on each operating system. For instance, SCO OpenServer didn't support ATAPI CD, DVD and REV devices until 5.0.7, although now 5.0.6a does with appropriate supplements. Linux 2.4 kernels do, but you need to use the ide-scsi driver and force DMA support to make them function properly. The Microlite Web Site (http://www.microlite.com) has a full support section, plus a Device Compatibility section under Products -> Device Compatibility. Please see the web site for technical details on device issues.

# 2 - Anatomy of a BackupEDGE Backup

Understanding what "Backup" means is the key to understanding how BackupEDGE works.

In its simplest form, a backup means "take these data and make a copy of them over there". This is the method used by the UNIX tar, cpio, and dump commands for years: data (in the form of individual files) are copied to a tape, and can be restored from a tape. There is no notification or summary of results, no easy way to schedule backups regularly, and rarely any way to verify that the operation actually worked. To these programs, a backup is an *action*: that of copying data.

This works well, as long as your backup strategy is simple, your data is easy to access, and your tape drive is reliable. Unfortunately, these assumptions are far too restrictive for most production environments.

Ultimately, anything that does a backup must "copy ... them over there", at some level. However, that is only the beginning of what the average system administrator needs to protect the data in his or her care. To be truly useful, a backup solution must allow easy management of what data is copied, when it is copied, and to what *Device* is it sent. It must determine, reliably, the success or failure of the copy operation, and produce reports on the results. It must provide a clear path to restoring that data later, with a minimum of fuss or hassle. In short, protecting data in a production environment is a *process*, only a small part of which is the single *action* of copying data from one storage system to another.

*BackupEDGE* provides this process, which is described in the rest of this manual. If you usually think about a backup as an *action*, then by adjusting that view slightly, you may be able get much more out of *BackupEDGE*.

In *BackupEDGE*, typically a *Backup* happens when a *Scheduled Job* creates a backup in a *Sequence* of a *Domain* to a particular a *Resource* (which represents some physical *Device*). That seems very complicated when compared to the *action* of copying files to tape, but the added complexity is only a superficial side-effect of viewing a backup as a *process*. Let's break it down and show you how simple, logical, and powerful it is.

- The *Device* is the physical thing, such as a tape drive or NAS, that you will be using to store data. In some cases, a *Device* can also be a disk file. *Device* may be locally attached or network accessible.
- The *Resource* is the *BackupEDGE* software representation for your storage *Device*. It knows all about how to **control** the *Device*, **write** to it, and **read** from it. It records the appropriate settings for the *Device* to force data to be written in a consistent way.
- The *Domain* defines data that is to be protected by a backup, and how *BackupEDGE* should treat that data. It specifies which files or filesystems are to be treated specially, and what if any special actions are to be taken before and after the backup to prepare those files to be archived. You may specify as many *Domains* as you like to allow *BackupEDGE* to protect different subsets of your data separately. A *Domain* stands in contrast to "a list of files" as seen by tar or cpio, since it includes information about *how* the data in those files are to be accessed beyond simply the filename that is used to find that data.
- The Sequence defines and tracks a unique group of Master, Differential and Incremental Backups for exactly one Domain. To maintain, for example, on-site and off-site backups that protect your entire system, a different Sequence would be used for each (although both Sequences would refer to the same Domain, since both protect the same data). This keeps the on-site and off-site backups separate, which is especially useful when performing Differential or Incremental Backups. When a scheduled backup is performed,

it contributes a backup to exactly one *Sequence*, of the *Domain* referred to by that *Sequence*. In contrast, the *action* of copying data generally keeps no records at all!

• The Scheduled Job is a complete specification for a backup. It selects in which Sequence (and thus of what Domain) the backup will be, and defines which Resource will be used for it. It also specifies when the backup is to be done, what type of Verify pass (if any) is to be run, whether the backup should be indexed for Fast File Restore, and whether the backup should or can be made bootable for Crash Recovery. It records who is notified if the backup passes, and who else is notified if the backup fails. In the case of a Resource contained in an Autochanger, it optionally selects which tapes are loaded on which days. Promotion strategies, which define the circumstances under which a Differential Backup may be promoted to a Master Backup, or an Incremental Backup to a Differential Backup, are specified here, as are media unload strategies.

*BackupEDGE* establishes defaults during the installation process that provide very useful on-site full-system backups and reports **without** a working knowledge of all these concepts. In particular, it selects defaults that emulate the action "backup up every file to tape". The more you know, however, the better you will be able to extend the usefulness of the product.

Each of the major *BackupEDGE* concepts has been designed and organized to control its own part of the backup process in logical steps. Let's break them down a little further.

#### 2.1 - Resources

BackupEDGE controls every Device that it uses by looking at the Resource for it. This is simply a collection of all the things BackupEDGE needs to know about the Device. Whereas tar or cpio simply needs to know the read/write Device Node for a file, BackupEDGE needs to know a lot more. Why? Because BackupEDGE can do a lot more. Fortunately, most Devices are autodetected during installation of BackupEDGE, so you do not need to set up Resources for them manually.

Here is an example of a BackupEDGE tape Resource for a standard SCSI tape drive...

| +<br> - General Resource<br> Resource Type<br> Resource Name<br> Description<br> Changer Assoc | Tape Drive                          |     | - |                         | as<br>] | appropriate                                                 | +        |
|------------------------------------------------------------------------------------------------|-------------------------------------|-----|---|-------------------------|---------|-------------------------------------------------------------|----------|
| Interface<br> Control Node<br> - Tape Drive Inform                                             |                                     |     | ] |                         |         |                                                             |          |
| Data Node<br> No Rewind Node<br> Tape Block Size<br> Locate Threshhold                         | [/dev/rStp0<br>[/dev/nrStp0<br>[512 |     |   |                         | ]       | <pre>[A] TapeAlert(tm) [C] Partition [ Manual Check ]</pre> | Support  |
| <br> - Default Backup Pr<br> Volume Size (K)<br> Edge Block Size<br> [Next]                    | 0                                   | ] [ |   | ompress<br>ouble H<br>] |         |                                                             | [Cancel] |

In this example from system running *SCO OpenServer 5* (*OSR5*), *BackupEDGE* knows that this *Device* is a SCSI tape drive, that it is not part of an *Autochanger*, and that it can control the *Device* using the special operating system *Device Node* /dev/xStp0. It also knows which *Device Node* is the standard read/write node, and which node to use when writing without rewinding the tape.

Backup**EDGE** will always set this *Device* to a *Tape Block Size* of 512 bytes and ensure that hardware compression is enabled before writing to it or reading from it. It will by default not

attempt to use the partitioning feature of the *Device*, but will try to check the *Device* for *TapeAlert* diagnostics messages during scheduled backups.

If you don't understand what all of these parameters mean, don't be alarmed. Pressing [F1] on any of the fields will bring up more information about it. Usually, however, you will not need to modify the settings detected during installation.

Here is another example, this time for a DVD-RAM Device on a Linux system...

| +                                                                                                    |                        |                                                                 | +        |
|----------------------------------------------------------------------------------------------------|------------------------|-----------------------------------------------------------------|----------|
| - General Resource<br>Resource Type<br>Resource Name<br>Description<br>Changer Assoc<br>Interface             | DVD<br>[dvd0           | ] Change as appropriate<br>D-RAM LF-D200 A12]                   |          |
| - DVD / DVD-R / DVD<br>Data Node<br>Mount Device Node<br>Record Buffer (K)<br>Needs Eject?<br>Writable Media: | [/dev/sr0<br>[/dev/sr0 | ion<br>]<br>]<br>] <b>[16]</b> x Speed                          |          |
| - Default Backup Pr<br>Volume Size (K)<br>Edge Block Size<br>[Next]                                           | [ 0                    | ] [S] Compression Level [5]<br>] [Y] Double Buffering<br>[Prev] | [Cancel] |

Most UNIX systems do not have an operating system driver that allows you to open a DVD Device and write to it like a tape drive. This would normally make a DVD drive unusable as a backup Device. The tar, cpio and dump programs can't use it. BackupEDGE uses a special program to create archives on the DVD Device, and then reads them using either the CD-ROM driver built into the operating system or a special BackupEDGE reader as appropriate. This is true for DVD-RAM, DVD-RW, DVD-R, DVD+RW and DVD+R Devices, as well as REV Devices.

To reiterate, a *Resource* is simply the *BackupEDGE* construct that describes advanced capabilities for storage *Devices* along with your preferences for how they should be configured before use.

#### 2.2 - Domains

A *Domain* (also called a *Backup Domain*) describes data that may be protected by a backup, and what special actions occur along with such a backup. It provides *BackupEDGE* with information about how to properly and safely archive the data described by the *Domain*.

------Edit Backup Domain Machine: mlite.microlite.com Name: [svstem ] Description: Include: [Entire System ] [/] 1 Exclude: [/proc 1 Exclude Netmounts: [N] Exclude Readmounts: [N] Exclude Allmounts: [N] Incl. Filelist: 1 Excl. Filelist: [/etc/edge.exclude Virtual Filelist: [/etc/edge.virtual 1 1 Start/Stop Script: [/usr/lib/edge/bin/edge.bscript 1 Raw Dev Filelist: [/etc/edge.raw 1 [/usr/lib/edge/bin/edge.rawscript Raw Script: ] No-check Filelist: [/etc/edge.nocheck 1 Follow Symlinks [N] [U] Read Locking [N] Preserve Atime Diff/Incr Level [2] Encryption List: ] Ε \_\_\_\_\_

Let's look at an example, the default backup *Domain* (called system), created by *BackupEDGE* during installation.

This *Backup Domain* backs up an entire system. It starts in the / *Directory*, and includes all files and *Directories* except /proc and any pathnames that appear in the file /etc/edge.exclude.

Files (if any) listed in /etc/edge.virtual will be treated as *Virtual* (sometimes called *Sparse*) *Files*. Partitions (if any) listed in /etc/edge.raw will be treated as *Raw Filesystem Partitions*. Files listed in /etc/edge.nocheck will be excluded from being checked by the *Level 2 Verify* process. A program or script called *EDGE.BSCRIPT* will be run before and after every backup.

Finally, there are special flags for handling *Symbolic Links*, locking and time stamping of files.

Next, let's look at an example of a Domain used to backup an individual application...

| +                   |                                                    | +   |
|---------------------|----------------------------------------------------|-----|
|                     | Edit Backup Domain                                 | 1   |
| Machine:            | mlite.microlite.com                                |     |
| Name:               | [filePro                                           | 1   |
| Description:        | [All filePro Programs and Databases                | 1   |
| Include:            | [/u/appl /etc/default/fppath /usr/bin/P /usr/bin/p | 1   |
| Exclude:            | [                                                  | 1   |
| Exclude Netmounts:  | [N]                                                |     |
| Exclude Readmounts: | [N]                                                |     |
| Exclude Allmounts:  | [N]                                                |     |
| Incl. Filelist:     | [                                                  | ] [ |
| Excl. Filelist:     | [                                                  | ] [ |
| Virtual Filelist:   |                                                    | ]   |
| Start/Stop Script:  | [                                                  | ] [ |
| Raw Dev Filelist:   |                                                    | ]   |
| Raw Script:         |                                                    | 1   |
| No-check Filelist:  |                                                    | 1   |
| Follow Symlinks     | [N]                                                |     |
| Read Locking        | [N]                                                |     |
| Preserve Atime      |                                                    |     |
| Diff/Incr Level     | [2]                                                | -   |
| Encryption List     | l                                                  | ]   |
| +                   |                                                    | +   |

In this example, The *Domain* consists of all the files used by the **filePro** database program. Note that in the simple example, all the files/directories to be included happened to fit on one line (which scrolls). In a larger example, they might have been placed one-per-line in an file used as the Incl. Filelist, and a start/stop script might be provided to log out users, remove lock files, etc. It could potentially trim indexes to save space before the backup, and re-build them after the backup completed.

Notice that a *Domain* is more than just a "list of files". It is better described as "data to be protected, and how to access it". A *Domain* does *not* specify whether you will perform *Master Backups, Differential Backups, Incremental Backups,* or indeed **any** backups of that data; it just specifies what data are included and how that data are accessed.

#### 2.3 - Sequences

A *Sequence* keeps track of individual backups of exactly one *Domain*. It allows you to separate backups by purpose, even if they protect the same data. It also keeps track of how recent the newest backup in that *Sequence* is, so it knows what data in the *Domain* has not been archived yet. This permits *Differential* and *Incremental Backups* to be performed.

|                                              | Edit Backup Sequence                                                                                               |        |
|----------------------------------------------|----------------------------------------------------------------------------------------------------|--------|
| Machine:<br>Name:<br>Description:<br>Domain: | mlite.microlite.com<br>[onsite_system<br>[On-Site Backups of Entire System<br>[mlite.microlite.com:edomain/system] | ]<br>1 |

This is the default *Sequence* created during the installation of *BackupEDGE*, called onsite\_system. It provides a control mechanism for backing up the *Domain* called system, which is the default *Domain* for your entire system. It is assumed that this *Sequence* will be used to keep track of on-site backups that can restore your entire system. All backups in this *Sequence* will work towards providing archived copies of the *Domain* called system.

Backups performed using the Sequence onsite\_system keep a complete set of log files and time stamps for the latest Master, Differential and Incremental Backups separate from all other Sequences, even other Sequences of system backups.

If you wish to maintain off-site backups as well, you could (and should) create a separate *Sequence* for those, using the same *Domain* as <code>onsite\_system</code>. Consider for instance a new *Sequence*...

| +                                            | Edit Backup Sequence                                                                                       | ++ |
|----------------------------------------------|----------------------------------------------------------------------------------------------------|----|
| Machine:<br>Name:<br>Description:<br>Domain: | mlite.microlite.com<br>[offsite_system<br>[Off-site System Backups<br>[mlite.microlite.com:edomain/system] | ]  |

This Sequence (offsite\_system) is also used to backup the Domain system. However, Master and Differential Backups created using this Sequence would have no effect on Differential or Incremental Backups created through onsite\_system. This is quite desirable; if you are performing Differential Backups daily for on-site storage (recall that a Differential Backup is all and only those files which changed since the last Master Backup), you do not want those Differential Backups to be based on an off-site Master Backup. This would be very confusing!

As mentioned earlier, notice the distinction between "data to be protected" (i.e., the *Domain*) and "files backed up". *Master, Differential,* and *Incremental Backups* in the same *Sequence*, when taken together, all protect the same data. However, they do not all necessarily back up each file in the *Domain* every time. It is the *Sequence* that keeps track of which file(s) need to be backed up to keep the data stored in a *Domain* archived safely for each backup type.

Separate Sequences maintain entirely separate accounting for this, so performing a Master Backup in offsite\_system does not affect a Differential Backup in onsite\_system. To put it another way, a Differential Backup in onsite\_system is in no way related to or dependent on any Master Backups that may exist in offsite\_system; one only needs the backups from onsite\_system to restore the data in the Domain to the state of the last onsite\_system backup!

# 2.4 - Scheduled Jobs

The *Scheduled Job* is the basic unit of work for *BackupEDGE*. It records a "snapshot" of everything necessary to perform a complete, verified, possibly unattended backup. Everything that needs backed up should be backed up through a *Scheduled Job*. Consider the following *Scheduled Job*...

| + | · Edit Backup Schedu                 | le                                                                                                    | + |
|---|--------------------------------------|----------------------------------------------------------------------------------------------------|---|
|   | Schedule Name:<br>Time:<br>Sequence: | <pre>simple_job [00:30 ] (12:14:08) Enabled: [X]     mlite.microlite.com:esequence/onsite_system</pre> |   |
|   | Backup Domain:<br>Primary Resource:  | <pre>mlite.microlite.com:edomain/system [Change] mlite.microlite.com:tape0</pre>                       |   |
|   | Day En                               | able? MediaList                                                                                        |   |
|   | Sunday                               | [X]                                                                                                    |   |
|   | Monday                               | [X]                                                                                                    |   |
|   | Tuesday                              | [X]                                                                                                    |   |
|   | Wednesday                            | [X]                                                                                                    |   |
|   | Thursday                             | [X]                                                                                                    |   |
|   | Friday                               | [X]                                                                                                    |   |
|   | Saturday                             | [X]                                                                                                    |   |
|   | Notify / Advanced:                   | [Change]                                                                                               |   |
|   | Mail Summary To:                     |                                                                                                    |   |
|   |                                      | tom@microlite.com Print Failures To: NONE                                                              |   |

This Scheduled Job says "Add a Master Backup to the Sequence onsite\_system every morning at 30 minutes after midnight. Use the Device described by the Resource known as tape0. Notify root of the backup status via an email message, and send results to printer optral. If a failure occurs, send an **additional** email notification to tom@microlite.com." Recall that onsite\_system (described earlier) records backups of the whole-system Domain system by default, so this Scheduled Job will perform a backup designed to protect that Domain.

A look at the Notify / Advanced: window for this Scheduled Job would reveal...

| +                                                                                                    | +                                                                                                    |
|----------------------------------------------------------------------------------------------------|----------------------------------------------------------------------------------------------------|
|                                                                                                    | Backup Schedule Advanced Properties                                                                  |
| Schedule Name:<br>Sequence:<br>Backup Domain:                                                                                          | <pre>simple_job mlite.microlite.com:esequence/onsite_system mlite.microlite.com:edomain/system</pre> |
| Verify Type:<br>Attempt Index:<br>Attempt Bootable:<br>Extent Alone:<br>Promote A:<br>Promote B:<br>Eject/Vol Switch:<br>Eject/Verify: | • •                                                                                                  |
| Mail Summary To:<br>Print Summary To:<br>Mail Failures To:<br>Print Failures To:                                                       | [optra1 ]<br>[tom@microlite.com ]                                                                    |

Rev 02.03.01

So, during this *Scheduled Job*, a *Level 2 Verify* will be performed, as well as an *Index* for *FFR* or *IFR*.

Detailed logs for the backup operations are kept on a per-*Scheduled Job* basis. If you are performing more than one backup operation automatically, the logs for different *Scheduled Jobs* will not interfere with each other.

That's the basic summary of what happens during a backup, but in describing the screens we left a lot of things out. These will be described later in this manual, and you'll see how to extend these features into a truly advanced data protection system.

Now that you have an understanding of the basic concepts, let's install BackupEDGE.

# **3 - Installing BackupEDGE**

Please note that *BackupEDGE* may only be installed while logged in as root on a character terminal, console or xterm client.

# **3.1 - What Can I Expect From An Installation?**

The installer is designed so that, when finished, your system is set up to perform nightly system backups. During a normal *BackupEDGE* installation the following will occur...

- The installer will unpack and place all *BackupEDGE* program and data files in their proper places within the /usr/lib/edge *Director*<sup>1</sup>y.
- *Symbolic Links* will be made to any files or programs which require access from normal *UNIX* search paths.
- The installer will attempt to detect all of your Tape, *CD-R/RW*, *DVD*, *REV* and *Autochanger Devices* and create *Resource* entries with default names for them.
- The installer will ask if you wish to create a url *Resource* for *FTP Backups* (unless this is an update install and at least one url *Resource* has already been defined).
- If *Autochangers* are detected, the installer will allow you to identify which tape or REV drives are associated with (i.e., installed in) which *Autochangers*.
- The installer will create a default backup *Domain* and *Sequence* automatically, and offer to *Schedule* a *Job* to back up your entire system each night.
- Icons will be placed on the root graphical desktop allowing the user to launch the Java interface (if Java is detected during installation) or character interface (through an xterm client) if Java is not detected.
- The installer will offer to scan your entire system for *Virtual (Sparse)* files, and note their pathnames in the /etc/edge.virtual file.

During an installation, only the base product is configured. Some features, such as Encryption, require a separate serial number and license, and are set up elsewhere. For more information about how to set up a specific feature, please consult the appropriate section of this manual for that feature.

If you wish to launch a *Web Services* daemon, you may complete this task after installation. See "Configuring Web Services and X11 Interfaces" on page 98 for more information.

# 3.2 - Installation Pre-requisites

Prior to beginning a *BackupEDGE* installation, the system, devices and network should be set up properly.

**NOTE:** The installers for many operating systems, including OSR6, UW7 and Linux, recognize host adapters and install drivers and start-up programs during initial system load (ISL). If possible, make sure that all of your desired storage devices are attached during ISL so that the operating system can detect and install the drivers. Many support calls come from clients who install new host adapters after ISL and don't know how to get them recognized by their operating system.

• All storage devices should be properly recognized by the operating system, including tape drives, changers/libraries/autoloaders, and CD/DVD/REV devices.

<sup>1.</sup> Beginning with 02.01.03 build 2, BackupEDGE for Linux conforms to the Filesystem Hierarchical Standard. /usr/lib/edge is itself a symbolic link to appropriate entries in the /opt and /var/opt.

Under OpenServer 6, all SCSI, ATAPI, SATA and USB devices should be detected automatically by the operating system.

Under OpenServer 5, this involves running "mkdev tape" (tape drives), "mkdev juke" (changers/libraries/autoloaders) and "mkdev cdrom" (CD/DVD/REV), then relinking the kernel and rebooting. 5.0.6 and 5.0.7 users wishing to use ATAPI CD/DVD/REV devices should be running the latest maintenance packs and "wd" driver supplements which can be found at ftp://ftp.sco.com/pub/openserver5

UnixWare 7 release 7.1.1 and 7.1.2 users wishing to use ATAPI CD/DVD/REV devices should be running at least ide driver supplement 7.1.3b (ide713b) which can be found at ftp://ftp.sco.com/pub/unixware7/drivers/storage

UnixWare 7 release 7.1.3 and 7.1.4 users wishing to use ATAPI CD/DVD/REV devices should be running at least ide driver supplement 7.1.4b (ide714b) which can be found at ftp://ftp.sco.com/pub/unixware7/714/drivers/

Under Linux 2.4.x kernels, all ATAPI devices, including CD, DVD, REV and tape drives, *must* be running under the "ide-scsi" driver with DMA enabled. When configured properly, all Linux storage devices to be used by *BackupEDGE* will be shown by typing the following at a *root* prompt: cat /proc/scsi/scsi

Under Linux 2.6.x kernels, all ATAPI CD, DVD, REV *must* be running with DMA enabled. ATAPI tapes must run with ide-scsi and DMA enabled.

- Under some operating systems, all devices except floppies must have media inserted. CD/DVD drives may not have a blank CD inserted. It must contain some data. You will be informed if this is required during the installation process.
- If the Java GUI is to be used under X11, Java 1.4.2 or later must be installed prior to installation so that *BackupEDGE* can find it.
- Linux users must log in as root at least once to either the KDE or Gnome desktop (or both) prior to installation. This is necessary for the window manager to create the proper icon directories.

# **3.3 - Installing over a previous release of BackupEDGE**

*BackupEDGE* 02.0x releases may be installed directly over any 01.02.0x or 02.0x release. All configuration information will be preserved. All licensing for 02.0x will preserved. 01.02.0x licenses will be switched to 60 day temporary activation mode, as a new license and serial number is required for an 01.02.0x to 02.0x upgrade.

All versions of *BackupEDGE* older than 01.02.0x should be completely removed before installing this release. Failing to do so may result in improper operation. See "Configuring Web Services and X11 Interfaces" on page 98 for information about removing older releases of *BackupEDGE*.

# 3.4 - How Do I Install BackupEDGE?

BackupEDGE may be installed using one of four methods...

- From the Installation CD-ROM that ships with retail packages.
- From a Self-Extracting Binary.
- From a DOS Executable.
- From a Tar Format or Custom Archive.
- From an RPM (Linux only)

Each of these methods ultimately unpacks the installation files, places them in the appropriate *Directories*, and the runs an *Installation Wizard* to detect and configure *Devices*, check for special file types, and schedule a simple *Scheduled Job* to back up your entire system.

## **From The Installation CD-ROM**

The Installation CD-ROM contains:

- Versions of *BackupEDGE* for multiple *UNIX* and *Linux* systems, in multiple distribution formats.
- On line documentation including manuals, white papers and "How To" guides.
- Tools for accessing the CD-ROM from Microsoft Windows.
- Tools for checking for newer versions of *BackupEDGE* from the Microlite Corporation website.

The *Master Install Program* detects your operating system type and selects the proper version of *BackupEDGE* to be installed automatically.

The basic installation procedure from CD-ROM is:

1 Mount the Installation CD-ROM.

2 Run the CD-ROM install program.

3 Unmount the CD-ROM.

#### Using the CD-ROM With Automounters

On many newer systems, the CD-ROM is automatically mounted when you insert it. In this case, you simply need to run the installation program.

**NOTE:** If you intend to do backups to CD, DVD or REV *media*, we highly recommend that you disable any automount daemons on your system. They will try to mount your backup media when inserted, with unpredictable results.

Newer *Linux* systems have both **automount** and **autorun** capabilities when running under *GUI* desktops.

If you are logged in as root under the KDE desktop and insert the CD-ROM, the *BackupEDGE* installation menu will appear automatically if **autorun** is enabled (or you will be prompted to confirm that you want to **autorun** the install program).

If **autorun** is not enabled but **automount** is, and upon CD-ROM insertion you get a *File Manager* popup window, you may click on the install.sh *Icon* to install or upgrade *BackupEDGE*.

If **automount** is not enabled, but a CD-ROM *Icon* is available, insert the CD-ROM, click the CD-ROM *Icon*, and then click the <code>install.sh</code> *Icon* when it appears.

If none of the above work, simply follow the manual mounting instructions below.

#### Manually Mounting The CD-ROM

```
Linux
mount -r /dev/cd0 /mnt
/mnt/install.sh
umount /mnt
```

**OpenServer 6 (OSR6)** mount -r /dev/cd0 /mnt /mnt/install.sh umount /mnt

#### **OpenServer 5.0.5-5.0.7 (OSR5)**

mount -r -f HS,lower /dev/cd0 /mnt /mnt/install.sh umount /mnt

#### UnixWare 7.1.x (UW7)

mount -r -F cdfs /dev/cdrom/cdrom1 /mnt /mnt/install.sh umount /mnt

#### IBM pSeries / RISC System/6000 (AIX)

mount -v cdrfs -o ro /dev/cd0 /mnt /mnt/install.sh umount /mnt

#### The CD-ROM Installation Screen

The CD-ROM install program displays a splash screen, then attempts to detect the operating system and release you are using and set the install program to install it.

```
Microlite BackupEDGE CDROM Installation Menu
                                                           Version 02.03.01
 Copyright 1998 - 2009 by Microlite Corporation
                                                        All Rights Reserved
                                                BackupEDGE Version 02.03.01
 Installation of these products is subject to your agreement to the terms
 of the License Agreement contained in the top directory of this CD-ROM!
 Thanks for trying or buying Microlite BackupEDGE!
 This CD-ROM contains BackupEDGE version:
                                            02.03.01
 This CD-ROM was mastered on:
                                            2009-09-11
 Evaluation copies may be installed until: 2010-09-10
 Please note that, due to production schedules, more recent releases
 of our products may be available on our ftp site. You may install
 from this CD-ROM, or you may wish to browse our site for the most
 recent BackupEDGE releases.
 Licensed copies may always be re-installed.
 Thanks - Microlite Development Team: http://www.microlite.com
                                        ftp://ftp.microlite.com
Press [Enter] To Continue _ Press [Enter] To Continue _
```

Press [Enter] at this prompt to continue.

You will next be given the option to check the Microlite Corporation website for newer versions of *BackupEDGE* before installing anything. You must have a functioning Internet connection on the UNIX or Linux machine for this to work.

You may skip this check by pressing [Enter], in which case proceed to "The Installation Manager" on page 40. If you elect to perform this check by pressing Y [Enter], however, *BackupEDGE* will check for a newer version.

If no newer version exists, you will be informed of this. Installation will continue with the CD-ROM version as if you did not check for a newer version.

From time to time, newer versions of *BackupEDGE* may require different licenses and serial numbers than older versions. When this happens, the first number in the version will

change. The second and third number in the version is not related to the license<sup>1</sup>. For example, version 02.01.02 can use any 02.00.0x license. You may upgrade from 02.00.0x, 02.01.0x or 02.02.0x to 02.03.0x at any time, but you may not upgrade from 01.0x.0x to

<sup>1.</sup> In the 01.0x.0x series, changing the second number pair required a new license.

02.0x.0x unless you have a serial number and license that work with the 02.0x.0x product series. See  $247\mathbf{Q}$  - Update / Upgrade Policies for general rules on updates and upgrades.

If the version on the CD-ROM uses a different license than the newest version found on the website, you will be informed of this, and given the option to choose between it and the newest version that does not require a new license. Of course, if you are installing *BackupEDGE* in "demo mode", and do not have a serial number yet, you should choose the newest version regardless of license or serial number.

If you are presented with such a choice, whichever version you select will be treated as the "newer version", while the other version will be ignored.

Assuming some newer version is found, the Change Log for it will be displayed. This will provide information about exactly what is different between the newer version and the version found on the CD-ROM.

Once you have viewed the Change Log, you will be given the option to download and install the newer version, or stay with the version on the CD-ROM.

Whichever you select, installation will now proceed as described in "The Installation Manager" on page 40.

# **Alternate Distribution File Format Types**

There are three different file format types used to distribute BackupEDGE...

- Self Installing Binaries (recommended).
- VOL format. Used by SCO Custom+ / Software Manager in OSR5 and OSR6.
- TAR Format.
- DOS/Windows Executables which make *UNIX / Linux* floppy diskettes.
- RPMs (Linux only)

These formats will be explained in the following sections. Here are the default filenames we use for most of the various distribution types...

| Operating<br>System | TAR or<br>Custom+ | Self<br>Installing | DOS/Win<br>Executables | Comments                                                                                     |
|---------------------|-------------------|--------------------|------------------------|----------------------------------------------------------------------------------------------|
| Linux 2.6.x         | edgelx64.tar      | edgelx64.elf       | EDGELX64.EXE           | Linux systems running 2.6.x kernels<br>under the EM64T and AMD64<br>architectures            |
| Linux 2.6.x         | edgelx26.tar      | edgelx26.elf       | EDGELX26.EXE           | Linux IA32 systems running 2.6.x kernels                                                     |
| Linux 2.4.x         | edgelnx6.tar      | edgelnx6.elf       | EDGELNX6.EXE           | Linux IA32 systems running 2.4.x kernels                                                     |
| OpenServer<br>6.0.x | edgesco6.tar      | edgesco6.elf       | EDGESCO6.EXE           | OpenServer 6 02.02.00 and later<br>install / remove through SCO Custom<br>/ Software Manager |
| OpenServer<br>5.0.x | VOL.000.000       | edgesco5.elf       | EDGESCO5.EXE           | Installs / removes through SCO<br>Custom / Software Manager                                  |
| UnixWare 7.1.x      | edgesc71.tar      | edgesc71.elf       | EDGESC71.EXE           | Includes Open UNIX 8                                                                         |
| AIX 5 or later      | edgeaix5.tar      | edgeaix5.elf       | EDGEAIX5.EXE           | No Recover <b>EDGE</b>                                                                       |

Please note that the .elf extension does not always mean that the file is an ELF executable. All .elf files are self-extracting executables, but they are in whatever format is appropriate for the operating system on which they will be installed. The <code>.elf</code> extension is used for all of them only for consistency.

In the examples that follow, we'll use <code>edgedist.tar</code>, <code>edgedist.elf</code> or <code>EDGEDIST.EXE</code> to refer to the above files. In actual use, substitute <code>dist/DIST</code> with the proper four characters referring to the distribution you are using.

**RPMs** are named differently than the other distribution types:

backupedge-02.03.01-1.edgelnx6.i386.rpm

"backupedge" is, of course, the package name. "02.03.00" is the version number. The following "1" is the build number. edgelnx6 is the distribution type, from the table above. Finally, i386 indicates that it is compiled for Intel-based platforms.

### **Installing From Self-Installing Binaries**

Self-Installing Binaries are complete, single product distributions with a tar or custom archive wrapped up in a compressed executable file. When executed, these files extract their contents, then run either tar or custom as necessary to install the distribution and begin running the *Installation Manager* program. To use them, copy them into any *Directory* (/tmp is recommended), then from that *Working Directory* type...

```
chmod 755 edgedist.elf
./edgedist.elf
```

The Installation Manager will start. Proceed to "The Installation Manager" on page 40.

#### **Installing From TAR Archives**

Tar archives, whether downloaded from the web or copied off the installation CD, are very simple to use. Simply...

```
cd /
tar xvf edgedist.tar
/tmp/init.edge
```

Or, if the tar archive has been placed on a floppy, just...

```
cd /
tar xvf [floppy_device_name]
/tmp/init.edge
```

Substitute the correct name for the floppy *Device* on your system. If there is more than one floppy diskette in the distribution, extract them all using tar commands before running the init.edge program.

**NOTE:** You must be in the / directory before extracting the files!

The Installation Manager will start. Proceed to "The Installation Manager" on page 40.

**NOTE:** On *OSR5*, we use the Custom+ / Software Manager format. Do not use these instructions for *OSR5*. Follow the Custom+ / Software Manager instructions in the following section.

#### Using Custom+ / Software Manager Archives

The download filename for *OSR5* and OSR6 systems is called VOL.000.000. It is a tar archive, but cannot be installed using the tar instructions given above.

It is meant to be used under OSR5 or OSR6 by typing custom from a character interface or running Software Manager from the GUI or scoadmin. Use the

Software -> Install New option, choose Media Device -> Media Images and type the name of the *Directory* where you've placed the VOL.000.000 file. Or, if you are using a floppy archive, choose Media Device -> Floppy Disk Drive 0.

Alternately, you may run custom from the command line. The following example assumes that the VOL.000.000 file is in the /tmp *Directory...* custom -p misc:edgesco5 -F /tmp/VOL.000.000 -i

The Installation Manager will start. Proceed to "The Installation Manager" on page 40.

### Installing From RPM on Linux

BackupEDGE for Linux may be installed via the rpm program. To do so, use the following syntax if BackupEDGE is not currently installed, or if it was installed previously but not through rpm:

rpm -i --force backupedge-02.03.01-1-edgelnx6.i386.rpm

Of course, replace the RPM filename as needed. After you have done this, you may be told to run *EDGEMENU* to complete the installation process, if *no version* of *BackupEDGE* is installed currently. In this case, you must either run *EDGEMENU* to continue installation and setup interactively, or consult "Non-interactive Installation" on page 197 to finish the installation non-interactively. This is not required unless you are performing a new installation of *BackupEDGE*.

If you already have *BackupEDGE* installed via rpm, and you wish to upgrade to a newer version, you should use the following command to remove the old version from the RPM database *before installing the new version*:

rpm -e --justdb --noscripts --notriggers backupedge

This will update the RPM database without actually removing any *BackupEDGE* files. If you use the upgrade mode of rpm, it may attempt to remove the old version of *BackupEDGE*. This is probably not what you want, since *BackupEDGE* upgrades try to preserve your current configuration as much as possible.

**NOTE:** After installing through RPM, you may not install/upgrade/re-install using install.sh from the *BackupEDGE* distribution CD-ROM, or from the self-extracting Linux executable. If you attempt to do so, you will be told to use the RPM format instead. Otherwise, the RPM software database could become out-of-sync with the actual version of *BackupEDGE* that is installed. Similarly, you may not use diskettes created on a Windows PC.

## Making UNIX / Linux Diskettes on a Windows PC

*BackupEDGE* incorporates a technology allowing any Windows (except Windows 2000) or MS-DOS based PC to create *UNIX* or *Linux* tar (or custom) installation diskettes. This is especially useful if you are downloading a distribution from the Microlite web site and your *UNIX* or *Linux* box doesn't have internet or network access, or you may not have a CD-ROM installed or functioning on the target system.

Floppies made using this method (even for OSR5) are always installed using the tar method outlined on page 38.

**NOTE:** The OSR5 distribution EDGESCO5.EXE creates multiple floppy diskettes. These must be extracted on the UNIX machine via the Installing From TAR Archives method outlined on page 38. Do not use Custom+ / Software Manager when installing from these diskettes; it will be run automatically as needed.

From The Distribution CD-ROM

Insert the CD-ROM into a Windows PC. If "Auto Insert Notification" is enabled, a splash screen will appear within a few seconds, followed by the *BackupEDGE Windows Installer* menu. If it is not enabled, double-click on **My Computer** followed by the drive letter of the CD-ROM drive to start the installer menu.

Click on **Make Distribution Diskettes**. Read and **Agree** to the "Standard License Agreement". Click to select your Destination Diskette (default is A:) and the distribution you wish to make floppies for, and click on **Make Disk**.

The installer will prompt you for the number of floppies you'll need, and ask you to insert each one in turn and press [Enter]. They MUST be formatted, although it doesn't matter if they are DOS formatted or *UNIX* formatted.

When complete, take them to the *UNIX* system and follow the tar or custom installation instructions mentioned previously, as appropriate.

### **From Internet Downloads**

**Download the** EDGEDIST.EXE file directly from the Microlite web site to your desktop. Double-Click on the resulting *Icon* to launch the installer.

The installer will prompt you for the number of floppies you'll need, and ask you to insert each one in turn and press [Enter]. They MUST be formatted, although it doesn't matter if they are DOS formatted or *UNIX* formatted.

When complete, take them to the *UNIX* system and follow the tar or custom installation instructions mentioned previously, as appropriate.

You may also download the file to any folder and double-click on it, or type EDGEDIST.EXE [Enter] from a DOS prompt.

Remember to replace DIST with the proper four characters referring to the distribution you are using.

# 3.5 - The Installation Manager

The *Installation Manager* it is presented in a "Wizard" format. If there is any problem starting the installation manager program, any previous installation of *BackupEDGE* will be unaffected. Unlike older versions, simply extracting the distribution does not immediately overwrite an existing *BackupEDGE* installation. The *Installation Manager* will warn you before it causes your old installation to be overwritten.

If you wish to run an installation or upgrade non-interactively, you may do so as described in "BackupEDGE from the Command Line" on page 197.

You may install and configure the base product using the following steps. If you wish to enable or configure features that require a separate serial number, such as Encryption, then you must consult the section of the manual on that particular feature.

# Navigation

Use the [Arrow Keys] and / or [Tab] to switch fields. [Enter] generally selects things / presses buttons / etc. If you want to change a text field, simply highlight it and start typing. On color screens the current window will have red border lines and the inactive windows will have white border lines. To switch windows (sections of the screen) press [Tab]. Pressing a button means using the arrow or [Tab] keys until the indicated text is highlighted, then pressing [Enter].

This section goes through a typical installation, screen-by-screen.

## **Initial Installation Manager Screen**

```
+ BackupEDGE Installation / Upgrade / Configuration -----+
    BackupEDGE 02.03.01 Installation Manager
    This program will take you through the
    steps required to install, upgrade, and/or
    configure BackupEDGE on this system.
    [Begin] [Exit]
+-----+
+ (c) Copyright 1997-2009 by Microlite Corporation -----+
```

Press [Begin] to begin (press [Enter] while [Begin] is highlighted). The first part of installation deals with actually copying files onto your system, overwriting any previous installation of *BackupEDGE*. You will be prompted for confirmation before anything irreversible happens during this phase. Your only options are to proceed or abort the whole process. If you press [Exit] here, some distribution files will remain in /usr/lib/edge but no files will be installed or overwritten.

# **End User License Agreement**

```
BackupEDGE Installation / Upgrade / Configuration -----+
+Use UP / DOWN Keys To Scroll-----
                        _____
 Standard End User License Agreement (EULA)
 Before installing this product, carefully read the following terms and
 conditions. Installation of this product indicates your acceptance of
 these terms and conditions. If you do not agree with them, promptly
 return the product unused and request a refund of the amount you paid.
 If you are installing this software for use by other parties, you
 agree to inform the users that the use of the software indicates
 acceptance of these terms.
 1 - LICENSE. The software programs ("Software") contained in the
 package are copyrighted and owned by Microlite Corporation
 (("Microlite") and are licensed (not sold) to you by Microlite under
 the following conditions.
||a) Evaluation: You may install any of the products on this media on a
 [Accept]
                                                    [Decline]
      ______
(c) Copyright 1997-2009 by Microlite Corporation -----
```

Installation of and upgrades to this product are subject to acceptance of an End User License Agreement (EULA). You may use the up and down arrow keys to scroll through the agreement. Press [Accept] to accept the terms (press [Enter] while [Accept] is highlighted). Press [Decline] to terminate the installation or upgrade. If you press [Decline] here, some distribution files will remain in /usr/lib/edge but no files will be installed or overwritten.

A complete copy of the EULA is incorporated into this manual. See "End User License Agreement (EULA)" on page 279.

# **Upgrade Warning**

If this is an upgrade, you will see:

```
+ BackupEDGE Installation / Upgrade / Configuration -----+
We will now upgrade to BackupEDGE 02.03.01
on your system. This is your last chance
to abort the installation without erasing
anything.
[Next] [Exit]
+-----+
+ (c) Copyright 1997-2009 by Microlite Corporation -----+
```

Press [Exit] to exit without over-writing the old version (or installing this version), or [Next] to begin copying files.

If there is a version of *BackupEDGE* installed which uses a different serial number and/or license than this version, the you will be presented with the following instead:

```
+ BackupEDGE Installation / Upgrade / Configuration -----+
WARNING: This release of BackupEDGE
REQUIRES a new license code and serial
number! If you continue with this
installation, BackupEDGE 02.03.01 will be
installed as a 60-day DEMO until you
re-license it.
[Continue] [Abort Installation]]
+-----+
+ (c) Copyright 1997-2009 by Microlite Corporation -----+
```

On some operating systems, you may be given the choice to select between the "Large File" and "Non-Large File" version of *BackupEDGE*. The Large File version allows you to back up

files that are larger than 2GB (Gigabytes). The Non-Large File version does not. Assuming your operating system meets whatever requirements are stated in the question when it is asked, it is recommended that you select the Large File version as it has no disadvantages.

After selecting this, you will not be prompted for it again unless *BackupEDGE* is removed and re-installed. If you wish to change your mind later for some reason, you must run the installation in non-interactive mode:

./edgeaix5.elf -terse -2

This would select the Large File version. Use -1 (one) in place of -2 to select the Non-Large File version. See "BackupEDGE from the Command Line" on page 197 for more information on non-interactive installations.

## **Activation Notice**

Unless this is an upgrade to a licensed and activated release of *BackupEDGE* 02.00.00 or later, the product will be enabled in 60 day demo / evaluation mode.

New *BackupEDGE* installations are activated automatically for 60 days. During this time, you MUST register and activate the program for it to continue to function.

*BackupEDGE* serial numbers for release 01.01.xx and 01.02.xx are not valid for release 02.00.00 and later. You must purchase an upgrade to obtain a serial number compatible with this release of *BackupEDGE*. If the installer detects that it is upgrading a licensed copy of *BackupEDGE* 01.01.xx or 01.02.xx, it will automatically place the product in 60 day evaluation mode pending registration and activation with a valid 02.0x.0x license.

02.00.0x, 02.01.0x and 02.02.0x licenses *will* function without additional action under 02.03.0x.

Registration and permanent activation may be performed at any time after the installation is complete by running *EDGEMENU* and selecting Admin -> Activate BackupEDGE.

**Press** [Next] to continue to the network settings screen. The [Exit] button on this screen is ignored.

## **Network Settings**

| +   | BackupEDGE Ing | stallation / Upgrade / Configuration        |
|-----|----------------|---------------------------------------------|
| i   | Daenapibei in  |                                             |
|     |                |                                             |
| 11  |                |                                             |
|     |                |                                             |
|     |                |                                             |
|     |                |                                             |
| li  |                | i i                                         |
| l i |                |                                             |
|     |                |                                             |
|     |                |                                             |
|     |                | Please Enter Your FULLY QUALIFIED Host Name |
| l i |                | (e.g., mlite.microlite.com)                 |
|     |                | [mlitedfs.microlite.com ]                   |
|     |                |                                             |
| 1   |                | [Next] [Exit]                               |
| l i | -              | +Enter the FQHN of this machine+            |
|     |                |                                             |
|     |                |                                             |
|     |                |                                             |
| l i |                |                                             |
|     |                |                                             |
|     |                |                                             |
|     |                |                                             |
|     |                |                                             |
|     |                |                                             |
|     |                |                                             |
|     | (a) Converight | 1997 2000 by Migrolite Corporation          |
| +   | (C) COPYLIGHT  | 1997-2009 by Microlite Corporation+         |

If you are asked to enter your system's Fully Qualified Host Name (FQHN), you should do so. This name must have both a host name and a domain name, such as "mlitedfs.microlite.com".

Once you have done this, select [Next] to continue with the installation.

**NOTE.** If the machine is not on a network and only the hostname appears, simply add "localhost.com" or "yourcompany.com" to give it a usable domain name.

## **Network Transport**

This screen allows to change the way that *BackupEDGE* sends data across the network when doing *BackupEDGE* to *BackupEDGE* device backups. If you will be doing *FTP Backups* (see page 62), or if you do not create backups across the network, this setting is irrelevant. Just press [Next]. This setting does *not* affect *FTP Backups*.

For *BackupEDGE* to *BackupEDGE Network Backups*, the two most popular transports for sending data across the network are the *Remote Shell* (*rsh*, also called *rcmd* under some SCO systems) and the *Secure Shell* (*ssh*). *BackupEDGE* typically configures itself to use *rsh/rcmd*. If *ssh* is detected, you are prompted to choose your transport layer through this screen.

This screen introduces and demonstrates the concept of **FastSelect** within the user interface. The [Up-Arrow] and [Down-Arrow] keys can be used while the cursor is on the [Next] button to choose between **Use Remote Shell** and **Use Secure Shell**. When the (X) is displayed next to the transport you wish to use, press [Next].

**FastSelect** is available from many prompts within *BackupEDGE*, typically while the cursor is on a [Next] prompt and a series of choices are displayed.

If only the *Remote Shell* is detected, *BackupEDGE* will select it automatically and skip this screen. If only the *Secure Shell* (*ssh*) is detected, you will be notified that it has been selected as the default.

For BackupEDGE to BackupEDGE Network Backups to work, the following must be true...

- A system somewhere on the network must exist that has a storage *Device* and the same release of *BackupEDGE* installed. Let's call this system tapehost.
- The system to be backed up must also have a copy of *BackupEDGE* installed. Let's call this system myhost.
- Remote communications with root peer permissions must be set up such that myhost can execute commands on tapehost. For instance...
  - rcmd tapehost ls
    rsh tapehost ls
    ssh tapehost ls

These commands must be executable without prompting for a password.

Backups via FTP do not require this; Network Backups refers to backups from one *BackupEDGE* system to a resource on another system with *BackupEDGE* installed. *FTP Backups* cause *BackupEDGE* to talk to an FTP server directly, without using RSH / RCMD / SSH.

It is not necessary for tapehost to be able to execute commands on myhost.

**NOTE:** *RecoverEDGE* for *UW7* and *Linux* will use *ssh* or *rsh* as defined here for restoring from remote tape drives. *RecoverEDGE* for *OSR5* will always be configured to use *rcmd*. Remote access **into** a system booted from *RecoverEDGE* media is always done using the *telnet* protocol regardless of the operating system type or network transport selection.

The user can switch *Network Transports* at any time by logging in as **root** and executing the following command...

/usr/lib/edge/bin/edge.install -network

This will re-run only the Remote Transport Selection section of the installer.

**NOTE:** You will not be prompted to select the Network Transport again during subsequent upgrades unless *BackupEDGE* is removed first. To force *BackupEDGE* to ask, run edge.install -network as directed above.

See "Network Backups - BackupEDGE to BackupEDGE" on page 152 for more information.

**NOTE:** Selection of the Network Transport is not related to the optional Encryption feature of *BackupEDGE*. It does not affect how data is stored on an archive; just how it is transported across the network. Files that are encrypted with the Encryption feature are always transported across the network in encrypted form, even if *rsh/rcmd* is the Network Transport. The Network Transport also does not affect *FTP Backups*.

## **Device Autodetection**

| + BackupEDGE Insta<br> <br> | allation / Upgrade / Configuration                                                                                                    | +  |
|-----------------------------|----------------------------------------------------------------------------------------------------|----|
|                             | +                                                                                                    | -+ |
|                             | Device Autodetection                                                                                                    |    |
|                             | Ready to scan for valid resources. Please<br>place media into each tape drive, CD-ROM,<br>CD-R/RW, DVD-ROM, and DVD-RAM drive before<br>proceeding.                                                                                   |    |
|                             | You may write protect the media if you<br>wish, but no writing will be done during<br>this phase of the installation.<br>Previously configured resources will be<br>unaffected.<br>(X) Perform Autodetection<br>() Skip Autodetection |    |
|                             | [Next] [Exit                                                                                                    | ]  |
| + (c) Copyright 1           | +                                                                                                    | -+ |

*BackupEDGE* can scan your system and create *Resource* entries for each of your CD, *DVD*, *REV* and Tape drives, as well as for any *Autochangers*. If this has not been done before, you will be given the option to do so.

**NOTE:** Once autodetection has been completed successfully, you will not be prompted to do so again during future upgrades, unless *BackupEDGE* is completely removed or additional device support has been added to *BackupEDGE*. To force autodetection again, you should use the option Admin -> Autodetect New Devices from *EDGEMENU*.

You **must** have one piece of media in each *Device* in order for *BackupEDGE* to properly detect the characteristics of the *Device*. *BackupEDGE* will not attempt to write on any *Devices* (unless [Manual Check] for tape drives is pressed specifically), but many *Devices* on many operating systems can not be autodetected unless they have media present.

**NOTE:** CD-ROM and *CD-R/RW* drives may be probed with a CD-ROM or with non-blank *CD-R* or *CD-RW* media inserted. Do NOT use a factory blank *CD-R* or *CD-RW* during probing.

*DVD* drives may be probed with a CD-ROM, with non-blank *CD-R* or *CD-RW*, or with DVD media inserted. Do NOT use a factory blank *CD-R* or *CD-RW* during probing. Using a "blank" DVD cartridge is fine.

This screen again uses the concept of **FastSelect** within the user interface. The [Up-Arrow] and [Down-Arrow] keys can be used while the cursor is on the [Next] button to choose quickly between **Perform Autodetection** and **Skip Autodetection**. The normal response is the default (**Perform Autodetection**) so just press [Next].

For tape drives, you'll probably want to insert a blank tape, or a tape with data that is no longer needed, so that you can press [Manual Check] during the detection phase to let *BackupEDGE* can measure the exact Locate Threshold of your tape *Device*. This is described in more detail below.

Each *Resource* that is detected is given a nickname, or *Resource Name*. There is a naming convention for these *Resources*. For instance, the first tape drive detected will generate a *Resource* called tape0, the second tape1, the third tape2, etc.

CD *Resources* of all types are nicknamed cdrom0, cdrom1, etc. DVDs are dvd0, dvd1, etc. REV devices are rev0, rev1, etc.. *Autochangers* are changer0, changer1, etc.

**NOTE:** Resource Names may be changed as desired. For instance, you can change the name for tape0 to sony if it is easier to remember. Most people leave the names at the default. It is possible to rename a *Resource* after installation, but you must also update any *Scheduled Job* that references it by name. The easiest way is to pick the right name during installation and keep it. (Of course, you may modify any parameters other than the name, and all *Scheduled Jobs* will automatically use the new settings.)

Users of older versions of *BackupEDGE* will note that the tape drive *Resources* were named drive0, drive1, etc. These have been changed to tape0, tape1, etc. in this release as the term "drive" was not very specific. If you have *Resources* defined that use the old naming convention, they will be preserved with their old names and will continue to function normally.

If you choose to skip **Device Autodetection** and already have *Resources* available, proceed to "Scheduling A Default Backup" on page 56.

Pressing [Exit] on this screen will result in a complete fresh installation, but without *Device Resources* being created, a default backup schedule, or a sparse file scan. The first time you run *EDGEMENU* you'll need to manually define at least one *Resource*. If you are performing an upgrade from an 01.01.0x version of *BackupEDGE*, you must continue even if you choose not to autodetect new *Resources*.

If you have no URL resources defined, you will be given the option to create one for backups to an FTP server. If you elect to do this, you must provide the machine name, destination directory name (relative to '/'), and optionally the FTP username and password to use. Please refer to "Setting Up FTP Backups" on page 64 for more information.

If for any reason no *Resources* are found and you are not doing *Network Backups*, proceed with the installation. When you schedule your first backup job, you will have to create a new *Resource* to use with it. Refer to "Defining Resources Manually" on page 236 for information on manually defining *Resources* when you get to this point.

Remember, however, that *BackupEDGE* cannot detect or use a *Device* that has not been configured into your operating system. For tape drives, this means that operating system utilities such as tar and cpio must be able to access the *Device*. For CD-ROM/R/RW and DVD drives, the operating system must at least see a CD-ROM drive, even if it is not capable of writing to the *Device* natively.

### **Navigating Resource Screens**

[F1] - Field Help

[F8] - Refresh key. Redraws the display in the event it gets corrupted.

[Up-Arrow]/[Down-Arrow] - Scroll through fields.

[Left-Arrow]/[Right-Arrow] - Change values in scrollable fields, edit text fields. Switch between menu options.

[Tab] - Fast navigate to first field in a section.

[Enter] - Commit a change or press the highlighted button.

# **Examples of Storage Resources**

### Sample Tape Drive Resource

| +<br>- General Resource<br>Resource Type<br>Resource Name<br>Description<br>Changer Assoc<br>Interface<br>Control Node<br>- Tape Drive Informa<br>Data Node<br>No Rewind Node<br>Tape Block Size | Tape Drive<br>[tape0<br>[SONY SDX-700C 02<br>[Standalone Devic<br>[SCSI ]<br>[/dev/xStp0<br>ation<br>[/dev/rStp0<br>[/dev/nrStp0 | 204 ]<br>:e]<br>]<br>]<br>]                    | appropriate [A] TapeAlert(tm) [C] Partition | Support  |
|----------------------------------------------------------------------------------------------------|----------------------------------------------------------------------------------------------------|------------------------------------------------|---------------------------------------------|----------|
| Locate Threshhold<br>- Default Backup Pro<br>Volume Size (K)<br>Edge Block Size<br>[Next]                                                                                                    | operties<br>[0 ] [<br>[64 ] [                                                                                                    | ]<br>H] Compression<br>Y] Double Buff<br>Prev] |                                             | [Cancel] |

## **Resource Type**

This is automatically set. Possibilities are: Tape Drive, CD-ROM, DVD, Other Device and AutoChanger.

### **Resource** Name

Default names are as specified above. Any name may be chosen, but no spaces are allowed in the name. We suggest that the name be composed entirely of numbers and lower-case letters. The name is case-sensitive. Do not use the names "tape", "changer", "dvd", "cdrom", or "other" unless you add other characters also (e.g., "tape0").

### Description

This defaults to the *Device* name, model number and firmware revision that are detected. It may be changed to any easy-to-remember description.

### **Changer Assoc**

This field is only active if at least one *Autochanger* has been detected. If this *Device* is installed in an *Autochanger*, this field displays that relationship.

### **Interface Type**

This tells *BackupEDGE* what type of commands to issue when communicating with the *Devices*. Options are: SCSI (use the SCSI BUS), IDE/ATAPI, (use the IDE BUS), and Other (No *Device* control commands available. Open for read and write only). The default is almost always correct. Use [Left-Arrow]/[Right-Arrow] to change selections.

**NOTE:** *Linux* systems with IDE/ATAPI *Devices* running under the *ide-scsi* driver show up as SCSI *Devices.* This is correct, and is the only recommended method for using them.

*OSR5* also provides ATAPI -> SCSI emulation via the wd driver. The interface type should ALWAYS be SCSI for IDE/ATAPI *Devices* under *OSR5*.

Other operating systems should never use IDE/ATAPI; all *Devices* will be either SCSI or Other.

*Devices* which have trouble sending or receiving commands over the SCSI or IDE/ATAPI bus may be switched to Resource Type: Other Device. This tells *BackupEDGE* not to probe or set the *Device*, but to use read and write commands only.

## **Control Node**

This field is OSR5-specific, and refers to a hardware control node which can be used to

communicate with a *Device* without transferring any data to or from the loaded medium, possibly while the *Device* is in use by another program. The default is usually correct.

## Data Node

This is the normal read/write, rewind-on-close *Device Node*. For operating systems that support them, you should be sure **not** to use "unload-on-close" *Device Nodes*. If a tape ejects immediately after a backup, it is very likely that the *Device Node* specified here is an "unload-on-close" type.

### **No Rewind Node**

Used to open for read and write, without rewinding to beginning of tape on close.

## **Tape Block Size**

There are three choices for this field. Setting it to -1 tells *BackupEDGE* not to attempt to set the *Tape Block Size* before a backup. It will simply use the current setting of the *Device*. 0 tells *BackupEDGE* to place the *Device* in *Variable Block Mode*, where the block size is the write buffer size. Other positive numbers (typically 512, 1024, and 2048) tell *BackupEDGE* to set the *Device* into a *Fixed Block Mode*. The *BackupEDGE* default is -1.

**NOTE:** If your tape drive will be doing *Bootable Backups*, the **Tape Block Size** MUST be set at 2048.

## **Locate Threshold**

This value is the key to **Fast File Restore** (*FFR*). It sets a threshold (in Megabytes) for using high speed positioning commands, resulting in the fastest possible restore of files and *Directories* when needed. Any number greater than 0 enables *FFR*, and allows the creation of **Index Databases** during the verify phase of backups. The default value is either -1, which disables *FFR* and Indexing, or 30 if *BackupEDGE* is reasonably sure that FFR and indexing will work. This is not infallible.

**NOTE:** Setting a proper **Locate Threshold**, even if it is -1 (disabled), is **VERY IMPORTANT** to the proper operation of *BackupEDGE*. Please see "Why is the Locate Threshold Important?" on page 60 for further information and instructions on performing a **Manual Check** and setting the *Locate Threshold*.

## TapeAlert<sup>™</sup> Support

*BackupEDGE* can check compatible storage *Devices* for *TapeAlert* messages before, during, and after *Scheduled* backups, as well as from within *EDGEMENU* or from the command line. Leave this field set to A to automatically check the tape drive for *TapeAlert* compatibility and messages.

## Partition

Many DDS and other tape drives can be formatted into logical partitions, which are treated as separate tape drives. *BackupEDGE* supports this, and can switch between partitions if this field is set to 1 or 2. Normally, leave it at c which means to use the Current partition.

We suggest that you do not partition tapes.

## **Manual Check**

Pressing this button starts the process which writes, reads, and measures the positioning speed and capabilities of your tape drive, eventually generating a **Locate Threshold**. To skip this field, navigate through it with [Up-Arrow]/[Down-Arrow] instead of [Enter]. Please see "Why is the Locate Threshold Important?" on page 60 for further information and instructions on performing a **Manual Check** and setting the *Locate Threshold*.

### Volume Size (K)

0 means "Unlimited", i.e. *BackupEDGE* will not impose any volume size restrictions and will write to the entire tape. For *Devices* that do not support hardware compression, this

may be set to the maximum capacity of the *Device* in kilobytes. Pressing [F1] on this field will pop up a scrollable list of usable *Volume Sizes* for various *Devices*.

### **Edge Block Size**

This is the size of the read/write buffer used by *BackupEDGE*. 64 is a good default, or any other number may be used. 20 provides compatibility with tar. Normally, larger numbers provide increased performance. DLT *Devices*, especially the VS80 series, require a **Tape Block Size** of 0 and an **Edge Block Size** of at least 256 for reasonable performance.

#### Compression

Options are [H]ardware, [S]oftware, or [N]one. If there is media in the drive, and the drive is set in compression ON mode when detection is done, this field will default to H. Otherwise it will be set to S or N. If it displays as S and you are sure you *Device* can perform hardware compression, change it to H here. Press the first character of the desired compression mode while the cursor is on this field in order to change it.

For *Devices* that *BackupEDGE* can control, this setting will be used to setup the *Device* before a backup. If *BackupEDGE* cannot control the *Device*, this setting will be used to tell *BackupEDGE* what to expect from the *Device*.

### **Double Buffering**

Should always be set to **[Y]**es. This creates multiple, independent read and write processes to speed up backups. May be disabled (set to N) if memory problems result.

When all values are set appropriately, press [Next].

**NOTE:** BackupEDGE ignores this setting by default, as BackupEDGE 02.00.02 and later are as fast without double buffering as our older generation of products was with double buffering enabled. On very fast or multiple-processor systems, you may instruct BackupEDGE to enable double buffering with this flag by editing /usr/lib/edge/config/master.cfg and changing the line that reads: IGNORE DB=YES

### Sample CD-ROM Resource

| +                   |                  |                  | +                      |
|---------------------|------------------|------------------|------------------------|
| !- General Resource | Information      |                  |                        |
| Resource Type       | CD-ROM           |                  |                        |
| Resource Name       | [cdrom0          | ] Change as      | appropriate            |
| Description         | [PLEXTOR CD-ROM  | [ PX-32TS 1.02 ] |                        |
| Changer Assoc       | -                | _                |                        |
| Interface           | [SCSI ]          |                  |                        |
| Control Node        | [/dev/rcd0       | ]                |                        |
| - CD-ROM / CD-R / C | D-RW Information | ι·               |                        |
| ¦Data Node          | [/dev/cd0        | ]                | [ ] Buffer Whole Disc? |
| Mount Device Node   | [/dev/cd0        | ]                | [ ] BurnProof(tm)?     |
| Record Buffer (K)   | [2048            | ]                | [16]x Speed            |
| Needs Eject?        | []               | ]                |                        |
| Writable Media:     | (Device Cannot   | Write)           |                        |
|                     |                  |                  |                        |
| - Default Backup Pr | operties         |                  |                        |
| Volume Size (K)     |                  | [S] Compression  |                        |
| Edge Block Size     | [64 ]            | [Y] Double Buf:  | 5                      |
| [Next]              |                  | [Prev]           | [Cancel]               |
| +                   |                  |                  |                        |

### Data Node

This is the Device Node used when reading data from the CD-ROM.

### **Mount Device Node**

This is the *Device Node* used when mounting a CD-ROM as a filesystem.

### **Record Buffer**

The amount of space *BackupEDGE* will buffer before beginning a CD-Record or CD-ReWrite

session. Increase this amount if you have problems with data under-runs ruining CD-R/RW backups.

## **Needs Eject?**

In some instances, the capacity of a *Device* is checked by the operating system only when media is inserted. After writing to a blank *CD-R* or *CD-RW*, no data can be read because the driver is convinced it is still blank. Or, let's say you had a *CD-RW* with 100MB previously written to it. You do a 400MB backup, and during the verify you get a read error at the 100MB point. Your OS has cached the size.

In this instance, set the **Needs Eject?** flag to **[Y]**es. After each write, *BackupEDGE* will eject and re-insert the media to get the OS to detect the new media size.

**NOTE:** This typically happens when an automount daemon is monitoring the *Device* you are using form backups. We highly recommend shutting down automount daemons on CD-R/RW and DVD Devices which are used to create backups.

### Writable Media

This is not editable, but instead indicates what *BackupEDGE* believes are the recordable media options for this *Device*.

**NOTE:** Backup**EDGE** can write to ATAPI *CD-R/RW Devices* under *Linux* ONLY if the ide-scsi driver is used and DMA is enabled. Under OpenServer 5.0.7, UnixWare 7.1.3, 7.1.4 and Open UNIX 8, SCSI or ATAPI *Devices* may be used. Under older *OSR5*, and *UW7*, only SCSI *CD-R/RW Devices* may be used for writing unless special OS supplements are installed.

## **Buffer Whole Disc?**

If this flag is set to **[Y]**es, *BackupEDGE* will buffer the entire CD-R/RW image before beginning to write it. This requires at least as much free disk space as the size of the CD. **Buffer Whole Disc** overrides any **Record Buffer** settings.

### BurnProof<sup>™</sup>?

Newer CD-R/RW drives incorporate technologies that prevent them from ruining media in the event of a data under-run. If your *Device* incorporates buffer under-run protection, set this flag to **[Y]**es.

**NOTE:** Microlite Corporation highly recommends the use of *Devices* that incorporate under-run protection, especially in instances where *Differential* or *Incremental Backups* will be done to *CD-R/RW* media. This is much more efficient than using the **Buffer Whole Disc** flag.

### Speed

This sets the **Maximum** speed that will be used to write *CD-R* or *CD-RW* medium. It may be used to slow down an older *Device* that is getting data under-runs. Recommended values are 52, 48, 44, 40, 32, 24, 20, 16, 12, 10, 8, 4, and 2. It should be initially set to the fastest possible write speed for your *Device*. If you use a mix of media speeds, set it to the fastest one. If slower media is inserted, the write speed will be reduced automatically for that particular disc. The default speed of 16 is unnecessarily slow for most modern CD writers.

### **Volume Size**

0 means "ask the media". *BackupEDGE* can normally autodetect the appropriate volume size for the type of media loaded into a DVD or CD-R/RW drive at the time when a backup is made. For this to occur, the Volume Size must be set to 0 in the *Resource*. This is especially useful for drives that can write to both DVD and CD media; these have very different volume sizes. Autodetection will fill in the Volume Size field with 0 if it thinks that *BackupEDGE* can autodetect capacity reliably for the particular *Device*.

If, for some reason, *BackupEDGE* cannot detect the volume size correctly, you may specify it directly in the *Resource*. However, if you do this, *BackupEDGE* will treat all media loaded into this drive as being the size given.

#### Compression

The only compression available is **[S]** oftware. This *will* cause the data stream to stop and start. Make sure you have a buffer under-run proof *Device*, or have set a large **Record Buffer** size or the **Buffer Whole Disc** flag if you use software compression. Otherwise, use **[N]** one.

When compression is set to [**S**]oftware, a "Level" field appears to the right. The default compression level is 5. Available options are 1 through 9. 1 provides the highest performance and the least compression, 9 the most compression and the slowest performance. 1 is usually sufficient. See "Software Compression and Performance" on page 150 for a discussion of compression values.

#### Sample CD-Recordable/ReWritable Resource

```
+------
- General Resource Information -----
Resource TypeCD-ROMResource Name[cdrom0 ] ChangeDescription[YAMAHA CRW2100S 1.0KChanger Assoc[Standalone Device]Interface[SCSI ]
                                  ] Change as appropriate
                                           ]
- CD-ROM / CD-R / CD-RW Information -----
- CD-ROM / CD-R / CD-RW INFORMATIONData Node[/dev/rcdrom/cdrom2Mount Device Node[/dev/cdrom/cdrom2Record Buffer (K)[2048
Needs Eject?
                 []
Writable Media: CD-R, CD-RW
 - Default Backup Properties ------
Volume Size (K)[0] [S] Compression Level[5]Edge Block Size[64] [Y] Double Buffering
                                                               [Cancel]
[Next]
                               [Prev]
            _____
                                        _____
```

The above is from a *CD-R/RW Device* attached to an *UW7* system. Note that the **Writable Media** field displays the detected writing capabilities of the *Device. BackupEDGE* can detect whether previously used *CD-RW* media has been inserted and automatically blank it before re-using it, even in the middle of a multi-volume backup. The default values for volume size (0) and block size (64) should always be used. 0 as a volume size tells *BackupEDGE* to automatically detect the volume size from the media for CD-R and CD-RW media.

#### Sample DVD-RAM Resource

| +                   |                                     | +        |
|---------------------|-------------------------------------|----------|
| - General Resource  | Information                         | İ        |
| Resource Type       | DVD                                 |          |
| Resource Name       | [dvd0 ] Change as appropriate       |          |
| Description         | [MATSHITA DVD-RAM SW-9572 F10]      |          |
| Changer Assoc       | [Standalone Device]                 |          |
| Interface           | [SCSI ]                             |          |
| Control Node        | [/dev/rcd0 ]                        |          |
| - DVD / DVD-R / DVD | -RAM Information                    |          |
| Data Node           | [/dev/cd0 ]                         |          |
| Mount Device Node   | [/dev/cd0 ]                         |          |
| Record Buffer (K)   | [2048 ] [16]x Speed                 |          |
| Needs Eject?        | []                                  |          |
| Writable Media:     | CD-R, CD-RW, DVD-RAM, DVD-R, DVD-RW |          |
|                     |                                     |          |
| - Default Backup Pr | coperties                           |          |
| Volume Size (K)     | [0 ] [S] Compression Level [5]      | ĺ        |
| Edge Block Size     | [64 ] [Y] Double Buffering          |          |
| [Next]              | [Prev]                              | [Cancel] |
| +                   |                                     | +        |

The above is from a *DVD-RAM* (actually a DVD-Multi) *Device* attached to an *OSR5* system. Note that the **Writable Media** field again lists all types of media the device can write on. The necessary fields are similar to those used for a *CD-R/RW Resource*. The default values for volume size and block size should always be used. 0 as a volume size tells *BackupEDGE* to automatically detect the volume size from the media for DVD or CD media that has been inserted. The **Speed** field applies only to CD writing. DVD writing is always performed at the maximum speed possible for a given device, media type, bus and operating system driver.

#### Sample REV Resource

| +                   |               |      |      |          |      |             |        | +             |
|---------------------|---------------|------|------|----------|------|-------------|--------|---------------|
| - General Resource  | Information - |      |      |          |      |             |        |               |
| Resource Type       | DVD           |      |      |          |      |             |        | Í             |
| Resource Name       | [rev0         |      | ]    | Change   | as   | appropriate |        | Í             |
| Description         | [Iomega RRD   | 74.E | 3    |          | ]    |             |        |               |
| Changer Assoc       | [Standalone   | Devi | .ce] |          |      |             |        | i i           |
| Interface           | [SCSI         | ]    |      |          |      |             |        | İ             |
| Control Node        | [/dev/rcd1    |      | ]    |          |      |             |        | Ì             |
| - DVD / DVD-R / DVD | -RAM Informat | ion  |      |          |      |             |        |               |
| Data Node           | [/dev/cd1     |      |      |          | ]    |             |        |               |
| Mount Device Node   | [/dev/cd1     |      |      |          | ]    |             |        |               |
| Record Buffer (K)   | [2048         |      |      |          | ]    | [16]x Speed |        |               |
| Needs Eject?        | []            |      |      |          |      |             |        | -             |
| Writable Media:     | REV           |      |      |          |      |             |        |               |
|                     |               |      |      |          |      |             |        |               |
| - Default Backup Pr | operties      |      |      |          |      |             |        |               |
| Volume Size (K)     | [0]           | ]    | [S]  | Compres  | sior | n Level [5] |        |               |
| Edge Block Size     | [64           | ]    | [Y]  | Double 1 | Buff | Eering      |        |               |
| [Next]              |               |      | [Pre | v]       |      |             | [Cance | el <b>]</b> ¦ |
| +                   |               |      |      |          |      |             |        | +             |

The above is from a *Iomega REV Device* attached to an *OSR5* system. The necessary fields are similar to those used for a *DVD Resource*. The default values for volume size and block size should always be used. 0 as a volume size tells *BackupEDGE* to automatically detect the volume size from the media for REV media.

#### *Microlite BackupEDGE* 54 - User Guide

### Sample Autochanger Resource

| +                   |                 |                         | +        |
|---------------------|-----------------|-------------------------|----------|
| - General Resource  |                 |                         |          |
| Resource Type       | AutoChanger     |                         |          |
| Resource Name       | [changer0       | ] Change as appropriate | ł        |
| Description         | [HP C5713A H910 | ]                       |          |
| Changer Assoc       |                 |                         |          |
| lInterface          | [SCSI ]         |                         |          |
| Control Node        | [/dev/sg3       | ]                       |          |
| - Media Jukebox Inf | ormation        |                         |          |
| [] Load after c     | hanger op.      |                         |          |
| [] Unload befor     | e changer op.   |                         |          |
| [A] Barcode Supp    | ort             |                         |          |
| [[Y] Wait for Dev   | ice Ready       |                         |          |
| [0] Load Delay      | _               |                         |          |
| [Next]              |                 | [Prev]                  | [Cancel] |
| +                   |                 |                         | +        |

Here we have new fields...

### Load after changer op.

Some larger *Autochangers* require that the tape *Device* issue a specific media load command after the changer has moved media to a tape drive, or **dt** *Element*. If your *Autochanger* requires this, then use the [Space] key to change this field to an **[X]**.

### Unload before changer op.

Some large *Autochangers* require that the tape *Device* issue a specific unload command before media can be removed from a **dt** *Element*. If your *Autochanger* requires this, then use the [Space] key to change this field to an **[X**].

### **Barcode Support**

BackupEDGE probes for and reads *Private Volume Tags* (barcodes) from media [A]utomatically if your changer supports them. This field can also be set to [Y]es or [N]o to specifically enable or disable support.

## Wait for Device Ready

*BackupEDGE* attempts to poll the device after inserting media to determine when the load is complete.

## **Load Delay**

*BackupEDGE* waits the specified number of seconds after inserting media, then assumes the load is complete.

### Autochanger and Device Association

If you have an *Autochanger*, you must establish a relationship between it and any tape drives you may have. This allows *BackupEDGE* to know which tape drive(s) are attached to the *Autochanger*, and which are stand-alone *Devices*. When *BackupEDGE* needs to load a tape, this information allows it to do so.

### BackupEDGE creates an Association to record this relationship.

During installation the above screen will appear. The *Autochanger* tells *BackupEDGE* how many tape drives (**dt** *Elements*) are contained within it. There will be one entry in the box for each tape drive (called dt0, dt1 etc.). In this example there is only one tape drive installed in changer0.

To establish an Autochanger / Tape Device relationship, press [Tab] to place the cursor in the Changer DT Entry box, highlight the proper dt *Element*, and press [Enter].

In the above example, pressing [Enter] when tape1 is highlighted would result in a Changer DT Entry that looked like this:

-> changer0:dt0:tape1

When the proper relationships are established, [Tab] down to and press the [Next] button.

When you later view the tape1 *Resource* from within *EDGEMENU*, the *Autochanger / Tape Device* relationship will be shown in the Changer Assoc field.

| +<br>- General Resource<br>Resource Type<br>Resource Name<br>Description<br>Changer Assoc<br>Interface | Tape Drive<br>[tape1<br>[HP C5713A<br>[show1:chan<br>[SCSI | ]<br>H910 | Change                                | as<br>] | appropriate                                                         |
|----------------------------------------------------------------------------------------------------|------------------------------------------------------------|-----------|---------------------------------------|---------|---------------------------------------------------------------------|
| - Tape Drive Inform<br> Data Node<br> No Rewind Node<br> Tape Block Size<br> Locate Threshhold         | [/dev/st1<br>[/dev/nst1<br>[2048                           |           |                                       | ]       | <pre>[A] TapeAlert(tm) Support [C] Partition [ Manual Check ]</pre> |
| - Default Backup Pr<br> Volume Size (K)<br> Edge Block Size<br> [Next]                                 | ٥]                                                         | [Prev     | · · · · · · · · · · · · · · · · · · · | _       | [H] Compression<br>[Y] Double Buffering<br>[Cancel]                 |

# **Scheduling A Default Backup**

After all *Devices* have been defined, the installer will allow you to create or modify your unattended backup *Schedules*. It also checks for the presence of SCOoffice Server. If

```
+ BackupEDGE Installation / Upgrade / Configuration -----+
Unattended Backup Scheduling
BackupEDGE can perform UNATTENDED
(scheduled) backups. Would you like to
schedule these now? This is highly
recommended.
Scheduling here runs edge.cronset - see
manual for additional information.
(X) Schedule A Backup Now
() Do NOT Schedule A Backup Now
[Next] [Exit]
+ -----+
(c) Copyright 1997-2009 by Microlite Corporation -----+
```

detected, you will be presented with the option to enable special processing during backups. For more information on this, please refer to "Backups of SCOoffice Server" on page 243.

Next you will be prompted to create a default Backup *Schedule*. Use **Fast Select** to choose whether or not to *Schedule* a backup now. If you choose not to *Schedule* a backup, proceed to "Virtual File Check" on page 59.

**NOTE:** Microlite recommends **always** choosing to allow the installer to create a default backups schedule, even if you intend to disable it later.

If you choose to Schedule a Backup Now, the **Basic Scheduler Wizard** will run. First, you'll need to choose a *Resource* for the *Schedule*.

#### Schedule Job Wizard - Select Primary Resource

| + Select Primary Device+<br> You are selecting the Destination Resource(s) to use for this Backup / Verify. <br>  This will be the Primary Resource used. |                                                                                                    |          |  |  |  |  |
|----------------------------------------------------------------------------------------------------|----------------------------------------------------------------------------------------------------|----------|--|--|--|--|
| + Resource List+                                                                                                    | +                                                                                                    |          |  |  |  |  |
| tape0                                                                                                    | Resource : tapel                                                                                                    |          |  |  |  |  |
| -> tape1                                                                                                    | HP_C5713A H910                                                                                                    |          |  |  |  |  |
| cdrom0                                                                                                    | Machine : [show1.microlite.com                                                                                                    | 1        |  |  |  |  |
| [NEW]                                                                                                    | •••••••••••••••••••••••••••••••••••••••                                                                                                    | -        |  |  |  |  |
|                                                                                                    | To select a different resource, use the Up / Down<br>arrow keys while the Next button is highlighted. To<br>view resources on a different machine, press the TAB<br>key and type the system name in the "Machine" field,<br>and press ENTER. |          |  |  |  |  |
| <br> [Next]<br>+                                                                                                    | [Prev]                                                                                                    | [Cancel] |  |  |  |  |

Using **FastSelect** from the [Next] button, highlight the appropriate *Resource* and press [Enter]. We'll use tape1 in this example.

**NOTE:** You may choose a *Resource* from a different system by pressing [Tab] to get to the Machine: prompt and typing in the proper system name. Remote command permissions must be active, and the remote system must have the same release of *BackupEDGE* installed. The remote system must also have the desired *Resources* defined. If these criteria are met, then the Resource List above will display remote *Resources* in this instance. The **FastSelect** process is the same. See "Network Backups - BackupEDGE to BackupEDGE" on page 152 for more information.

**NOTE:** If no *Resources* were detected during autodetection, and none were defined previously (if this is an upgrade), then you will be presented with two choices: NullDevice and [NEW]. Using the NullDevice with simply *discard the data*, so you will probably want to define a new *Resource* with [NEW] or enter a different machine for remote backups.

Schedule Job Wizard - Select Backup Time

If the default time (23:00, or 11:00pm local time) is acceptable, press [Next]. Otherwise, press [Up-Arrow] and type in the desired time, then press [Next].

### Schedule Job Wizard - Select Backup Days

| +Scheduled Job Wizar | rd - Select | Backup Days             | +        |
|----------------------|-------------|-------------------------|----------|
| Pick which days you  | ı'd like to | run this scheduled job. |          |
| Sunday               | []          |                         |          |
| Monday               | [X]         |                         |          |
| Tuesday              | [X]         |                         |          |
| Wednesday            | [X]         |                         |          |
| Thursday             | [X]         |                         |          |
| Friday               | [X]         |                         |          |
| Saturday             | []          |                         |          |
|                      |             |                         |          |
| [Next]               |             | [Prev]                  | [Cancel] |
| +                    |             |                         | +        |

Use the arrows to position the cursor to the proper day of the week, and use [Space] to toggle the **X** off or on for each day of the week you'd like to run the backup. Then press [Next].

**NOTE:** In the *Advanced Schedule* section of *EDGEMENU*, there are additional options for the type of backup to be done each day. The Wizard uses an **X** to denote *Master Backup*.

### Schedule Job Wizard - Edit Backup Schedule

| + | - Edit Backup Schedu | le        |                                             | +    |
|---|----------------------|-----------|---------------------------------------------|------|
|   | Schedule Name:       | simple_j  | ob                                          |      |
|   | Time:                | [23:00 ]  | (22:00:00) Enabled: <b>[X]</b>              |      |
|   | Sequence:            |           | show1.microlite.com:esequence/onsite_system |      |
|   | Backup Domain:       |           | show1.microlite.com:edomain/system          |      |
|   | Primary Resource:    | [Change]  | show1:tape!tape1                            |      |
|   | Day En               | able? Med | diaList                                     |      |
|   | Sunday               | []        |                                             |      |
|   | Monday               | [X]       |                                             |      |
|   | Tuesday              | [X]       |                                             |      |
|   | Wednesday            | [X]       |                                             |      |
|   | Thursday             | [X]       |                                             |      |
|   | Friday               | [X]       |                                             |      |
|   | Saturday             | []        |                                             |      |
|   | Notify / Advanced:   | [Change]  |                                             |      |
|   | Mail Summary To:     |           | Print Summary To: NONE                      |      |
|   | Mail Failures To:    |           | Print Failures To: NONE                     |      |
|   | harr rarrance io.    | TIOLIT    | TIME FAILURES TO. NOME                      |      |
|   | [Save]               |           | [Cano                                       | cel] |
| + |                      |           |                                             | +    |

Here you have a final chance to change the Time, Primary Resource, Day, and Notification / Advanced fields before [Save]ing the schedule. You may also uncheck the Enabled: flag. This allows you to save the entire *Scheduled Job*, without submitting it to the scheduler. It is in effect an ON/OFF switch for pre-defined jobs.

**NOTE:** The [Tab] key is very useful for switching between fields in the Scheduler.

If you are configuring NAS backups, please refer to "Setting Up FTP Backups" on page 64 for additional information.

It is very important to set up at least one email address or printer to be *Notified* of the results of the *Scheduled Job*. This is done by pressing the [Change] button identified as Notify / Advanced.

### Schedule Job Wizard - Notify / Advanced

```
Backup Schedule Advanced Properties
Schedule Name:simple_jobSequence:show1.microlite.com:esequence/onsite_systemBackup Domain:show1.microlite.com:edomain/system
 Verify Type:
                       [B]
                                                  Checksumming: [X]
Attempt Index:
                       [X]
 Attempt Bootable: []
 Extent Alone:
                         ]
                       Г
 Promote A:
                       []
 Promote B:
                       [X]
 Eject/Vol Switch: [ ]
 Eject/Verify:
                       []
 Mail Summary To:
                                                                                         1
                       [root
 Print Summary To:
                                                                                         1
                      Γ
 Mail Failures To:
                       Γ
                                                                                         1
 Print Failures To: [
                                                                                          1
[Next]
                                                                                 [Cancel]
```

Enter at least one user name in the Mail Summary To field. Preferably, add a print spooler name to the Print Summary To field, then press [Next]. Multiple user names and printers are separated by spaces.

By default, *BackupEDGE* will mail the results of all successful and unsuccessful *Scheduled Jobs* to the addresses listed using the system mailer, and will print summaries of all successful and unsuccessful *Scheduled Jobs* to the specified printer using the appropriate lpr or lp command for the operating system being used.

However, that is just the beginning of the reporting capabilities available with *BackupEDGE*. *Notifiers* allow a wide variety of options for putting messages in users' hands. See "Some Examples of Notifiers" on page 127 for additional information.

There are other fields in the *Advanced Properties* section of the *Basic Schedule*. For now, the defaults are fine.

### Saving The Backup Schedule

When all advanced entries are created, press [Next] to return to the Edit Backup Schedule screen. Press [Next] from this screen to save the *Schedule*.

**NOTE:** The *Scheduler* will warn you if no *Notifications* have been defined, and strongly recommend that you create at least one. It will only let you continue in this case if you confirm that you do not want any *Notifications* sent or printed. This is highly discouraged.

See "Scheduling" on page 119 for additional information on the basic and advanced scheduling capabilities of *BackupEDGE*.

## **Virtual File Check**

The last phase of the installation is the *Virtual File Check*. *BackupEDGE* contains a scanner that will run as a *Background Task*, checking each file on your system and adding it to a list of files to be treated specially if it appears to be a *Virtual*, or *Sparse* file. Most users do not need to run this check, and the default is to [Skip] the check. See "Virtual File Identification" on page 225 for more information on this subject.

# **Finishing The Installation**

The installer will congratulate you on your successful installation and ask you to press the [Exit] button. If you have launched the installer from an autorun session or from a *GUI Icon*, the window will close. If you ran from a command line, you'll be returned to a root prompt. Installation is now complete.

**NOTE:** Remember to un-mount the CD-ROM and eject it if this was a CD-ROM based installation.

## Why is the Locate Threshold Important?

In a nutshell, *Locate Threshold* tells *BackupEDGE* when to use read commands to get from one file to another on the tape while restoring, and when to use high speed positioning commands.

You might think "If high speed positioning is available, why not just use it all the time?". The reason is that it will actually cause some restore operations to slow down, because of **overhead**.

It takes a noticeable amount of time for a tape drive to switch into and out of positioning mode. If two files that need to be restored are *relatively* close together, it is may be quicker to restore the first one, read and discard a little data, then restore the second one, than to incur the overhead of using a positioning command.

The definition of the *Locate Threshold* is "The nonnegative offset, in megabytes, where it becomes faster to use a position command instead of a read command.".

For instance, if the *Locate Threshold* for a *Device* is *29*, then any time the end point of one file to be restored is within 29 megabytes of the starting point of the next file to be restored, it is faster *not* to use a positioning command.

If the *Locate Threshold* is set to -1 (the default), attempts to use *FFR* with this *Resource* will operate at normal speed; *FFR* will be no faster than any other restore. This is treated as if the *Locate Threshold* were infinite.

**NOTE:** A *Locate Threshold* of -1 is special; it means "Never use positioning commands." This is in contrast with a *Locate Threshold* of 0, which means "Always use a positioning command for any positive offset." Notice that -1 is a special case, while 0 is not.

Remember that this is a measurement of the capabilities of a *Device*. You may enter a *Locate Threshold* manually for a particular *Device* if you have already checked it with a previous version of *BackupEDGE*. If you have never tested this *Device* for positioning capability, it is *strongly* recommended that you do so, even if you believe the drive can position reliably. This is because positioning depends on many things besides the tape drive, such as the operating system *Device* drivers. Performing a test of the *Device*'s fast positioning ability ensures that it is configured for reliable operation. The other benefit is that getting the right *Locate Threshold* can significantly improve the performance of *FFR*.

To determine the *Locate Threshold*, you will need a blank tape. Press the [Manual Check] button, located to the right of the *Locate Threshold* text box. You will be prompted to enter a test size (in Kilobytes), and the *Edge Block Size* size (in 512-byte blocks). The defaults are usually fine. If you begin the test, *ALL DATA ON THE TAPE WILL BE ERASED*. Upon completion of the test, the *Locate Threshold* will be set to the appropriate value. If the test fails for some reason, you will be notified and the *Locate Threshold* will be set to -1.

If you do not wish to run the *Locate Threshold* test during initial installation, you may launch it at any time from within the *Admin -> Define Resources* section of *EDGEMENU*.

*CD-R/RW*, *DVD*, and **REV** *Resources* do not require a *Locate Threshold* for their version of *Fast File Restore* (called *Instant File Restore*). This ability is enabled by default.

BackupEDGE uses a heuristic during Device detection. If the Device is a tape drive with hardware compression, the autodetector will set the Locate Threshold to 30 by default. While probably not the best Locate Threshold for your Device, it will function as a good starting point. Running the [Manual Check] can improve the performance of your restores.

# 3.6 - Notes on Changing Backup Device Hardware

*BackupEDGE* treats a *Resource* as a reference to the physical device, rather than to a device node. When attempting to access a *Resource*, *BackupEDGE* will try to find the same physical device that the *Resource* describes. Generally, this requires no action on your part, other than ensuring that the device in question really is attached to the system, and that the operating system can talk to it.

*BackupEDGE* identifies devices by their manufacturer, model, and serial number. This information is recorded with the *Resource*. If *BackupEDGE* can find a device that matches these for the *Resource* it is trying to access, then it is assumed to be the correct physical device for that *Resource*, and is used. For older devices that do not provide such information, *BackupEDGE* generally assumes that they do not move from their original device node. In some cases, it may be able to determine by the process of elimination if such a device has moved, but in general it cannot tell the difference between devices without serial numbers.

Under SCO OpenServer 5, CD-ROM, DVD, and REV devices are identified only by device node, not by serial number or other information. No attempt to find the same physical device is provided. This is caused by a limitation in some versions of the Srom driver. Tape drives under OpenServer 5 are not affected by this. Remember that for any device in OpenServer 5, tape or otherwise, you must make sure to run the appropriate mkdev script when you install it, or if you change its SCSI ID, etc.

For many devices, such as SCSI or ATAPI, the device will be configured once and never change. However, adding new hardware (such as an additional tape drive or CD-ROM drive) might cause the operating system to change the mapping between device node (e.g., /dev/rStp0, /dev/st0, or /dev/rmt/ctape1) and physical device. In this case, BackupEDGE will adjust automatically, subject to the exceptions listed above.

Some devices, especially USB devices, support dynamic connection and removal from the system (also known as 'hotplugging'). In this case, it is very easy for the device to move around from device node to device node. By automatically following the device, *BackupEDGE* makes it easy to handle such situations. As long as the correct physical device is present, *BackupEDGE* will use it. This behavior is not available on some SCO OpenServer 5 devices for the reasons listed above.

If a device is not available when *BackupEDGE* tries to use it, then *BackupEDGE* will try to find a substitute. This substitute will be chosen from all devices for which there is no corresponding *Resource* that is the same type (tape drive, CD-ROM, etc.) as the original. If *BackupEDGE* finds such a device, then it will ask for confirmation before using the device in place of the original, if possible. If *BackupEDGE* is running unattended, such as from a *Scheduled Job*, then it will allow the substitution automatically. Either way, the backup summary will note that a substitution has been made, along with information about the original and new device model and serial numbers.

If a substitution is in use for one or more *Resources* when *EDGEMENU* is started, then you will be notified about it. You will also be given the option to make the substitution permanent. This is useful if you have permanently switched hardware. For example, if a tape drive fails and is replaced by a new one, *BackupEDGE* will notice this, and create a substitution. You would then want to tell it to use this new device permanently.

# 4 - Configuring FTP Backups

# 4.1 - General Concepts

FTP backups are backups that treat a remote FTP server as if it were a locally attached storage device. They are also known as URL backups, since the remote address of the FTP server is expressed to *BackupEDGE* as an industry-standard internet <u>Uniform Resource</u> *Locator format*. The *BackupEDGE* resource named used to define and reference FTP backups is called a *URL Resource*.

When transferring data, *BackupEDGE* FTP backups can use either the standard FTP protocol, or the encrypted FTP over SSL protocol, also known as FTPS.

# 4.2 - Theory of Operation

For the most part, these backup resources are very similar to more conventional ones such as tape or DVD. However, there are a few points you should be aware of before using them.

In a tape, DVD, or similar backup, *BackupEDGE* streams the data directly on to the media. In FTP backups, *BackupEDGE* streams the data into *archive files* on the FTP site. This potentially subjects the files to filesystem size limitations and ulimit or other arbitrary operating system limitations.

To work around these limits, *BackupEDGE* automatically segments archive; that is, it divides one logically long archive into short archive files (called *segments*) that can be managed by the operating system managing the storage device. By default, these segments are 1 gigabyte -1 block in length<sup>1</sup>.

*BackupEDGE* can write multiple archives to FTP servers, and each archive may contain multiple segments. *BackupEDGE* handles segments automatically, and provides tools for managing the segments if desired. To maintain consistent archives, the individual segments should never be manipulated by operating system commands. This is why segments do not have names that make sense to humans.

# Slots

*BackupEDGE* uses the concept of a '*slot*', similar to a tape library slot, to manage the archive segments. Every time you write a backup to an URL resource, you must select which slot to be used. Each archive is a collection of one or more segments automatically managed managed as a single slot. A slot can hold no more than one backup. You cannot store two different backups in one slot, just like you cannot store more than one tape in an autochanger slot.

Every slot has a name. While autochangers use '*st1*', '*dt0*', or a *barcode* label, URL resources can use any short name at all. The name must be less than 32 characters in length. No two slots on the same medium have the same name.

When setting up a *Scheduled Job*, you may select the slot name for each day of the week. This way, you have control over when the backups are overwritten; every time a backup is made with a slot name that is already in use on that medium, the existing backup is erased in favor of the new one. The slot name may be entered in the '*Slot Name*' field of the scheduler.

The slot name accepts various substitutions to make copying schedules between machines easier, and to provide more flexibility about when backups are overwritten. For example, the

<sup>1.</sup> Selecting the re-startable option changes the segment size to 50MB.

substitution '%d' will expand to the day of the month (01..31), so that a slot name of 'simple\_job.%d' will use a slot name that changes every day.

## **Slot Name Substitutions**

| %n: machine hostname<br>(no domain name is included) | %w: day of the week<br>(0 is Sunday, 6 is Saturday) |
|------------------------------------------------------|-----------------------------------------------------|
| %N: name of scheduled job                            | %d: day of the month (0131)                         |
| %S: second                                           | %j: day of the year (000365)                        |
| %M: minute (00-59)                                   | %m: month of the year (0112)                        |
| %H: hour (00-23)                                     | %Y: year (CCYY)                                     |
|                                                      | %y: year (YY)                                       |

Remember that the slot name after substitution cannot be more than 32 characters. In other words, &y counts as four characters, since it expands to a four-digit year.

The default slot name is '%w.%n.%N', which is the *Scheduled Job* day of the week, host name, and job name. Thus, by default, each backup will be kept for a week. Note that usually, if you are backing up multiple machines and/ or schedules to the same FTP site, you will create multiple resources, one per machine/schedule combination. Each resource would use a different directory on the NAS. A typical schedule would look like this:

# Sample FTP Backup Schedule

| + | Edit Backup Schedu          |        |                      |                   |        |      | +        |
|---|-----------------------------|--------|----------------------|-------------------|--------|------|----------|
|   | Schedule Name:              | simpl  |                      |                   |        |      |          |
|   | Time:                       | [23:0  | <b>0</b> ](22:00:00) |                   |        |      |          |
|   | Sequence:                   |        | -                    | uence/onsite_syst | em     |      |          |
|   | Backup Domain:              |        | show1:edom           | · 1               |        |      |          |
|   | Primary Resource:           | [Chang | ge] show1:url!       | url0              |        |      |          |
|   | Day Er                      | nable? | Slot Name            |                   |        |      |          |
|   | Sunday                      |        | [%w.%n.%N            | 1                 |        |      |          |
|   | Monday                      | [X]    | -<br>[%w.%n.%N       | ī                 |        |      |          |
|   | Tuesday                     | [X]    | [%w.%n.%N            | 1                 |        |      |          |
|   | Wednesday                   |        | [%w.%n.%N            | 1                 |        |      |          |
|   | Thursday                    | [X]    | [%w.%n.%N            | 1                 |        |      |          |
|   | Friday                      | [X]    | [%w.%n.%N            | ]                 |        |      |          |
|   | Saturday                    | []     | [%w.%n.%N            | ]                 |        |      |          |
|   | Notify / Advanced: [Change] |        |                      |                   |        |      |          |
|   | Mail Summary To:            | -      | 5-1                  | Print Summa:      | rv To: | NONE |          |
|   | Mail Failures To:           |        |                      | Print Failu       |        | -    |          |
|   |                             |        |                      |                   |        |      |          |
|   | [Save]                      |        |                      |                   |        |      | [Cancel] |
| + |                             |        |                      |                   |        |      | +        |

This schedule will perform Monday through Friday backups. In the example, a five backup rotation will be created, with the Slot name translating to:

1.show1.simple\_job (Monday)

2.show1.simple\_job (Tuesday)

3.show1.simple\_job (Wednesday)

4.show1.simple\_job (Thursday)

5.show1.simple\_job (Friday)

Because of these definitions, during each successive week the backup of the same name on Monday will be erased before the next backup is started. The same will happen every day, essentially creating a rotation of 5 nightly backups. You can change the Slot Name to any combination of variables or text. For instance, the Slot name %d.Accounting would create an archive labeled 23.Accounting if the schedule were run on the 23rd day of the month. It is easy to modify Slot names for maximum flexibility.

# 4.3 - Setting Up FTP Backups

To have *BackupEDGE* back up to an FTP server, you must:

- 1 Configure the FTP server with a directory (folder) prepared to accept FTP backups.
- 2 Configure a URL Resource on the server being backed up.
- 3 Test the FTP server connection.
- 4 Initialize the FTP backup resource.
- 5 Select the FTP backup resource from EDGEMENU or within a Schedule.

Initializing the FTP backup resource does NOT erase any data. If there are no current files in the backup directory, *BackupEDGE* will create a control file (named CTL) indicating that it is ready to accept *BackupEDGE* archives. If *BackupEDGE* detects a control file, it will scan the directory for any current archives and re-build its index of available archives and their sizes. This may take a while on some FTP servers. FTP backups cannot commence until the FTP server directory has been initialized one time.

**NOTE:** Do not place any other files in the *BackupEDGE* directory on the FTP server. Do not manually remove any *BackupEDGE* files. The only way to manipulate these files other than from within edgemenu without corrupting the control file database is by using the edge.segadm command. See "EDGE.SEGADM" on page 214 for more information on using this program.

# **Preparing the FTP Server**

Set up the FTP server correctly to allow access by *BackupEDGE*. This can be anonymous FTP, or it can use a username / password. You must also create a directory for *BackupEDGE* to write to. For proper management, only *BackupEDGE* should use or access this directory.

```
The recommended directory structure for FTP backups is: /backup_dir/hostname/schedule_name
```

where backup\_dir is the home directory for FTP backups, hostname is the name of the system being backed up, and schedule\_name is the backup schedule being used (the default nightly backup schedule named is: simple\_job).

*BackupEDGE* must be allowed to create files, overwrite files, delete files, and read files in this directory. This step does not involve *BackupEDGE*; you must configure your FTP server using whatever methods are appropriate. See "NAS Configuration Guide" on page 281 for instructions on configuring FTP backups to a variety of different commercial NAS devices. Any FTP server or NAS appliance will have similar configuration information.

## **Creating the URL Resource**

Create the FTP resource in *BackupEDGE*. During installation, you may be asked if you want to create an *URL* (FTP) resource. If not, use edgemenu:Admin->Define Resources to do this. Select '[NEW]', and use the right-arrow and left-arrow keys to change the resource type to '*URL*'.

### As an example, if you have the URL

(ftp://mlite.microlite.com/backups/mlite/simple\_job), it's easy to convert to the format *BackupEDGE* uses. For the 'Machine' field, you put the machine running the FTP

server (mlite.microlite.com). In the 'Directory' field, you put the directory *BackupEDGE* should use, as it appears in the URL. In the example, this would be

'/backups/mlite/simple\_job'. This directory must start with a leading / or the results will be unpredictable. You may specify the port name in the machine field as well (if the default ftp port is not desired), such as 'ftp.server.com:21'.

The 'Username' and 'Password' fields are optional. If you don't fill them in, *BackupEDGE* will try to use *anonymous FTP*. (Note that for many servers you can use 'ftp' and whatever email address you like for these fields.)

The 'Protocol' field lets you select between FTP and two forms of FTPS (FTP over SSL).

FTP

Authenticate a standard un-encrypted FTP session.

### FTPS (FTP Data+Ctrl via SSL)

This is used to encrypt both the session authentication and the actual data transferred.

### FTPS (FTP Ctrl via SSL)

This is used to encrypt only session authentication information. The actual data is unencrypted. This may provide a performance benefit in situations where you are already encrypting the data with *BackupEDGE* encryption.

If you try to write to a resource that uses one of these combinations and the server does not support it, the backup operation will fail and produce an error.

The 'Quota' field represents the storage quota, or total amount of space that *BackupEDGE* will use for all archives stored on this FTP site. A value of 0 means it will use as much space as it likes. There is a separate limit for the amount of space that any single file created by *BackupEDGE* on this resource can consume that is not affected directly by the 'Volume Size'. These files are called *segments* and *BackupEDGE* automatically creates them as necessary. (This setting is not controllable from the resource manager screen. It defaults to a value that is slightly smaller than 1GB, which should be fine for most situations.)

Here is an example of the *Resource* screen with a typical FTP backup definition.

| + BackupEDGE Resource<br>- General Resource<br>Resource Type<br>Resource Name<br>Description | Information<br>URL Resource<br>[url0 | ] Change as appropriate   |          |
|----------------------------------------------------------------------------------------------|--------------------------------------|---------------------------|----------|
| Changer Assoc                                                                                |                                      | •                         |          |
| Interface                                                                                    | [Other ]                             |                           |          |
|                                                                                              |                                      |                           |          |
| - URL Resource Info:                                                                         | rmation                              |                           | ·        |
| Protocol                                                                                     | [FTP                                 | ] [Test URL]              |          |
| Machine                                                                                      | [nas1.microlite.com                  |                           | ]        |
| Directory                                                                                    | [/creative/simple_j                  | ob                        | ]        |
| Username                                                                                     | [backupedge                          | ]                         |          |
| Password                                                                                     | [backupedge                          | ]                         |          |
| URL                                                                                          | 1                                    | e.com/creative/simple_job |          |
| - Default Backup Pr                                                                          | ±                                    |                           |          |
| Quota (K)                                                                                    |                                      | Compression Level [5]     |          |
| Edge Block Size                                                                              | [64 ] [Y]                            | Double Buffering          |          |
| [Next]                                                                                       | [Pr                                  | ev]                       | [Cancel] |
| +                                                                                            |                                      |                           | +        |

Note that as you select the protocol type and type in the machine name and directory name, EDGEMENU formulates the URL line.

# **Testing the URL Resource**

Test the FTP server connection from the machine with *BackupEDGE* installed. The [Test URL] button uses the information on the *URL Resource* screen to create a connection with the FTP server and test transferring files back and forth to the appropriate directory. If a failure occurs, the reasons will be displayed on the screen to help with debugging. For reference, a copy of the most recent test failure log (if any) will be saved in the file /usr/lib/edge/tmp/testurl.log.

# **Initialize the URL Resource**

When you press [Next] to save the resource, you will be asked if you want to '*Initialize*' it. You must let *BackupEDGE* initialize the resource. This tests the connection again and creates a control file named CTL in the destination directory. To initialize at a later time, use edgemenu:Admin->Initialize Medium. Note that initializing the resource will **not** erase any existing backups. If backups exist, the CTL file, which contains information about the individual archive segments, will be re-calculated.

# **Switching to Active Mode FTP**

By default, *BackupEDGE* will use passive FTP. If you require active FTP, append ,p to the machine field, such as ftp.server.com,p or ftp.server.com:21,p. Many FTP connections that go through a firewall will require this mode. If [Test URL] appears to hang, it may be necessary to kill the edgemenu process, append ,p, and try again.

# **Re-startable FTP Backups**

By default, *BackupEDGE* expects a reliable FTP connection. It streams backups and verifies live. For less reliable connections, a re-startable mode is provided. It breaks up the backup into 50MB segments, and transmits them sequentially. If the segment fails to transfer, it will automatically be re-sent. If you require re-startable FTP, append ,r to the machine field, such as ftp.server.com,r or ftp.server.com:21,r. This is also compatible with active mode FTP. Use ftp.server.com,p,r or ftp.server.com:21,p,r.

# Selecting the URL Resource

Select the FTP resource as you would any other resource. Remember to pick slot names if the schedule doesn't provide them. Otherwise, the default slot name (which is 'default') will be used. Since every backup would have the same slot name, every night would overwrite the previous night's backup. This is probably not what you want.

## When you set up a new schedule, it's a good idea to use

edgemenu:Verify->Show Archive Label to see how many archives are actually present after a few days. You want to be sure that you did not inadvertently tell *BackupEDGE* to overwrite backups nightly, such as by not specifying a slot name in the schedule Here is an example of the *Resource* screen with a typical FTP backup definition.

| + BackupEDGE Resource<br>- General Resource<br>Resource Type<br>Resource Name<br>Description<br>Changer Assoc<br>Interface | Information<br>URL Resource<br>[url0 ] Change as appropriate<br>[FTP Backup Resource ] | +        |
|----------------------------------------------------------------------------------------------------|----------------------------------------------------------------------------------------|----------|
| - URL Resource Info                                                                                                    |                                                                                        |          |
| Protocol<br> Machine                                                                                                    | [FTP ] [Test URL]<br>[nas1.microlite.com                                               | 1        |
| Directory                                                                                                    | [/creative/simple_job                                                                  | j        |
| Username                                                                                                    | [backupedge ]                                                                          | -        |
| Password                                                                                                    | [backupedge ]                                                                          |          |
| URL                                                                                                    | ftp://nasl.microlite.com/creative/simple_job                                           |          |
| - Default Backup Pr                                                                                                    |                                                                                        |          |
| Quota (K)                                                                                                    | [0 ] [S] Compression Level [5]                                                         |          |
| Edge Block Size                                                                                                    | [64 ] [Y] Double Buffering                                                             | [        |
| [Next]                                                                                                    | [Prev]                                                                                 | [Cancel] |
| +                                                                                                    |                                                                                        | +        |

## 4.4 - Backup Granularity

Be creative. Backups to devices with a lot of random access storage space provides the opportunity to increase backup frequency. One possible use is doing *Master Backups* each night, and *Differential Backups* at midday.

As an example, the "Sample FTP Backup Schedule" on page 63 will perform your nightly backup of the default *Domain* (system) through the default *Sequence* (onsite\_system). Enable the advanced scheduler, then create a new *Schedule* called midday\_backups. When prompted, have the new *Schedule* use the same *Domain* and *Sequence* as the default *Schedule*. Set the time to noon or so.

When you are finished, you'll have a very fast midday backup and be able to increase the reliability of your data.

# **Midday Backup Example**

| + Edit Backup Sched | dule    |                          |                 |            |       | +        |
|---------------------|---------|--------------------------|-----------------|------------|-------|----------|
| Schedule Name:      | [midd   | ay_backup]               |                 |            |       |          |
| Time:               | [12:0   | <b>1</b> ] (14:04:15     | ) Enabled: [X]  |            |       |          |
| Sequence:           |         | showl:ese                | quence/onsite_s | ystem      |       |          |
| Backup Domain:      |         |                          | main/system     | •          |       |          |
| Primary Resource:   | [Chan   | ge] show1:url            | · 4             |            |       |          |
|                     | Longu   | <b>301</b> 5110 # 1 41 1 | . ui i 0        |            |       |          |
| Day B               | Inable? | Slot Name                |                 |            |       |          |
| Sunday              | [D]     | [%N.%n.%N                | 1               |            |       |          |
| Monday              |         | [%N.%n.%N                | ī               |            |       |          |
| Tuesday             |         | [%N.%n.%N                | i               |            |       |          |
| Wednesday           |         | [%N.%n.%N                | i               |            |       |          |
| Thursday            |         | [%N.%n.%N                | i               |            |       |          |
| Friday              |         | [%N.%n.%N                | i               |            |       |          |
| Saturday            |         | [%N.%n.%N                | 1               |            |       |          |
| Jaculuay            | [1]     | L .014 • .011 • .014     | ,               |            |       |          |
| Notify / Advanced   | : [Chan | ae 1                     |                 |            |       |          |
| Mail Summary To:    | -       | 301                      | Print Sur       | mmary To:  | NONE  |          |
| Mail Failures To:   |         |                          |                 | ilures To: | -     |          |
| Mail Failures 10.   | NONE    |                          | PIINC Fa.       | TTULES IO. | NOINE |          |
| [Save]              |         |                          |                 |            |       | [Cancel] |
| +                   |         |                          |                 |            |       | +        |

This will create 7 separate *Differential Backups*. If you only care about having the last one around, you could just change the slot name for every day of the week to 'midday' (for

example), and every midday backup would overwrite the one created the previous day, since you already have a *Master Backup* which is more recent.

The scheduler provides great flexibility. Extending the above example, it is possible to create hourly *Differential Backups* or *Incremental Backups* every day, providing an even greater safety margin by increasing backup frequency.

How slot names affect restore operations is detailed in "Restoring from AWS / D2D / FTP Backups" on page 146.

Deleting archives manually is discussed in "Deleting Backups" on page 149.

# 4.5 - FTP Backups and Firewalls

# **Switching to Active Mode FTP**

By default, *BackupEDGE* will use passive FTP. If you require active FTP, append ,p to the machine field, such as ftp.server.com,p or ftp.server.com:21,p. Many FTP connections that go through a firewall will require this mode. If [Test URL] appears to hang, it may be necessary to kill the edgemenu process, append ,p, and try again.

# **Connection Timeouts**

Many firewalls terminate inactive connections after 15 minutes (the default, but usually selectable). While a data transfer connection is almost always transmitting something, the FTP control connection remains open and quiescent, and can time out, causing the transfer to close. *BackupEDGE* 02.03.01 build 2 and later implement keep-alive packets on the control connection to prevent this.

# **Gateway Anti-Virus FTP Inhibition**

**BackupEDGE** utilizes the FTP "REST" command to perform Instant File Restore. This command allows an archive segment to be opened at the exact block where a file begins.

By default, some Firewall / UTMs (Unified Threat Management Systems) block the FTP "REST" command. This must be enabled.

As an example, on Sonicwall products, go into the Security Services, Gateway Anti-Virus menu, and click on Configure Gateway AV Settings. Make sure Enable FTP `REST' requests with Gateway AV is checked, and click Ok.

Microlite BackupEDGE

Configuring Amazon S3 Backups - 69

# **5 - Configuring Amazon S3 Backups**

# 5.1 - General Concepts

Amazon.com is a web retailer with a large, Internet-based computing infrastructure. Amazon Web Services<sup>TM</sup> (AWS) is a division of Amazon.com that provides additional storage and service offering using this infrastructure.

One service AWS offers is the **Amazon Simple Storage Service**, otherwise known as **Amazon S3**, or simply **S3**. To read more about the benefits of the service, browse to *http://aws.amazon.com/s3*.

Think of **S3** as a storage server with virtually unlimited storage space and bandwidth, and high availability. Storage prices are reasonable, and are broken down by:

- Amount of data stored each month.
- Amount of data transferred in to S3.
- Amount of data transferred out of S3.

The Amazon Payments division of Amazon tracks and bills the user for this service, not Microlite Corporation. Pricing can be found at: http://www.microlite.com/s3/s3.html.

*AWS Backups* are backups that treat the **Amazon S3** storage cloud as if it were a locally attached storage device. The *BackupEDGE* Resource used to define and reference **S3** backups is called an *AWS Resource*.

# 5.2 - Security

All communications between *BackupEDGE* and **S3** are performed over an encrypted link. Strict authentication ensures that data is kept secure from unauthorized access.

A two-stage authentication process is used to protect the authentication keys.

- On initial setup, the users logs into their Amazon Account through a special URL and selects *BackupEDGE* as a billable product. An **Activation Key** valid for only 1 hour is generated.
- With that one hour, the user must run the *BackupEDGE EDGMENU* program, run S3 setup, and type or paste the 1 hour Activation Key.

*BackupEDGE* will connect to the S3 service and use a combination of its product code and the Activation Key to download a Security Key unique to the client account. The Security Keyset is embedded into *BackupEDGE* and S3 access becomes transparent from that point. A private storage area (S3 calls it a bucket) will be created on S3.

If *BackupEDGE* ever needs to be re-installed from scratch, the **Security Keyset** can be retrieved at any time by logging back into **S3**, generating a new **Activation Key**, and typing/pasting it into *BackupEDGE*.

As long as the **S3** account remains open, stored archives may be retrieved. Closing the account or canceling the *BackupEDGE* service within the account will result in the loss of all stored data.

Only the https port (port 443) needs to be open on the user firewall for **S3** services to function. The following servers are accessed:

- ls.amazonaws.com
- s3.amazonaws.com

# 5.3 - Theory of Operation

*BackupEDGE* AWS *Resources* are very similar to the *URL Resources* used for *FTP Backups*. However, there are a few points you should be aware of before using them.

In a tape, DVD, or similar backup, *BackupEDGE* streams the data directly on to the media as a single complete archive. In AWS backups, as in FTP backups, *BackupEDGE* streams the data into *archive files* in the S3 cloud. One of the restrictions in S3 storage is that, before sending an archive file you must tell S3 the length of the file you are sending.

To work with this restriction, *BackupEDGE* automatically segments archives; that is, it divides one logically long archive into many short archive files (called *segments*) that are small enough to keep from filling the hard drive while keeping the backup streaming at maximum network bandwidth. By default, these segments are 10 megabytes in length. This is configurable but usually not necessary.

*BackupEDGE* can write multiple archives to AWS servers, and each archive may contain multiple segments. *BackupEDGE* handles segments automatically, and provides tools for managing the segments if desired. To maintain consistent archives, the individual segments should never be manipulated by operating system commands. This is why segments do not have names that make sense to humans.

## Slots

*BackupEDGE* uses the concept of a '*slot*', similar to a tape library slot, to manage the archive segments. Every time you write a backup to an AWS resource, you must select which slot to be used. Each archive is a collection of one or more segments automatically managed managed as a single named slot. A slot can hold no more than one backup. You cannot store two different backups in one slot, just like you cannot store more than one tape in an autochanger slot.

Every slot has a name. While autochangers use 'st1', 'dt0, or a *barcode* label, AWS Resources can use any short name at all. The name must be less than 32 characters in length. No two slots on the same medium have the same name.

When setting up a *Scheduled Job*, you may select the slot name for each day of the week. This way, you have control over when the backups are overwritten; every time a backup is made with a slot name that is already in use on that medium, the existing backup is erased in favor of the new one. The slot name may be entered in the '*Slot Name*' field of the scheduler.

The slot name accepts various substitutions to make copying schedules between machines easier, and to provide more flexibility about when backups are overwritten. For example, the substitution '%d' will expand to the day of the month (01..31), so that a slot name of 'simple\_job.%d' will use a slot name that changes every day.

## **Slot Name Substitutions**

| %n: machine hostname<br>(no domain name is included) | %w: day of the week<br>(0 is Sunday, 6 is Saturday) |
|------------------------------------------------------|-----------------------------------------------------|
| %N: name of scheduled job                            | %d: day of the month (0131)                         |
| %S: second                                           | % j: day of the year (000365)                       |
| %M: minute (00-59)                                   | %m: month of the year (0112)                        |
| %H: hour (00-23)                                     | %४: year (CCYY)                                     |
|                                                      | ۶γ: year (YY)                                       |

Remember that the slot name after substitution cannot be more than 32 characters. In other words, &y counts as four characters, since it expands to a four-digit year.

The default slot name is '%w.%n.%N', which is the *Scheduled Job* day of the week, host name, and job name. Thus, by default, each backup will be kept for a week. Note that usually, if you are backing up multiple machines and/ or schedules to **S3** using the same account, you will create multiple AWS resources, one per machine/schedule combination. Each resource would use a different directory **S3**. A typical schedule would look like this:

## Sample S3 Backup Schedule

| + Edit Backup Schedu<br>Schedule Name:<br>Time:<br>Sequence:<br>Backup Domain:                             | <pre>simple_jol [23:00 ] </pre>                                                                       | (22:00:00) En<br>showl:esequenc<br>showl:edomain/        | e/onsite<br>system         | -                           |              | +        |
|----------------------------------------------------------------------------------------------------|----------------------------------------------------------------------------------------------------|----------------------------------------------------------|----------------------------|-----------------------------|--------------|----------|
| Primary Resource:<br>Day Ena<br>Sunday<br>Monday<br>Tuesday<br>Wednesday<br>Thursday<br>Friday<br>Saturday | [Change] s<br>able? Slot<br>[ ] [%w<br>[X] [%w<br>[X] [%w<br>[X] [%w<br>[X] [%w<br>[X] [%w<br>[ ] [%w | .%n.%N<br>.%n.%N<br>.%n.%N<br>.%n.%N<br>.%n.%N<br>.%n.%N | ]<br>]<br>]<br>]<br>]<br>] |                             |              |          |
| Notify / Advanced:<br>Mail Summary To:<br>Mail Failures To:<br>[Save]                                      | NONE                                                                                                  |                                                          |                            | Summary To:<br>Failures To: | NONE<br>NONE | [Cancel] |

This schedule will perform Monday through Friday backups. In the example, a five backup rotation will be created, with the Slot name translating to:

1.showl.simple\_job (Monday)
2.showl.simple\_job (Tuesday)
3.showl.simple\_job (Wednesday)
4.showl.simple\_job (Thursday)
5.showl.simple\_job (Friday)

Because of these definitions, during each successive week the backup of the same name on Monday will be erased before the next backup is started. The same will happen every day, essentially creating a rotation of 5 nightly backups.

You can change the Slot Name to any combination of variables or text. For instance, the Slot name %d.Accounting would create an archive labeled 23.Accounting if the schedule were run on the 23rd day of the month. It is easy to modify Slot names for maximum flexibility.

# 5.4 - Setting Up S3 Backups

To have *BackupEDGE* back up to Amazon S3, you must:

- 1 Register with Microlite Corporation for Amazon S3 services.
- 2 Browse to a special URL on Amazon payments and associate *BackupEDGE* with Amazon
  S3. You may log in to an existing account, or create a new account, at this time.
- 3 Create (or re-generate) an Activation Key.
- 4 Copy or paste the **Activation Key** into *EDGEMENU* within one hour. This key is used to create a secure connection between your server and will download the **Security Keyset** *BackupEDGE* uses when authenticating with Amazon. Note that the **Activation Key** may be re-generated and copied into *BackupEDGE* at any time if more than one server is associated with the account, or if *BackupEDGE* must be removed and re-installed.
- 5 Create BackupEDGE AWS (Amazon Web Services) Resources.
- 6 Select an AWS Resource (such as aws0) for EDGEMENU or for scheduled backups.

## **Registering with Microlite Corporation.**

Browse to www.microlite.com/s3. Click on "*Register for S3 Backups*", fill out the registration form, and click **Continue**.

## **Getting an Amazon S3 Activation Key**

From the launch page, click the hyperlink that says "*Browse to Amazon Web Services*".You'll get the following screen.

| 윌 Amazon.com Sign In - Mozilla Firefox                                               | <b>.</b>                                                                                                    |   |  |  |  |
|--------------------------------------------------------------------------------------|----------------------------------------------------------------------------------------------------|---|--|--|--|
| <u>File Edit V</u> iew Hi <u>s</u> tory <u>B</u> ookmarks <u>T</u> ools <u>H</u> elp | νų.                                                                                                    |   |  |  |  |
| amazon payments                                                                      |                                                                                                    |   |  |  |  |
| Microlite Corporation has te secure.                                                 | amed with Amazon Payments to make billing quick, easy, and                                                                                                    |   |  |  |  |
| Please sign in to buy Microlite Backu                                                | pEDGE.                                                                                                    |   |  |  |  |
| Amazon.com Sign In                                                                   |                                                                                                    |   |  |  |  |
| You may sign in using your existi<br>user."                                          | ng Amazon account or you can create a new account by selecting "I am a new                                                                                            |   |  |  |  |
| Enter your e-mail address:                                                           |                                                                                                    |   |  |  |  |
| 0                                                                                    | I am a new user.                                                                                                    |   |  |  |  |
| ۲                                                                                    | I am a returning user,<br>and my password is:                                                                                                    |   |  |  |  |
|                                                                                      | Sign in using our secure server 💽                                                                                                    |   |  |  |  |
|                                                                                      | <u>Forgot your password? Click here</u><br>Change your name, e-mail address, or password for your Amazon account.                                                     |   |  |  |  |
|                                                                                      |                                                                                                    |   |  |  |  |
|                                                                                      |                                                                                                    |   |  |  |  |
| About Amazon.com Sign In                                                             |                                                                                                    |   |  |  |  |
|                                                                                      | og in to applications that use Amazon technology using your Amazon.com account. To<br>I only enter your Amazon.com e-mail address and password into a web site if the | ~ |  |  |  |

Log in to your current Amazon account, or create a new account. This URL will redirect you to an acceptance screen for Microlite BackupEDGE. By clicking on the "**Place your order**" button you are agreeing to the displayed monthly charges and the Amazon Payments "**Billing Services Agreement**".

| Payments - Mozilla F                 | irefox                        | <b>A</b>                          |                                                                                 |                                                                                                  |
|--------------------------------------|-------------------------------|-----------------------------------|---------------------------------------------------------------------------------|--------------------------------------------------------------------------------------------------|
| ⊻iew History <u>B</u> ookman         | rks <u>T</u> ools <u>H</u> el |                                   |                                                                                 |                                                                                                  |
|                                      |                               | a                                 | amazon payments                                                                 |                                                                                                  |
|                                      |                               |                                   |                                                                                 |                                                                                                  |
| Review                               | the informat                  | ion below, th                     | hen click "Place your order."                                                   | Place your order                                                                                 |
|                                      |                               |                                   |                                                                                 |                                                                                                  |
| Total d                              | lue today                     |                                   | Payment Method: Change                                                          | Billing Address: Change                                                                          |
| Prorated recurring<br>charge:        | monthly                       | \$30.00                           | Your Payment Method<br>Will Display Here                                        | Your Billing Address<br>Will Display Here                                                        |
| Total:                               |                               | \$30.00                           |                                                                                 |                                                                                                  |
|                                      |                               |                                   |                                                                                 |                                                                                                  |
|                                      |                               |                                   |                                                                                 |                                                                                                  |
|                                      |                               |                                   |                                                                                 |                                                                                                  |
|                                      |                               |                                   | Application Information                                                         |                                                                                                  |
| Microlite Backu                      | upEDGE                        |                                   |                                                                                 |                                                                                                  |
| storage resource.<br>Microlite Backu |                               |                                   |                                                                                 | Service (Amazon S3) as a BackupEDGE                                                              |
|                                      | Price (\$)                    | Pricing Dime                      | ension                                                                          |                                                                                                  |
| Recurring<br>Monthly Charge:         | 30.00                         | recurring cha                     | arge                                                                            |                                                                                                  |
| United States                        |                               |                                   |                                                                                 |                                                                                                  |
| Storage:                             | 0.00<br>0.25                  |                                   | h of storage used (First 25 GB-Month)<br>nth of storage used (Over 25 GB-Month) | 2                                                                                                |
| Data Transfer In:                    | 0.00                          |                                   | ita transfer in (First 40 GB)                                                   | ,                                                                                                |
| Data Transfer                        | 0.20                          |                                   | data transfer in (Over 40 GB)                                                   |                                                                                                  |
| Out:                                 | 0.00                          |                                   | ita transfer out (First 40 GB)<br>data transfer out (Over 40 GB)                |                                                                                                  |
| European Union (EU)                  |                               |                                   |                                                                                 |                                                                                                  |
| Storage:                             | 0.00<br>0.25                  |                                   | h of storage used (First 25 GB-Month)<br>nth of storage used (Over 25 GB-Month) | )                                                                                                |
| Data Transfer In:                    | 0.00                          |                                   | ita transfer in (First 40 GB)                                                   |                                                                                                  |
|                                      | 0.20                          |                                   | data transfer in (Over 40 GB)                                                   |                                                                                                  |
| Data Transfer<br>Out:                | 0.00                          |                                   | ita transfer out (First 40 GB)                                                  |                                                                                                  |
| Note: Microlite Backup               | e pricing above.              | Microlite Corpo<br>Until you cano | el your subscription to Microlite BackupE                                       | our credit card for any one time and recurring<br>EDGE, any recurring charges will be charged on |
|                                      |                               |                                   | Terms and Conditions                                                            |                                                                                                  |
| By clicking the 'Pla<br>Agreement.   | ce your Orde                  | r' button, yo                     | u indicate that you have read an                                                | d agree to the <u>Billing Services</u>                                                           |
|                                      |                               |                                   |                                                                                 |                                                                                                  |
|                                      |                               |                                   |                                                                                 |                                                                                                  |
| Review                               | v the informa                 | tion above.                       | then click "Place your order."                                                  | Place your order                                                                                 |
|                                      |                               |                                   |                                                                                 |                                                                                                  |

# **Create / Regenerate and Activation Key**

Click on "Generate Key" at the Key generation menu.

| 🕲 Amazon Payments - Mozi                                                                 | lla Firefox                                                                                                    |                                         |                                      |  |  |  |
|------------------------------------------------------------------------------------------|----------------------------------------------------------------------------------------------------|-----------------------------------------|--------------------------------------|--|--|--|
| <u>File E</u> dit <u>V</u> iew Hi <u>s</u> tory <u>B</u> o                               | okmarks <u>T</u> ools <u>H</u> elp                                                                                                    |                                         |                                      |  |  |  |
| amazonpaymo                                                                              | Application Billing Payment Me                                                                                                    | ethod Application Activation            |                                      |  |  |  |
|                                                                                          | Hello, [vourname]. (If you'                                                                                                    | re not [yourname], <u>click here</u> .) |                                      |  |  |  |
| Application Activati                                                                     |                                                                                                    | ,                                       |                                      |  |  |  |
| Generate an Ama                                                                          | zon Activation Key                                                                                                    |                                         |                                      |  |  |  |
| An activation key may l                                                                  | pe required as part of an application's registra                                                                                                    | ation process. If your application r    | requires it, follow the steps below: |  |  |  |
| Ster                                                                                     | ${f 0}$ 1: Click on the ${f Generate}$ Key link to gener                                                                                                    | ate an activation key for an appli      | cation.                              |  |  |  |
|                                                                                          | <b>2:</b> Copy the activation key.                                                                                                    |                                         |                                      |  |  |  |
|                                                                                          | <b>3:</b> Click on <b>Go to Application</b> to access th                                                                                                    |                                         |                                      |  |  |  |
| Ster                                                                                     | 9 4: Paste the activation key if and where the set of the set of the set o | e application specifies.                |                                      |  |  |  |
| Application Name                                                                         | Seller Name                                                                                                    | Activation Key (what's this?)           | Application Link                     |  |  |  |
| Microlite BackupEDGI<br>View/Cancel Application                                          | E Microlite Corporation                                                                                                    | ¥ <u>Generate Key</u>                   | <u>Go to Application</u>             |  |  |  |
| Billing Services Agreement   Privacy Notice<br>© 2008, Amazon.com Inc. or its affiliates |                                                                                                    |                                         |                                      |  |  |  |

### Here is a *BackupEDGE* Amazon Activation Key example:

| 🕲 Amazon Payments - Mozilla Fi                                                           | refox                                |                                                                                      |                                                                                                    |  |  |
|------------------------------------------------------------------------------------------|--------------------------------------|--------------------------------------------------------------------------------------|----------------------------------------------------------------------------------------------------|--|--|
| <u>File E</u> dit <u>V</u> iew Hi <u>s</u> tory <u>B</u> ookmark                         | s <u>T</u> ools <u>H</u> elp         | <b>`</b>                                                                             | 1000 - 1000 - 1000 - 1000 - 1000 - 1000 - 1000 - 1000 - 1000 - 1000 - 1000 - 1000 - 1000 - 1000 - 1000 - 1000 - |  |  |
| amazonpayment                                                                            | S <sup>-</sup> Application Billing   | Payment Method Application Activation                                                |                                                                                                    |  |  |
|                                                                                          |                                      |                                                                                      |                                                                                                    |  |  |
|                                                                                          | Hello, [yournam                      | e].(If you're not [yourname], <u>click here</u> .)                                   |                                                                                                    |  |  |
| Application Activation                                                                   |                                      |                                                                                      |                                                                                                    |  |  |
| Generate an Amazon                                                                       | Activation Key                       |                                                                                      |                                                                                                    |  |  |
| An activation key may be rec                                                             | quired as part of an application     | on's registration process. If your application                                       | requires it, follow the steps below:                                                                            |  |  |
| Step 1: (                                                                                | Click on the <b>Generate Key</b> li  | nk to generate an activation key for an appli                                        | cation.                                                                                                    |  |  |
| Step 2: 0                                                                                | Copy the activation key.             |                                                                                      |                                                                                                    |  |  |
| Step 3: (                                                                                | Click on <b>Go to Application</b> to | o access the application.                                                            |                                                                                                    |  |  |
| Step 4: F                                                                                | Paste the activation key if ar       | nd where the application specifies.                                                  |                                                                                                    |  |  |
| Application Name                                                                         | Seller Name                          | Activation Key (what's this?)                                                        | Application Link                                                                                                |  |  |
| Microlite BackupEDGE<br>View/Cancel Application                                          | Microlite Corporation                | AC6QMZ6YKUICNYRKWDOQSK3HUUEQ<br>Expires: 11/10/2008 8:47PM GMT<br>Generate a new key | <u>Go to Application</u>                                                                                        |  |  |
| Billing Services Agreement   Privacy Notice<br>© 2008, Amazon.com Inc. or its affiliates |                                      |                                                                                      |                                                                                                    |  |  |

## **Enter the Activation Key into EDGEMENU**

Within ONE HOUR of generating the Activation Key, you must launch *EDGEMENU*, go to Setup->Amazon S3 Setup, and type or paste in the key.

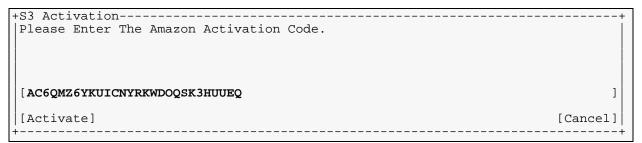

**NOTE:** When [Activate] is selected, this key is used to create a secure connection between Amazon S3 and your server and download the Security Keyset *BackupEDGE* uses when connecting with S3. Note that this key may be re-generated and copied into *BackupEDGE* at any time if more than one server is associated with the account, or if *BackupEDGE* must be removed and re-installed.

The first time you activate a copy of *BackupEDGE* with your Amazon Activation Key, a unique storage area is created on Amazon Web Services under your account. This is called a "bucket", and all of the directories you create are actually just file names in your bucket. No files other than those created by *BackupEDGE* should ever be stored in this bucket.

If you "Cancel the use of Microlite BackupEDGE" on Amazon Payments, or cancel your entire account, stored data will be forever lost. However, if you keep the account and, for example, remove and re-install *BackupEDGE*, it is possible at any time to generate a new **Activation Key** and enter it into *EDGEMENU*. *BackupEDGE* will re-authenticate to Amazon Web Services, download the **Security Keyset**, and find your bucket again automatically.

## Create a BackupEDGE aws0 Resource.

After EDGEMENU installs the Security Keyset, you will be asked if you want to create an *AWS* Resource.

| + BackupEDGE Resource                                                     |                                                                                            | ·+<br>- ! |
|---------------------------------------------------------------------------|--------------------------------------------------------------------------------------------|-----------|
| Resource Type<br>Resource Name                                            | Amazon S3 Resource<br>[aws0 ] Change as appropriate<br>[S3 Backup Resource ]               |           |
| Changer Assoc                                                             | [Standalone Device]                                                                        |           |
| Interface                                                                 | [Other ]                                                                                   |           |
| - S3 Resource Inform<br>Directory<br>URL                                  | nation<br>[/backups ] [Test URL]<br>s3://s3.amazonaws.com/backups                          | -         |
| - Default Backup Pro<br> Quota (K)<br> Edge Block Size<br>  <b>[Next]</b> | perties<br>[0 ] [S] Compression Level [5]<br>[64 ] [Y] Double Buffering<br>[Prev] [Cancel] |           |
| +                                                                         | · · · · · · · · · · · · · · · · · · ·                                                      | - + -     |

The default backup directory is "/backups", which is in reality stored in the *BackupEDGE*-created storage bucket within your Amazon account.

As with URL Resource, we recommend that you set the directory to reflect your system name and schedule name. Here is an example of an AWS Resource set for use with the default backup scheduled (**simple\_job**) for system **ml310**..

```
+ BackupEDGE Resource Information ------
 General Resource Information -----
Resource TypeAmazon S3 ResourceResource Name[aws0]Description[S3 Backup ResourceChanger Assoc[Standalone Device]Interface[Other]
                                ] Change as appropriate
                                                1
- S3 Resource Information ------
Directory
                    [/backups/ml310/simple_job ] [Test URL]
URL
                    s3://s3.amazonaws.com/backups/ml310/simple_job
- Default Backup Properties -----
                 [0] [S] Compression Level[5][64] [Y] Double Buffering
Quota (K)
Edge Block Size
[Next]
                                   [Prev]
                                                                       [Cancel]
                                                                   ----+
```

The 'Quota' field represents the storage quota, or total amount of space that *BackupEDGE* will use for all archives stored on this FTP site. A value of 0 means it will use as much space as is necessary.

If not, use edgemenu: Admin->Define Resources to do this. Select '[NEW]', and use the right-arrow and left-arrow keys to change the resource type to '*URL*'.

# **Testing the AWS Resource**

Test the AWS server connection from the machine with *BackupEDGE* installed. The [Test URL] button uses the information on the *AWS Resource* screen to create a connection with Amazon **S3** and test transferring files back and forth to the appropriate directory. If a failure occurs, the reasons will be displayed on the screen to help with debugging. For reference, a copy of the most recent test failure log (if any) will be saved in the file /usr/lib/edge/tmp/testurl.log.

# **Initialize the AWS Resource**

When you press [Next] to save the resource, you will be asked if you want to '*Initialize*' it. You must let *BackupEDGE* initialize the resource. This tests the connection again and creates a control file named CTL in the destination directory. To initialize at a later time, use edgemenu:Admin->Initialize Medium. Note that initializing the resource will **not** erase any existing backups. If existing backups exits, the CTL file, which contains information about the individual archive segments, will be re-calculated.

# **Selecting the AWS Resource**

Select the AWS resource as you would any other resource. Remember to pick slot names if the schedule doesn't provide them. Otherwise, the default slot name (which is 'default') will be used. Since every backup would have the same slot name, every night would overwrite the previous night's backup. This is probably not what you want.

When you set up a new schedule, it's a good idea to use

edgemenu:Verify->Show Archive Label to see how many archives are actually present after a few days. You want to be sure that you did not inadvertently tell *BackupEDGE* to overwrite backups nightly, such as by not specifying a slot name in the schedule.

# 5.5 - Creating Additional AWS Resources

Use edgemenu: Admin->Define Resources to do this. Select '[NEW]', and use the right-arrow and left-arrow keys to change the resource type to '*AWS*'. This would typically done to create a separate Resource directory on **S3** for use with a different schedule. Additional AWS entries may not be created until **S3** Setup is complete.

# 5.6 - Backup Granularity

Be creative. Backups to devices with a lot of random access storage space provides the opportunity to increase backup frequency. One possible use is doing *Master Backups* each night, and *Differential Backups* at midday.

As an example, the "Sample FTP Backup Schedule" on page 63 will perform your nightly backup of the default *Domain* (system) through the default *Sequence* (onsite\_system). Enable the advanced scheduler, then create a new *Schedule* called midday\_backups. When prompted, have the new *Schedule* use the same *Domain* and *Sequence* as the default *Schedule*. Set the time to noon or so.

When you are finished, you'll have a very fast midday backup and be able to increase the reliability of your data.

# **Midday Backup Example**

| + | Edit Backup Schee | dule     |              |                |              |        |          | + |
|---|-------------------|----------|--------------|----------------|--------------|--------|----------|---|
|   | Schedule Name:    | -        | ay_backup]   |                |              |        |          |   |
|   | Time:             | [12:0]   |              | 5) Enabled: [  | -            |        |          |   |
|   | Sequence:         |          |              | equence/onsite | _system      |        |          |   |
|   | Backup Domain:    |          |              | lomain/system  |              |        |          |   |
|   | Primary Resource  | : [Chang | ge] showl:aw | s!aws0         |              |        |          |   |
|   | Day               | Enable?  | Slot Name    |                |              |        |          |   |
|   | Sunday            |          | [%N.%n.%N    | 1              |              |        |          |   |
|   | Monday            |          | [%N.%n.%N    | j              |              |        |          |   |
|   | Tuesday           | [D]      | [%N.%n.%N    | ]              |              |        |          |   |
|   | Wednesday         | [D]      | [%N.%n.%N    | ]              |              |        |          |   |
|   | Thursday          |          | [%N.%n.%N    | ]              |              |        |          |   |
|   | Friday            |          | [%N.%n.%N    | ]              |              |        |          |   |
|   | Saturday          | [D]      | [%N.%n.%N    | ]              |              |        |          |   |
|   | Notify / Advanced | d. [Chan |              |                |              |        |          |   |
|   | Mail Summary To:  |          | 961          | Print          | Summary To:  | NONE   |          |   |
|   | Mail Failures To  |          |              |                | Failures To: |        |          |   |
|   |                   | 1.0111   |              | 11110          |              | 1.0111 |          |   |
|   | [Save]            |          |              |                |              |        | [Cancel] |   |
| + |                   |          |              |                |              |        |          | + |

This will create 7 separate *Differential Backups*. If you only care about having the last one around, you could just change the slot name for every day of the week to 'midday' (for example), and every midday backup would overwrite the one created the previous day, since you already have a *Master Backup* which is more recent.

The scheduler provides great flexibility. Extending the above example, it is possible to create hourly *Differential Backups* or *Incremental Backups* every day, providing an even greater safety margin by increasing backup frequency.

How slot names affect restore operations is detailed in "Restoring from AWS / D2D / FTP Backups" on page 146.

Deleting archives manually is discussed in "Deleting Backups" on page 149.

# 5.7 - AWS Backups and Firewalls

## **Gateway Anti-Virus HTTP/HTTPS Inhibition**

*BackupEDGE* utilizes HTTP/HTTPS byte-range requests to perform Instant File Restore. These requests allows an archive segment to be opened at the exact block where a file begins.

Some Firewall / UTMs (Unified Threat Management Systems) can block these requests.

As an example, on Sonicwall products, go into the Security Services, Gateway Anti-Virus menu, and click on Configure Gateway AV Settings. Make sure Enable HTTP Byte-Range requests with Gateway AV is checked, and click Ok.

# 6 - Configuring Disk-to-Disk Backups

# 6.1 - General Concepts

Disk-to-Disk Backups are also known as D2D Backups or Directory Backups.) These are backups using a (preferably removable) hard disk or flash storage device. Two *Resources* combine to make Disk-to-Disk backups function:

- *FSP Resource*, or <u>F</u>ileSystem <u>P</u>artition <u>R</u>esource, defines and controls the directory on the filesystem where archives are stored. No other files may be in this directory except those created by *BackupEDGE*.
- *AF Resource*, or <u>Attached FileSystem Resource</u>, defines the commands *BackupEDGE* must use to mount and unmount the device / filesystem containing the FSP Resource. No other user or process should mount and unmount the filesystem.

# **6.2** - Potential Applications

There are many ways to use FSP and AF Resources. Some are compatible with *RecoverEDGE* disaster recovery, and some are not. It is important to understand which uses and devices server which purposes.

| Operating System                         | Linux | SCO             | SCO             | SCO             |  |
|------------------------------------------|-------|-----------------|-----------------|-----------------|--|
| Medium                                   | Linux | UW7             | OSR 6           | OSR 5.0.7       |  |
| SATA Quantum GoVault                     | YES   | YES             | YES             | NO <sup>a</sup> |  |
| SATA Tandberg Data RDX QuikStor          | YES   | YES             | YES             | NO <sup>a</sup> |  |
| USB Quantum GoVault                      | YES   | YES             | YES             | YES             |  |
| USB Tandberg Data RDX QuikStor           | YES   | YES             | YES             | YES             |  |
| USB Standard Hard Drive / Flash Drive    | YES   | NO <sup>b</sup> | NO <sup>b</sup> | YES             |  |
| CIFS / Samba Network Mounted Filesystems | PART  | NO              | NO              | NO              |  |
| NFS Network Mounted Filesystems          | PART  | PART            | PART            | PART            |  |
| Local Filesystems / Directories          | PART  | PART            | PART            | PART            |  |

a. The SCO OpenServer IDE/ATAPI driver is incompatible with these SATA devices.

b. USB hard drives / flash drives which are hot plugged may not be used with these operating systems safely.

### YES - Compatible with BackupEDGE and RecoverEDGE.

PART - Compatible with *BackupEDGE* but not *RecoverEDGE*.May be used for fast, temporary backups.

NO - Not compatible with *BackupEDGE* or *RecoverEDGE*, generally because of an operating system limitation.

# **Removable Disk Cartridge Systems**

Removable disk cartridge systems such as the IBM / Quantum GoVault and the Tandberg RDX QuickStor are easy to use and compatible with *BackupEDGE* and *RecoverEDGE* when the operating system is marked YES above. Drive cartridges must be pre-formatted with the proper filesystem type for your operating system.

## **Removable Hard Drives / Flash Drives**

Removable hard drives, including USB hard drives, flash drives, etc. make excellent D2D devices and are completely compatible with *BackupEDGE* and *RecoverEDGE*. Flash drives are treated exactly as hard drives and, like hard drives, must be pre-configured with the proper filesystem type for your operating system

## **Network Mounted Filesystems**

Network mounts, such as NFS and CIFS/Samba, are excellent storage resources, but are NOT compatible with *RecoverEDGE*. They are useful for quick storage, targeted backups, and data migration, but *RecoverEDGE* boot media does not have the ability to mount and restore from them. For this reason FTP Backups are the preferred method for performing network backups. See "Configuring FTP Backups" on page 62 for more information.

## Local Filesystem / Directory Backups

Mounting a local (permanently attached) hard drive or filesystem as a directory can be very useful for making fast data copies, but is not recommended for anything else. Its data is very likely to be lost if the server has a catastrophic event (fire/flood/earthquake etc.). The potential for either loss or accidental erasure during a disaster recovery is very high. Microlite never recommends the use of archive devices or media that cannot be taken off-site on a periodic basis.

# 6.3 - Theory of Operation

For the most part, these backup resources are very similar to more conventional ones such as tape or DVD. However, there are a few points you should be aware of before using them.

In a tape, DVD, or similar backup, *BackupEDGE* streams the data directly on to the media. In a D2D backups, *BackupEDGE* streams the data into *archive files* on the target medium. This potentially subjects the files to filesystem size limitations and ulimit or other arbitrary operating system limitations.

To work around these limits, *BackupEDGE* automatically segments archive; that is, it divides one logically long archive into short archive files (called *segments*) that can be managed by the operating system managing the storage device. By default, these segments are 1 gigabyte -1 block in length. This is configurable but usually not necessary.

*BackupEDGE* can write multiple archives to D2D resources, and each archive may contain multiple segments. *BackupEDGE* handles segments automatically, and provides tools for managing the segments if desired. To maintain consistent archives, the individual segments should never be manipulated by operating system commands. This is why segments do not have names that make sense to humans.

## Slots

*BackupEDGE* uses the concept of a '*slot*', similar to a tape library slot, to manage the archive segments. Every time you write a backup to a D2D device, you must select which slot to be used. Each archive is a collection of one or more segments automatically managed managed as a single slot. A slot can hold no more than one backup. You cannot store two different backups in one D2D slot, just like you cannot store more than one tape in an autochanger slot.

Every slot has a name. While autochangers use '*st1*', '*dt0*', or a *barcode* label, D2D devices can use any short name at all. The name must be less than 32 characters in length. No two slots on the same medium have the same name.

When setting up a *Scheduled Job*, you may select the slot name for each day of the week. This way, you have control over when the backups are overwritten; every time a backup is made with a slot name that is already in use on that medium, the existing backup is erased in favor of the new one. The slot name may be entered in the '*Slot Name*' field of the scheduler.

The slot name accepts various substitutions to make copying schedules between machines easier, and to provide more flexibility about when backups are overwritten. For example, the substitution '%d' will expand to the day of the month (01..31), so that a slot name of 'simple\_job.%d' will use a slot name that changes every day.

## **Slot Name Substitutions**

| %n: machine hostname<br>(no domain name is included) | <sup>%</sup> w: day of the week<br>(0 is Sunday, 6 is Saturday) |
|------------------------------------------------------|-----------------------------------------------------------------|
| %N: name of scheduled job                            | %d: day of the month (0131)                                     |
| %S: second                                           | %j: day of the year (000365)                                    |
| %M: minute (00-59)                                   | %m: month of the year (0112)                                    |
| %H: hour (00-23)                                     | %Y: year (CCYY)                                                 |
|                                                      | %y: year (YY)                                                   |

Remember that the slot name after substitution cannot be more than 32 characters. In other words, &y counts as four characters, since it expands to a four-digit year.

The default slot name is 'w. n. N, which is the *Scheduled Job* day of the week, host name, and job name. Thus, by default, each backup will be kept for a week. Note that usually, if you are backing up multiple machines and/ or schedules to the same FTP site, you will create multiple resources, one per machine/schedule combination. Each resource would use a different directory on the NAS. A typical schedule would look like this:

# Sample D2D Backup Schedule

| + | Edit Backup Sche | dule     |                      |                 |               |      | +        |
|---|------------------|----------|----------------------|-----------------|---------------|------|----------|
|   | Schedule Name:   | simpl    | e_job                |                 |               |      |          |
|   | Time:            | [23:0    | 0 ] (22:00:00        | )) Enabled: [X  | ]             |      |          |
|   | Sequence:        |          | showl:ese            | equence/onsite_ | system        |      |          |
|   | Backup Domain:   |          | show1:edc            | omain/system    |               |      |          |
|   | Primary Resource | : [Chang | <b>ge]</b> show1:fsp | o!fsp0          |               |      |          |
|   |                  |          | _                    |                 |               |      |          |
|   | Day              | Enable?  | Slot Name            |                 |               |      |          |
|   | Sunday           | []       | [%w.%n.%N            | ]               |               |      |          |
|   | Monday           | [X]      | [%w.%n.%N            | ]               |               |      |          |
|   | Tuesday          | [X]      | [%w.%n.%N            | ]               |               |      |          |
|   | Wednesday        | [X]      | [%w.%n.%N            | ]               |               |      |          |
|   | Thursday         | [X]      | [%w.%n.%N            | ]               |               |      |          |
|   | Friday           | [X]      | [%w.%n.%N            | ]               |               |      |          |
|   | Saturday         | []       | [%w.%n.%N            | ]               |               |      |          |
|   |                  |          |                      |                 |               |      |          |
|   | Notify / Advance |          | ge]                  |                 |               |      |          |
|   | Mail Summary To: |          |                      |                 | ···· <u>·</u> | NONE |          |
|   | Mail Failures To | : NONE   |                      | Print F         | ailures To:   | NONE |          |
|   |                  |          |                      |                 |               |      |          |
|   | [Save]           |          |                      |                 |               |      | [Cancel] |
| + |                  |          |                      |                 |               |      | +        |

This schedule will perform Monday through Friday backups. In the example, a five backup rotation will be created, with the Slot name translating to:

1.show1.simple\_job (Monday)
2.show1.simple\_job (Tuesday)

```
3.showl.simple_job (Wednesday)
4.showl.simple_job (Thursday)
5.showl.simple_job (Friday)
```

Because of these definitions, during each successive week the backup of the same name on Monday will be erased before the next backup is started, The same will happen every day, essentially creating a rotation of 5 nightly backups.

You can change the Slot Name to any combination of variables or text. For instance, the Slot name %d.Accounting would create an archive labeled 23.Accounting if the schedule were run on the 23rd day of the month. It is easy to modify Slot names for maximum flexibility.

# 6.4 - Setting Up D2D Backups

To have *BackupEDGE* back up to an D2D Device you must:

- 1 Prepare the removable storage device to accept backups.
- 2 Configure an AF Resource to mount and unmount the device on demand.
- **3** Configure an FSP Resource to read and write to the mounted device and associate it with the proper AF Resource.
- 4 Initialize the FSP Resource.
- 5 Select the FSP Resource from EDGEMENU or within a Schedule.

Initializing the FSP backup resource does NOT erase any data. If there are no current files in the backup directory, *BackupEDGE* will create a control file (named CTL) indicating that it is ready to accept *BackupEDGE* archives. If *BackupEDGE* detects a control file, it will scan the directory for any current archives and re-build its index of available archives and their sizes. FSP backups cannot commence until the FSP Resource has been initialized one time.

**NOTE:** Never place any other (non-*BackupEDGE*-created) files in the *BackupEDGE* directory on the FSP Resource. Never manually remove any *BackupEDGE* files. The only way to manipulate these files other than from within edgemenu without corrupting the control file database is by using the edge.segadm command. See "EDGE.SEGADM" on page 214 for more information on using this program.

### **Preparing the Storage Device**

Microlite recommends that your removable hard disk contain a single filesystem that is mounted and unmounted only by *BackupEDGE*. To prepare the hard drive, the following steps are usually necessary:

- 1 Attach the device and make sure it is seen by the operating system.
- 2 Run FDISK, erase all partitions, and create a single primary partition.
- 3 Create a valid filesystem on the partition.

**NOTE:** The filesystem MUST be of the same type as an existing, always mounted filesystem (like the root filesystem) on the running system. This is so that valid modules needed to mount it can be picked up by the disaster recovery media. For instance, on a Linux system if all your regular filesystems are ext3, do not create a reiserfs filesystem on the removable media.

See "Storage Device Preparation Example (Linux)" on page 87 for more detailed information.

See "Storage Device Preparation Example (SCO OpenServer 6)" on page 89 for more detailed SCO OpenServer 6 information.

See "Storage Device Preparation Example (SCO OpenServer 5)" on page 92 for more detailed SCO OpenServer 6 information.

## **Setting Up an Attached Filesystem Resources**

The AF (Attached Filesystem) Resource is a handler for devices that must be mounted and unmounted prior to use, such as removable hard drives, flash memory cards, and so on. It is responsible for managing the entire removable medium. It knows how to mount and unmount it, etc. You cannot write a backup directly to the AF resource.

Setting up the AF resource requires using edgemenu:Admin->Define Resources. Select '[NEW]', then change the type to 'Attached Filesystem' (use the right and left arrow keys), and change the resource name to something suitable (the default is 'af0' and is fine).

### **Unedited AF Resource.**

| + BackupEDGE Resourc<br>- General Resource<br>Resource Type<br>Resource Name<br>Description               |                                                                    | +                     |
|----------------------------------------------------------------------------------------------------|--------------------------------------------------------------------|-----------------------|
| Changer Assoc                                                                                             | [Standalone Device]                                                |                       |
| Interface                                                                                                 | [Other ]                                                           |                       |
| - Attached Filesyst<br>Mount Dir<br>Mount Device Node<br>Mount Command<br>Unmount Command<br>Exclude Node | [/usr/lib/edge/system/mnt/af0<br>[/dev/null ]<br>[/etc/mount %m %M | ]<br>]<br>]<br>]<br>] |
| [Next]                                                                                                    | [Prev]                                                             | [Cancel]              |
| +<br>+ Edgemenu for Backu                                                                                 | pEDGE                                                              | +                     |

Usually, the only two fields you must modify are the Mount Device Node and the Exclude Node. The other fields, Mount Dir, Mount Command, and Unmount Command, will probably work without modification. The default mount directory is in a BackupEDGE directory that gets automatically excluded from backups, and should not be changed.

The Mount Device Node is the device node that you will use to mount this attached filesystem, such as '/dev/sdb1'.

The Exclude Node is the device node that will be excluded by *RecoverEDGE* during disk preparation for disaster recovery. The idea is that you do not want *RecoverEDGE* re-creating the filesystem on your removable hard drive that previously held the backup you wanted to restore from.

The Exclude Node should be the 'whole disk' node, even if you are mounting only a partition of it. For example, if the Mount Device Node is '/dev/sdb1', you would want to use '/dev/sdb' as the Exclude Node.

#### **Completed AF Resource.**

| Mount Device Node<br>Mount Command | Information<br>Attached Filesystem<br>[af0 ] Change as appropriate<br>[Attached Filesystem Resource]<br>[Standalone Device]<br>[Other ]<br>em Information<br>[/usr/lib/edge/system/mnt/af0 | <br>]<br>]<br>]<br>]<br>] |
|------------------------------------|----------------------------------------------------------------------------------------------------|---------------------------|
| [Next]<br>+                        | [Prev]                                                                                                    | [Cancel]                  |

Note that this means you cannot use one partition of a removable hard drive as a regular filesystem and another for *BackupEDGE*. If you do this, disaster recovery might not recover the other filesystem automatically, since the whole disk will be excluded. If you do not list the whole disk, the *BackupEDGE* partition might be erased during recovery. Generally, this is not restrictive because if you are doing disaster recovery with removable media, it must be possible to remove the media physically from the system. If you do not, then you stand a chance of losing your backups to whatever disaster that required your system to be recovered in the first place!

You may modify the Mount Dir to cause BackupEDGE to mount the Attached Filesystem elsewhere. If you do, you must also tell BackupEDGE to exclude it from backup, else a Master Backup will traverse into that directory. You can do this by adding the mount directory to /etc/edge.exclude. Note that the default mount directory does NOT require this, since BackupEDGE will exclude it by default.

The Mount Command and Unmount Command fields should be whatever commands are used to mount and unmount the attached filesystem, respectively. They accept the substitutions '%m' for the mount device node, and '%M' for the mount directory.

Press [Next] to save the AF resource.

**NOTE: AF Resources can be problematic with hot plug devices.** Many hot plug devices change device names between hot plugs, and there is no reliable way to search for the correct device, especially in cases where, for instance, more than one USB hard drive is used as a backup device, or more than one USB device is plugged in at a time. Please do extensive testing before deploying solutions using AF Resources.

## **Setting Up a FileSystem Partition Resource**

After you have saved the AF resource, you must create one or more *Filesystem Partition* (FSP) resources to write to it. Setting up an FSP resource is very simple. Use edgemenu:Admin->Define Resources to create a Resource. Select '[NEW]' to do this. In the popup box, be sure to change the type to 'Filesystem Partition' (use the right and left arrow keys), and optionally change the resource name (the default is 'fsp0').

All of the fields in this form have excellent defaults except "AF Association". Press **[Enter]** on this field and select the AF Resource that will be handling the mounting and unmounting

of the filesystem. This should be changed to the reflect This tells *BackupEDGE* to make sure that the filesystem is mounted before trying to access the FSP.

| + BackupEDGE Resource<br>- General Resource<br>Resource Type<br>Resource Name<br>Description<br>AF Association<br>Interface | Information<br>FS Partition<br><b>[fsp0</b> | ] Change as appropriate<br>source ]                             |          |
|----------------------------------------------------------------------------------------------------|---------------------------------------------|-----------------------------------------------------------------|----------|
| - FS Partition Info<br>Dir Suffix<br>Segment Size (K)                                                                       | [/fsp0                                      | ]                                                               | ]        |
| - Default Backup Pr<br> Quota (K)<br> Edge Block Size<br> [Next]                                                            | -                                           | ] [S] Compression Level [5]<br>] [Y] Double Buffering<br>[Prev] | [Cancel] |

**NOTE:** Backup**EDGE** handles concurrent access to an FSP (or to multiple FSPs that share one AF) correctly. You may write more than one backup at a time to an FSP, assuming the slot names are different. You may also mix and match writing and reading backups.

'Dir Suffix' is the directory where the backups will be saved, and should typically be left at the default. When used with an AF Resource, this suffix is appended to the Mount Dir (mount directory) in the AF Resource.

'Segment Size', controls the maximum file size that *BackupEDGE* will create. The default is slightly less than 1GB. Note that this does **not** limit the maximum archive size; *BackupEDGE* will automatically split the archive up into multiple files (*segments*) if needed. Generally, you will not know (or care) about this, as it will be handled for you automatically. You do not need to alter the 'Segment Size' field in most cases.

Do not confuse 'Segment Size' with 'Quota'. 'Quota' limits the total space consumed by all *BackupEDGE* archives on this resource. (For FSPs that refer to removable media devices, as described below, the 'Quota' limits the amount of space that will be used on any single medium.) In other words, if the 'Quota' is 100GB, then no more than 100GB will be written by *BackupEDGE* to this FSP until something is erased, or a new medium is loaded. This is useful if one AF (*Attached Filesystem*, see below) is split into multiple FSPs, and you want to make sure that no single FSP consumes the whole AF.

You may choose any [S]oftware compression level from 1 to 9, or choose N for no compression. Do not attempt to set compression to [H]ardware.

## **Initialize the FSP Resource**

When you press [Next] to save the resource, you will be asked if you want to '*Initialize*' it. You must let *BackupEDGE* initialize the resource. This mounts the filesystem, creates the directory and adds a control file named CTL in the destination directory. To initialize at a later time, use edgemenu:Admin->Initialize Medium. Note that initializing the resource will **not** erase any existing backups. If existing backups exits, the CTL file, which contains information about the individual archive segments, will be re-calculated.

**NOTE:** If your AF refers to a device with removable media, or you are using a series of USB disk drives, you must *Initialize* **each FSP** on each medium. You may do this with edgemenu:Admin->Initialize Medium. If you insert media that has not been initialized for use with *BackupEDGE*, the backup will not work. Initializing a medium that already has backups on it will not erase the backups.

# 6.5 - Unmounted FSP Resources

If you create an FSP Resource and do not control it with an AF resource, you are merely backing up to a local directory. Although a fine method for doing quick backups, *BackupEDGE* cannot use the local directories for disaster recovery.

# 6.6 - Backup Granularity

Be creative. Backups to devices with a lot of random access storage space provides the opportunity to increase backup frequency. One possible use is doing *Master Backups* each night, and *Differential Backups* at midday.

As an example, the "Sample D2D Backup Schedule" on page 81 will perform your nightly backup of the default *Domain* (system) through the default *Sequence* (onsite\_system). Enable the advanced scheduler, then create a new *Schedule* called midday\_backups. When prompted, have the new *Schedule* use the same *Domain* and *Sequence* as the default *Schedule*. Set the time to noon or so.

When you are finished, you'll have a very fast midday backup and be able to increase the reliability of your data.

# **Midday Backup Example**

| + Edit Backup                | Schedule       |                       |                      |                           |       | +        |
|------------------------------|----------------|-----------------------|----------------------|---------------------------|-------|----------|
| Schedule Nam                 | ne: [midd      | ay_backup]            |                      |                           |       |          |
| Tin                          | ne: [12:0      | <b>1</b> ] (14:04:15) | ) Enabled: <b>[X</b> | :]                        |       |          |
| Sequence:                    |                | showl:esec            | quence/onsite_       | system                    |       |          |
| Backup Domai                 | n:             | show1:edor            | main/system          |                           |       |          |
| Primary Reso                 | ource: [Chan   | ge] show1:fsp         | !fsp0                |                           |       |          |
| Day                          | Enable?        | Slot Name             |                      |                           |       |          |
| Sunday                       |                | [%N.%n.%N             | 1                    |                           |       |          |
| Monday                       |                | [%N.%n.%N             | i                    |                           |       |          |
| Tuesday                      |                | [%N.%n.%N             | i                    |                           |       |          |
| Wednesday                    |                | [%N.%n.%N             | i                    |                           |       |          |
| Thursday                     |                | [%N.%n.%N             | ī                    |                           |       | 1        |
| Friday                       |                | [%N.%n.%N             | j                    |                           |       |          |
| Saturday                     | [D]            | [%N.%n.%N             | j                    |                           |       |          |
| Notifu / Ada                 | anged · I ahan |                       |                      |                           |       |          |
|                              | vanced: [Chan  | ge]                   | Designt C            |                           | NONTR |          |
| Mail Summary<br>Mail Failure |                |                       |                      | ummary To:<br>ailures To: |       |          |
|                              | S IO. NONE     |                       | PIIIC F              | allules 10.               | NONE  |          |
| [Save]                       |                |                       |                      |                           |       | [Cancel] |
| +                            |                |                       |                      |                           |       | ·+       |

This will create 7 separate *Differential Backups*. If you only care about having the last one around, you could just change the slot name for every day of the week to 'midday' (for example), and every midday backup would overwrite the one created the previous day, since you already have a *Master Backup* which is more recent.

The scheduler provides great flexibility. Extending the above example, it is possible to create hourly *Differential Backups* or *Incremental Backups* every day, providing an even greater safety margin by increasing backup frequency.

How slot names affect restore operations is detailed in "Restoring from AWS / D2D / FTP Backups" on page 146.

Deleting archives manually is discussed in "Deleting Backups" on page 149.

## **6.7 - Storage Device Preparation Example (Linux)**

On a Linux system with one SATA or SCSI hard drive, the full disk device would be /dev/sda. Plugging in a SATA removable cartridge shell, or a USB removable shell or disk drive, would automatically cause a device node of /dev/sdb to be created.

Here is an example configuring a 40GB hard drive on a Linux system called asusp1. All typing is **bold**.

asusp1:~ # fdisk /dev/sdb

The number of cylinders for this disk is set to 38150. There is nothing wrong with that, but this is larger than 1024, and could in certain setups cause problems with: 1) software that runs at boot time (e.g., old versions of LILO) 2) booting and partitioning software from other OSs (e.g., DOS FDISK, OS/2 FDISK)

#### (Print the current table if not empty use **d** to delete partitions until empty.)

Command (m for help): p

Disk /dev/sdb: 40.0 GB, 40003567616 bytes 64 heads, 32 sectors/track, 38150 cylinders Units = cylinders of 2048 \* 512 = 1048576 bytes

Device Boot Start End Blocks Id System

#### Create a new primary partition the entire size of the disk.

```
Command (m for help): n
Command action
    e extended
    p primary partition (1-4)
P
Partition number (1-4): 1
First cylinder (1-38150, default 1): [Enter for default]
Using default value 1
Last cylinder or +size or +sizeM or +sizeK (1-38150, default 38150): [Enter]
Using default value 38150
```

#### Write the table and exit.

Command (m for help):  $\mathbf{w}$ The partition table has been altered!

Calling ioctl() to re-read partition table. Syncing disks.

The first partition on /dev/sdb will always be called /dev/sdb1. Let's make an ext3 filesystem on it.

```
asusp1:~ # mkfs.ext3 -L BackupEDGE /dev/sdb1
mke2fs 1.39 (29-May-2006)
Filesystem label=BackupEDGE
OS type: Linux
```

```
Block size=4096 (log=2)
Fragment size=4096 (log=2)
4889248 inodes, 9766396 blocks
488319 blocks (5.00%) reserved for the super user
First data block=0
Maximum filesystem blocks=4294967296
299 block groups
32768 blocks per group, 32768 fragments per group
16352 inodes per group
Superblock backups stored on blocks:
        32768, 98304, 163840, 229376, 294912, 819200, 884736, 1605632,
2654208,
        4096000, 7962624
Writing inode tables: done
Creating journal (32768 blocks): done
Writing superblocks and filesystem accounting information: done
This filesystem will be automatically checked every 30 mounts or
180 days, whichever comes first. Use tune2fs -c or -i to override.
```

**NOTE:** The filesystem is built, with a notice that it will be checked automatically every 30 mounts. This can be overridden by issuing the following command, which will eliminate frequent log messages.

```
asuspl:~ # tune2fs -c 0 /dev/sdb1
tune2fs 1.39 (29-May-2006)
Setting maximal mount count to -1
```

Your hard disk and filesystem are now prepared.

#### Completed AF Example Resource.

```
+ BackupEDGE Resource Information -----+
- General Resource Information -----
Resource TypeAttached FilesystemResource Name[af0 ] Change asDescription[Attached Filesystem Resource]Changer Assoc[Standalone Device]Interface[Other ]
                                   ] Change as appropriate
- Attached Filesystem Information -----
Mount Dir [/usr/lib/edge/system/mnt/af0
Mount Device Node [/dev/sdb1 ]
                                                                     1
                                            1
Mount Command[/etc/mount %m %MUnmount Command[/etc/umount %MExclude Node[/dev/sdb
                                                                     1
                                                                     1
                                                                     1
[Next]
                               [Prev]
                                                               [Cancel]
       _____
+ Edgemenu for BackupEDGE -----+
```

The *Mount Device Node* and *Exclude Node* are critical. Get the Mount Device Node wrong and you can't make backups. Get the Exclude node wrong and *RecoverEDGE* won't know to always exclude this device from initialization (being erased) during disaster recovery.

Remember to create a matching Attached Filesystem (af) Resource, as shown i.n "Setting Up a FileSystem Partition Resource" on page 84, and associate it with the AF.

## **6.8** - Storage Device Preparation Example (SCO OpenServer 6)

**NOTE:** Due to hot plugging issues, Microlite does not support the use of standard USB hard drives as backup devices on this operating system. This is because unplugging and re-plugging them changes the device nodes. Cartridge-based SATA and USB devices like the Tandberg RDX QuikStor and Quantum GoVault are supported, as long as cartridges only are inserted or removed. The device itself may not be plugged / unplugged during operation. Power up the server with the devices already connected and powered on.

## **Device Node Identification**

OpenServer 6 uses a naming convention that is easy to decode. Device nodes are always of the form:

```
Controller
Bus
Target
Logical Unit Number, or LUN, abbreviated as "d"
Partition
Slice (optional)
```

and are always in the same order

To identify your storage device(s), log in as root and run sdiconfig -1, looking for the DISK entries. Note the numbers below that are in **bold**. and that this is the letter **l**, not a **one**.

| asuspi           | # SUICOI | · | rg -r    |               |         |
|------------------|----------|---|----------|---------------|---------|
| <b>0</b> :0,2,0: | HBA      | : | (ide,2)  | Generic IDE/2 | ATAPI   |
| 0,0,0:           | DISK     | : | ST332062 | 20AS          | 3.AA    |
| 0,1,0:           | CDROM    | : | ASUS     | DRW-2014L1T   | 1.02    |
| 1,0,0:           | DISK     | : | QUANTUM  | GoVault       | 0110    |
| 1,1,0:           | CDROM    | : | Iomega   | RRD2          | P099    |
| 1,2,0:           | HBA      | : | (ide,2)  | Generic IDE/2 | ATAPI   |
| <b>1</b> :0,7,0: | HBA      | : | (usb_mst | to,1) USB     | USB HBA |
| 0,0,0:           | DISK     | : | TANDBERG | GRDX          | 2040    |
|                  |          |   |          |               |         |

| Vendor<br>ID | Device<br>ID | Firmware<br>Version | Controller<br>(c) | Bus<br>(b) | Target<br>(t) | LUN<br>(d) |
|--------------|--------------|---------------------|-------------------|------------|---------------|------------|
| (none)       | ST3320620AS  | 3.AA                | 0                 | 0          | 2             | 0          |
| QUANTUM      | GoVault      | 0110                | 0                 | 1          | 0             | 0          |
| TANDGERG     | RDX          | 2040                | 1                 | 0          | 0             | 0          |

In this example, the ST3320620AS device is the primary hard drive and doesn't concern us.

For the Quantum GoVault in this example, the controller is **0**, the bus is **1**, the target is **0**, and the LUN is **0**, yielding the following useful nodes:

| Description                                                                         | Device Node           |
|-------------------------------------------------------------------------------------|-----------------------|
| Raw device node - Entire disk - Used for fdisk                                      | /dev/rdsk/c0b1t0d0p0  |
| Block Device Node - Entire disk - used in <i>af Resource</i> & <i>Recover</i> EDGE. | /dev/dsk/c0b1t0d0p0   |
| Block Device Node - Partition 1 - used for divvy command                            | /dev/dsk/c0b1t0d0p1   |
| Block Device Node - Partition 1 - Disk Slice used for backups (mount device)        | /dev/dsk/c0blt0d0pls0 |

For the Tandberg RDX Quikstor in this example, the controller is **1**, the bus is **0**, the target is **0**, and the LUN is **0**, yielding the following useful nodes:

| Description                                                                         | Device Node           |
|-------------------------------------------------------------------------------------|-----------------------|
| Raw device node - Entire disk - Used for fdisk                                      | /dev/rdsk/c1b0t0d0p0  |
| Block Device Node - Entire disk - used in <i>af Resource</i> & <i>Recover</i> EDGE. | /dev/dsk/c1b0t0d0p0   |
| Block Device Node - Partition 1 - used for divvy command                            | /dev/dsk/c1b0t0d0p1   |
| Block Device Node - Partition 1 - Disk Slice used for backups (mount device)        | /dev/dsk/c1b0t0d0p1s0 |

We'll continue with the Quantum GoVault device nodes in this example.

## **Creating an FDISK Partition**

asusp1:~ # fdisk /dev/rdsk/c0blt0d0p0

If there are no existing partitions on the cartridge, you'll see...

```
The recommended default partition for your disk is:
```

a 100% "Unix System" partition.

To select this, please type "y". To partition your disk differently, type "n" and the "fdisk" program will let you select other partitions.

Select "y". The entire drive cartridge will be assigned to the fdisk partition and marked active.

If you select "**n**", or if the drive had a valid fdisk partition, the normal fdisk menu will be shown.

```
Total disk size is 38153 cylinders (38153.0 MB)
                                   Cylinders
                                                       Approx
                  Type Start End Length %
Partition Status
                                                        MB
----- -----
                             ----- --- ----
                                                        ======
       Active UNIX System 0 38152 38153 100 38153.1
   1
SELECT ONE OF THE FOLLOWING:
    0. Overwrite system master boot code
    1. Create a partition
    2. Change Active (Boot from) partition
    3. Delete a partition
    4. Exit (Update disk configuration and exit)
    5.
        Cancel (Exit without updating disk configuration)
Enter Selection:
```

Delete all partitions, create a new one using the entire disk (100%), make the partition active, and type choose:

4. Exit (Update disk configuration and exit)

### **Creating an DIVVY Filesystem**

asusp1:~ # divvy -m /dev/rdsk/c0b1t0d0p1

#### Make sure to use p1 as the partition in the command. You'll see...

There a 39056850 blocks available in the UNIX area. Please enter the number of file systems you want this area to be divided into, or press <Return> to get the default of 7 file system(s)

#### The number of blocks displayed will be dependent on the disk cartridge size. Type "1".

The layout of the filesystems and swap area are now prepared.

Do you wish to make any manual adjustments to the sizes or names of the filesystems or swap area before they are created on the hard disk? (y/n)

#### Type "n". The filesystem will be created.

Your hard disk cartridge and filesystem are now prepared. Use the correct nodes in *EDGEMENU* to create a new AF Resource.

#### **Completed AF Example Resource.**

| + BackupEDGE Resource<br>- General Resource<br>Resource Type<br>Resource Name<br>Description<br>Changer Assoc<br>Interface |                                                                              |                           |  |  |
|----------------------------------------------------------------------------------------------------|------------------------------------------------------------------------------|---------------------------|--|--|
| - Attached Filesyste<br>Mount Dir<br>Mount Device Node<br>Mount Command<br>Unmount Command<br>Exclude Node                 | [/usr/lib/edge/system/mnt/af0<br>[/dev/dsk/c1b0t0d0p1 ]<br>[/etc/mount %m %M | <br>]<br>]<br>]<br>]<br>] |  |  |
| [Next]                                                                                                    | [Prev]                                                                       | [Cancel]                  |  |  |
| + Edgemenu for BackupEDGE+                                                                                                 |                                                                              |                           |  |  |

The Mount Device Node and Exclude Node are critical. Get the Mount Device Node wrong and you can't make backups. Get the Exclude Node wrong and *RecoverEDGE* won't know to always exclude this device from initialization (being erased) during disaster recovery.

Remember to create a matching Attached Filesystem (af) Resource, as shown i.n "Setting Up a FileSystem Partition Resource" on page 84, and associate it with the AF.

### **OpenServer 6 D2D Backup Issues**

Before booting from *RecoverEDGE* media, you must have the correct disk cartridge inserted, and it can not be write protected. If you need to change the cartridge, you'll need to shut down *RecoverEDGE*, replace the cartridge, and boot again.

## **6.9 - Storage Device Preparation Example (SCO OpenServer 5)**

**NOTE:** Microlite does not support the use of SATA disk cartridge based drives as backup devices. This is because the SCO "wd" driver cannot reference the drive during the second phase of the "mkdev hd" operation.

### **Device Node Creation**

Use the "mkdev hd" command twice; once to to create a kernel entry and, after rebooting, a second time to create device nodes and filesystems for the USB hard drive, flash drive, or disk cartridge drive. After that, **fdisk** and **divvy** should be run individually on any additional drives or cartridges.

# mkdev hd

```
Your root hard disk is attached to an IDE controller.
Pick one of the choices below or you may quit and
invoke mkdev hd -u for a detailed usage message.
                1) Add a hard disk to an IDE controller
                2) Add a hard disk to a SCSI controller
                3) Add a hard disk to an IDA controller (EISA)
                4) Add a hard disk to a USB controller
Enter 1, 2, 3, 4 or enter 'q' to quit: 4
The Host Adapter parameters will be automatically configured
What is the USB Device ID for this device?
Select 0-15, or h for help, or q to quit: 0
What is the LUN of this device?
Press <Return> to use the default: 0
Select 0-7, or h for help, or q to quit: 0
You are about to add the following USB device:
USB Hard Disk configured as USB Device ID 0, LUN 0
Update USB configuration? (y/n) y
The USB configuration file has been updated.
Disk already configured as disk number 1 (/dev/dsk/1s0)
A new kernel must be built and rebooted before disk configuration can
continue.
Would you like to relink at this time? (y/n) y
       The UNIX Operating System will now be rebuilt.
       This will take a few minutes. Please wait.
       Root for this system build is /
       The UNIX Kernel has been rebuilt.
Do you want this kernel to boot by default? (y/n) y
Backing up unix to unix.old
Installing new unix on the boot file system
The kernel environment includes device node files and /etc/inittab.
The new kernel may require changes to /etc/inittab or device nodes.
Do you want the kernel environment rebuilt? (y/n) y
The kernel has been successfully linked and installed.
       To activate it, reboot your system.
Setting up new kernel environment
After the system is rebooted with the new kernel,
reinvoke mkdev hd to initialize the new hard disk.
```

Reboot the computer and log back in as **root**.

# mkdev hd

```
Your root hard disk is attached to an IDE controller.
Pick one of the choices below or you may quit and
invoke mkdev hd -u for a detailed usage message.
              1) Add a hard disk to an IDE controller
              2) Add a hard disk to a SCSI controller
              3) Add a hard disk to an IDA controller (EISA)
              4) Add a hard disk to a USB controller
Enter 1, 2, 3, 4 or enter 'q' to quit: 4
The Host Adapter parameters will be automatically configured
What is the USB Device ID for this device?
Select 0-15, or h for help, or q to quit: 0
What is the LUN of this device?
Press <Return> to use the default: 0
Select 0-7, or h for help, or q to quit: 0
Disk already configured as disk number 1 (/dev/dsk/1s0)
During installation you may choose to overwrite all
or part of the present contents of your hard disk.
Do you wish to continue? (y/n) y
The hard disk installation program will now invoke /etc/fdisk.
Entering 'q' at the following menu will exit /etc/fdisk,
and the hard disk installation will continue.
If you wish to exit the entire installation at this menu,
press the <DEL> key.
       1. Display Partition Table
       2. Use Entire Disk for UNIX
       3. Use Rest of Disk for UNIX
       4. Create UNIX Partition
       5. Activate Partition
       6. Delete Partition
       7. Create Partition
Enter your choice or 'q' to quit: 2
Current Hard Disk Drive: /dev/rdsk/1s0
       | Partition | Status | Type | Start | End | Size |
       | Active | UNIX | 1 | 3720959 | 3720959 |
       | 1
       Total disk size: 3721215 tracks (256 reserved for masterboot and diagnostics)
Press <Return> to continue Enter
       1. Display Partition Table
       2. Use Entire Disk for UNIX
       3. Use Rest of Disk for UNIX
       4. Create UNIX Partition
       5. Activate Partition
       6. Delete Partition
       7. Create Partition
Enter your choice or 'q' to quit: q
```

Rev 02.03.01

There are 117202207 blocks in the UNIX area. Please enter the number of file systems you want this area to be divided into, or press <Return> to get the default of 7 file system(s) The layout of the filesystems and swap area is now prepared. Do you wish to make any manual adjustments to the sizes or names of the filesystems or swap area before they are created on the hard disk? (y/n) **y** +----+---Name Type | New FS | # | First Block | Last Block | +----+-----\_\_\_\_+ 

 HTFS
 yes
 0
 0
 117202206

 NOT USED
 no
 1

 NOT USED
 no
 2

 NOT USED
 no
 3

 NOT USED
 no
 4

 NOT USED
 no
 5

 NOT USED
 no
 6

 NOT USED
 no
 6

 d45050 WHOLE DISK | no | 7 | d45057all 0 117210207 117202207 1K blocks for divisions, 8001 1K blocks reserved for the system Name or rename a division. n[ame] c[reate] Create a new file system on this division. c[reate]Create a new file system on this division.d[elete]Delete a file system on this division.t[ype]Select or change filesystem type on new filesystems.p[revent]Prevent a new file system from being created on this division.s[tart]Start a division on a different block.e[nd]End a division on a different block.r[estore]Restore the original division table. Enter your choice or q to quit: n which division? (0 through 7)?0 what do you want to call it? backups Name | Type | New FS | # | First Block | Last Block | 

 HTFS
 yes
 0
 0
 117202206

 NOT USED
 no
 1

 NOT USED
 no
 2

 NOT USED
 no
 3

 NOT USED
 no
 4

 NOT USED
 no
 5

 NOT USED
 no
 5

 backups NOT USED no NOT USED no 6 - | \_ d45057all | WHOLE DISK | no | 7 | 0 117210207 117202207 1K blocks for divisions, 8001 1K blocks reserved for the system n[ame] Name or rename a division. n[ame]Name or rename a division.c[reate]Create a new file system on this division.d[elete]Delete a file system on this division.t[ype]Select or change filesystem type on new filesystems.p[revent]Prevent a new file system from being created on this division.s[tart]Start a division on a different block.e[nd]End a division on a different block.u[ndo]Undo the last change.r[estore]Restore the original division table. Enter your choice or q to quit: q i[nstall] Install the division set-up shown r[eturn] Return to the previous menu e[xit] Exit without installing a division table Please enter your choice: i Making filesystems Hard disk initialization procedure completed.

Please note That it may take a while to create a new filesystem on a large USB hard drive.

## **Device Node Identification**

For this example, the hard drive used was only the second hard drive on the system and the first USB device instance, so that in the commands above the controller is **0** and the LUN is **0**, yielding the following useful nodes:

| Description                                                                       | Device Node   |
|-----------------------------------------------------------------------------------|---------------|
| Raw device node - Entire disk - Used for fdisk                                    | /dev/rdsk/1s0 |
| Block Device Node - Entire disk - used in af Resource & RecoverEDGE.              | /dev/dsk/1s0  |
| Block Device Node - Entire disk - used for divvy command                          | /dev/dsk/1s0  |
| Block Device Node - Partition 1 - Disk Partitiion used for backups (mount device) | /dev/backups  |

### **Creating Partitions on (additional drives / cartridges)**

Initial preparation would have created an fdisk partition, divvy table and filesystem on the drive or disk cartridge connected at the time of configuration above. For each additional drive or cartridge, you must...

1 Run "fdisk -f/dev/rdsk/1s0" to configure the drive.

1. Display Partition Table 2. Use Entire Disk for UNIX 3. Use Rest of Disk for UNIX 4. Create UNIX Partition 5. Activate Partition 6. Delete Partition 7. Create Partition Enter your choice or 'q' to quit: 2 Current Hard Disk Drive: /dev/rdsk/1s0 | Partition | Status | Type | Start | End | Size | | Active | UNIX | 1 | 2441535 | 2441535 | | 1 Total disk size: 2441600 tracks (65 reserved for masterboot and diagnostics) Press <Return> to continue Enter 1. Display Partition Table 2. Use Entire Disk for UNIX 3. Use Rest of Disk for UNIX 4. Create UNIX Partition 5. Activate Partition 6. Delete Partition 7. Create Partition Enter your choice or 'q' to quit: q

#### 2 Run "divvy -m /dev/dsk/1s0" to configure as 1 partition and create a new filesystem.

There are 39063552 blocks in the UNIX area. Please enter the number of file systems you want this area to be divided into, or press <Return> to get the default of 7 file system(s) 1 The layout of the filesystems and swap area is now prepared. Do you wish to make any manual adjustments to the sizes or names of the filesystems or swap area before they are created on the hard disk? (y/n) n Making filesystems

Your hard disk drives, cartridges and filesystems are now prepared. Use the correct nodes in *EDGEMENU* to create a new AF Resource.

#### **Completed AF Example Resource.**

| + BackupEDGE Resource<br> - General Resource<br> Resource Type<br> Resource Name<br> Description<br> Changer Assoc<br> Interface | InformationAttached Filesystem                                         | as appropriate                          |  |  |
|----------------------------------------------------------------------------------------------------|------------------------------------------------------------------------|-----------------------------------------|--|--|
| - Attached Filesyst<br>Mount Dir<br>Mount Device Node<br>Mount Command<br>Unmount Command<br>Exclude Node                        | [/usr/lib/edge/system/mnt/af<br>[/dev/dsk/backups<br>[/etc/mount %m %M | D ] ] ] ] ] ] ] ] ] ] ] ] ] ] ] ] ] ] ] |  |  |
| [Next]                                                                                                    | [Prev]                                                                 | [Cancel]                                |  |  |
| + Edgemenu for BackupEDGE+                                                                                                    |                                                                        |                                         |  |  |

The Mount Device Node and Exclude Node are critical. Get the Mount Device Node wrong and you can't make backups. Get the Exclude Node wrong and *Recover***EDGE** won't know to always exclude this device from (being erased) during disaster recovery.

Remember to create a matching Attached Filesystem (af) Resource, as shown i.n "Setting Up a FileSystem Partition Resource" on page 84, and associate it with the AF.

Insert each cartridge, or plug in each drive to be used, and use the initialization command in edgemenu to prepare the drive or cartridge to accept a *BackupEDGE* archive.

### 6.10 - D2D Notes

Some release of *BackupEDGE* have an initialization problem. If initialization fails, mount the device manually, create an **fsp0** directory on the media, unmount it, and re-initialize it. For example, the procedure might be:

```
# mount /dev/dsk/c0blt0d0pls0 /mnt
# mkdir /mnt/fsp0
# umount /mnt
```

Run edgemenu - Admin - Set Default Backup Resources. Set the default Resource to af0.

Run edgemenu - Admin - Initialize Medium. Initialize the disk drive or cartridge.

You must initialize each removable disk drive or disk cartridge before use.

*BackupEDGE* does allow access to an attached storage device on a remote machine that is also controlled by *BackupEDGE*, just like it can write to a remote tape drive. This works fine with disaster recovery. In other words, the attached storage device should be defined as a resource **only** on the machine to which the storage is physically attached. If that resource is an FSP with an AF, then it may be used for disaster recovery by that machine, and by remote machines. If it is an FSP without an AF, then it can be used for disaster recovery by remote machines only.

# 7 - Configuring Web Services and X11 Interfaces

*BackupEDGE* has a unique user interface design. The interface can be rendered in one of three ways:

- in graphical mode as a *Web Service* from any client system supporting Sun Java 1.4.2<sup>1</sup> or later, such as a Windows PC.
- in graphical mode on X11 consoles or clients equipped with Sun Java 1.4.2 or later.
- in character mode on system consoles, dumb terminals or xterm clients.

The user interface runs in all three modes using the same compiled program. There are no operational differences between the interfaces, although the user has full access to features such as buttons and drop down menus when running graphically.

### Java / Web Services Interface Example

| \land • 🔶 • 🧭 😒                          | 6 [] file:///C:/Documents%20and%20Settings/too | m/Desktop/JAVA/WEBSERVICES.HTML |          |         |             | Google       | Q) _ 5      |
|------------------------------------------|------------------------------------------------|---------------------------------|----------|---------|-------------|--------------|-------------|
|                                          |                                                |                                 |          |         |             |              |             |
|                                          |                                                |                                 | *        | ۲,      |             |              |             |
| File                                     | e Backup Rest                                  | tore Verify                     | Admin    | Setup   | Schedule    |              |             |
|                                          | Unscheduled R                                  | -ull Backup                     |          |         |             |              |             |
|                                          | Backup Single                                  |                                 |          |         |             |              |             |
|                                          | Backup Multi                                   |                                 |          |         |             |              |             |
|                                          | Expert Backu                                   | o                               |          |         |             |              |             |
|                                          | Run Scheduled                                  | d                               |          |         |             |              |             |
|                                          | Run Schedule                                   | d Legacy                        |          |         |             |              |             |
|                                          |                                                |                                 |          |         |             |              |             |
|                                          |                                                |                                 |          |         |             |              |             |
|                                          |                                                |                                 |          |         |             |              |             |
|                                          |                                                |                                 |          |         |             |              |             |
|                                          |                                                |                                 |          |         |             |              | _           |
| Pri                                      | nary Resource                                  | : forum:dvd!r                   | ~ev0 (/d | ev/rcdr | om/cdrom1)  | (Iomega RRD2 | P064)       |
|                                          | ompress: None,                                 |                                 | ,        |         |             |              | ,           |
|                                          |                                                |                                 |          |         |             |              |             |
|                                          |                                                |                                 |          |         |             |              |             |
|                                          | t Maatan Baakuu                                |                                 |          |         |             |              |             |
|                                          | t Master Backuµ<br>al Machine: for             |                                 | hA       | ministe | ring: foru  | m            |             |
| 2000                                     |                                                | <u></u>                         | 710      |         | - ingi ioru |              |             |
| BackupEDGE 2.                            | 2 Web Services Interface                       |                                 |          |         |             |              |             |
| ©Copyright 2004-2<br>All Rights Reserved | 007 by Microlite Corporation                   |                                 |          |         |             |              | (MICROLITE) |

This is the *BackupEDGE Web Services* interface. The native Java interface will have the borders of the X11 window manager in use but otherwise look the same.

<sup>1.</sup> Sun Java 1.4.2\_06 is recommended. 1.5 will work with release 02.01.04 or later.

### Character Mode Interface Example

| Edgemenu for BackupEDGE                                                                                                    |                                                         |
|----------------------------------------------------------------------------------------------------|---------------------------------------------------------|
| [ <mark>F</mark> ile] [ <mark>B</mark> ackup] [ <mark>R</mark> estore] [ <mark>V</mark> erify]                                              | Admin] [Se <mark>t</mark> up] [ <mark>S</mark> chedule] |
| [Unscheduled Full Backup]<br>[Backup Single Dir]<br>[Backup Multiple Files]<br>[Expert Backup]<br>[Run Scheduled]<br>[Run Scheduled Legacy] |                                                         |
|                                                                                                    |                                                         |
| Primary Resource : forum:dvd!rev0 (/d<br>Compress: None, HW Block: 2048, Edg                                                                |                                                         |
| Last Master Backup: NEVER<br>-Local Machine: forum Ac<br>-Perform Full Backup                                                               | dministering: forum                                     |

The character interface will scale to any window size (the window should be sized before starting *EDGEMENU*). 80x24 is the minimum size necessary for proper operation.

## 7.1 - X11 Interface

### **Theory of Operation**

The *BackupEDGE X11 Interface* provides a graphical user interface on a user's X11 desktop.

### Requirements

The X11 interface requires that the *BackupEDGE* server has a Java runtime environment (JRE) installed. This runtime must be version 1.4.2 or later, and must be installed before *BackupEDGE* so that it can be detected.

### **Using the X11 Interface**

The *BackupEDGE* graphical interface for X11 is independent of *BackupEDGE Web Services.* Using one does not require nor preclude using the other.

Normally, during installation, a *BackupEDGE* icon is installed onto the desktop. Clicking this icon will start *EDGEMENU*. If Java was detected on the machine, then it will start the *EDGEMENU* graphical X11 desktop. Otherwise, a window should open containing the *EDGEMENU* character interface. Note that it can take a moment to start the X11 interface because the Java runtime must load.

If you want to configure the icon to start the character interface even if Java was detected, edit the file:

/usr/lib/edge/system/pconfig/defaults/java

Change the line:

JAVA\_X11=YES

to say JAVA\_X11=NO

The icon will now always start the character interface.

## 7.2 - The Web Services Interface

## **Theory of Operation**

Backup**EDGE** Web Services provides access to the EDGEMENU user interface of a Backup**EDGE** installation from any Java-enabled web browser. By using SSL<sup>1</sup> to communicate with the server, Backup**EDGE** Web Services provides secure access to a Backup**EDGE** installation even via the Internet.

## Requirements

In order to run the *BackupEDGE Web Services* interface, you must have a Java-enabled web browser. The JRE must be 1.4.2 or later. Earlier versions of the JRE will not work with *BackupEDGE Web Services*.

The web browser must be able to access the *BackupEDGE* server via the network.

It must also be able to access the *Web Services* HTML, although this can be stored locally on the web browser's machine, or served from any web server.

It doesn't have to be served from the *BackupEDGE* server, although that will also work.

It is *not* necessary for the *BackupEDGE* server to have JRE installed on it to use the *BackupEDGE Web Services* interface. Only the client web browser is required to have Java installed.

# **Configuring and Starting the Web Services Daemon**

BackupEDGE Web Services must be configured before they can be used. To do this, log in as root and type:

edgemenu -web\_setup

or go into EDGEMENU and select Setup -> Web Setup.

Either of these will start the *BackupEDGE Web Services* configuration program. This program takes the following steps:

- An SSL key is generated. *BackupEDGE Web Services* uses this key to communicate with the web browser client securely. This can take a moment.
- You are asked for a *BackupEDGE Web Services* password. If a password is already set, you are given the option to keep it. Either way, the *BackupEDGE Web Services* password must be entered before the web browser client is allowed to access *BackupEDGE*. This password does **not** have to be the same as any user account on the system. Remember, however, that *BackupEDGE Web Services* provides access as root to the *EDGEMENU* user interface. While the *BackupEDGE Web Services* password does not have to be the same as your root password, you should be ensure that it is not easily guessed.
- You are asked if *BackupEDGE Web Services* should be started automatically on system bootup. If this is enabled, then the *BackupEDGE Web Services* daemon will be available to accept client connections after any reboot. If it is disabled, then the *BackupEDGE Web*

<sup>1.</sup> This product includes software developed by the OpenSSL Project for use in the OpenSSL Toolkit (http://www.openssl.org/). Please see /usr/lib/edge/docs/LICENSE.OPENSSL for more information about the OpenSSL project and its licensing terms.

*Services* daemon will have to be started manually before any clients can connect. It is generally a good idea to enable this feature.

Note that enabling this feature does not start the *BackupEDGE Web Services* daemon at this point; it only causes it to be started during the bootup sequence.

• If the *BackupEDGE Web Services* daemon is not currently running, then you are given the option to start it immediately. This daemon allows web browser clients to use the *BackupEDGE Web Services* interface.

After these steps have been completed, *BackupEDGE Web Services* should be configured and ready for use (assuming that the daemon has been started, of course).

## **Access Through Firewalls**

If you would like to access *BackupEDGE Web Services* from beyond a firewall, then you must allow connections to port 3946/tcp. This port is used by the Java client to talk to the *BackupEDGE Web Services* daemon. Note that this does not provide access to the HTML page; you may do that as described in "Setting Up the Web Browser" on page 101.

# **Stopping Web Services**

To stop any currently running *BackupEDGE Web Services* daemon, issue the following command while logged in as root:

/usr/lib/edge/bin/edge.launch stop websrv

This will stop any new clients from connecting to *BackupEDGE Web Services* on this machine. Existing clients will not be disconnected.

To stop the *BackupEDGE Web Services* daemon from restart on the next system reboot, you should use

edgemenu -web\_setup

or Setup -> Web Setup from EDGEMENU.

This won't stop any currently running daemon; you must run both edge.launch as shown above and edgemenu -web\_setup to stop the current daemon and disable the start-on-bootup behavior. Of course, if no daemon is running, it is not necessary to run edge.launch. Similarly, if *BackupEDGE Web Services* is not configured to start during bootup, then edgemenu -web\_setup may be skipped.

## **Setting Up the Web Browser**

In order to access *BackupEDGE Web Services*, you must be able to load the initial *BackupEDGE* client applet into the web browser. This applet knows how to connect to the *BackupEDGE Web Services* daemon.

The Web Services daemon does not serve this applet to the client. Instead, it must be provided to the browser in some other way, such as:

- Reside locally on the web browser's machine.
- Reside on some web server (which may be on the same machine as the *BackupEDGE Web Services* daemon, although it is not required).

The html and applet that must be provided to the client can be found in: /usr/lib/edge/java/html

or in the HTML folder on the installation CDROM.

This directory tree should be provided to the web browser. usually by copying it to a folder on the client system.

Note that this HTML code and Java applet are designed to stay the same, even across different versions of *BackupEDGE Web Services*<sup>1</sup>. While it cannot be guaranteed that the next version of *BackupEDGE Web Services* won't require a replacement, generally it is not anticipated to be necessary. This means that the same client can usually be used to connect to different *BackupEDGE Web Services* daemons on different machines, even if those machines have different versions of *BackupEDGE* installed.

## Launching EDGEMENU through Web Services

Browse to the html and applet folder you've copied and click (or double-click) on one of the three WebServices.html icons.

- WebServices.html provides a basic html wrapper for the web services and is designed for standard screens with 1024x768 or higher resolution.
- WebServicesWide.html provides an html wrapper more suited for the new generation of wide aspect ratio LCD and notebook monitors.
- WebServicesNone.html provides a minimal html wrapper that has no extras. It is designed to allow the font generator to create maximum sized fonts for the Web Services interface.

All three provide the same functionality. They just apply slightly different looks. Remember, you can customize any of them, or use them for a template to create your own custom looks.

After the browser displays the *BackupEDGE Web Services* startup page, you will have the option to enter a machine name and/or TCP port. When you click the [Connect] button, the client will try to communicate with the *BackupEDGE Web Services* daemon using the given machine name and port. If it succeeds, it will ask you for your *Web Services* password. If authentication succeeds, the *EDGEMENU* user interface will be displayed after a brief pause. If an error occurs, it will be displayed below the [Connect] button.

When loading the client from local HTML, it will try to create a file in the same directory as the HTML to remember the last machine name and port entered. It will default to this the next time the HTML is displayed. If it does not have permission to create this file, or if creating it fails for some other reason, it will silently skip this step. When loading the client from a remote web server, it will set the default machine name to the name of the machine that provided the HTML file.

Running *EDGEMENU* as a *Web Service* and performing live backups of large numbers of files implies significant processing and network bandwidth usage as the filenames and backup status are transmitted through the network. This overhead can impact backup performance. It is anticipated that the primary uses of *Web Services* would be backup scheduling and management, and file and directory restores, as opposed to performing interactive live backups of large numbers of files.

# 7.3 - Java / Web Services Themes

The Java and *Web Services* interfaces were designed with user customization in mind. Users may create any number of theme directories and modify virtually any color or graphic shown on the screen. See "Themes (Java / Web Services)" on page 235 for more information.

The HTML code, borders and graphics used by *BackupEDGE Web Services* may also be changed as desired.

<sup>1.</sup> BackupEDGE 2.2 adds additional html wrappers and improves on the original. 2.0 users should re-copy this folder to their desktop systems.

# 8 - Removing BackupEDGE

## 8.1 - OSR5 Platform Only

BackupEDGE is removed by typing custom from a character interface or running Software Manager from the *GUI* or scoadmin. From the full-screen interface, make sure that BackupEDGE for SCO OpenServer 5 is highlighted, then use the Software -> Remove Software option.

Alternately, you may run custom from the command line. The following command will remove BackupEDGE for SCO OpenServer 5 ... custom -p misc:edgesco5 -r

# 8.2 - OSR6 Platform Only

BackupEDGE is removed by typing custom from a character interface or running Software Manager from the *GUI* or scoadmin. From the full-screen interface, make sure that BackupEDGE for SCO OpenServer 6 is highlighted, then use the Software -> Remove Software option.

Alternately, you may run custom from the command line. The following command will remove BackupEDGE for SCO OpenServer 6 ...

custom -p misc:edgesco6 -r

**NOTE:** *BackupEDGE* OSR6 releases prior to 02.02.00 must be removed using the command listed below for "All Other Operating Systems".

## 8.3 - All Other Operating Systems

*BackupEDGE* has a simple, single command removal process. From a **root** prompt type the following commands...

```
cd /
/usr/lib/edge/bin/edge.remove
```

# 9 - Running EDGEMENU (Basics)

*EDGEMENU* is the name of the main menu program that provides an interface to all *BackupEDGE*-related operations.

During installation, *BackupEDGE* will populate the root desktop of many popular operating systems with a *BackupEDGE Icon*. Simply click or double-click on the *Icon* (as the window system requires) to launch *EDGEMENU*. The character or Java version will launch as appropriate.

From a character login, type:

edgemenu

To launch EDGEMENU as a Web Service, launch your web browser and authenticate to the server system as described in "Launching EDGEMENU through Web Services" on page 102.

# 9.1 - First Time Execution

The first time you launch *EDGEMENU* after a new installation, you'll get a pop-up menu that says:

No Primary Backup Resource Selected!

This is because *EDGEMENU* doesn't know which backup *Device* to use when running attended backups and restores. Acknowledge the message (press [OK]) and you'll get a **Fast Select** screen.

### **Select Primary Device**

| + Select Primary Device - | +                                                                                                    |
|---------------------------|----------------------------------------------------------------------------------------------------|
| 2                         | cce to use for Attended EDGEMENU backup, verify, and                                                                                                    |
|                           | is will be the Primary Resource used.                                                                                                    |
|                           | -                                                                                                    |
| + Resource List+          | •                                                                                                    |
| tape0                     | Resource : tape1                                                                                                    |
| -> tape1                  | HP C5713A H910                                                                                                    |
| cdrom0                    | Machine : [show1.microlite.com ]                                                                                                    |
| url0                      |                                                                                                    |
| [NEW]                     | To select a different resource, use the Up / Down<br>arrow keys while the Next button is highlighted. To<br>view resources on a different machine, press the TAB<br>key and type the system name in the "Machine" field,<br>and press ENTER. |
| <br> [Next]<br>+          | [Cancel]                                                                                                    |

Choose from the *Resource List* and press [Next]. or [Tab] up to the Machine: field and type a different system name to choose a *Resource* on a remote system.

## 9.2 - Main Menu

| + Edgemenu for BackupEDGE+                                                                                                    |
|----------------------------------------------------------------------------------------------------|
| [ <u>File</u> ] [Backup] [Restore] [Verify] [Admin] [Setup] [Schedule]                                                                       |
| ++  <br>                                                                                                    |
|                                                                                                    |
|                                                                                                    |
|                                                                                                    |
|                                                                                                    |
|                                                                                                    |
| This Copy of BackupEDGE Is Currently Installed in Demo / Evaluation Mode.<br>For Permanent Use, Please Register and Activate By Mar 10, 2009 |
| Primary Resource : mlite:tape!tape0 (/dev/rStp0) (SONY SDX-500C 0107)<br>  Compress: Hard, HW Block: N/A, Edge Block: 256, Partition: C      |
| Last Master Backup: NEVER   <br> +Local Machine: show1.microlite.com Administering: show1.microlite.com+ <br>+View Files, Choose Machine+    |

# 9.3 - Navigating EDGEMENU

- [F1] Field Help
- [F2] Exits *EDGEMENU* from almost anywhere.
- [F4] Completes Pathnames in *Selective Restore*.
- [F6] Deletes things (*Resources*, etc.).
- [F8] Refresh key. Redraws the display in the even it gets corrupted.
- [F10] Send cursor to first entry in top menu bar.

[Up-Arrow]/[Down-Arrow] - Displays drop down menus and navigates them. Scrolls through fields

[Left-Arrow]/[Right-Arrow] - Change values in scrollable fields, edit text fields, change current selection on menu bars.

[Tab] - Fast navigate to first field in a section

[Enter] - Commit a change or press the highlighted button. Start a highlighted menu operation.

[ $\overline{H}$ ot Letter] - The highlighted letter for any menu entry may be pressed. In the screen examples in this manual, the hot letter has an Overstrike.

All BackupEDGE operations can be run from EDGEMENU.

# 9.4 - Quick - What's the fastest way to do a backup?

The quickest way to do a backup is simply to press [B] [U] [Enter]. This chooses the [Backup] drop down menu, selects the [Unscheduled Full Backup] option, and does an [Execute Backup] with all defaults intact. There are many settings on the Unscheduled Full Backup screen which the user may explore. They will be explained a little later in this document.

## 9.5 - What's the best way to do a backup?

We recommend selecting the [Backup], [Run Scheduled] option, choosing the Basic Schedule, and [Run]ning it. This takes one extra keystroke, but it runs the same nightly backup *Scheduled Job* that you defined during installation. It also keeps *Sequence* information intact.

# 9.6 - Exploring EDGEMENU

Let's take a look at each option from the main menu bar.

### Main Menu Bar

### The File Menu

```
[Toggle Color/Mono]
[About edgemenu]
[Check for Updates]
[eXit]
```

### **Toggle Color/Mono**

Some users of character color terminals and consoles prefer the visibility and speed of a mono display. This entry will toggle back and forth between black & white and color. It has no function on monochrome displays or with the Java or Web Services interfaces.

**NOTE:** Backup**EDGE** has color palette and themes that can be modified by the end user at any time. See "Themes (Java / Web Services)" on page 235 and "Color Palettes (Character Interface)" on page 235 for more information.

### About edgemenu

This displays version and build date information for this version of *BackupEDGE*, as well as current registration status and copyright notice. When calling for technical support, please have the information displayed with this button available.

### **Check for Updates**

*EDGEMENU* can contact the Microlite Corporation website to determine if a newer version of *BackupEDGE* is available for download. Using this option instructs it to do so. You may also schedule periodic checks using the *Schedule* menu, described below.

Of course, a functioning Internet connection on the UNIX or Linux machine is required for this to work.

Please consult "Checking for Updates to BackupEDGE" on page 133 for more information.

eXit

This terminates *EDGEMENU*. If *EDGEMENU* was launched from an *Icon* the window will be closed. If launched from some other menu system control will be returned to the prior system. Otherwise, control is returned to the operating system prompt.

**NOTE:** Remember that [F2] can quickly exit *EDGEMENU* from almost anywhere.

## The Backup Menu

```
[Unscheduled Full Backup]
[Backup Single Dir]
[Backup Multiple Files]
[Expert Backup]
[Run Scheduled]
[Run Scheduled Legacy]
```

### **Unscheduled Full Backup**

This performs a full system backup, with an optional *Verify* and/or *Index* pass, and places all of its log files in the *Directory* /usr/lib/edge/lists/menu.

Unscheduled Full Backups performed with this menu option are **not** described by any Domain nor logged within any Sequence. This option is really for compatibility with older versions of Backup**EDGE**. The preferred method of performing such a backup is to choose the Run Scheduled option (described on page 108) and choose either the default Scheduled Job or another Scheduled Job which better describes the actions your backup will take.

This method of creating a *Unscheduled Full Backup* is described more fully in "Unscheduled Full Backup" on page 134.

### **Backup Single Dir**

This allows a very fast backup of a single *Directory*. The *Default Directory* is the *Working Directory* at the time *BackupEDGE* was launched, but it can be changed easily to any other *Directory*. Operations are logged in /usr/lib/edge/lists/menu.

See "Backup Single Dir" on page 134 for more information on backing up single *Directories*.

If you plan to back up the same subset of your data more than once, it is a good idea to define a *Domain, Sequence*, and *Scheduled Job* for this, and use "Run Scheduled" on page 139.

### **Backup Multiple Files**

This option presents two separate lines for data entry. The first (top) line is for the entry of individual files or *Directories* to be backed up. Files and *Directories* are separated by spaces. The bottom line is to give *EDGEMENU* the full pathname of a file which contains a list of the files to be backed up. Multiple filenames containing lists of files maybe entered here. In fact, any combinations of individual files or *Directories* in the top line and pathnames of file lists in the bottom line may be combined. All filenames, *Directory* names, and lists should be typed in *Absolute Pathname* format. Operations are logged in /usr/lib/edge/lists/menu.

Unlike older versions of *BackupEDGE*, the filenames you provide will not control exactly how the files are named on the archive. Instead, *EDGEMENU* will select an appropriate *Root Directory* and use relative paths to back up everything you request. This way, restore operations through *EDGEMENU* will be more likely to find the files you're looking for later. If you *really* want the old behavior, use the "Expert Backup" option instead. It is recommended that you at least review the restore procedures before deciding, however.

See "Backup Multiple Files / Dirs" on page 135 for more information on backing up multiple files and/or *Directories*.

If you plan to back up the same subset of your data more than once, it is a good idea to define a *Domain*, *Sequence*, and *Scheduled Job* for this, and use "Run Scheduled" on page 139.

### Expert Backup

*Expert Backups* follows very different rules than the *Backup Multiple Files* option, but that the interface is very similar. The only significant change to the interface is that before the backup begins, you may specify a different *Root Directory* for the backup.

Any of the file or *Directory* names specified will be interpreted as relative to the *Root Directory* chosen, and will be stored *exactly that way* on the archive. Filenames to include may be given in relative or absolute format. However, the *List File* pathnames for the second line should always be *Absolute Paths*.

It is important to understand the distinction between an Expert-mode backup and a non-Expert-mode backup. When restoring data from an Expert-mode backup, you must specify the filename exactly as they appear on the archive. Further, you must select the root directory for the restore manually. For non-Expert-mode backups, *BackupEDGE* expects that you will enter filenames as you would for any UNIX command. It also automatically handles the working directory unless you specifically want to change it.

The other backup options are preferable to this method, because *BackupEDGE* is able to predict how your data is stored on the archive, and can thus help you get it back with a minimum of hassle. With an Expert-mode backup, you must manage these details without much assistance. (For those familiar with *BackupEDGE* 01.01.0x and earlier, this emulates the behavior in those products.)

This is the only way to make an Expert-mode backup from within *EDGEMENU*. It is provided only for backwards compatibility, and rarely offers any advantage at all over a non-Expert-mode backup.

Operations are logged in /usr/lib/edge/lists/menu.

It is *strongly* recommended that you use "Backup Multiple Files" or create a *Scheduled Job* instead.

See "Expert Backup" on page 137 for more information on Expert Backups.

### **Run Scheduled**

This option allows the user to start a *Scheduled Job* that has been previously defined in the *Scheduler*. This gives the user the ability to start well-defined tasks quickly, and is the preferred method of performing attended system backups. You may quickly select from any pre-defined *Scheduled Job* and have it start as an attended task. Operations are logged in the log *Directory* defined for that *Scheduled Job*. Notification is disabled when starting a *Scheduled Job* in this fashion.

See "Run Scheduled" on page 139 for more information on running Scheduled Jobs.

### **Run Scheduled Legacy**

This is the same as *Run Scheduled*, except that the *Job* will be run in *Legacy Mode*. This clears the screen and scrolls the files in a full window instead of on a single status line. It also provides for interrupting backups. Timing tests show that *Legacy Mode* can be significantly slower than standard mode due to display overhead. In *Legacy Mode*, the user must press [Enter] between the backup and the *Verify* and/or *Index* phase.

See "Run Scheduled Legacy" on page 140 for more information on running *Scheduled Jobs* in *Legacy Mode*.

Generally, *Legacy Mode* is only useful for troubleshooting purposes.

### **The Restore Menu**

*Restore* attempts to restore files from your currently selected *Primary Resource*. The options in this drop-down menu will attempt to read the label and identify your media before continuing. You should have media in the *Device* before selecting any *Restore* options. These options are:

[Restore Entire Archive]

[Selective Restore] [Expert Restore]

#### **Restore Entire Archive**

This performs a full *Restore* of all the files on your archive media. There are a variety of options available for selecting restore location (if other than the original), choosing destructive vs. non-destructive restore, etc. The archive will be identified and you'll have a chance to modify your selections before proceeding. Operations are logged in /usr/lib/edge/lists/menu. See "Restore Entire Archive" on page 140 for more information.

#### **Selective Restore**

With *Selective Restore* you'll have two options for restoring files: a powerful browser and a "type your filenames" screen.

The browser has a very bash-like feel for completing filenames and pathnames, except that the [F4] key is used instead of the [Tab] key for filename completion. Files in the *Current Directory* are shown in the Available window. Pressing [Enter] on a displayed path places it in the Files Selected For Restore window. Pressing [Enter] on a path in the Files Selected For Restore window deletes it from the selection. When you've got everything selected properly, [Tab] down and press [Restore].

EDGEMENU will automatically use FFR or IFR if they are available for your media.

The non-browser interface will present you with two text lines that are very similar to the *Backup Multiple Files* option in the *Backup* drop down menu. For those familiar with older versions of *BackupEDGE*, be sure to read this description carefully as it is not what you [probably] expect.

This option presents two separate lines for data entry. The first (top) line is for the entry of individual files or *Directories* to be restored. Files and *Directories* are separated by spaces. The bottom line is to give *EDGEMENU* the full pathname of a file which contains a list of the files to be restored. Multiple filenames containing lists of files maybe entered here. In fact, any combinations of individual files or *Directories* in the top line and pathnames of file lists in the bottom line may be combined. All filenames, *Directory* names, and lists should be typed in *Absolute Pathname* format. Operations are logged in /usr/lib/edge/lists/menu.

Regardless of which method you choose, or how the files are stored on the archive, using "Selective Restore" will default to restoring them to their original locations.

**NOTE:** *EDGEMENU* will automatically use *FFR* or *IFR* if they are available for your media.

**NOTE:** If you are using *Legacy Backups*, or backups that were made with "Expert Mode" backups, you must use the "Expert Restore" option to restore from them! Backups done through the *Scheduling* system of *BackupEDGE* can use "Selective Restore", however.

See "Selective Restore" on page 140 for more information.

#### **Expert Restore**

This option is typically used to restore from *Legacy Backups* and backups made with "Expert Mode". Its user interface is the same as the non-browser interface in *Selective Restore* above, except that you must use the same *Absolute Pathname* or *Relative Pathname* format that appear on the archive.

Operations are logged in /usr/lib/edge/lists/menu.

For those familiar with *BackupEDGE* 01.01.0x and earlier, this is behavior should be familiar. It is strongly recommended, however, that you do *not* use Expert backups, and instead use "Selective Restore" when using *BackupEDGE* 01.02.00 and later. If you are restoring files from a backup made with an pre-01.02.00 version of *BackupEDGE*, the filenames you type here should be the same as you would have typed in the older version of *BackupEDGE*. In other words, they must match exactly with how the filenames appear on the archive.

While you may use this option to restore non-Expert backups, it is *strongly* recommended that you do not, as the names that appear on such backups are not always easy to predict. There is also no advantage to restoring files from a non-Expert backup with "Expert Mode".

# **The Verify Menu**

All operations which open the media for reading, but which do not actually restore any files, are in this drop down menu.

#### Verify / Index Archive

All normal backup operations have default settings for performing verify passes after the backup, and also for creating index databases for *FFR* and *IFR*. You may use this option to verify and/or index the media at a later time. Prior to beginning, the media label will be read, and you may set verify level and change the relative *Root Directory* for bit-level verifies. By default, however, *BackupEDGE* will use the correct *Root Directory* to verify the archive.

For users of older (pre-01.02.00) versions of *BackupEDGE*, this is different behavior. In those versions, you were responsible for selecting the right *Root Directory*.

#### Verify (Only) Archive

This shows the same fields and options as *Verify* / *Index Archive*, differing only in the choice of default setting (indexing is turned off by default).

#### **List Archive Contents**

This starts a listing without checking the media label first. There is no need to set the *Working Directory* for a listing.

#### Show Archive Label

This option will attempt to read and display the *BackupEDGE* label from the media. Here is an example of the human-readable version of an archive label...

| Туре        | : | Edge.Nightly 02.03.01+ Master    |
|-------------|---|----------------------------------|
| Date        | : | Tue Feb 10 00:55:01 2009         |
| Resource    | : | mlite:tape!tape0                 |
| Device Type | : | Tape Drive                       |
| Job Name    | : | mlite:simple job master          |
| Job Desc    | : | (Master) Basic Schedule          |
| Seq. Name   | : | mlite:onsite system              |
| Seq. Desc   | : | On-Site Backups of Entire System |
| Domain Name | : | mlite:system                     |

```
Domain Desc : Entire System
Block Factor: 256
Tape Block : 512
Volume Size : (Unlimited)
Slot Name : default
Seg Number : 1
Media Usage : 76 (ID: 41301198000041c6)
Archive ID : 43fe95f200002321
System Name : mlite
Directory : /
Log Version : 6
```

The label records what type of backup, if any, is on this medium. It also records when the backup was made.

**NOTE:** The ID: listed in the Media Usage line is the *BackupEDGE* medium identifier. It may be ignored.

#### **Device Status (Pri)**

Performs a status check on the current *Primary Resource*. This directly queries the *Device* and prints information on make and model, media presences, write protect status, *Tape Block Size*, compression settings, and more.

#### **TapeAlert Status (Pri)**

This perms a *TapeAlert* query on the current primary *Resource*. If there are queued messages they will be displayed and cleared from the *Device*. You will also be notified if (a) the *Resource* has no messages queued or (b) the *Resource* does not support *TapeAlert*.

Remember that a *TapeAlert* message is generated by the tape drive, not by *BackupEDGE*. *BackupEDGE* simply reports whatever messages the drive currently has pending.

#### View BackupEDGE LogFile

Each *Scheduled Job* creates a brief (usually one line per backup, one line per verify) entry in the log file. This selection allows you to view the log file to see a short history of your recent backups.

# The Admin Menu

The Admin drop down menu contains a variety of useful administrative tools and functions.

```
[Define Resources]
[Set Default Backup Resources]
[Tinitialize Medium]
[Delete Archives]
[Changer Control]
[Autodetect New Devices]
[Eject Medium]
```

#### **Define Resources**

This is the Add/Edit/Delete *Resource* menu. It allows you to create new *Resources*, change the settings of a current *Resource*, or to delete *Resources* that are no longer used.

You select the *Resource* to be changed using the same selection screen described in "Schedule Job Wizard - Select Primary Resource" on page 57 using **Fast Select**. While the arrow is pointing at a *Resource*, you may press [F6] to delete it. Press [Edit] to enter the same *Resource* screens that were described starting on page 48. Press [Edit] while **FastSelect** is pointing at [New] to create a new *Resource*.

When you are finished editing a *Resource*, press [Next] to save the information and return to the selector. Press [Done] from the selector to return to *EDGEMENU*.

If you add a new storage *Device* after installing *BackupEDGE*, we recommend you place media in it, then use Admin -> Autodetect New Devices to detect the *Device* and set up the *Resource*.

If you think you've made changes to a *Resource* that render the associated *Device* inoperable, delete the *Resource*, insert some media, then use Admin -> Autodetect New Devices to re-create it. Be sure that the name of the *Resource* is the same after it is autodetected, so any *Scheduled Jobs* that use it function properly.

If you want to use data files with *EDGEMENU*, use *Define Resources* to create entries for them using type <code>Other Device</code>. Be sure the file exists before you attempt to write to it with *BackupEDGE*. Here is an example of a **file** *Resource*.

## **Sample File Resource**

| + BackupEDGE Resou                     |                     |                       | +        |
|----------------------------------------|---------------------|-----------------------|----------|
| - General Resourc                      | e Information       |                       |          |
| Resource Type                          | Other Device        |                       |          |
| Resource Name                          | [file0              | Change as appropriate | l l      |
| Description                            | [Test Data File     | ]                     |          |
| Changer Assoc                          | [Standalone Device] |                       |          |
| <br>  - Other Device In<br>  Data Node |                     | ] [Y] Device Can      | Seek?    |
| - Default Backup                       | Properties          |                       |          |
| Volume Size (K)                        | ±                   | Compression Level [5] |          |
| Edge Block Size                        |                     | Double Buffering      |          |
| [Next]                                 | [Pre                | ev]                   | [Cancel] |
| +                                      |                     |                       | +        |

## Set Default Backup Resources

You may quickly change the *Resource* that *EDGEMENU* uses at any time. This option will present you with the same selection screen you saw the first time you ran *EDGEMENU*. See "Select Primary Device" on page 104 for more information.

#### Initialize Medium

#### URL and FSP Resources

For url and fsp *Resources* this option tests the connection and writes a control file to the proper directory on the remote *Resource*. If run on an already initialized url or fsp, it will update the control file based on the currently available archives. It will not erase any of the archives. Use the *Delete Archives* menu option to delete archives from url and fsp Resources.

#### Tape Resources

Before using a new blank tape, you may use *Initialize Medium*. This writes a single block of data on the front of the medium. While not absolutely required, this ensures that (a) the *Device* is working, and (b) the tape has been written on using exactly the same *Tape Block Size* that will be used during backups, if applicable. This facilitates faster startups of backups, and allows *BackupEDGE* to track media usage better. In fact, we recommend that you *Initialize* the tape, then perform a *Show Archive Label* from the *Verify* drop down menu, the first time you use a new piece of media.

You may modify the initial usage count for the medium if desired. If the medium was accidentally overwritten by something other than *BackupEDGE*, you may wish to start this number higher. By default, *BackupEDGE* treats this medium as blank and previously unused.

For write-once media such as CD-R, DVD-R, DVD+R and WORM tape, **do not use this option**. Under normal conditions, *BackupEDGE* will produce an error message if you attempt to do so.

Re-Writeable CD and DVD media do not need initialization. This is handled automatically by *BackupEDGE* if required.

#### **Delete Archives**

If your *Primary Resource* is associated with a URL or FSP *Resource*, this option will present a list of archives on the *Resource*, allow you to view the archive summary information and optionally delete unwanted archives.

#### **Changer Control**

If your *Primary Resource* is associated with an *Autochanger*, this menu will allow you to manually move media between *Elements*. When you select *Changer Control*, your cursor will be in a window listing all current *Full Elements* (those currently containing media). Choose the media you wish to move and press [Enter]. A list of all *Empty Elements* will be displayed. Choose the correct *Element* and press [Enter]. A menu of possible options will appear. Press [Move] to move the media.

When finished, press [Done] to return to *EDGEMENU*, or press [Tab] to return to the *Full Elements* window and make another selection.

See "Autochanger Media Manipulation" on page 147 for more information and a visual example of the use of *Changer Control*.

#### Autodetect New Devices

If you add a new storage *Device* to your system, or have deleted a *Resource* and wish to re-create it, use this selection. It will run the same part of the Installation Manager that detected *Resources* previously. See "Device Autodetection" on page 46 for a refresher course.

It is a good idea to restart *EDGEMENU* if new *Devices* are detected.

## **Eject Medium**

Issues an eject command to the selected *Resource*. If the *Device* is embedded within an *Autochanger*, this will unload the medium back into the magazine **without** ejecting the magazine itself.

# **The Setup Menu**

The Setup drop down menu provides setup and configuration options for BackupEDGE.

```
[Activate BackupEDGE]
[Edit Registration]
[Java Config]
[Web Setup]
[Make RecoverEDGE Media]
[Enable Advanced]
[Enable Encryption]
Or
[Set Up Encryption]
[Edit Encryption List]
[Decryption Key Backup]
[Load Decryption Keys]
[Delete Plaintext Keys]
```

**NOTE:** The items in **boldface** are not present if the Encryption feature of *BackupEDGE* is not licensed and not in demo mode. These options are not described here. Enable Encryption will be present initially to allow you to enable these additional options. Unless you have (or plan to get) a serial number for the Encryption feature, then you should not use these options while *BackupEDGE* is operating in demo mode. When *BackupEDGE* is activated permanently, *encryption will be disabled unless you also provide a separate serial number for Encryption along with the appropriate activation code*.

## Activate BackupEDGE

As mentioned previously, new *BackupEDGE* installations are activated automatically for 60 days. During this time, you MUST *Register* and *Activate* the program for it to continue to function.

**NOTE:** *BackupEDGE* serial numbers for release 01.01.xx and 01.02.xx are not valid for release 02.00.00 and later. You must purchase an upgrade to obtain a serial number compatible with this release of *BackupEDGE*. If the installer detects that it is upgrading an 01.01.xx or 01.02.xx release of *BackupEDGE*, it will automatically place the product in 60 day evaluation mode pending *Registration* and *Activation* with a valid 02.0x.0x license.

*Registration* and *Permanent Activation* may be performed at any time after the installation from this menu.

The first time you run *Activate BackupEDGE*, all fields are available for data input. After you've sent in an activation form and received a *Permanent Activation Code*, run *Activate BackupEDGE* again and you'll be placed directly into the *Activation Code* field. Type the code and press [F2] or [Ctrl-E] and your product will be permanently activated.

See "Product Registration and Activation" on page 167 for more information.

# **Edit Registration**

After data has been saved in the registration form, you need to enter the activation program using this menu selection if you need to change any fields, or if you must generate a new *Registration Code* after a system name change.

**NOTE:** It is possible to remove the registration / activation options from *EDGEMENU* after activation. To do so you must edit a variable in the master configuration file /usr/lib/edge/config/master.cfg.

HIDE\_REG={YES|NO}

If set to YES, *EDGEMENU* will hide the registration / activation options. This is useful to keep casual users from accidentally changing the registration information.

## Java Config

Allows entry/change of the directory with the Java runtime system should Java be changed after installation or if the installed fails to find it. This is for the X11 interface only and does not affect Web Services.

### Web Setup

As described in "Configuring and Starting the Web Services Daemon" on page 100, sets up and administers the *Web Services* interface.

#### Make RecoverEDGE Media

If your version of *BackupEDGE* comes with our *RecoverEDGE* Crash Recovery component, this selection will take you to the *RecoverEDGE* Boot Media and Boot Image creation menu. See "Crash Recovery - Preparation" on page 175 for more information.

#### **Enable Advanced**

By default, *BackupEDGE* uses a simplified version of its scheduling system, since that is sufficient for many users. If you wish to enable all the features of the scheduler, then select this option. New options under the *Schedule* menu will appear.

When *Advanced Scheduling* is enabled, this menu option will be replaced with "Disable Advanced", which will disable all *Advanced Schedules* and remove the option to edit them. Any configuration will be saved, so if *Advanced Scheduling* is re-enabled, they can be edited normally.

# **The Schedule Menu**

This menu allows you to create and edit *Schedules, Domains* and *Sequences,* as well as allowing interaction with running *Scheduled Jobs* and editing *Notifiers.* If you have not already done so, is strongly recommended that you read "Anatomy of a BackupEDGE Backup" on page 26 before continuing to get an overview of the concepts involved here.

```
[Basic Schedule]
[Create/Edit Domain]
[Create/Edit Sequence]
[Advanced Schedule]
[Browse Running Jobs]
[Acknowledge All]
[Edit Notifiers]
[Update Checking]
```

**NOTE:** Initially, this menu will be missing the **boldface** entries. To see the full menu, you must enable *Advanced Scheduling* using the *Enable Advanced* entry in the Setup dropdown menu. After you have done this, all of these options will be available. If you do not need *Advanced Scheduling*, it is recommended that you do not enable it. It can be enabled later at any time.

#### **Basic Schedule**

If a default *Scheduled Job* was created during initial installation, this option will place you directly into the editing screen previously shown in "Schedule Job Wizard - Edit Backup Schedule" on page 58. If you did not create a default *Scheduled Job*, or if you for any reason deleted the default *Scheduled Job* from the *Advanced Schedule* menu, this option will create a new default *Scheduled Job* using the wizard, as shown starting at "Schedule Job Wizard - Select Primary Resource" on page 57. Typically the *Scheduled Job* exists.

This is the primary way to make changes in the default *Scheduled Job*, which is the most-used *Scheduled Job* in *BackupEDGE*. It is used to perform *Master Backups* of your entire system on one or more days of the week at a specified time.

See "Scheduling" on page 119 for additional information on the basic and advanced scheduling capabilities of *BackupEDGE*.

### Create/Edit Domain

This is where you create a new *Domain* or edit and existing one. As mentioned previously, a *Domain* is a "thing to archive". Selecting this displays a **FastSelect** screen allowing you to select an existing *Domain* to edit, [New] create a new *Domain* manually, or [New from Wizard] to create a new *Domain* with the help of a wizard.

See "Creating Backup Domains" on page 124 for more information on creating and editing *Domains*.

#### **Create/Edit Sequence**

This is where you create new *Sequences* which, as mentioned elsewhere, are "organizational units for backups". Choosing this places you in a **FastSelect** screen allowing you to edit an existing *Sequence*, or create a new *Sequence* either manually ([New]) or with the help of a wizard ([New from Wizard]).

See "The Default Backup Sequence" on page 127 for more information on creating and editing *Sequences*.

#### Advanced Schedule

This will provide a FastSelect screen allowing you to...

- Modify the default *Scheduled Job* in advanced mode.
- Modify any other Scheduled Job.
- Create a new Scheduled Job in menu mode.
- Create a new Scheduled Job in Wizard mode.
- Delete a Scheduled Job.

See "Creating an Advanced Schedule" on page 129 for more information on creating and editing *Advanced Scheduled Jobs*.

#### **Browse Running Jobs**

| elect Scheduled Job                                                                                          | -+      |
|----------------------------------------------------------------------------------------------------|---------|
| -> [1] 'simple_job: Basic Schedule (Enabled, 16:02)'<br>[2] 'midday: Unattended Backup Job (Disabled)'       |         |
| ob: simple_job: Basic Schedule (Enabled, 16:02)<br>tat: Backup Proceeding, 22528 Files 1000928K<br>ID: 20164 |         |
| Action] [Cancel All] [Done]                                                                                  | <br>- + |

This will display each scheduled job and its current status. Use the **Fast Select** arrow keys to point the arrow at the top to a *Scheduled Job*. Its status will display below.

Selecting [Cancel All] will end all jobs currently running or awaiting input from within the *BackupEDGE* scheduler.

Selecting [Action] for any single running job will offer to cancel the job.

If the job awaiting user intervention, for instance it is waiting for a new media volume to be inserted, selecting [Action] will offer to continue (after inserting new media or taking the action indicated by the prompt), or immediately end the job. It is also possible to select Do Not Send Yet and come back to this prompt at a later time.

```
+Select Scheduled Job-----
+-----
            _____
          Job: simple_job: Basic Schedule (Enabled,
          |16:11)
          Message:
          Please Insert Volume 2 into
          |mlite!tape!tape0 for Backup
+----- (X) Continue (Media Ready)
                                     _____
Job: simple_job: | ( ) End This Job
Stat: Please Ins
                   [Do NOT Send Yet]
                                    lp
PID: 22697 [Send to Job] [Do NOT Send Yet]
[Action]
                    [Cancel All]
                                           [Done]
-----+
```

## Acknowledge All

Acknowledge All will scan for Scheduled Jobs requiring action, identify them and provide you with the appropriate information. It also allows you to signal the Scheduled Job to continue, if desired, using the same interface described above.

## Edit Notifiers

This powerful feature of *BackupEDGE* provides user control over printed and emailed output. Each email name, alias, or printer name you place in a *Scheduled Job* is actually a *BackupEDGE Notifier*. The *Notifier* can be modified to notify multiple email addresses (or printers), or filter or modify the output.

See "Some Examples of Notifiers" on page 127 for more information on creating and editing *Notifiers.* 

#### **Update Checking**

You may configure *BackupEDGE* to check periodically to see if a newer version is available from the Microlite Corporation website. This option allows you to enable or disable such checks, as well as control how often they occur. You may also use the *Check for Updates* option under the *File* menu to check at any time.

Of course, the UNIX or Linux machine must have a functioning Internet connection for this option to work.

Please consult "Checking for Updates to BackupEDGE" on page 133 for more information.

# **10 - Scheduling**

Backups themselves are the most often used feature of any backup product. You may perform hundreds of backups before you ever have to restore a file, or perform a system recovery. Usually, most of the backups are *Scheduled* (unattended) backups.

If you have not already done so, please review "Anatomy of a BackupEDGE Backup" on page 26 *before* reading further.

Backup**EDGE** has two scheduling modes. The Basic Schedule mode very quickly creates a Scheduled Job for full system backups. The Advanced Schedule mode allows you to...

- Extend the Basic Schedule to allow Differential Backups and Incremental Backups.
- Create as many additional *Scheduled Jobs* as desired.

# 10.1 - Basic Schedules

Let's examine the *Basic Schedule* we created during system installation a little more thoroughly. From *EDGEMENU* we would select Admin -> Basic Schedule.

If a default *Scheduled Job* was created during initial installation, this option will place you directly into the editing screen shown below. If you did not create a default *Schedule*, or if you for any reason deleted the default *Schedule* using the *Advanced Schedule* menu, this option will create a new *Basic Schedule* using the wizard, as shown starting at "Schedule Job Wizard - Select Primary Resource" on page 57.

**NOTE: Using the** [Tab] key to navigate on this screen is helpful.

# **Basic Schedule**

```
Edit Backup Schedule ------
Schedule Name: simple_job
        Time:
                [23:00 ] (22:00:00) Enabled: [X]
Backup Domain:
                          show1.microlite.com:esequence/onsite_system
                          show1.microlite.com:edomain/system
Primary Resource: [Change] show1:tape!tape1
Day
               Enable? MediaList
Sunday
                  []
Monday
                  [X]
Tuesday
                  [X]
Wednesday
                  [X]
Thursday
                  [X]
Friday
                  [X]
Saturday
                  []
Notify / Advanced: [Change]
Mail Summary To:
                                         Print Summary To:
                                                           NONE
                 NONE
Mail Failures To: NONE
                                         Print Failures To: NONE
[Save]
                                                                [Cancel]
```

# Schedule Name:

The *Schedule Name* for the *Basic Schedule* is always called simple\_job. It cannot be changed.

# Time:

This is the time of day that the *Scheduled Job* will be run. You must type the time in 24 hour time format, hour, colon (:) minute after the hour, as shown above. In the example, this *Scheduled Job* will be run at one hour before midnight. If you type an invalid time, you'll be warned when you press [Next].

## **Enabled**:

If this field contains an x, the job will be run automatically at the time indicated on the selected days once it has been saved with the [Next] button. If you remove the x (press [Space] with the cursor in the field), the *Scheduled Job* will be saved normally, but won't actually be run automatically. This is useful for temporarily suspending a *Scheduled Job*, and also for creating special *Scheduled Jobs* which will be run only from *EDGEMENU* in attended mode.

#### **Sequence:**

This cannot be changed in the *Basic Schedule*. When creating your own *Advanced Scheduled Jobs*, you may define a custom *Sequence*, or use the default *Sequence* (onsite\_system) to log your backups. Recall from "Anatomy of a BackupEDGE Backup" on page 26 that a *Sequence* keeps related backups of the same data together.

In the *Basic Schedule*, the *Sequence* will be <code>onsite\_system</code>, which is used for on-site backups to protect all data on your system.

#### **Backup Domain:**

The *Domain* cannot be changed directly within any *Backup Schedule*. It is selected by the *Sequence* to which this *Scheduled Job* will contribute backups. By selecting a different *Sequence*, the *Domain* may be changed.

#### **Primary Resource:**

This field indicates the *Resource* which will be used to store this archive.

Pressing change on the *Primary Resource* field brings up a **Fast Select** screen allowing you to quickly select the proper *Primary Resource*, or create a new one. You may select a *Resource* on this machine or on a remote machine, assuming *BackupEDGE* has been installed and configured on that machine.

**NOTE:** If you have an autochanger and wish to have this *Scheduled Job* use it to load tapes automatically, you should select the *Resource* for the tape drive. You will then be asked if you wish to use the associated autochanger. If you answer *Yes* to this question, you will be given the option of filling in a media list to be loaded on each day the *Scheduled Job* runs (see below).

## **Enable?**

For each day of the week, an **X** within the brackets indicates that a *Master Backup* will be performed, while a space [ ] indicates that the backup is disabled on that day.

You may see an **M**, **D**, or **I** in place of the **X**. This indicates that the *Advanced Schedule* option has been run, and used to edit this *Basic Schedule*. *Advanced Schedule* allows you to change from all *Master Backups* to any combination of *Master*, *Differential*, and *Incremental Backups*. See "Advanced Scheduling" on page 124 for more information.

## MediaList

This is for Autochangers. If the Primary Resource is associated with an Autochanger, you may select which media will be inserted for the Scheduled Job each night. Media may be selected by Storage Element (st0, st1, etc.) or by Physical Volume Tag (barcode) if the Autochanger is so equipped. To specify barcodes, use the prefix bc followed by the barcode itself, such as bcmonday. Barcodes and Storage Elements may be intermixed if desired, although doing so can be confusing.

More than one piece of media may be used each night. For instance, you may type st0,st5 in the Monday *MediaList*. This means that on Monday, st0 will be inserted before the backup commences. If the media should fill, it will be returned to st0 and the media from st5 will be inserted. When the backup completes, st0 will be re-inserted and the verify will begin. Remember that you must specify a non-zero volume size in the *Resource Manager* (Admin -> Define Resources) for multi-volume backups to work properly!

#### **Basic Schedule - With Media List - Autochanger**

| + Edit Backup Schedule - | +                                           |
|--------------------------|---------------------------------------------|
| Schedule Name: sim       | ole_job                                     |
| Time: [23                | <b>00</b> ] (22:00:00) Enabled: <b>[X]</b>  |
| Sequence:                | show1.microlite.com:esequence/onsite_system |
| Backup Domain:           | show1.microlite.com:edomain/system          |
| Primary Resource: [Cha   | <pre>inge] show1:tape!tape1</pre>           |
| •                        |                                             |
| Day Enable               | MediaList                                   |
| Sunday []                | [ ]                                         |
|                          | [st0 ]                                      |
| Tuesday [X]              | [st1 ]                                      |
|                          | [st2 ]                                      |
| Thursday [X]             | [st3 ]                                      |
| Friday [X]               | [st4,st5 ]                                  |
| Saturday []              | [ ]                                         |
|                          |                                             |
| Notify / Advanced: [Cha  | inge]                                       |
| Mail Summary To: NON     | Print Summary To: NONE                      |
| Mail Failures To: NON    | Print Failures To: NONE                     |
|                          |                                             |
| [Save]                   | [Cancel]                                    |
| +                        | +                                           |

#### Basic Schedule - With Media List - URL Resource (FTP Backups)

| + Edit Backup Schedu<br>Schedule Name:<br>Time:<br>Sequence:<br>Backup Domain:<br>Primary Resource: | <pre>simple_job [23:00 ] (22:00:0</pre>                                                                                         | 00) Enabled: <b>[X]</b><br>icrolite.com:esequence/onsit<br>icrolite.com:edomain/system<br>rl!url0 | re_system                |
|----------------------------------------------------------------------------------------------------|----------------------------------------------------------------------------------------------------|---------------------------------------------------------------------------------------------------|--------------------------|
| Day Ena<br>Sunday<br>Monday<br>Tuesday<br>Wednesday<br>Thursday<br>Friday<br>Saturday               | able? Slot Name [ ] [%w.%n.%N [X] [%w.%n.%N [X] [%w.%n.%N [X] [%w.%n.%N [X] [%w.%n.%N [X] [%w.%n.%N [X] [%w.%n.%N [ ] [%w.%n.%N | ]<br>]<br>]<br>]<br>]<br>]                                                                        |                          |
| Notify / Advanced:<br>Mail Summary To:<br>Mail Failures To:<br>[Save]                               | NONE                                                                                                    | Print Summary To:<br>Print Failures To:                                                           | NONE<br>NONE<br>[Cancel] |

**NOTE:** You may run a Scheduled Job that contains a MediaList / Slot Name from EDGEMENU using Backup -> Run Scheduled. You will be given the chance to enter a new MediaList manually.

# Notify / Advanced

Pressing the [Change] button for this field brings up a new window used to change advanced backup options, and to add or edit *Notifiers*. Let's take a closer look.

## Basic Schedule - Notify / Advanced

| +                                                                                                    |                                                                                                    | +                |
|----------------------------------------------------------------------------------------------------|----------------------------------------------------------------------------------------------------|------------------|
|                                                                                                    | Backup Schedule Advanced Properties                                                                  |                  |
| Schedule Name:<br>Sequence:<br>Backup Domain:                                                                                          | <pre>simple_job show1.microlite.com:esequence/onsite_system show1.microlite.com:edomain/system</pre> |                  |
| Verify Type:<br>Attempt Index:<br>Attempt Bootable:<br>Extent Alone:<br>Promote A:<br>Promote B:<br>Eject/Vol Switch:<br>Eject/Verify: | [X]<br>[]<br>[]<br>[]<br>[X]                                                                         |                  |
| Mail Summary To:<br>Print Summary To:<br>Mail Failures To:<br>Print Failures To:                                                       | [optra1<br>[                                                                                         | ]<br>]<br>]<br>] |
| <br> [Next]<br>+                                                                                                    |                                                                                                    | [Cancel]         |

# **Advanced Properties**

# Verify Type

Options are **[B]** (*Level 2 Verify*, or *Bit-Level Verify*), **[1]** (*Level 1 Verify*) and **[N]** (*No Verify*). A *Level 2 Verify* starts after a backup, reading each file from the archive and comparing it against the same file on the hard drive to ensure data integrity. *Level 1 Verify* reads the tape only and compares file checksums for a faster check. The default, **[B]**it-Level, is the **highly recommended setting**.

**NOTE:** Just because a backup completes without error *does not mean the data was transferred properly to the medium*. It is *essential* to use Bit-Level Verification to read back the archive and compare it to the original data. While *BackupEDGE* will report all write errors it encounters, many archive *Devices* cannot detect them. Do not assume that your archive *Device* is able to detect write errors reliably!

# Attempt Index

If this box contains an [X], an index will be created to allow *Fast File Restore* or *Instant File Restore*, depending on the media type. For this to occur, the *Resource* must have a *Locate Threshold* other than -1 in the *Resource Manager* (Admin -> Define Resources).

Starting with BackupEDGE 2.1, multi-volume archives may be indexed.

# **Attempt Bootable**

This option tells *BackupEDGE* to place a *Boot Image* on the front of each backup, allowing the tape, *CD-R/RW* or *DVD* to be booted directly into the *RecoverEDGE* menu in the event of a data disaster. Currently, only *Linux*, *OSR5*, *OSR6*, and *UW7* support *Bootable Backups*.

**NOTE:** There are specific tasks that must be completed in order to make backups bootable. If this flag is checked and the tasks are not complete, backups *will not* be performed. Tasks include making *RecoverEDGE Boot Images* and setting *Tape Block Sizes* for the backup *Resource.* See "Making Bootable CD/DVD/REV Backups" on page 185 for more information.

# **Promote A**

If checked, *BackupEDGE* will promote a *Scheduled Job* from a *Differential* or *Incremental* to a *Master* or *Differential* as needed when a *Scheduled Job* is about to overwrite the *Master* or *Differential* on which it would be based. If not checked, the *Scheduled Job* will **fail** under

these circumstances. For example, if this Scheduled Job tries to make a *Master Backup* on Monday and a *Differential Backup* on Tuesday but you forget to change media, the Tuesday backup will become a *Master Backup* if this is checked. The backup will **fail** on Tuesday otherwise.

Note that the case of an *Incremental* overwriting an earlier *Incremental* is not covered by this flag; the new *Incremental* will simply use the old *Incremental*'s time stamp, and the old *Incremental* (and any ones produced afterwards) will be forgotten. The default is unchecked.

#### **Promote B**

If checked, *BackupEDGE* will promote a job from a *Differential* or *Incremental Backup* to a *Master* or *Differential* if the higher-level backup does not exist when the operation starts. For example, if you set up *Incremental Backups* Monday - Friday but don't bother to do a *Master* or *Differential*, the first backup to run will be promoted to a *Master* if this option is checked. The second backup would be promoted to a *Differential*. Otherwise, the *Incrementals* would fail and you'd have to do a *Master* and *Differential* yourself. The default is checked.

**WARNING:** In the preceding example, only one *Master Backup* and *Differential Backup* would **ever** be performed.

## **Eject / Vol Switch**

If checked, when this job is run unattended, the outgoing media will be ejected before the user is prompted to load the next volume of a multi-volume backup (or reload the first volume for verify). If not checked, the medium will not be automatically ejected during volume switches.

## **Eject / Verify**

If checked, the medium will be ejected after verification, even if it fails. If unchecked, completing a verify will not eject the medium. This setting only applies to *Scheduled Jobs* which are run unattended (not through *EDGEMENU*).

#### Checksumming

When this option is checked, *BackupEDGE* will include a checksum of the data of each file that it writes in the archive. This enables it to detect if the archive has changed since it was written. For example, with *Checksumming* enabled, *BackupEDGE* can detect and warn you if the archive has been damaged while it is restoring data from that archive. If this option is unchecked, only the header information (filename, permissions, etc.) are checksummed. Normally, this option should be enabled.

#### **Notification Options**

## **Mail Summary To:**

Any number of mail addresses, aliases and *Notifiers* may be entered here. Each will be sent notification of the pass or fail status of every backup performed through this job. The default is simple text mail. However, more complicated options, including HTML (MIME encapsulated) mail, alpha-numeric pager, and numeric pager, are available for each entry by using the *Edit Notifiers* section of *EDGEMENU*.

#### **Print Summary To:**

Any number of printers and *Notifiers* may be entered here. Each will be sent notification of the pass or fail status of every backup performed through this job. The default is simple text with no carriage returns or form feeds. However, more complicated options, including filtering the text or adding carriage returns and/or form feeds, are available for each entry by using the *Edit Notifiers* section of *EDGEMENU*.

Notifiers provide significantly more control over notification than was present in *BackupEDGE* versions prior to 01.02.00. For more information on how to configure them, please consult "Some Examples of Notifiers" on page 127.

**NOTE:** This entry should be the name of a printer, *not the spooler command*. Use "Edit **Notifiers**" from the **Schedule** menu to modify the spooler command, which defaults to "|lp -s -d [printer\_name]" or "|/usr/bin/lpr -P[printer\_name]" as appropriate. For most installations, this is correct.

#### **Mail Failures To:**

This field works exactly like the **Mail Summary To:** field, except that addresses, aliases and *Notifiers* will only be sent messages in the event of a failure or warning.

**NOTE:** Entries in this field are sent in addition to the normal failure message sent to those listed in the **Mail Summary To:** field. Typically, it is used to send an email or page to an **additional** party, such as a consultant or supervisor, who only needs to be notified in the event of a problem. Listing the same *Notifier* in both fields will result in duplicate messages on failure.

## **Print Failures To:**

This field works exactly like the **Print Summary To:** field, except that printers and *Notifiers* will only be sent messages in the event of a failure or warning.

**NOTE:** Entries in this field are sent in addition to normal failure message sent by the **Print Summary To:** field. Typically, it is used to send report to an **additional** party, such as a consultant or supervisor, who only needs to be notified in the event of a problem.

# **10.2** - Advanced Scheduling

To get the most out of *BackupEDGE* Advanced Scheduling, an understanding of *Domains*, *Sequences* and *Notifiers* is required.

If you have not already done so, please read "Anatomy of a BackupEDGE Backup" on page 26 carefully *before* proceeding.

After you have familiarized yourself with that section and this one, you may be interested in "Scheduled Jobs in More Detail" on page 222 for a detailed look at *Scheduled Jobs*.

# **Creating Backup Domains**

This is the default *Domain* installed by *BackupEDGE*. (It may vary slightly depending on the operating system.) It can be seen by using the **Create** / **Edit Domain** option from the **Schedule** menu in *EDGEMENU*.

#### **Default Domain**

| +                   |                                   | +        |
|---------------------|-----------------------------------|----------|
|                     | Edit Backup Domain                |          |
| Machine:            | show1.microlite.com               |          |
| Name:               | [system                           | ]        |
| Description:        | [Entire System                    | ]        |
| Include:            | [/                                | ]        |
| Exclude:            | [/proc                            | ]        |
| Exclude Netmounts:  | [N]                               |          |
| Exclude Readmounts: | [N]                               |          |
| Exclude Allmounts:  | [N]                               |          |
| Incl. Filelist:     | [                                 | ]        |
| Excl. Filelist:     | [/etc/edge.exclude                | 1        |
| Virtual Filelist:   | [/etc/edge.virtual                | 1        |
| Start/Stop Script:  | [/usr/lib/edge/bin/edge.bscript   | ]        |
| Raw Dev Filelist:   | [/etc/edge.raw                    | ]        |
| Raw Script:         | [/usr/lib/edge/bin/edge.rawscript | ]        |
| No-check Filelist:  | [/etc/edge.nocheck                | ]        |
| Follow Symlinks     | [N]                               |          |
| Read Locking        | [N]                               |          |
| Preserve Atime      | [N]                               |          |
| Diff/Incr Level     | [2]                               |          |
| Encryption List:    | [                                 | ]        |
| [Save]              | [Back To Select]                  | [Cancel] |
| +                   |                                   | +        |

Let's translate that into English.

When we tell BackupEDGE to back up the Domain called system, it means:

This *Domain* includes all files (/), except the Excluded /proc *Directory*.

There is no additional list of files to include, since Incl. Filelist is blank. If it were not, the files given would be assumed to each contain a list of filenames, one per line, to be included in this *Domain*.

Similarly, Excl. Filelist provides files that contain a list of files to be excluded. In this example, if there are any files listed in the file /etc/edge.exclude, they will also be excluded from the data described by this *Domain*.

Each of Include, Exclude, Incl. Filelist, and Excl. Filelist could contain multiple entries, separated by spaces. (If it is desired to specify a file to include or exclude that contains a space in the filename, it must be stored in a *filelist*. The *filelists* themselves must be stored in filenames without spaces.)

The Virtual Filelist optionally lists a file that contains filenames that are to be treated as *Virtual Files*. In this example, if there are any files listed in the file /etc/edge.virtual, treat them as *Virtual*, or *Sparse*, files.

If there are any *Device Nodes* listed in /etc/edge.raw, treat them specially during the backup, and run /usr/lib/edge/bin/edge.rawscript before and after each one.

If there are any files listed in /etc/edge.nocheck, don't check them during bit level verification.

Follow Symlinks: Do Not follow Symbolic Links; just back up the symlink entry itself (of course, any link targets will probably be included anyway because this domain includes all files). In other words, if this option is checked, this *Domain* treats *Symbolic Links* as if they were not links. *During* a restore of this *Domain*, the data would be restored but not the *Symbolic Link*. If this option is not checked, then any *Symbolic Links* will be stored as links. Of course, the data they point to may also be included if the Include List or Incl. Filelist

Normally, this option should be un-checked. If you wish to protect the data pointed to by *Symbolic Links*, be sure that those file(s) are selected by the Include specification. For example, the Include of / will include all files.

Read Locking: Do Not attempt to obtain a lock on each file before backing it up. If another process has a file locked, *BackupEDGE* will try to avoid the lock *if possible* during a backup. Other options are Unenforced Locking and Enforced Locking, both of which obey locks held by other programs, and will place an Unenforced or Enforced lock on each file while it is being archived.

Preserve Atime: Do Not attempt to preserve the access time of each file during a backup. Use the ctime (2) of a file when comparing for *Differential* and *Incremental Backups*. Usually, the default option is desirable for most data. For more information, please consult "Level 1 and 2 Differential/Incremental Backups" on page 241.

Domain Script: Run /usr/lib/edge/bin/edge.bscript before and after a backup / verify operation to prepare the data for archive or return it to normal operation. This is discussed in more detail in "Running Scripts to Prepare for Backup" on page 222.

Encryption List: This allows you to specify a file that contains a list of files to be encrypted in this *Domain*. This is discussed in detail in the *BackupEDGE* Encryption section of this guide. *If you do not have Encryption enabled and licensed, then this line must be blank if it appears. Normally, it will not be displayed in this case.* 

**NOTE:** The Encryption List may only be used if the Encryption feature of *BackupEDGE* is enabled. To enable this, you must have a serial number for Encryption along with an activation code for it. Encryption is also enabled while *BackupEDGE* is operating as a demo.

As you can see, it is easy to design very powerful backup *Domains* using this screen. Let's create another *Domain*, for the popular database program filePro.

## **Example filePro Domain**

|                     | Edit Backup Domain                                 |         |
|---------------------|----------------------------------------------------|---------|
| Machine:            | mlite.microlite.com                                |         |
| Name:               | [filePro                                           | ]       |
| Description:        | [All filePro Programs and Databases                | ]       |
| Include:            | [/u/appl /etc/default/fppath /usr/bin/P /usr/bin/p | ]       |
| Exclude:            | [                                                  | ]       |
| Exclude Netmounts:  | [N]                                                |         |
| Exclude Readmounts: |                                                    |         |
| Exclude Allmounts:  | [N]                                                |         |
| Incl. Filelist:     | [                                                  | ]       |
| Excl. Filelist:     | [                                                  | ]       |
| Virtual Filelist:   | [                                                  | ]       |
| Start/Stop Script:  | [/u/appl/fp/fpclean                                | ]       |
| Raw Dev Filelist:   | [                                                  | ]       |
| Raw Script:         | [                                                  | ]       |
| No-check Filelist:  | [                                                  | ]       |
| Follow Symlinks     | [N]                                                |         |
| Read Locking        | [N]                                                |         |
| Preserve Atime      |                                                    |         |
| Diff/Incr Level     | [2]                                                |         |
| Encryption List:    | [                                                  | ]       |
| [Save]              | [Back To Select] [0                                | Cancel] |

This *Domain* would back up all *filePro* databases and system files each night. Before starting, it would run the fpclean program, which might be set up to remove lock files, trim or re-create indexes, etc.

With a little creativity, databases, accounting systems, POS systems, etc. could be defined as *Domains* and backed up easily using *BackupEDGE*.

The terminology used here is defined in "Domains" on page 28.

Please remember that a *Domain* describes only *what* is to be archived and *what steps must be taken* to prepare it for archiving. It is independent of the type (*Master, Differential*, or *Incremental*) of backup to be performed, and the number of such backups.

# The Default Backup Sequence

As mentioned in "Anatomy of a BackupEDGE Backup" on page 26, a *Sequence* is a group of backups of the same *Domain*. If you have not done so, please refer to that section for an overview of what a *Sequence* is.

Let's take a look at the default Sequence (called onsite\_system).

#### **Default Sequence**

| +<br>  <br>                                  | Edit Backup Sequence                                                                                               | +        |
|----------------------------------------------|----------------------------------------------------------------------------------------------------|----------|
| Machine:<br>Name:<br>Description:<br>Domain: | mlite.microlite.com<br>[onsite_system<br>[On-Site Backups of Entire System<br>[mlite.microlite.com:edomain/system] | 1        |
| <br> [Save]<br>+                             | [Back To Select]                                                                                                   | [Cancel] |

This *Sequence* will be the only one ever used on many systems. It intended to keep track of on-site backups of your entire system.

The terminology used here is defined in "Sequences" on page 30.

# Some Examples of Notifiers

As previously mentioned, *BackupEDGE Notifiers* provide control over printed and mailed output. Each email name, alias, or printer name you place in a *Scheduled Job* can be modified by editing its associated *Notifier*. The *Notifier* can produce multiple copies of each message, or filter or modify the message in other ways. It specifies the message format to be used, such as plain text or numeric pager.

By default, names entered into an email list are simply mailed a plain text summary. Names entered into a printer list should be the simply the name of a printer, and are sent plain text output in *UNIX* format (Line Feeds only). However, *BackupEDGE* really creates a *Notifier* for each email address and printer name. You don't have to edit this *Notifier* (or even care that it exists) if you want the default behavior, but by modifying it you can get much more sophisticated backup notifications.

Let's take a look at an email Notifier.

## **Email Text Notifier**

| +               |                          | +      |
|-----------------|--------------------------|--------|
| 1               | Edit BackupEDGE Notifier | 1      |
| Machine:        | mlite.microlite.com      |        |
| Notifier Name:  | [root                    | ] [    |
| Description:    | [this is root            | ]      |
| Notifier Type:  | [E-Mail ]                |        |
| Message Format: | [Text ]                  |        |
| Command:        | [ mail -s %S %n          | ]      |
| Recipient(s):   | [root                    | ]      |
| Append CR:      | []                       |        |
| Include FF:     | []                       |        |
| [Save]          | [Back To Select]         | [Done] |
| +               |                          | ++     |

This will send a basic text message to root on the local system whenever a backup is performed. *BackupEDGE* can do better than that.

#### **Email HTML Notifier**

| Edit BackupEDGE Notifier<br>show1.microlite.com<br>[tom<br>[Toms HTML Backup Messages | 1                                                                                                    |
|---------------------------------------------------------------------------------------|----------------------------------------------------------------------------------------------------|
| [tom                                                                                  | 1                                                                                                    |
| • • •                                                                                 | ]                                                                                                    |
| [Toms HTML Backup Messages                                                            |                                                                                                    |
|                                                                                       | ]                                                                                                    |
| [E-Mail ]                                                                             |                                                                                                    |
| [HTML (MIME) ]                                                                        |                                                                                                    |
| [ /bin/mail -s %S %n                                                                  | ]                                                                                                    |
| [tom.podnar@microlite.com tom@mlitedom.microlite.com                                  | ]                                                                                                    |
| []                                                                                    |                                                                                                    |
| []                                                                                    |                                                                                                    |
| [Back To Select]                                                                      | [Done]                                                                                                    |
|                                                                                       | [HTML (MIME) ]<br>[ /bin/mail -s %5 %n<br>[tom.podnar@microlite.com tom@mlitedom.microlite.com<br>[ ]<br>[ ] |

Using this Notifier, if you type tom in the Mail Summary To: (or Mail Failures To:) field in a Schedule, it means the following...

- Format the email in *HTML* (MIME encapsulated) format, using color, text and graphics.
- Send the mail to both of the indicated recipients.

Similarly, the following would be a valid *Notifier*:

#### **Email Pager Notifier**

| +               |                                 | +      |
|-----------------|---------------------------------|--------|
| 1               | Edit BackupEDGE Notifier        | 1      |
| Machine:        | show1.microlite.com             |        |
| Notifier Name:  | [emergency                      | 1      |
| Description:    | [Toms Emergency Backup Notifier | 1      |
| Notifier Type:  | [E-Mail ]                       |        |
| Message Format: | [Alpha-Numeric ]                |        |
| Command:        | [ /bin/mail -s %S %n            | 1      |
| Recipient(s):   | [7243750000@mobile.att.net      | 1      |
| Append CR:      | []                              |        |
| Include FF:     | []                              |        |
|                 |                                 |        |
| [Save]          | [Back To Select]                | [Done] |
| +               |                                 | +      |

This will send a message formatted with a maximum of 100 characters to an Alpha Pager, email equipped cell phone, PDA, etc.

Options for email format are Text, HTML, Alpha-Numeric and Numeric. Numeric sends a useful status message in 10 numbers for those with numeric-only pagers. You press [Right-Arrow] or [Left-Arrow] while in the Message Format: field to change formats.

#### **Numeric Pagers**

Numeric pager messages may be interpreted as follows:

xxx - abc - hhmm

xxx - site code - This may be set in /usr/lib/edge/config/master.cfg as a system-wide default. In case you are managing multiple *BackupEDGE* installations, this will allow you to tell which one sent the message. To change this value for a particular site, please consult the section "Configuration Variables Explained" on page 239.

a - result code - 7 indicates that the operation Passed. 3 indicates a Failure. 9 means that the operation passed, but with eXceptions. Note that on many telephones, the letters P, F, and X are printed on the 7, 3, and 9 keys, respectively.

b - TapeAlert - This indicates the number of TapeAlert messages discovered during the operation. If this is nonzero, you should consult the backup summary found in /usr/lib/edge/config/<the job name>/edge.summary.

c - cleaning flag - 3 indicates that *BackupEDGE* believes that the drive should be cleaned. 7 indicates that *BackupEDGE* does not believe this. Note that if your drive does not support *TapeAlert* (or does not issue *TapeAlert* cleaning messages), *BackupEDGE* will not be able to tell that the tape drive requires cleaning. This does not negate the fact that it must be cleaned regularly. (Cleaning a drive is generally accomplished by inserting a special Cleaning Cartridge.)

hhmm - start time - Indicates the start time of the job with a 24-hour clock.

#### **Printer Notifier**

| +               |                          | +      |
|-----------------|--------------------------|--------|
| 1               | Edit BackupEDGE Notifier |        |
| Machine:        | mlite.microlite.com      | 1      |
| Notifier Name:  | [optra1                  | 1      |
| Description:    | [BackupEDGE Notifier     | 1      |
| Notifier Type:  | [Printer ]               |        |
| Message Format: | [Text ]                  | 1      |
| Command:        | [ /usr/bin/lp -d %n      | 1      |
| Recipient(s):   | [optra2                  | 1      |
| Append CR:      | []                       |        |
| Include FF:     | []                       |        |
|                 |                          |        |
| [Save]          | [Back To Select]         | [Done] |
| +               |                          | +      |

This is the a default print *Notifier*. You may add carriages returns and form feeds if your printer requires them by using [Space] to place an **X** in the appropriate field.

Since printers and email share the same *Notifier* formats, if you had a printer that directly accepted HTML you could choose that as the **Message Format:** type.

Since the **Command:** can be anything the user desires, there are an unlimited number of possibilities for creating the notification methods within *BackupEDGE* to best suit your needs.

# **Creating an Advanced Schedule**

Before creating an *Advanced Schedule*, it is strongly recommended that you become familiar with the concepts discussed in "Anatomy of a BackupEDGE Backup" on page 26 if you are not already.

Unlike the *Basic Schedule*, *Advanced Schedules* give you more control over what will be archived, and how it will be archived. In particular, you may select any *Sequence* that you like, and may schedule *Master*, *Differential*, and/or *Incremental Backups* on any day(s) of the

week. In contrast, the *Basic Schedule* editor does not let you select anything other than the *Sequence* onsite\_system (for on-site full system backups). It also does not provide an option to perform *Differential* or *Incremental Backups*.

#### Advanced Schedule FastSelect

You may **FastSelect** any current *Scheduled Job*, or create a new *Scheduled Job*, with or without using the *Wizard*. You may also **Delete** a *Scheduled Job* by pointing to it and pressing [F6] or [CTRL-X].

Each *Scheduled Job* is displayed with its name (simple\_job), description (Basic Schedule), and its current status (Enabled to run at 23:00, although the list of which days is not given).

You may use the Advanced Schedule option to create or edit the Basic Schedule as well as other Scheduled Jobs. The Basic Schedule is listed as: Basic Schedule (mlite:simple\_job)

**Fast Selecting** the *Basic Schedule* in the *Advanced Schedule* menu opens up the Enable? field for more options. You'll see that all of the **X** fields have been changed to **M** for *Master Backup*, just as they are for *Advanced Schedules*.

The Basic Schedule (Viewed in the Advanced Scheduler)

```
Edit Backup Schedule -----+
Schedule Name:simple_jobTime:[23:00] (22:00:00)Enabled:[X]Sequence:showl.microlite.com:esequence/onsite_systemBackup Domain:showl.microlite.com:edomain/system
Primary Resource: [Change] show1:tape!tape1
               Enable? MediaList
Day
Sunday
                  []
Tuesday
Monday
                    [M]
                    [M]
Wednesday
                    [M]
Thursday
                    [M]
Friday
                    [M]
Saturday
                    r ٦
Notify / Advanced: [Change]
Mail Summary To:
                    NONE
                                              Print Summary To:
                                                                   NONE
Mail Failures To: NONE
                                              Print Failures To: NONE
[Save]
                                                                        [Cancel]
```

On each day of the week, you may select either a *Master*, *Differential* or *Incremental Backup* by entering an M, D, or I in the box in the Enable? column for that day. See "Master, Differential and Incremental Backups" on page 131 for more information about these backup types.

Advanced Schedule allows you to change from all Master Backups to any combination of Master, Differential, and Incremental Backups with the Basic Schedule, just as it does for Advanced Schedules. As long as any Enable? field has an I or a D in it, the Basic Schedule will also display all the various backup types when it is viewed, even if it is edited in the Basic Schedule editor. In effect, it becomes identical to the Advanced Schedule view in this regard. If only Master Backups are scheduled, the Basic Schedule will revert to its default behavior of simply displaying an x in each field when viewed in the Basic Schedule Screen. This behavior is presented as a convenience to those who wish to perform a mix of Master and Differential Backups, but do not otherwise need Advanced Schedules.

The Advanced Scheduler will always show M instead of X, even for the Basic Schedule.

The Schedule Name field allows you to give a short name for this *Scheduled Job*. You may also press [Enter] on the *Sequence* in order to select a different one.

The other fields on this interface are identical to those described in "Basic Schedule" on page 119.

# **Master, Differential and Incremental Backups**

Please become familiar with "Anatomy of a BackupEDGE Backup" on page 26 before reading this section.

A Master Backup is a full backup of all data in a Domain.

A *Differential Backup*<sup>1</sup> follows the same *Domain* rules, but backs up only that data (files or *Directories*) that have been created or modified since the last successful *Master Backup* in the *Sequence* to which both backups belong.

An *Incremental Backup* follows the same *Domain* rules, but backs up only those files or *Directories* that have been created or modified since the last successful *Differential Backup* or the last successful *Incremental Backup*, whichever is newer.

A *Master Backup* has no dependencies on other backups; each one can restore all the data for a *Domain* to the point in time when that backup was made.

A *Differential Backup* is dependent on the *Master Backup* it is based on. That is, it takes the *Differential Backup* **plus** the *Master Backup* on which it is based to restore all the data in a *Domain* to the state it was in when that *Differential Backup* was made.

When a new *Master Backup* is made for a *Sequence*, any previous *Differential Backups* in that *Sequence* are no longer needed (unless you want to restore the *Domain's* data to a point prior to the last backup, of course). It will not impact the contents of any future *Incremental Backup* (see below) for the *Sequence*.

You cannot perform a *Differential Backup* which will overwrite the *Master Backup* upon which it would be based. If *BackupEDGE* detects this, It will either **Fail** to do the backup, or **Promote** the backup to be a *Master Backup*, depending on the setting of the Promote A flag in the *Advanced Settings* window of the *Scheduled Job*.

The Default behavior is Fail. See page 122 for more information on setting the **Promote A** flag and its consequences.

If a *Master Backup* has never been performed in a *Sequence*, there is no reference backup for the *Differential Backup* to use. If *BackupEDGE* detects this, It will either **Fail** to do the backup, or **Promote** the backup to be a *Master Backup*, depending on the setting of the Promote B flag in the *Advanced Settings* window of the *Scheduled Job*.

<sup>1.</sup> In very old versions of BackupEDGE this was known as an Incremental Backup.

The *Default* behavior is **Promote**. See page 123 for more information on setting the **Promote B** flag and its consequences.

An *Incremental Backup* is a backup of all data that has changed since the last *Incremental Backup* (or *Differential Backup*, if it is newer than the last *Incremental Backup*). To restore the data in a *Domain* to the state it was in when an *Incremental Backup* was made, it is necessary to have that *Incremental Backup* plus any previous *Incremental Backups*, plus the *Differential Backup* on which the earliest *Incremental Backup* is based, plus the *Master Backup* on which the *Differential Backup* is based. As you can see, *Incremental Backups* must be used judiciously; if one archive is damaged, all backups based on it directly or indirectly are useless.

Whenever a new *Differential Backup* or *Master Backup* is performed in a *Sequence*, any *Incremental Backups* are no longer current and may be overwritten without data loss. They will not have any further impact on future *Incremental Backups* performed for that *Sequence*. Of course, if you wish to recover the data to a time that is earlier than the most recent backup, the *Incrementals* (and other backups on which they are based) should be retained.

You cannot perform *Incremental Backups* which will overwrite the *Master Backup* or the *Differential Backup* upon which they are based. If *BackupEDGE* detects this, it will either **Fail** to do the backup, or **Promote** the backup to be a *Master Backup* or a *Differential Backup*, depending on the setting of the Promote A flag in the *Advanced Settings* window of the *Scheduled Job*.

The *Default* behavior is **Fail**. See page 122 for more information on setting this flag and its consequences.

If a *Differential Backup* has never been performed for a *Sequence*, then there is no reference backup for the *Incremental Backup* to use. If *BackupEDGE* detects this, it will either Fail to do the backup, or **Promote** this backup to be a *Differential Backup*, depending on the setting of the Promote B flag in the *Advanced Settings* window of the *Scheduled Job*. If there is neither a *Differential* or *Master Backup*, *BackupEDGE* will promote this backup to be a *Master Backup* based on the setting on Promote B.

The *Default* behavior is **Promote**. See page 123 for more information on setting the Promote B flag and its consequences.

There can be multiple current *Incremental Backups* per *Sequence*. They are labeled Incremental 1, Incremental 2, Incremental 3, etc. Overwriting an older *Incremental Backup* sets the *Incremental* counter to the level of the older backup and invalidates all higher numbered *Incrementals*. This is because higher-numbered *Incrementals* are (generally) useless if an earlier one has been erased!

For any given backup, the label contains information about any previous backup(s) on which it is based.

Having three levels of backup available for each *Sequence*, combined with multiple promotion strategies, makes it very easy for *BackupEDGE* to control large environments, even those where on-line storage far exceeds the capabilities of your archiving *Device*. However, we definitely recommend matching your archiving device to your system such that only one, or at most two, backup levels are required. If you find *Incremental Backups* in your backup strategy, it may be wise to re-evaluate it.

Both *Differential* and *Incremental Backups* select files to be archived by the time at which they were last modified. However, UNIX provides two methods for deciding when a file has been altered. *BackupEDGE* can use either method. Please read "Level 1 and 2 Differential/Incremental Backups" on page 241 for information about the differences, and how to choose between them.

# **10.3 - Checking for Updates to BackupEDGE**

The *Update Checking* option from the *Schedule* menu allows you to schedule periodic checks of the Microlite Website for updated versions of *BackupEDGE*. These checks can be performed automatically as often as weekly, if you desire. By default, no checking is performed. You may also check manually using the *Check for Updates* option of the *File* menu.

If you enable periodic checking, you will be given the option to choose the frequency in weeks of the checks, and whether or not to download newer versions automatically. Newer versions will never be installed automatically, but if you have a slower Internet connection, it might be advantageous for *BackupEDGE* download the newer version in the background.

During the update check, *BackupEDGE* fetches only pre-existing URLs; it does not send form data of any kind.

If a new version is detected, backup summaries will include a line notifying you of this fact. If the check for updates cannot be performed for a prolonged period of time, this is also noted in the backup summaries.

To actually install a newer version, use the *Check for Updates* option in the *File* menu of *EDGEMENU*. You will be shown the Change Log of the new version, and allowed to cancel the installation if desired.

# 11 - EDGEMENU (Advanced)

# **11.1 - Making Unscheduled Backups from EDGEMENU**

# **Unscheduled Full Backup**

This performs a full *Unscheduled Full Backup*, with an optional *Verify* and/or *Index* pass, and places all of its log files in the *Directory* /usr/lib/edge/lists/menu. These files are called backup\_unschedfull.log, verify\_unschedfull.log, and changedfiles\_unschedfull.log.

Users may change any of the displayed options by using the arrow keys to position the cursor and pressing [Space] to change the default for that field. Pressing [F1] while on a field brings up context sensitive help to explain the options or rules for using that feature. Pressing [Modify Excludes] brings up an advanced menu for identifying files, *Directories* and filesystems to be excluded from the backup.

**Press** [Execute Backup] to begin, or press [Tab] or [F10] to return to the top menu bar and select another option.

+ Edgemenu for BackupEDGE ----------<u>-</u>------<u>-</u>--------------+! || [File] [Backup] [Restore] [Verify] [Admin] [Setup] [Schedule] \_\_\_\_\_ - Unscheduled Full Backup ------Verify Volume Record Locking [2] Verify Type (Bit-Level) ( ) Don't Lock Files [X] Index During Verify (X) Unenforced Read ( ) Enforced Read ] Include Raw Devices [ ] Data-Level Checksum Notice: This backup will not affect [ ] Make Media Bootable Scheduled Jobs. It is recommended that you use Backup:Run Scheduled instead. [ ] Legacy Mode [Execute Backup] [Modify Excludes] Primary Resource : mlite:tape!tape0 (/dev/rStp0) (SONY SDX-700C 0201) Compress: Hard, HW Block: 0, Edge Block: 256, Partition: C ||Last Master Backup: Tuesday Feb 10 20:18:00 2009 Administering: mlite +Local Machine: mlite \_\_\_\_\_

As mentioned previously, the preferred method for doing this in *BackupEDGE* is to use the *Run Scheduled* option, not the *Unscheduled Full Backup* option. The former allows finer grained control over the backup, and keeps the *Sequence* for *Differential Backups* and *Incremental Backups* intact. It also stores the logs in the right spot for the appropriate *Scheduled Job.* Selecting *Unscheduled Full Backup* won't do this.

However, if you are performing *Differential* or *Incremental Backups* with *Scheduled Jobs*, using *Unscheduled Full Backup* allows you to put in an "extra" backup without affecting any *Sequence* (and thus any *Differential* or *Incremental Backup*). Which you prefer depends on what you are trying to accomplish.

See "Backup Parameters" on page 137 for information about each option.

# **Backup Single Dir**

This allows a very fast backup of a single *Directory* (and all of its subdirectories). The *Default Directory* is the *Working Directory* at the time *EDGEMENU* was launched, but it can be

changed to any other *Directory*. Operations are logged in /usr/lib/edge/lists/menu. These files are called backup\_single.log, verify\_single.log, and changedfiles\_single.log.

+ Edgemenu for BackupEDGE ------+ [| [File] [Backup] [Restore] [Verify] [Admin] [Setup] [Schedule] 1 ----+ \_\_\_\_\_ - Single Directory Backup -----Verify Volume Record Locking [2] Verify Type (Bit-Level) ( ) Don't Lock Files [X] Index During Verify (X) Unenforced Read ( ) Enforced Read [ ] Include Raw Devices [ ] Data-Level Checksum [ ] Make Media Bootable Backup Dir: [/ 1 [ ] Legacy Mode [Execute Backup] [Modify Excludes] -------Primary Resource : mlite:tape!tape0 (/dev/rStp0) (SONY SDX-700C 0201) Compress: Hard, HW Block: 0, Edge Block: 256, Partition: C |Last Master Backup: Tuesday Feb 10 20:18:00 2009 +Local Machine: mlite Administering: mlite + } \_\_\_\_\_ \_\_\_\_\_

Simply change Backup Dir: to the *Directory* you wish to archive (use the *Absolute Pathname* of the *Directory* with no trailing slash), select any options or excludes, and press [Execute Backup].

See "Backup Parameters" on page 137 for information about each option.

# **Backup Multiple Files / Dirs**

This option presents two separate lines for data entry. The first (top) line is for the entry of individual files or *Directories* to be backed up. Files and *Directories* are separated by spaces. If you wish to back up a file or directory that contains a space in its name, precede the space with a backslash character '\'. If a name actually contains a backslash character, represent it with two back slashes: '\\'. Otherwise, *EDGEMENU* will treat it as two filenames!

The second line is to give *EDGEMENU* the full pathname of a file which contains a list of the files to be backed up. Multiple filenames containing lists of files may be entered here. In fact, any combinations of individual files or Directories in the top line and pathnames of file lists in the bottom line may be combined. Filenames given **in a list file** should **not** use back slashes '\' to escape spaces.

All filenames, *Directory* names, and lists should be typed in Absolute Pathname format. This is not the behavior that users of older versions of *BackupEDGE* might expect.

```
+ Files to include while processing archive -----+
Filenames Should Be In Absolute Format (e.g., /usr)
Files / Directories to Include
Type all desired pathnames, separated by spaces. Window will scroll.
[/usr /home /u/acct/george ]
List File for Includes (Include Full Path)
This File Should Contain a List of Pathnames to Be Archived
[
[Ok]
[Cancel]
```

The above example would select the listed three *Directories* for archiving.

```
Edgemenu for BackupEDGE -----
   ______
[File] [Backup] [Restore] [Verify] [Admin] [Setup] [Schedule]
- Backup Multiple Files / Dirs ------
 Verify Volume
                                         Record Locking
 [2] Verify Type (Bit-Level)
                                         (X) Don't Lock Files
 [X] Index During Verify
                                         ( ) Unenforced Read
                                         ( ) Enforced Read
 [ ] Include Raw Devices
 [ ] Data-Level Checksum
 [ ] Make Media Bootable
[] Legacy Mode [Execute Backup] [Modify Excludes] [Modify Includes]
   |Primary Resource : mlite:tape!tape0 (/dev/rStp0) (SONY SDX-700C 0201)
  Compress: Hard, HW Block: 0, Edge Block: 256, Partition: C
||Last Master Backup: Tuesday Feb 10 20:18:00 2009
                          Administering: mlite
+Local Machine: mlite
                                                          · + !
 _____
                                      _____
```

The execute options are similar to those in *Master Backup*, except that you may use the [Modify Includes] button to return to the Files to include screen.

If you are not concerned with the inner workings of *BackupEDGE*, then you only need to know that during a restore operation with *Selective Restore* or *Restore Entire Archive*, everything will be restored (by default) to wherever it was found originally. If you enter specific files to restore, you should enter them in absolute format just as when you back them up.

For those who are familiar with older versions of *BackupEDGE*, read on to see more about the differences in *BackupEDGE* 01.02.00 and later.

*EDGEMENU* will choose the *Root Directory* for this backup appropriately based on which file(s) you want to back up. For example, if you choose to back up /usr/lib and /usr/bin, *EDGEMENU* may choose to make the *Root Directory* /usr, and back up ./lib and ./bin. This allows for more flexibility during a restore. Also note that during a restore operation (except *Expert Restore*), *EDGEMENU* will mask these decisions so that you can ask for /usr/bin/vi without worrying about how it was stored in the archive. This eliminates a very common cause of confusion during a restore. Further, you will be given the option to restore it to its original location or to move it elsewhere.

Operations are logged in /usr/lib/edge/lists/menu. The logs are stored in files are called backup\_dirs.log, verify\_dirs.log, and changedfiles\_dirs.log.

See "Backup Parameters" on page 137 for information about each option.

# **Expert Backup**

*Expert Backup* looks very similar to the *Backup Multiple Files* option, but in fact is *very* different. There are no reasons why this option would be used, except for troubleshooting purposes.

When specifying files with *Expert Backup*, you are actually controlling how they will be named in the archive. If you use *Relative Pathnames*, the archive will use *Relative Pathnames* for those files. If you use *Absolute Pathnames*, so will the archive. If you mix and match *Relative Pathnames* and *Absolute Pathnames*, the archive will reflect this also.

You will also be given the opportunity to select the *Root Directory* for the backup. Any relative file or *Directory* names to be included on the first line will be relative to that *Directory*. Filenames given on the second line should be specified as *Absolute Pathnames*, although the files listed in those files will be treated exactly as if you had typed them in on the top line manually.

The Backup Multiple Files option is preferable to this method.

Operations are logged in /usr/lib/edge/lists/menu. These logs are stored in files named backup\_expert.log, verify\_expert.log, and changedfiles\_expert.log.

# **Backup Parameters**

Many of the Backup Parameters for Unscheduled Full Backup, Backup Single Dir, Backup Multiple Files and Expert Backup may be modified. The defaults tend to backup all selected files exactly as expected. Backup Parameters may change these actions in the following ways...

# Verify Type

The default *Verify Type* is [**2**], which is *Level 2 Verify*, or *Bit-Level Verify*. After the backup, a read pass is made through the media and each file is compared against the actual file on the hard drive. This is the most accurate verify type.

You may also select [1] which is a *Level 1 Verify*, or *Checksum Verify*. This read pass through the tape simply checksums the file headers and guarantees that the media itself is readable. It is faster, but not as accurate, as a *Level 2 Verify*.

You may select [0] or *No Verify* to omit a verify pass.

A *Level 2 Verify* is *highly recommended* for all backups.

## Index During Verify

This option creates the *Index* used during *IFR* or *FFR* restores. The default is to create the *Index*. If no index is created, the archive will be restored at normal speed, and there will not be an option to browse the filenames present on the archive before a restore.

An archive may be indexed later if desired.

## Include Raw Devices

If you have identified *Raw Filesystem Partitions* to be archived in their entirety by placing the *Device Node* pathnames in /etc/edge.raw, this flag (on by default) will tell *EDGEMENU* to archive the data within these nodes at the end of the archive using a special procedure.

If you are performing a backup that includes *Raw Filesystem Partitions*, it is *strongly* suggested that you use a *Scheduled Job* (even if it is run from *EDGEMENU* in attended mode) to do so.

## Data-Level Checksum

This option enables a checksum of all file data on an archive. Normally, it should be checked.

Data-Level Checksums add an extra degree of protection against faulty media. If the data on the media changes after it is verified (perhaps due to physical damage), this option provides a way for *BackupEDGE* to detect this.

### Make Media Bootable

On systems with *RecoverEDGE* Bootable Tape Crash Recovery available, this flag when checked will allow *EDGEMENU* to embed the *RecoverEDGE* bootable image at the the start of the backup. It is also used to embed the image at the front of *CD-R/RW* and *DVD* Bootable Backups.

There are specific advance procedures for making *Bootable Backups*. See "Making Bootable CD/DVD/REV Backups" on page 185 and "Making Bootable Tape Backups" on page 186 for more information.

#### Slot Name

On backups where URL and FSP Resources are the default, and additional field appears for the unique identifier for the archive. The default name is "default". Backups to the same slot name on the same resource overwrite previous instances, so be sure to enter unique slot names if you wish to keep more than one backup to these *Resources*.

[default

] Slot Name

## Record Locking

The three possible options are Don't Lock Files, Unenforced Read, and Enforced Read, and deal with the way *EDGEMENU* handles files in use or locked by another program.

*Don't Lock Files* makes no attempt to lock files, and waits if files are locked by another program.

Unenforced Read places an advisory lock on each file while archiving it. It can archive files locked in this fashion by other programs, and files can be changed by applications while *EDGEMENU* uses this lock type. This is the default locking option.

*Enforced Read* placed a hard lock on files to be archived. This is not usually recommended, and may cause deadlocks during a backup.

## Modify Excludes

```
Files to exclude while processing archive -----
           Filenames Should Be In Absolute Format (e.g., /usr)
                     Files / Directories to Exclude
  Type all desired pathnames, separated by spaces. Window will scroll.
                                                                         1
1
                List File for Excludes (Include Full Path)
       This File Should Contain a List of Pathnames to Be Excluded
Γ
                                                                          1
[X] Use /etc/edge.exclude
                                 [ ] Readonly FS
                                 [ ] All Mounts
[ ] Network FS
[Ok]
                                                                 [Cancel]
```

This provides a high degree of flexibility in excluding specific files and *Directories* from being archived. Again, the first line is used to specify individual files and *Directories* to be excluded, while the second line can be used to feed in an entire list. Further, you may check off boxes telling *EDGEMENU* to exclude the files listed in /etc/edge.exclude, plus exclude any files from *Read Only Filesystems*, *Network Filesystems*, or *All Mounted Filesystems*.

#### **Modify Includes**

On menus where the include files popup appears, this will return you to that menu to add additional files or *Directories*.

# **Run Scheduled**

This option allows the user to start a *Scheduled Job* that has been previously defined. This gives the user the ability to start well defined tasks quickly, and is the most preferable method of performing system backups. You may select from any pre-defined *Scheduled Job* and have it start as an attended task. Operations are logged in the log *Directory* defined for that *Scheduled Job*. Notification is disabled when starting a *Scheduled Job* in this fashion.

Instead, messages are displayed through EDGEMENU.

The default backup level for a backup run through this option is *Master Backup*. If other backup levels are available you will have a chance to select them.

For instance, if at least one valid *Master Backup* already exists for the *Sequence* to which this *Scheduled Job* contributes backups, you will be asked whether you wish to perform a *Master Backup* or a *Differential Backup*. If at least one *Master Backup* and *Differential Backup* exist, you will be asked whether you wish to perform a *Master Backup*, *Differential Backup*, or *Incremental Backup*.

If you are unfamiliar with *Sequences*, please consult "Anatomy of a BackupEDGE Backup" on page 26.

# **Run Scheduled Legacy**

This is the same as *Run Scheduled*, except that the *Job* will be run in *Legacy Mode*. This clears the screen and scrolls the files in a full window instead of on a single status line. It also provides for interrupting backups.

Timing tests show that *Legacy Mode* can be significantly slower than standard mode due to display overhead.

In *Legacy Mode*, the user must press [Enter] between the backup and the *Verify* and/or *Index* phase.

Generally, *Legacy Mode* is useful as a diagnostic tool only.

# 11.2 - Advanced File Restore

## **Restore Entire Archive**

```
+ Edgemenu for BackupEDGE -----+
             | [File] [Backup] [Restore] [Verify] [Admin] [Setup] [Schedule]
 Restore ParametersArchive Label Info[Y] DestructiveEdge.Nightly 02.03.01 Master[N] Strip Absolute PathDomain: Entire System[N] Flat RestoreSequence: On-Site Backups of Entire System[N] Restore If NewerDate: Tue Feb 10 20:18:00 2009[N] Use Xtrct mtimeSystem: mlite[1] # VolumesMedium Usego: 140
+-Restore Entire Archive-----
 Restore Parameters
 Original Dir: /
 Restore To: [/
                                                                          ]
 [ ] Legacy Mode [Execute Restore] [Modify Excludes]
     -----
                                                   _____
||Primary Resource : mlite:tape!tape0 (/dev/rStp0) (SONY SDX-700C 0201)
   Compress: Hard, HW Block: 0, Edge Block: 256, Partition: C
Last Master Backup: Tuesday Feb 10 20:18:00 2009
+Local Machine: mlite Administering: mlite
    -----
                                               ------+
```

This allows you to restore all the files on an archive. Before beginning the restore, *BackupEDGE* will read the label from the *Primary Resource* and display it in the above window. You may choose to modify the *Base Directory* of the restore from the original and create a list of files to exclude from the restore, as well as choose whether the restore is to be destructive or non-destructive.

The *Restore Parameters* shown above are available here, but are discussed more fully in "Restore Parameters" on page 144, as for most people a *Restore Entire Archive* means just that: "Restore everything to wherever it was before." If the archive was made on a different system, the files will be restored locally.

**Press** [Execute Restore] to begin, or press [Tab] or [F10] to return to the top menu bar and select another option.

# **Selective Restore**

There must be media in the the Primary Resource before choosing Selective Restore.

EDGEMENU will open the *Primary Resource* and read the media label. If no media is in the *Primary Resource*, or if media insertion cannot be detected due to the *Resource Type* or *Interface, EDGEMENU* will prompt you to make sure media is inserted.

If a database exists for the archive, you'll be given two options for restoring files: a filename browser and a "type your filenames" screen.

```
A database has been found for this archive.
Would you like to browse it to select
files, or just type the files to restore?
(X) Browse the Database
( ) Type Filenames
[Select] [Cancel Restore]
```

If you wish to use the browser, use FastSelect to choose Browse The Database.

#### **Browser Interface - Blank**

```
+ BackupEDGE Database Search -----
Use F4 to Expand Matches, TAB to Navigate, Up/Down/Enter to Select
|Filespec: [/
                                                                       1
              _____
-> .Xauthority
                                                     [Add All Available]
   .Xd
                                                      [Clear Selected]
   .Xdefaults-mlite
   .Xdefaults-mlite-
   .Xdefaults-mliteifs-
   .bash_history
   .desked_pref
   .faxrc
   .ll23set
                                               (More) |
- Files Selected for Restore ------
                                                                [Cancel]
[Restore]
```

The browser has a very bash-like feel for completing filenames and pathnames, except that the [F4] key is used instead of the [Tab] key for completion matching.

Files in the *Current Directory* are shown in the Available window. As you type in a path on the Filespec: line, you'll see matches in the Available window updated automatically every time you press the / key, or anytime you press the [F4] key. Pressing [Enter] on a displayed path places it in the Files Selected For Restore window.

Use the up and down arrow keys to scroll through files listed in the Available window, pressing [Enter] to select them for restore.

Use the [Add All Available] button to select all files in the Available window.

Use the [Clear Selected] button to clear all files currently selected for restore.

**Pressing** [Enter] on a path in the Files Selected For Restore window deletes it from the selection.

Here is an example with some files and *Directories* selected for restore.

#### **Browser Interface - Ready To Restore**

| + BackupEDGE Database Search -<br> Use F4 to Expand Matches, TAB<br> Filespec: [/usr/bin/p | to Navigate, Up/Down/Enter to Select    |
|--------------------------------------------------------------------------------------------|-----------------------------------------|
| <pre>-/usr/bin p pack page paste patch pax pcat pcpio</pre>                                | [Add All Available]<br>[Clear Selected] |
| pg<br> - Files Selected for Restore                                                        | (More)                                  |
| /etc/default/fppath<br>/u/appl<br>/usr/bin/P<br>/usr/bin/p                                 |                                         |
| [Restore]                                                                                  | [Cancel]                                |

When you've got everything selected properly, [Tab] down and press [Restore].

#### **Browser Interface - Confirmation**

```
+ Edgemenu for BackupEDGE -----+
+-----
File] [Backup] [Restore] [Verify] [Admin] [Setup] [Schedule]
       -----+
- Restore Files Selectively -----
Restore Files SelectivelyArchive Label InfoRestore ParametersArchive Label Info[Y] DestructiveEdge.Nightly 02.03.01 Master[N] Strip Absolute PathDomain: Entire System[N] Flat RestoreSequence: On-Site Backups of Entire System[N] Restore If NewerDate: Tue Feb 10 20:18:00 2009[N] Use Xtrct mtimeSystem: mlite[1] # VolumesMedium Usage: 140
 Original Dir: /
                                                                  1
 Restore To: [/
 [ ] Legacy Mode [Execute Restore] [Modify Excludes]
                                      -----+
   _____
||Primary Resource : mlite:tape!tape0 (/dev/rStp0) (SONY SDX-700C 0201) ||
  Compress: Hard, HW Block: 0, Edge Block: 256, Partition: C
Last Master Backup: Tuesday Feb 10 20:18:00 2009
|+Local Machine: mlite Administering: mlite
                    _____
 _____
```

Before beginning the restore, *EDGEMENU* confirms the *Archive Label* and displays it in the above window. You may also choose to modify any of the *Restore Parameters* shown above. These are discussed more fully in "Restore Parameters" on page 144.

**Press** [Execute Restore] to begin, or press [Tab] or [F10] to return to the top menu bar and select another option.

EDGEMENU will automatically use FFR or IFR if they are available for your media.

You may not use this restore method for *Expert Mode* backups, or for backups that were made with versions of *BackupEDGE* prior to 01.02.00.

#### **Type Pathnames Interface - Blank**

The non-browser interface will present you with two text lines that are very similar to the *Backup Multiple Files* option in the *Backup* drop down menu.

The first (top) line is for the entry of individual files or *Directories* to be restored. Files and *Directories* are separated by spaces. If you wish to specify a filename that contains a space, precede the space with a backslash '\'. Otherwise, EDGEMENU will treat it as two separate filenames! If a filename contains a backslash, represent it with two back slashes: '\\'.

The second line is to give *EDGEMENU* the full pathname of a file which contains a list of the files to be restored. Multiple filenames containing lists of files maybe entered here. In fact, any combinations of individual files or *Directories* in the top line and pathnames of file lists in the bottom line may be combined. Filenames given **in a list file** should **not** use back slashes '\' to escape spaces.

#### **Type Pathnames Interface - Ready To Restore**

+ Files to include while processing archive -----Filenames Should Be In Absolute Format (e.g., /usr)
Files / Directories to Include
Type all desired pathnames, separated by spaces. Window will scroll.
[/etc/default/fppath /u/appl /usr/bin/P /usr/bin/Q ]
List File for Includes (Include Full Path)
This File Should Contain a List of Pathnames to Be Restored
[
[/etc]
[Cancel]

All filenames, *Directory* names, and lists should be typed in *Absolute Pathname* format. For those familiar with *BackupEDGE* 01.01.0x and earlier, this behavior has changed.

#### **Restore Files Selectively - Confirmation**

```
+ Edgemenu for BackupEDGE -----
            -----<u>-</u>-----<u>-</u>-------<u>-</u>------+!
                                                                                                                [Secup] [Schedule]
[File] [Backup] [Restore] [Verify] [Admin] [Setup] [Schedule]
  - Restore Files Selectively -----

Restore Files Selectively
Restore Parameters
[Y] Destructive
[N] Strip Absolute Path
[N] Flat Restore
[N] Restore If Newer
[N] Use Xtrct mtime
[1] # Volumes
Archive Label Into
Archive Label Into
Edge.Nightly 02.03.01 Master
Domain: Entire System
Sequence: On-Site Backups of Entire System
[N] Use Xtrct mtime
[1] # Volumes
Archive Label Into
Archive Label Into
Archive Label Into
Archive Label Into
Archive Label Into
Archive Label Into
Archive Label Into
Archive Label Into
Archive Label Into
Archive Label Into
Archive Label Into
Archive Label Into
Archive Label Into
Archive Label Into
Archive Label Into
Archive Label Into
Archive Label Into
Archive Label Into
Archive Label Into
Archive Label Into
Archive Label Into
Archive Label Into
Archive Label Into
Archive Label Into
Archive Label Into
Archive Label Into
Archive Label Into
Archive Label Into
Archive Label Into
Archive Label Into
Archive Label Into
Archive Label Into
Archive Label Into
Archive Label Into
Archive Label Into
Archive Label Into
Archive Label Into
Archive Label Into
Archive Label Into
Archive Label Into
Archive Label Into
Archive Label Into
Archive Label Into
Archive Label Into
Archive Label Into
Archive Label Into
Archive Into
Archive Into
Archive Into
Archive Into
Archive Into
Archive Into
Archive Into
Archive Into
Archive Into
Archive Into
Archive Into
Archive Into
Archive Into
Archive Into
Archive In
                                                                                                                                                                                            Original Dir: /
   Restore To: [/
                                                                                                                                                                                                1
   [ ] Legacy Mode [Execute Restore] [Modify Excludes] [Modify Includes]
                               ----
                                             ------
                                                                                                                                            ----+!
||Primary Resource : mlite:tape!tape0 (/dev/rStp0) (SONY SDX-700C 0201)
        Compress: Hard, HW Block: 0, Edge Block: 256, Partition: C
Last Master Backup: Tuesday Feb 10 20:18:00 2009
+Local Machine: mlite Administering: mlite
```

Before beginning the restore, *EDGEMENU* confirms the *Archive Label* and displays it in the above window. You may also choose to modify any of the *Restore Parameters* shown above. These are discussed more fully in "Restore Parameters" on page 144.

**Press** [Execute Restore] to begin, or press [Tab] or [F10] to return to the top menu bar and select another option.

EDGEMENU will automatically use FFR or IFR if they are available for your media.

You may not use this restore method for *Expert Mode* backups, or for backups that were made with versions of *Backup***EDGE** prior to 01.02.00.

# **Expert Restore**

If you have backups from older versions of *BackupEDGE* (01.01.0x and earlier), backups done in *Expert Mode*, or backups made by non-*BackupEDGE* applications such as *tar*, you must restore them using *Expert Mode*. In this mode, you must specify the file(s) to restore **exactly** as they appear on tape. This was the default mode for versions of *BackupEDGE* prior to 01.02.00. You may use *Expert Restore* for non-Expert tapes (such as are made by Backup -> Backup Multiple Files), but there is very little reason to do so.

This option is typically used to restore from *Legacy Backups*. Its user interface is the same as the non-browser interface in *Selective Restore* above, except that **you must use the same absolute or relative pathname format that appears on the archive during a listing!** 

**Operations are logged in** /usr/lib/edge/lists/menu.

It is recommended that you use *Selective Restore* whenever it is an option.

# **Restore Parameters**

Many of the *Restore Parameters* for *Restore Entire Archive, Selective Restore* and *Expert Restore* may be modified. The defaults tend to restore all selected files exactly as they were. *Restore Parameters* may change these actions in the following ways...

#### Destructive

The default is  $[\mathbf{Y}]$ es, perform a *Destructive Restore*. All files restored will over-write any files encountered with the same pathname. If  $[\mathbf{N}]$ o is selected, any files which currently exist on the hard drives will not be overwritten.

#### **Strip Absolute Path**

This option is slightly mis-named. The default is [N]o. If this flag is set to [Y]es, the first character of each pathname encountered is removed before the restore is attempted. This flag was designed to allow files with *Absolute Pathnames* to be restored relative to the current *Working Directory*. In actual practice this flag is superseded by *EDGEMENU* and its ability to place restored files regardless of the way the pathnames are stored on the archive. It should only be used with *Expert Restore* to restore *Legacy Backups* or backups made with *tar* or other *tar* compliant archiving programs that actually have *Absolute Paths* on the archive.

#### **Flat Restore**

The *Flat Restore*, or *Flat File Restore* option, allows an entire pathname to be removed during a restore. This can be used to restore files with one pathname into a totally unrelated *Directory*. For instance, suppose you wanted the following three files to be restored, but instead of going back into the /u/acct/tom *Directory*, you wanted them restored to the /tmp *Directory*...

/u/acct/tom/backupedge\_chapter1.fm /u/acct/tom/backupedge\_chapter2.fm /u/acct/tom/backupedge\_chapter3.fm

If you select these three files during *Selective Restore*, then change the Restore To: *Directory* from / to /tmp, the default behavior would be to restore the files as...

```
/tmp/u/acct/tom/backupedge_chapter1.fm
/tmp/u/acct/tom/backupedge_chapter2.fm
/tmp/u/acct/tom/backupedge_chapter3.fm
```

But if you changed the Restore To: *Directory* to /tmp and set Flat Restore to [Y]es, the files would be restored as:

/tmp/backupedge\_chapter1.fm
/tmp/backupedge\_chapter2.fm
/tmp/backupedge\_chapter3.fm

However, if the Restore To: Directory were initially /u/acct/tom instead of / (as might happen if the archive was not a complete system backup, but instead just a backup of the /u/acct/tom Directory), you would not need Flat Restore to move these to /tmp. If you set it, it would have no noticeable effect, as files were stored relative to /u/acct/tom anyway.

#### **Restore if Newer**

If this flag is set to **[Y]**es and *EDGEMENU* encounters a file during a restore that already exists, it will be replaced only if the archived file is newer than the existing file. This is most useful for restoring multiple level backups.

#### **Use Xtrct mtime**

When using Restore If Newer, this will switch the date comparison used to the system mtime instead of the atime.

#### **Modify Excludes**

```
+ Files to exclude while processing archive ------
           Filenames Should Be In Absolute Format (e.g., /usr)
                      Files / Directories to Exclude
  Type all desired pathnames, separated by spaces.
                                                    Window will scroll.
Ε
                                                                           ]
                List File for Excludes (Include Full Path)
       This File Should Contain a List of Pathnames to Be Excluded
                                                                           1
Г
[X] Use /etc/edge.exclude
                                  [ ] Readonly FS
[ ] Network FS
                                  [ ] All Mounts
 [Ok]
                                                                   [Cancel]
```

This provides a high degree of flexibility in excluding specific files and *Directories* from being restored. Again, the first line is used to specify individual individual files and *Directories* to be excluded, while the second line can be used to feed in an entire list. Further, you may check off boxes telling *EDGEMENU* to exclude the files listed in /etc/edge.exclude, plus exclude any files from *Read Only Filesystems*, *Network Filesystems*, or *Any Mounted Filesystems*.

#### **Modify Includes**

On menus where the include files popup appears, this will return you to that menu to add additional files or *Directories*. Refer to the particular type of restore for how to interpret these.

### 11.3 - Restoring from AWS / D2D / FTP Backups

Whenever a restore is selected from an AWS, FSP or a URL resource, a list of all of the available archives on the Resource is displayed.

#### Archive List Example

```
+Select Medium Segment-----+
| [1] (1342 MB) '4.creative.simple_job_master Edge.Nightly 02.03.01 Master
| [3] (1346 MB) '5.creative.simple_job_master Edge.Nightly 02.03.01 Master
| [5] (1353 MB) '6.creative.simple_job_master Edge.Nightly 02.03.01 Master
| -> [7] (1368 MB) '0.creative.simple_job_master Edge.Nightly 02.03.01 Master
| -> [7] (1368 MB) '0.creative.simple_job_master Edge.Nightly 02.03.01 Master
| -> [7] (1368 MB) '0.creative.simple_job_master Edge.Nightly 02.03.01 Master
| -> [7] (1368 MB) '0.creative.simple_job_master Edge.Nightly 02.03.01 Master
| -> [7] (1368 MB) '0.creative.simple_job_master Edge.Nightly 02.03.01 Master
| -> [7] (1368 MB) '0.creative.simple_job_master Edge.Nightly 02.03.01 Master
| -> [7] (1368 MB) '0.creative.simple_job_master Edge.Nightly 02.03.01 Master
| -> [7] (1368 MB) '0.creative.simple_job_master
Slot: 0.creative.simple_job_master Date: Tue Feb 10 20:18:00 2009
Type: Edge.Nightly 02.03.01 Master
| [Next] [Cancel]
```

The top portion of the screen shows the archives. Use the arrow keys to point at an archive. As you do so, the bottom portion of the screen shows additional detail. Press [Next] to open the archive being pointed to for restore.

### 11.4 - Autochanger Media Manipulation

From *EDGEMENU*, you may move media around within any *Element* supported by an autochanger.

There are four types of *Elements* within an autochanger...

- dt element. These are the "Data Transfer" elements, a fancy name for Tape Devices.
- st element. These are the Storage Elements, or Cartridge Slots.
- ie element. These are the *Import/Export Elements* in larger libraries, and are used for inserting and removing tapes from the library without having to open the door.
- mt element. This is the *Medium Transport Element*, or robotic arm, used to move tapes around in really large libraries. Although supported by *BackupEDGE*, in practice you can move tapes between any of the other elements without having to transfer them through an *mt* element.

*Elements* are numbered from 0. For instance, the first *Tape Device* would be st0, the second, st1, etc.

From *EDGEMENU*, select Admin -> Changer Control. This will allow manipulation of the autochanger associated with your current *Primary Resource*.

#### Autochanger Control Menu - Full Element Select

When Autochanger Control Screen appears, BackupEDGE has polled the device for all Element types and their contents. Any Element with a tape is displayed in the Full Elements window as shown above. FastSelect a Storage Element and an Empty Elements window will appear.

#### Autochanger Control Menu - Empty Element Select

| +  | Autochanger Control Screen<br>Machine : show2<br>Resource : changer0<br>Description: HP C5713A H910 | +                                                                |
|----|----------------------------------------------------------------------------------------------------|------------------------------------------------------------------|
|    | Elements Detected:                                                                                  |                                                                  |
|    | Import/Export (ie) : 0<br>Data Transfer (dt) : 1<br>Media Transport (mt) : 0<br>Storage (st) : 6    | Move media from : st0<br>Move media to : None selected           |
|    | Full Elements+<br>st0<br>st5                                                                        | + Empty Elements+<br> -> dt0<br>  st1<br>  st2<br>  st3<br>  st4 |
| +- | [Eject] [Change Device] [Resca                                                                      | n Device] [Done]                                                 |

**FastSelect** a destination *Elements*. When you've done this, the bottom line will get a [Move] entry.

[Move] [Eject] [Change Device] [Rescan Device] [Done]

Select [Move] to move the tape. When the operation is complete, the Full Elements window will update. Any full dt *Elements* will display the source *Element* of the current tape

#### Autochanger Control Screen - After Move

| +           | Autochanger Control Screen+<br>Machine : show2  <br>Resource : changer0  <br>Description: HP C5713A H910       |
|-------------|----------------------------------------------------------------------------------------------------|
|             | Elements Detected:                                                                                             |
|             | Import/Export (ie): 0Data Transfer (dt): 1Media Transport (mt): 0Storage (st): 6Move media from: None selected |
|             | + Full Elements+<br>dt0:medium from:st0<br>st5                                                                 |
| <br> <br>+· | [Eject] [Change Device] [Rescan Device] [ <b>Done</b> ]                                                        |

Select [Done] when you are finished moving media. (This is the default cursor position after a successful [Move].)

Other options available from this screen are:

[Eject]

This will eject the entire *Medium Cartridge* in devices that are so equipped (such as the HP DAT40x6 shown).

[Change Device] This will provide a **FastSelect** screen to yet you manipulate a different autochanger.

[Rescan Device]

This will throw out all cached data and check all Elements again. It is most useful if someone has manually manipulated the elements since you first started the *Changer Control Screen*.

# **11.5 - Deleting Backups**

When using FTP / HD / Flash Media / Directory backups, it is sometimes necessary to remove backups from the medium to recover space. While *BackupEDGE* provides for scheduled overwrites of backups, sometimes it helps to do this manually.

Using edgemenu: Admin->Delete Archives lets you view the archives on the current medium, and optionally delete one. The segment list will be the same as the one in the previous section, but a [Delete] option will be available. Point to the archive to be removed and press [Delete].

Note that it does not work for all media types; if you want to erase a tape, CD or DVD, use edgemenu:Admin->Initialize Medium instead. Notice that below the list of archives, the total amount of space used on the medium is displayed.

# What is the different between 'Delete Archives' and 'Initialize Medium'?

*Delete Archives* is lets you manage individual archives on a medium. Some media types allow you do this, while others do not. Currently, tapes, DVD, REV, and CD media do not support this. Trying to use the *Delete Archives* option will produce an error. With URL / FSP resources, however, *Delete Archives* lets you delete backups selectively.

*Initialize Medium* does not deal with individual archives. Instead, it is used to initialize an entire medium for use with *BackupEDGE*. For some media types (tape, CD, DVD, REV), this requires erasing everything on the medium. For other media types (URL / FSP), this is always done non-destructively.

# **12 - Software Compression and Performance**

When dealing with non-tape backups, including those to CD, DVD, REV, FTP, HD and Flash Media, software compression settings can dramatically affect the space needed and the time taken for a backup. While it is not easy to demonstrate all of the possible permutations, we can demonstrate the benefits of tuning *BackupEDGE* to your environment.

Let's look at the FTP three backups from our previous section, which were performed on the Microlite LAN from an UNIX system equipped with a Pentium 2.66GHz processor...

[13] (2879 MB) 'simple\_job\_master.3 Edge.Nightly 02.03.01 Master class 2 -> [15] (3077 MB) 'simple\_job\_master.4 Edge.Nightly 02.03.01 Master class 2 [17] (6355 MB) 'simple\_job\_master.4.noc Edge.Nightly 02.03.01 Master cla

These are three virtually identical archives, with the first being at compression level 1, the second at compression level 5 (our default) and the third with no compression. Note the net sizes of the archive sizes (2879, 3077, and 6355MB).

| Backup                       | Compression Level 1                                 | Compression Level 5                                 | Compression Off                                      |
|------------------------------|-----------------------------------------------------|-----------------------------------------------------|------------------------------------------------------|
| Files Encountered            | 124324                                              | 124319                                              | 124325                                               |
| Total Data                   | 6.11GB                                              | 6.09GB                                              | 6.12GB                                               |
| Total Written                | 3.00GB<br>3077MB                                    | 2.81GB<br>2879MB                                    | 6.20GB<br>6355MB                                     |
| Elapsed Time                 | 00:13:46                                            | 00:17:57                                            | 00:18:10                                             |
| Data Transfer Speed          | 13.134 GB/hr<br>224.165 MB/min<br>3917574 bytes/sec | 9.428GB/hr<br>160.957 MB/min<br>2812940 bytes/sec   | 20.825 GB/hr<br>355.474 MB/min<br>6212364 bytes/sec  |
| Relative Speed               | 26.707 GB/hr<br>455.815 MB/min<br>7965954 bytes/sec | 20.435 GB/hr<br>348.784 MB/min<br>6095455 bytes/sec |                                                      |
| Verify                       | Compression Level 1                                 | Compression Level 5                                 | Compression Off                                      |
| Data Read                    | 3.00GB                                              | 2.81GB                                              | 6.20GB                                               |
| Elapsed Time                 | 00:09:08                                            | 00:08:40                                            | 00:09:40                                             |
| Data Transfer Speed          | 35.292GB/hr<br>602.464 MB/min<br>10528822 bytes/sec | 32.519 GB/hr<br>555.090 MB/min<br>9700903 bytes/sec | 40.287 GB/hr<br>687.636 MB/min<br>12017316 bytes/sec |
| Files Encountered            | 124324                                              | 124319                                              | 124325                                               |
| Net Backup/Verify/Index Time | 00:22:54                                            | 00:26:37                                            | 00:27:50                                             |

Here are the backup and verify statistics.

The relevant parts of the statistics can be interpreted in the following manner...

- With no compression, the backup/verify/index took a total of 27 minutes 50 seconds and consumed 6.20GB of disk space.
- With default (level 5) compression, the backup/verify/index actually improved net performance, taking only 26 minutes 37 seconds, while and consuming only 2.81GB of disk space, or 45.3% of the space of the uncompressed backup.
- With compression level 1, the backup/verify/index was even faster, taking only 22 minutes and 54 seconds, but consumed 298MB more disk space (3.00GB) than the backup with level 5 compression. This is still only 48.4% of the space of the uncompressed backup.

There are 9 possible settings for *BackupEDGE* compression. While the default of 5 provides excellent average results, tuning it can provide significant benefits in performance at the expense of some amount of space.

To tune compression, simply call up the appropriate storage Resource under EDGEMENU -> Admin -> Define Resources and change Level to a number from 1 to 9. Compression must be set to [S]oftware for this field to appear.

# **13 - Network Backups - BackupEDGE to BackupEDGE**

Two or more copies of *BackupEDGE* can communicate seamlessly on properly configured systems. Any system can make backups or manipulate *Devices* on any other system equipped with the same version of *BackupEDGE*.

This section does not apply to URL backups, since those are backups from a machine with *BackupEDGE* installed to an FTP server. It is not a backup between two *BackupEDGE* installations, even if *BackupEDGE* happens to be installed on the machine running the FTP server too. In particular, using the *Secure Shell* for the network transport does not affect FTP backups in any way; use the Secure FTP protocol in the *Resource Manager* instead. Also note that Secure FTP requires an encryption license, while using the *Secure Shell* does not.

During initial installation, if the *Secure Shell* was detected, you were asked whether you wished to use the *Secure Shell* or the *Remote Shell* as the communications transport for *Network Backups*.

Remember, for Network Backups to work, the following must be true...

- A system somewhere on the network must exist that has a storage *Device* and the same release of *BackupEDGE* installed. Let's call this system tapehost.
- The system to be backed up must also have a copy of *BackupEDGE* installed. Let's call this system myhost.
- Remote communications with root peer (sometimes called *Trusted Host*) permissions must be set up such that myhost can execute commands on tapehost. For instance... rcmd tapehost ls rsh tapehost ls

ssh tapehost ls

- These commands must be executable without prompting for a password.
- It is not necessary for tapehost to be able to execute commands on myhost.

*Remote Resources* get the same treatment as local *Resources.* That is, *BackupEDGE* can check for media availability and write protect status, adjust *Tape Block Size* and compression as necessary, check *TapeAlert* status, and even even insert cartridges if the *Resource* is in an *Autochanger*.

**NOTE:** It is not possible to associate a tape drive (etc.) *Resource* on a machine with a *Data Transfer Element* of an autochanger *Resource* on another.

During *Restore*, *IFR* and *FFR* also work across the network, with only the files to be restored using any network bandwidth.

### **Selecting a Remote Resource**

Selecting a *Remote Resource* is virtually identical to selecting a local *Resource*. From *EDGEMENU*, select Admin -> Set Default Backup Resource.

| + Select Primary Device+                                                       |                                                                                                    |          |  |  |  |  |
|--------------------------------------------------------------------------------|----------------------------------------------------------------------------------------------------|----------|--|--|--|--|
| You are selecting the Destination Resource(s) to use for this Backup / Verify. |                                                                                                    |          |  |  |  |  |
|                                                                                | This will be the Primary Resource used.                                                                                                    |          |  |  |  |  |
|                                                                                | 1                                                                                                    |          |  |  |  |  |
| + Resource List+                                                               | -                                                                                                    |          |  |  |  |  |
| tape0                                                                          | Resource : tapel                                                                                                    |          |  |  |  |  |
| -> tape1                                                                       | HP C5713A H910                                                                                                    |          |  |  |  |  |
| cdrom0                                                                         | Machine : [show1.microlite.com                                                                                                    | 1        |  |  |  |  |
| [NEW]                                                                          |                                                                                                    | -        |  |  |  |  |
|                                                                                | To select a different resource, use the Up / Down<br>arrow keys while the Next button is highlighted.<br>view resources on a different machine, press the<br>key and type the system name in the "Machine" fiel<br>and press ENTER. |          |  |  |  |  |
| <br> [Next]<br>+                                                               | [Prev]                                                                                                    | [Cancel] |  |  |  |  |

Instead of using **FastSelect** to select a *Resource*, press [Tab] to get to the Machine: prompt and type in the proper *System Name*. The Resource List above will display *Remote Resources* in this instance. Then, using **FastSelect** from the [Next] button, highlight the appropriate *Resource* and press [Enter].

*RecoverEDGE* for *UW7* and *Linux* may use *ssh* or *rsh* as defined here for restoring from remote tape drives. *RecoverEDGE* for *OSR5* will always be configured to use *rcmd*. Remote access **into** a system booted from *RecoverEDGE* media is always done using the *telnet* protocol.

The user can switch Network Transports at any time by logging in as root and executing the following command...

/usr/lib/edge/bin/edge.install -network

This will re-run only the *Remote Transport Selection* section of the *Installation Manager*.

# 14.1 - Overview

*BackupEDGE* incorporates data encryption to allow the safe storage and transport of information. The goal of this chapter is to familiarize the reader with how *BackupEDGE* can be used toward this end, and to provide information about common mistakes and pitfalls inherent in data security.

**NOTE:** *BackupEDGE* requires a separate serial number and activation code in order to enable encryption of archive data. This serial number and activation code are in addition to the ones used for the base product. Although encryption is available while the product is in demo mode, once the demo period expires or the base product is activated permanently without an encryption serial number and activation code, then encryption will be disabled.

*BackupEDGE* allows for a list of files, directories, and/or patterns to be encrypted. While it is possible to encrypt all files in a backup, normally this is not necessary. System files, and other non-sensitive data, can be stored normally on the backup media. Only those files which represent sensitive information need to be encrypted. For much of this chapter, "encrypted backup" or "encrypted archive" will be used to talk about an archive that has one or more encrypted files, even if not all the files are encrypted.

Encryption algorithms use what are called "keys" to control the encryption and decryption of data. When one wants to encrypt data, one gives that data to the encryption algorithm, along with the "encryption key". The output of the algorithm is the encrypted data. Similarly, to decrypt the data, one provides the encrypted data along with the correct "decryption key" to the decryption algorithm to recover the original, unencrypted data.

In some types of encryption algorithms, which are known as "symmetric ciphers", the encryption and decryption keys are identical. In other words, if one has the power (key) to encrypt data with a symmetric cipher, one also has the power (key) to decrypt it, and vice-versa. It is from this symmetry that this class of cipher gets its name.

There is another class of ciphers, known as "asymmetric ciphers", in which two different keys are employed. Whatever is encrypted with one key cannot be decrypted by that same key. Rather, the other key must be used to decrypt it. This is a very important point to remember: in an asymmetric cipher, it is possible to encrypt a message without also having the ability to decrypt it, if only one key is known. Clearly, asymmetric ciphers can do something that symmetric ciphers alone cannot.

It may be helpful to think of an asymmetric cipher as two rooms connected by a mail slot. Messages may be dropped into the slot, but cannot be recovered except by those in the other room. For backups, this idea is very powerful: it is helpful to be able to create an encrypted backup without necessarily being able to read it. For example, using this method, several systems can share a key without risk of the decryption key being discovered due to a mistake at any one of them.

Further, it is helpful to label one of the keys in an asymmetric cipher as the encryption key, and the other as the decryption key, even though both can be used in either context. For the purposes of *BackupEDGE*, one key will be used only to encrypt data, while the other is used only to decrypt it. These keys, taken together, are referred to as a "key pair".

Backup**EDGE** Encryption is based on two separate encryption algorithms. One of these is the Advanced Encryption Standard (AES), an encryption system developed with an open, peer-reviewed process sponsored by the National Institute of Standards and Technology (NIST). The details of the algorithm are freely available, along with many reference implementations.

AES is called a "symmetric cipher", because the encryption key and the decryption key are identical.

*BackupEDGE* also uses the well-known asymmetric RSA algorithm as part of its encryption strategy. Like AES, its design and implementation details are easily obtained. However, unlike AES, it uses a different key for encryption than it does for decryption.

The security of *BackupEDGE Encryption* is not found in the secrecy of its implementation; this information is available to all. Indeed, it is largely because of the peer-review process that AES and RSA are considered to be "secure". For more information on AES, visit the NIST website at *www.nist.gov*. For more information about how AES has been applied to *BackupEDGE*, please consult the Technical Reference Manual.

One might ask, "How does a freely available algorithm, applied to data in a known way, allow for any extra measure of security for that data?"

The answer is, "It is not the algorithm that must be kept secret in order to maintain security." Instead, during the encryption setup procedure, *BackupEDGE* creates unique encryption and decryption keys for RSA. The decryption key is exactly the information that must be kept secret. Because the key is generated randomly during installation, no two copies of *BackupEDGE* are likely to have the same key. Further, *without the decryption key, encrypted data cannot be recovered by any currently known means.* 

Unfortunately, asymmetric ciphers such as RSA are not without disadvantages. For *BackupEDGE*, the major disadvantage is speed; asymmetric ciphers tend to be much slower than symmetric ciphers. For a backup in which many gigabytes of data are encrypted, faster is generally better.

*BackupEDGE* optimizes this by using a combination of symmetric (AES) and asymmetric (RSA) ciphers on a single backup. It gains the flexibility of an asymmetric cipher with the speed of a symmetric one.

### 14.2 - What Encryption Cannot Do

Encryption provides the means of securing archive media against many types of intrusion, but it is not a "cure-all" for data security. Like any other tool it must be used correctly before it is effective. Even then, there are problems that it simply is not designed to solve.

For example, one must consider the ways in which data could be received by unauthorized parties. If someone who has physical access to the machine(s) in question is determined to get the data, then he or she will almost certainly be successful. It does not matter in a case like this whether or not backups have sensitive data protected by encryption; the point of failure is not the backup media, but rather the original copy of the data!

Similarly, if a user of a system is able to gain access as the *root* user, then there is no need to for him or her to attack the encrypted backups. Instead, he or she will simply copy the original data. Alternatively, important system programs could be replaced with malicious counterparts that record sensitive data over time, so that future intrusions are not even necessary! *BackupEDGE* itself might be replaced, or configured not to encrypt data.

*BackupEDGE* is not designed to fix these problems. It is designed to provide a secure way to store data for archival purposes without making that data available to anybody who happens upon archive media. It is designed with *very strong, publicly-reviewed encryption algorithms* so that even a determined attacker should have great difficulty extracting the original data given only the archive media.

However, if the attacker has access to the original data, or is allowed to get the *BackupEDGE* decryption keys, then the encrypted archive is not secure. As an analogy,

performing backups regularly is not enough to make sure that no data is lost; one must also allow for proper storage of the media, rotation of the media used, and so on.

*BackupEDGE* assumes that the system is secure enough that the *root* user is trusted; since the *root* user is able to replace *BackupEDGE* anyway, and access any other data he or she cares to, this is not a restrictive assumption. While *BackupEDGE* tries to protect sensitive information from observation by non-root users in all reasonable cases, and provides several options for additional security in this area, it is not designed to protect a site from its own users. In practice, such an attempt would probably not work very well anyway, assuming the attacker has a few minutes and a screwdriver to open the machine and extract the hard drive.

In other words, *BackupEDGE* with encryption does not "prevent" an attacker from getting the data, any more than forcing the users of a system to pick good UNIX passwords will "prevent" an attacker from gaining unauthorized access to the system. Both simply make sure that an attack is harder than it would otherwise be, by making the backup (or the login prompt) not the weakest link. *If the cheapest attack is more expensive than the original data is worth, then the data is probably safe.* 

As in any security-related application, no amount of encryption or other technical features can replace sound planning and procedures for data storage and protection.

### 14.3 - How BackupEDGE Encrypts Data

Initially, encryption is disabled. No files will be encrypted by *BackupEDGE* until this feature is specifically enabled via the Set up Encryption option in *EDGEMENU*. First, an overview of the entire encryption process will be presented.

During encryption setup, *BackupEDGE* creates an *Asymmetric Key Pair* for the RSA encryption algorithm. One is labelled the *Encryption Key*, while the other is the *Decryption Key*. While *BackupEDGE* actually uses AES to encrypt most of the sensitive data on an archive, functionally it is the RSA keys that the user is concerned about. The AES key for any particular backup is generated randomly when the backup is made, and stored on the backup *after having been encrypted* with the system-wide RSA *Encryption Key*.

This randomly-generated AES key is called the *Session Key* for a particular backup. It is this key which is used to encrypt data for the rest of the backup. When reading the backup, the *Session Key* is recovered from the archive itself, since it is stored after being encrypted with the RSA *Encryption Key* for the system, as mentioned earlier.

The RSA *Encryption Key* is also called the *Public Key*, since it is not kept secret. It is stored in a file that is world readable, and could be made public knowledge without risk of compromising encrypted data. It is this key that is needed to perform encrypted backups. Recall that in an asymmetric cipher such as RSA, the *Encryption Key* cannot decrypt data that was encrypted with that same key; only the *Decryption Key* can do that.

Therefore, it is the RSA *Decryption Key*, also called the *Private Key*, that must be kept secret to ensure that encrypted backups are secure. Further, *without this key, data encrypted with the corresponding public key cannot be recovered. There is no known "back door" that can be opened to recover data in the event the private key is lost or <i>damaged.* It is the decryption key that is required to read/restore backups.

*BackupEDGE* actually understands two variants of the *Private Key*: the *Hidden Private Key*, and the *Plaintext Private Key*. The *Plaintext Private Key* is all that is needed to recover data encrypted with the public key. The *Hidden Private Key* is encrypted with a *Passphrase* entered during installation. This passphrase must be entered before the *Hidden Private Key* is used. Whether either or both of these *Private Keys* are stored on the system is configurable by the user. The effects of this choice are outlined later.

The *Public Key* is always stored in plaintext format; it is never hidden by the passphrase. This is because knowing the *Public Key* only helps to encrypt data, not to decrypt it. Because "hidden" and "plaintext" are never used to talk about a *Public Key*, *Plaintext Private Key* is sometimes abbreviated as *Plaintext Key*, and *Hidden Private Key* is sometimes shortened to *Hidden Key*. These phrases do not refer to the *Public Key*.

Note that the *Hidden Private Key* is not to be considered secure against attack because of its passphrase protection; it is stored in this way merely to provide a level of protection against the casual observer. Details of how it is encrypted can be found in the *Technical Reference Manual*. Be aware that the simplest attack on a *Hidden Private Key* would most likely be an attack on the *Passphrase*; an easily guessed passphrase is not secure regardless of how the data is encrypted.

During installation, *BackupEDGE* will ask if it should keep the *Plaintext Private Key* on the system as a file readable only by root. If it does so, then decryption will be transparent whenever root reads a backup that was encrypted with the *Public Key*. If it does not, then it will ask for the *Passphrase* for the *Hidden Private Key* whenever it attempts to read from an encrypted archive.

There is at most one *Public Key* at a time on any given system. All encrypted backups will use this key. However, more than one *Private Key* may be kept on a system. Because *BackupEDGE* can identify which *Private Key* is needed to read a particular archive, having more than one *Private Key* on a system can be useful if reading media from multiple systems, each with different *Private Keys*.

Also note that *BackupEDGE* can have plaintext or hidden versions of any given *Private Key*, or both. It will first look for a plaintext version of a required key, and use it if it is found. If not, it will search for the hidden version of that key. If found, it will prompt the user for a *Passphrase* to decrypt the key, and then use it as it would the *Plaintext Private Key*. If neither key is found, *BackupEDGE* will inform the user that decryption is not possible until the key is installed. The *EDGEMENU* user interface will ask for instructions if it encounters this situation.

By default, *Private Keys* will not be stored in an archive unless they are encrypted; including the (plaintext) decryption key on the archive largely misses the point. The exact behavior of *BackupEDGE* can be found in "Encryption and Backups" on page 163.

Finally, remember that it is not necessary to have any *Private Keys* installed on a system to perform encrypted backups. Only a *Public Key* is required. By default, *BackupEDGE* does not provide an option to remove the *Hidden Private Key*; if desired, this should be done manually. Of course, if the *Private Key* is destroyed, then all data encrypted with the corresponding *Public Key* are irrevocably lost.

The choice of whether to store *Plaintext Private Keys* and/or *Hidden Private Keys* on the system requires careful thought. There are advantages and disadvantages to all combinations. Below is a list of some of the more obvious combinations, along with notes about each one.

# **14.4 - Decryption Key Options**

### **Plaintext and Hidden Private Keys on System**

In this scenario, *BackupEDGE* keeps both *Plaintext Private Keys* and *Hidden Private Keys* on the system. Note that the *Hidden Private Keys* will be ignored in most cases, since the *Plaintext Private Keys* will be used automatically.

Of course, as mentioned elsewhere, neither *Plaintext Private Keys* nor *Hidden Private Keys* are stored on the archive itself except in encrypted form.

In this case, verifies and restores of encrypted backups will not prompt the root user for a *Passphrase*, and will transparently decrypt whatever data is requested. This will very closely resemble how *BackupEDGE* behaves with unencrypted backups. However, the data selected for encryption will be stored in the archive encrypted; if one moves the media to a system without a copy of the *Plaintext Private Keys* or *Hidden Private Keys*, the encrypted data will not be recoverable there until the appropriate *Private Key* is installed from a key backup.

As an additional bonus, *Scheduled Jobs* will be able to decrypt the encrypted copy of the AES session key, and compare it to the original during a verify. For a comparison with a case in which *BackupEDGE* cannot do this, please refer to the next section.

One disadvantage to this method is that the *Plaintext Private Key* is stored on the system. It is a relatively small file that can be copied to a floppy diskette or other convenient medium. Combined with an encrypted archive, someone with physical access to the machine can carry off the data and make use of it. However, it is worth noting that without *Plaintext Private Keys* available, the intruder simply has to make an unencrypted backup. Alternatively, many computers can be carried under one arm anyway.

If an attacker somehow gets access to an encrypted backup, and can somehow get the *Plaintext Private Key* file from the system, then the attacker can recover encrypted data.

### **Only Hidden Private Keys on System**

If *BackupEDGE* is instructed *not* to keep *Plaintext Private Keys*, and if *Hidden Private Keys* are not removed, then attempts to verify or restore data will require a *Passphrase* if the encrypted data is to be processed. If a *Passphrase* is not available, encrypted data will be skipped.

As a special case, *Scheduled Jobs* that perform a verification can be run without the benefit of a *Passphrase*. By temporarily storing a copy of the AES session key between the backup and verify, *BackupEDGE* can avoid having to decrypt the session key stored in the archive. It also remembers the encrypted version of the session key, to compare against the the one read from the archive.

For all other encrypted data, the memorized unencrypted session key is used to decrypt it, and compare it against the original data on the hard drive, assuming, of course, that *BackupEDGE* is performing a Bit-Level verify.

Unfortunately, this does not strictly guarantee that the archive can be read successfully later. In order to decrypt the data once the *Scheduled Job* is complete, the session key must be recovered from the archive. To do this, it must be decrypted using the correct *Private Key*. Since this operation has not been tested during the verification process (recall that no private key is available, since the hidden private key is useless without the passphrase), it is technically possible that the decryption will fail.

For example, consider that the session key is corrupted in memory after being encrypted, but before being written to the archive. In this case, *BackupEDGE* might also remember the corrupted version of the encrypted session key between the backup and verify, so that the comparison between them during the verify might succeed. Further, since the unencrypted session key is not affected by this memory corruption in our example, *BackupEDGE* would both use it during the backup and memorize it for the verify. Thus, the decryption of user data for the verify would produce the correct results.

When this hypothetical archive is later used to restore data, *BackupEDGE* would try to recover the session key from the (corrupted) encrypted session key stored on the archive, using the private key. Either this operation would fail, or it would not produce the correct session key. In either case, the encrypted data is not recoverable.

One might ask, "Why does *BackupEDGE* not re-encrypt the session key, and compare that against the archived copy?" Without going into too much detail here, suffice it to say that encryption does not work that way. Please see the *Technical Reference Manual* for more information.

### No Private Keys on System

This is the most restrictive scenario.

Scheduled Jobs operate identically to the case in which only *Hidden Private Keys* are available, including the caveats mentioned above. Recall that the *Hidden Private Keys* were not actually used by *Scheduled Jobs* since they require a *Passphrase*.

Attended verify and restore operations will be forced to skip encrypted files, since no *Private Key* is available. In order to restore encrypted data, the correct *Plaintext Private Key* or *Hidden Private Key* must be installed on the system.

Note that *BackupEDGE* will not remove the *Hidden Private Key* automatically; this must be done manually. Of course, it is imperative that there is a copy made of the *Private Key*, or else encrypted data is not recoverable.

Also note that *Private Keys* are never stored unencrypted on normal archives! One must use the "Key Backup" option in *EDGEMENU* before erasing a new *Private Key*, or else data encrypted with the corresponding *Public Key* will not be recoverable!

# 14.5 - Key Backups

Normal backups *do not include unencrypted Plaintext Private Keys or Hidden Private Keys* for obvious security reasons. However, that does not mean that they do not have to be carefully archived!

EDGEMENU provides a Key Backup option under the Setup menu

(Setup -> Decryption Key Backup). After selecting it, and choosing the *Resource* which will hold the private keys, *EDGEMENU* will back up and verify all *Hidden Private Keys* and *Plaintext Private Keys* that are currently installed. The *Public Key* is not archived for reasons that will be explained later. Note that the *Public Key* is not excluded from backups specially, so there is little need to include it here anyway.

It is very important that such a *Key Backup* is kept safe. It contains data that is absolutely necessary to read an encrypted backup!

It is possible to restore this *Key Backup* onto any other *BackupEDGE* installation. Doing so installs all the keys the backup contains, so that *BackupEDGE* can begin using them to read encrypted data. *BackupEDGE* automatically keeps track of which key is needed for which archives.

The *Public Key* is not included in the key backup for exactly this reason. If it were, restoring a *Key Backup* from one system onto another would replace the *Public Key*! This is definitely not desirable, since the next encrypted backup would begin using the restored *Public Key* to encrypt data. While the *Public Key* may be replaced if this is the desired effect, generally this is not what a key backup is designed to do.

It is strongly recommended that at least three key backups be made whenever a new key pair is generated. These should be stored in separate, secure places. Preferably, more than one type of archive medium should be used. Many of today's solid-state digital media are an excellent choice. CD-R media is also a good candidate. Floppy diskettes are acceptable, but remember that they are easily damaged. Using a combination of different media is generally a good idea. Storing a printout of the key file itself can be used if all else fails, by manually re-typing the key data. Also note that *Key Backups* can be useful during disaster recovery on those operating systems that are supported by *RecoverEDGE*. It contains a menu option to restore a *Key Backup*, enabling disaster recovery from an encrypted backup. While it is possible to include *Private Keys* on the *RecoverEDGE* media itself, this allows new keys to be added during recovery. Also, in some cases, the *RecoverEDGE* media cannot be stored securely, so that including the *Private Keys* would represent a security risk.

Remember, *decryption keys are not stored on RecoverEDGE media*! You must provide a Decryption Key Backup during recovery, or else encrypted files will not be restored!

Please note that trying storing decryption keys on the *RecoverEDGE* media requires editing *RecoverEDGE* configuration files manually; there is no menu option to enable this. The reason for this is simple: storing keys on *RecoverEDGE* media is generally a bad idea.

Also remember that *BackupEDGE* treats the directories with the *Hidden Private Keys* and *Plaintext Private Keys* specially; see "Encryption and Backups" on page 163 for more information on this.

# 14.6 - Setting Up Encryption

To enable encryption, *EDGEMENU* provides the option Setup -> Enable Encryption.

When selected, this enables additional menus for encryption, and runs the encryption setup wizard. At any time after encryption is enabled, you may re-run the setup wizard with Setup -> Set Up Encryption.

```
Store Plaintext Keys?
BackupEDGE can store a plaintext copy of
your private key(s) on the hard drive, so
that you do not need to enter the
passphrase when restoring data onto this
system. Do you want to enable this?
(These keys won't be stored in an archive,
of course!)
(X) Remember Plaintext Keys (Recommended)
( ) Don't Remember Keys
[Next] [Exit]
```

The encryption setup wizard first asks if *Plaintext Private Keys* should be stored on the system. For details about this option and its effects, please read "Plaintext and Hidden Private Keys on System" on page 157.

Encryption Key Creation
In order to create encrypted backups, you
must first create an Encryption Key Pair.
Do you want to do this now?
(X) Create the Key Pair
( ) Skip this for now
[Next] [Exit]

Next, the wizard offers to create a new key pair. If a key pair already exists, you will be informed of this. In this case, the old *Private Key(s)* will be retained so that backups made with the outgoing *Public Key* can still be read, but the *Public Key* itself will be replaced.

You may enter a description for the key pair by pressing [Up-Arrow] and typing your own description, or you may leave the default description in place.

You will be prompted to enter a *Passphrase* with which to protect the *Hidden Private Key*. You will be required to enter it twice, to be sure it is entered repeatably. Once this is done, *BackupEDGE* will begin generating the new RSA key pair. This can take a few minutes.

Once the keys are created, they must be tested. *BackupEDGE* will prompt for the *Passphrase* again, in order to try unlocking the *Hidden Private Key*. If successful, it will

perform some tests of the *Public Key* and *Private Keys* by encrypting and decrypting data. If all goes well, you will be informed.

In the event of a failure, please contact Microlite Technical Support.

```
+ BackupEDGE Installation / Upgrade / Configuration ------
Provide Absolute Paths of Files to Encrypt, or Wildcards.
Type filenames, TAB to Navigate, Up/Down to Change Lines, ENTER to Modify.
F6 Deletes the highlighted filename.
Filespec:
          [
                                                                     ]
                                                           [Erase List]
- Currently Selected Files -----
   /u/appl/filepro
   /u/acct/rwc9
-> [ Add Line ]
[Save]
                                                               [Cancel]
+Editing File: mlite.microlite.com:/etc/edge.encrypt------
                                                              _ _ _ _ _ _ _ _ _ +
+ (c) Copyright 1997-2009 by Microlite Corporation ------
```

After the keys are generated, you will be given the option to edit the list of files which will be encrypted by the *Basic Schedule*. You may enter any filenames or patterns you like. [Tab] to and press [Save] when the list is complete.

```
+Selection Box-----+
A new key backup should be generated. Do this
now?
[Yes] [No]
```

Finally, if a new key pair was generated, then you are given the option to perform a *Key Backup*. It is strongly recommended that you do this.

```
Select Primary Device -----
                                                     _____+
Select the resource on which to store the key backup.
+ Resource List -----+
                       | Resource : floppy0
    cdrom0
    dvd0
                                      Primary Floppy Drive
                         Machine :
                                      [mlite.microlite.com
                                                                              1
    tape0
    tape1
                         To select a different resource, use the Up / Down
    tape9
                         arrow keys while the Proceed button is highlighted.
 -> floppy0
                         To view resources on a different machine, press the TAB key and type the system name in the "Machine"
    NullDevice
                        field, and press ENTER.
[Proceed]
                                                                       [Cancel]
```

Simply select the archive device from your *Resource List* and follow the instructions. Generally, you should run two or three *Key Backups* to different media types, as mentioned above.

# 14.7 - Encryption and Backups

To select which files are encrypted, *BackupEDGE* uses a file list. This list can contain the absolute pathnames of files or directories to be encrypted, possibly with wildcards. These should be stored one per line. This list can be edited by using the encryption setup wizard as described above, or by hand with a UNIX text editor. It can also be edited in the *Domain Editor* (Schedule -> Create/Edit Domain and *FastSelect* the *Domain* to be edited), by highlighting the "Encryption" line and pressing [F4].

If you elect to edit this file with the encryption setup wizard, be sure not to generate new encryption keys accidentally. You do not have to generate new keys in order to change the files that are encrypted with them!

The list of files to be encrypted may contain on filename, directory name, or pattern per line. For example, /usr/secret\_file would encrypt that file, while /usr/secret\_dir would encrypt all files under that directory, recursively. /usr/secret\* would encrypt all files directly under the /usr directory that start with secret, including for example /usr/secret and /usr/secret\_files. If any directories are selected by it, their contents would be encrypted recursively as well.

The pattern \*.c would encrypt all files ending with .c, in any directory. If a directory is found to end in .c, then all files under it would be encrypted.

When setting up encryption in *EDGEMENU*, you will be given the option to edit the contents of this file.

Once the file exists, BackupEDGE must be told to use it.

For backups of *Domains*, the file is listed in the *Domain Editor*, much like the list of virtual files or raw devices. The file's contents may also be edited in the *Domain Editor* using the [F4] key, as mentioned earlier. For backups from the command line with /bin/edge, the -zENCRYPT=/tmp/my\_encryption\_list\_file flag is used to select the file list.

**NOTE:** Including a file in the encryption list does not actually cause it to be backed up. Instead, this list indicates which files will be encrypted *if they are included in the backup.* 

Encryption has several effects on backup, besides actually encrypting the selected data.

Files that are to be encrypted are first compressed, if the file is larger than the compression limit and hasn't been excluded from compression. This occurs even if software compression is disabled for the backup. Since encrypted data generally compresses very badly, the hardware compression that is found in tape drives tends to produce little benefit. To counter this, *BackupEDGE* employs its own software compression prior to encryption. Compression also removes redundancy in the files, making certain types of attacks on the encrypted data less likely.

If checksumming is enabled, the checksums are computed for the encrypted data. Thus, it is possible to verify a checksum even without having the decryption key.

When any file on a backup is to be encrypted, the private keys are *automatically added to the list of files that will be encrypted if they are included in the backup*. While an encrypted copy of the *Private Keys* may seem pointless, it does have a purpose: during disaster recovery, these keys are restored onto the system so that when the recovery is complete, the system is quite ready to function as before, without requiring the operator to manually re-load them via restores of *Key Backups*.

Of course, the encrypted copies will not help decrypt any data on the archive. Because of this, it is still necessary to have at least one working *Key Backup* that can be used to restore the archive!

If encryption is not enabled, then the *Private Keys* are *automatically excluded* from backup. This prevents a backup from having a plaintext copy of the keys unintentionally. Of course, this means that special care must be taken to include the *Private Keys* on a backup; *if one simply does an unencrypted "Master Backup", the private keys will be excluded*. In order to force *BackupEDGE* to include them unencrypted, the <code>-zKEYBKP</code> option must be given on the command line. This option works only for the <code>/bin/edge</code> program itself; there is no way to use it with *EDGEMENU* except by performing a "Setup -> Decryption Key Backup".

Encryption may be applied to any type of file, including raw devices and virtual files. Of course, the file must have one or more bytes of data or else encryption is skipped. This is not considered an error.

In a multi-volume archive, the encrypted *Session Key* is repeated at the beginning of each volume. This enables a restore to start on any volume if required.

A copy of the encrypted *Session Key* is also stored immediately before every encrypted file. While this is not normally used, it is intended to help recover data in the event of a medium failure, such as a snapped tape. If the session key were stored only at the beginning of the volume, then any damage to the front of the volume could render all encrypted data on it unusable, even if the encrypted data itself were not affected. Of course, in the case of a multi-volume archive, the *Session Key* from another volume could be used.

Note that while the *Session Key* is generally less than two kilobytes, encrypting many small files can cause a significant increase in archive size.

The backup summary will include the number of files that were encrypted during the backup. Be sure that it agrees with the number that you expect.

# 14.8 - Restoring Encrypted Backups (EDGEMENU)

Restoring data from an encrypted backup through *EDGEMENU* is very simple. You just perform a normal restore as you would from an unencrypted backup.

*BackupEDGE* will take one of three actions, depending on the state of your decryption keys...

# **Plaintext Keys Available**

If the *Plaintext Private Key* for your archive is available, the files will simply be restored.

# Hidden Keys Available

If the *Hidden Private Key* is available, but not the *Plaintext Private Key*, you will be prompted for the *Passphrase* before any encrypted files are restored.

```
A passphrase is required for this archive.

(X) Enter Passphrase

() Skip Encrypted Files

[Continue] [Abort Operation]
```

Select Enter Passphrase and type your passphrase to continue. You may also elect not to type the passphrase by choosing Skip Encrypted Files. In this case the restore will continue but encrypted files will not be restored.

### **No Private Keys**

If neither private key is found on the hard drive, you will be asked if you wish to install the necessary decryption keys from a *Key Backup*.

This backup requires a decryption key that is not present on mlite.microlite.com. You may restore it from a key backup, skip encrypted files, or cancel the restore. (X) Use Key Backup ( ) Skip Encrypted Files [Next] [Cancel Restore]

You may also read the decryption key into memory only, rather than storing it on the hard disk, if you do not want the decryption key permanently recorded on the filesystem. *EDGEMENU* will ask which of these you prefer.

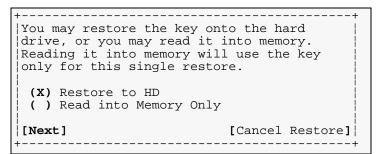

In either case, you'll get a *Resource List* popup prompting you for the appropriate device containing the *Key Backup*.

### **14.9 - Restoring Encrypted Backups (Command Line)**

EDGE.RESTORE and the /bin/edge program each understand encrypted backups. They require that at least a *Private Key* exist on the hard drive before restoring files. If no *Plaintext Private Key* exists and a *Passphrase* is required to unlock a *Hidden Private Key*, these programs will request it. If the *Passphrase* is incorrect, they will produce a warning and offer to accept a new guess or skip encrypted files entirely.

### 14.10 - Restoring Encrypted Backups (RecoverEDGE)

*Recover***EDGE** disaster recovery has a menu option for loading in decryption keys before beginning a restore. You'll be asked to specify the UNIX or Linux device name of the device containing the *Key Backup* to be loaded.

### 14.11 - Using Identical Keys on Multiple Systems

In large corporations, it may be to have the same keys protecting more than one system. A procedure for this is available. See "How do I use the same Encryption Key on multiple systems?" on page 274 for additional instructions.

# 14.12 - Hiding and Disabling Encryption

It is possible to remove the encryption options from *EDGEMENU*. To do so you must edit a variable in the master configuration file /usr/lib/edge/config/master.cfg.

ENC\_HIDDEN={YES|NO}

If set to YES, *EDGEMENU* will hide encryption options. This is useful to keep end-users out of the encryption configuration. Note that encryption itself *is not disabled or enabled because of this*; only *EDGEMENU*'s user interface is affected.

To totally disable encryption, causing backups to be unencrypted, set the variable ENC\_ENABLED to NO in /usr/lib/edge/config/master.cfg ENC ENABLED=NO

# **15 - Product Registration and Activation**

*License Management* ensures that all clients register their products, so that they can be notified in a timely fashion of updates and enhancements.

The *License Manager* allows on-line, fax in, or web-based registration for all *BackupEDGE* users. Each package is shipped in demo / evaluation / unregistered mode, and will run for 60 days from the time it is installed. During that time it is necessary to run the *Registration / Activation Manager* and fill out **all** of the appropriate information. This information may be sent via electronic mail to Microlite Corporation, may be printed out and faxed, or may be typed in to the electronic registration system at http://www.microlite.com on the World Wide Web.

Within 24 business hours (3 business days), a return fax with a *Permanent Activation Code* will be provided. The *Registration / Activation Manager* must be run again and the *Permanent Activation Code* typed in, which will permanently activate *BackupEDGE* for the registering company and system. Typical turn-around time for legible activations is less than one business day.

The faxed form with the *Permanent Activation Code* should be **PERMANENTLY STORED** with the installation media, so that the product can be re-installed without having to re-register.

In addition to the base product, *BackupEDGE* includes separate features which may be licensed if desired. Each of these requires a separate Activation Code, in addition to the one that activates the base product.

A license for the base product includes all backup / verify / restore functionality, and Disaster Recovery functionality (if available for your platform). For those familiar with older versions of *BackupEDGE*, this is what older versions provided as well.

Optional features, such as an Encryption License, enable additional functionality that not every user will care about. These can be added later if desired in most cases, simply by adding the appropriate Feature Serial Number using the registration system described here.

# **15.1 - Finding Your Serial Number**

**Depending on where you purchased your copy of** *BackupEDGE*, your *Base Product Serial Number* may be found in one of the following places:

- On your media envelope. This envelope also contains any product release notes, and is printed with the Microlite Corporation Warranty Disclaimer. The envelope should be saved permanently, and makes a great place to store your installation media and permanent activation form.
- On the CD-ROM sleeve, if your CD-ROM is a purchased copy and not an evaluation copy. DO NOT LOSE THE SLEEVE if it contains a serial number.
- On a separate serial number / license form attached OUTSIDE your package. If the serial number on the installation media and/or packaging contains the words DEMO or EVAL, your serial number is contained on a separate form, typically attached to your package or shipped separately if you have been evaluating the product. DO NOT LOSE THIS FORM, as you cannot permanently activate *BackupEDGE* without it.

If you have a DEMO/EVAL package (we call it a media kit) and cannot find your serial number form, please contact the reseller from whom you purchased the package.

For optional features, such as an *Encryption License*, the *Feature Serial Number* can be found in a separate envelope.

# 15.2 - Running The Registration / Activation Manager

To start the *Registration / Activation Manager* program, from *EDGEMENU* choose: EDGEMENU -> Setup -> Activate BackupEDGE.

#### or from the root prompt (#) type...

/usr/lib/edge/bin/edge.activate

### **Product Registration Screen (Blank)**

| + BackupEDGE Product Registration | n Information |      |   | +        |
|-----------------------------------|---------------|------|---|----------|
| Company Name: [                   |               |      |   | ]        |
| Address 1: [                      |               |      |   | ]        |
| Address 2:                        |               |      |   | ]        |
| Company City:                     |               |      |   | ]        |
| Company Country:                  |               |      |   | ]        |
| State / Province: [               | ]             | Zip: | [ | ]        |
| Contact Person: [                 |               |      |   | ]        |
| Contact Email: [                  |               |      |   | ]        |
| Voice Phone with Area Code: [     |               |      |   | ]        |
| Fax Phone with Area Code: [       |               |      |   | ]        |
| Optional Additional Fax: [        |               |      |   | ]        |
| Purchased From: [                 |               |      |   | ]        |
|                                   |               |      |   |          |
| [Save]                            |               |      |   | [Cancel] |
| +                                 |               |      |   | +        |

To *Register* the product:

- Enter the serial number(s) for your product when prompted. Alternatively, the New option from the main menu can be used to add one or more serial numbers at any time. Simply type the serial number that you will find on the installation media, sleeve, box or product manual, plus any for separate features such as encryption. If this number contains **demo** or **eval**, the product is not licensable. Please purchase a permanent license from whomever you received your copy of *BackupEDGE* before proceeding. Notice that once you enter the serial numbers, the screen under the main menu will display them.
- You will be prompted for end user contact information. Fill in all information listed above. Use the arrow keys and [Enter] key to navigate around the screen. When you first run the registration program, you will be prompted for this information immediately after providing serial numbers, if needed. It may be edited later by selecting the Info option from the main menu if you desire.

| + BackupEDGE Product | Registratio | n Information |      |        | +        |
|----------------------|-------------|---------------|------|--------|----------|
| Company Name:        | [Microlite  | Corporation   |      |        | ]        |
| Address 1:           | [2315 Mill  | St.           |      |        | ]        |
| Address 2:           | [           |               |      |        | ]        |
| Company City:        | [Aliquippa  |               |      |        | ]        |
| Company Country:     | [USA        |               |      |        | ]        |
| State / Province:    | [PA         | ]             | Zip: | [15001 | ]        |
| Contact Person:      | [Ed Smertz  |               |      |        | ]        |
| Contact Email:       | [eds@microl | ite.com       |      |        | ]        |
| Voice Phone with Are | ea Code: [  | 724 375 6711  |      |        | ]        |
| Fax Phone with Area  | Code: [     | 724 375 6908  |      |        | ]        |
| Optional Additional  | Fax: [      |               |      |        | ]        |
| Purchased From:      | [Dealer nam | e goes here   |      |        | ]        |
|                      |             |               |      |        | ĺ        |
| [Save]               |             |               |      |        | [Cancel] |
| +                    |             |               |      |        | +        |
|                      |             |               |      |        |          |

#### • After you have entered the information, you will be taken to the main menu.

| + BackupEDGE Product License Manager+ |                                                |                   |            |  |  |  |  |
|---------------------------------------|------------------------------------------------|-------------------|------------|--|--|--|--|
| + <u>-</u> <u>-</u> <u>-</u> +        |                                                |                   |            |  |  |  |  |
|                                       | [New] [Send] [Activate] [Delete] [Info] [Quit] |                   |            |  |  |  |  |
| +Add A Serial Numbe                   | r                                              |                   | +          |  |  |  |  |
| Company Name: Micro                   | lite Corp                                      |                   |            |  |  |  |  |
| Product Type: sco5u                   | -                                              | System Name:      | mlite      |  |  |  |  |
| EDGE Version: 02.03                   |                                                | Operating System: | •          |  |  |  |  |
|                                       |                                                |                   |            |  |  |  |  |
| Serial Number                         | Feature                                        | Status            | Expires    |  |  |  |  |
| TIR000001<br> (None)                  | Base License<br>Encrypted Backups              | Demo<br>Demo      | 2009-03-20 |  |  |  |  |
|                                       | Enerypeed backups                              | Dellio            | 2009 03 20 |  |  |  |  |
|                                       |                                                |                   |            |  |  |  |  |
| 1                                     |                                                |                   |            |  |  |  |  |
|                                       |                                                |                   |            |  |  |  |  |
|                                       |                                                |                   |            |  |  |  |  |
|                                       |                                                |                   |            |  |  |  |  |
|                                       |                                                |                   |            |  |  |  |  |
|                                       |                                                |                   |            |  |  |  |  |
|                                       |                                                |                   |            |  |  |  |  |
|                                       |                                                |                   |            |  |  |  |  |
| +                                     |                                                |                   | i<br>+     |  |  |  |  |
|                                       |                                                |                   |            |  |  |  |  |

• Use the Send option from the main menu to generate a registration fax, email, or printout.

**NOTE:** Registration data MUST be *end user information*. Reseller/VAR/OEM information cannot be placed in the contact information fields.

Press the *Field Help* [F1] key for help if desired.

### **Product Registration Mail / Print Screen**

| + Send BackupEDGE Registration Info+                    |  |
|---------------------------------------------------------|--|
| [ ] Join Support / Update Mailing List                  |  |
| [ ] Email to registration@microlite.com                 |  |
| [ ] Print Registration on PCL5 Compatible Printer       |  |
| [ ] Print Registration on Postscript Compatible Printer |  |
| [ <b>X</b> ] Print Registration on Line Printer         |  |
| [ ] Display Registration On-Screen                      |  |
| Spooler Command:                                        |  |
| [lp ]                                                   |  |
| [Next] [Cancel]                                         |  |

This screen will appear when you select the Send option from the main menu. Use the the arrow keys and [Space] to select each option, and type the proper command and press [Enter] at the spooler command option. You must:

- Select Yes or No for the Join Support / Update Mailing List option. Microlite Corporation will notify you of support and update issues related to this release.
- Select Yes or No for the Email to registration@microlite.com option. If you have Internet electronic mail access, the form can be transmitted electronically (it will be sent to *registration@microlite.com*).
- Select **Yes** for *one* of the printer types. All print the same information. If you have a PostScript or PCL5 compatible printer, the form is much easier to read.
- Type in a different spooler command if the default will not send the registration form to the correct printer.

Use [Next] to complete the registration process. This will send the electronic registration if appropriate, or just print the *Registration Form*.

**NOTE:** You may press [Cancel] to return to the main menu if for any reason you have entered registration information incorrectly, or do not want to send it now.

Here is an example of a completed mail / print screen.

# **Product Registration Mail / Print Screen - Complete**

| <pre>+ Send BackupEDGE Registration Info [X] Join Support / Update Mailing List [] Email to registration@microlite.com [[X] Print Registration on PCL5 Compatible Printer [[X] Print Registration on PCL5 Compatible Printer</pre> | + |
|----------------------------------------------------------------------------------------------------|---|
| <pre> [ ] Print Registration on Postscript Compatible Printer<br/> [ ] Print Registration on Line Printer<br/> [ ] Display Registration On-Screen<br/> Spooler Command:</pre>                                                      |   |
| [lp -d optra1 ]                                                                                                    |   |
| [Cancel]                                                                                                    | + |

The above screen will print a PCL5 compatible *Registration Form* on the printer optral using the lp command. It will also notify Microlite Corporation that you'd like to be notified about product updates via electronic mail.

If you have not sent the *Registration Form* via email, you may print it and fax it to Microlite Corporation (instructions are listed on the form). If you wish, you may connect to the Microlite Corporation World Wide Web Site (http://www.microlite.com) and type the registration data EXACTLY as it exists on this form. This will speed the registration process. Otherwise just file the *Registration Form* with the installation media for reference. An example of a printed *Registration Form* is shown on page 174.

Within 24 business hours, a return form will be faxed with a *Permanent Activation Code* (or codes, if you have serial numbers for optional features, such as an Encryption License). Follow the instructions in the next section to permanently activate *BackupEDGE*.

# **15.3 - Permanently Activating BackupEDGE**

Start the *Registration / Activation Manager* program as previously described. From *EDGEMENU* choose:

EDGEMENU -> Setup -> Activate BackupEDGE.

Select [Activate]

or from the root prompt (#) type...
/usr/lib/edge/bin/edge.activate -a

You will be prompted to enter one or more *Activation Codes*. Type in all the *Activation Codes* found on the *Activation Form* as sent to you by Microlite. Each code will be applied automatically to the corresponding serial number. You may elect to enter activation codes at any time from the *Activation Manager* main menu by selecting the *Activate* option.

Save the form containing your *Permanent Activation Code*(s) as previously discussed.

# **15.4 - Changing Registration Data**

Sometimes a client may need to re-enter the *Registration / Activation Manager* to change information. For instance, the serial number may have been typed incorrectly or the client name spelled wrong, or the contact information may need to be changed.

This *Registration / Activation Manager* can be run in "change fields" mode.

From EDGEMENU choose: EDGEMENU -> Setup -> Edit Registration.

Select [Info]

```
or from the root prompt (#) type...
/usr/lib/edge/bin/edge.activate -r
```

Alternatively, the Info option of the main menu in the *Activation Manager* can be used to access this data at any time.

Changing information in this form will require that the product be re-registered and a new *Permanent Activation Code* issued. Please follow the procedures listed on the preceding pages to email and/or print and fax the file.

If you care to remove one or more serial numbers, perhaps because they have been mis-typed, use the Delete option from the main menu. Simply enter the serial number(s) to be deleted.

### **15.5 - Removing Registration Menus from EDGEMENU**

It is possible to remove the registration / activation options from EDGEMENU after activation. To do so you must edit a variable in the master configuration file

/usr/lib/edge/config/master.cfg. HIDE\_REG={YES|NO}

If set to YES, *EDGEMENU* will hide the registration / activation options. This is useful to keep casual users from accidentally changing the registration information.

# 15.6 - Registration Without a Printer

On rare occasions, the system will have no printer, or the spooler will not have been configured yet at the time *BackupEDGE* is installed. For this reason an ASCII text copy of the registration information is stored in the following file:

/usr/lib/edge/config/info.register

This file may be printed after the spooler is set up, or copied to another system and printed. An example of this file is shown on page 174.

If for some reason this is not possible, the user may call (724) 375-6711 and request that a registration form be faxed. Return fax information may be left on the voice mail system if an operator is not available. This form should be TYPED ONLY with the information EXACTLY (character for character) as it appears on the registration screen or in the info.register file.

### 15.7 - Registration Problems

The registration system was conceived to provide as little inconvenience as possible for the end user. Electronic mail, PCL5 and PostScript registration form printing were designed to get registration information to Microlite Corporation with maximum accuracy **and** legibility.

Delays in receiving a Permanent Activation Code will result when:

- The registration form is incomplete.
- The registration form contains contact information referencing a reseller/VAR/OEM instead of the end user.
- The registration information is typed, and not exactly the same as the data contained in the info.register file.

• The information is hand written or otherwise illegible.

Please remember that if we cannot read the registration information, we cannot issue a valid *Permanent Activation Code*.

# 15.8 - Changing The System Name

BackupEDGE is registered to the system it is installed upon. If you change the System Name, BackupEDGE will detect the change and assume it has been moved to a different system. This will cause the License Manager to place the product in Expired Mode. Scheduled Jobs will fail and request that you run EDGEMENU. Running EDGEMENU right after a System Name change will place BackupEDGE into Emergency Activation Mode. It will run for three days in this mode. During this time, you must run the Registration Program as described on page 168, save and send a new Registration Form to Microlite Corporation, along with a brief note describing why the System Name has changed (replaced system, changed network, etc.).

You will receive warnings on the *EDGEMENU* screen, and in your electronic mail and printed reports, when *BackupEDGE* is running in *Emergency Activation Mode*.

### **15.9 - Emergency Activation**

In an emergency, any of the following can be used to get *BackupEDGE* functioning:

- Remove and re-install *BackupEDGE*. This will place *BackupEDGE* into 60 day evaluation mode, giving the user plenty of time to deal with the disaster.
- Call Microlite Corporation for a three day emergency activation. This is available during Microlite business hours only.
- Contact the Microlite Corporation World Wide Web site at http://www.microlite.com. You will be able to type in all registration data and receive a three day *Emergency Activation Code* immediately.
- Boot from *RecoverEDGE* media. If you have a system with *RecoverEDGE*, *BackupEDGE* will *always* function when booted from the media, even if the program was never activated. Of course, if you restore a system from a backup that does not have a licensed copy of *BackupEDGE*, when you reboot the system *BackupEDGE* will still not be licensed.

### 15.10 - Re-Installing BackupEDGE

BackupEDGE can be re-installed at any time. The registration procedure is as follows:

- Re-install the program as outlined in the installation guide.
- Run the *Registration / Activation Manager* once and type the registration information EXACTLY as it appears on your permanent registration and activation form. Save the information with [Save], but do *not* print or email a fax form. Depending on what information is present, you may need to use the New option from the *Activation Manager* main menu to enter serial numbers, and the Info option to change the company name, etc.
- Use the Activate button from the main menu of the *Activation Manager* to enter your activation code(s).

Backup**EDGE** is now re-activated.

The permanent registration information (in machine readable format) is stored in the file: /usr/lib/edge/config/edge.register

The english text version of the initial registration form is stored in the file: /usr/lib/edge/config/edge.register

It is also possible to copy these files, re-install, and then replace the new files with the copies.

### 15.11 - Old BackupEDGE Serial Numbers

Serial numbers from *BackupEDGE* releases prior to 02.00.00 are **not** compatible with this release. You must purchase and upgrade with a new serial number in order to register and activate *BackupEDGE* 02.00.00 or later.

# 15.12 - Example Registration and Activation Form

| Microlite BackupEDGE                                                                                                    |                                                           |         | Registration |  |
|----------------------------------------------------------------------------------------------------|-----------------------------------------------------------|---------|--------------|--|
| REGISTRANT INFORMATION                                                                                                    |                                                           |         |              |  |
| Name:<br>Address 1:                                                                                                    | Microlite Corp.<br>2315 Mill St.                          |         |              |  |
| Address 2:<br>Company City:<br>Company Country:<br>Company State/Province:<br>Company Zip/Postal Code:                                                                                                    | Aliquippa<br>USA<br>PA<br>15001                           |         |              |  |
| CONTACT INFORMATION<br>Contact Person:<br>Contact Email:<br>Voice Phone with Area Code:<br>Fax Machine with Area Code:<br>Purchased From:<br>Fax Activation To:                                                                                                    |                                                           | scribe) |              |  |
| PRODUCT INFORMATION<br>Registration Date: Feb 10, 2009<br>Product Type: sco5u<br>System Name: mlite<br>BackupEDGE Version: 02.03.01<br>OS Version: 5.0.5Eb<br>Registration Code: SGXYPY42WMH4MDGN9                                                                     |                                                           |         |              |  |
| REGISTRATION INFORMATION<br>Product/Feature Serial Number<br>Base Product TIR000001                                                                                                    |                                                           |         |              |  |
|                                                                                                    |                                                           |         |              |  |
| Thank you for purchasing Microlite BackupEDGE!<br>Please fax this form to the Microlite Corporation Registration Department<br>at: 724-375-6908                                                                                                    |                                                           |         |              |  |
| In the US and Canada you may fax toll-free to: 888-732-3343                                                                                                    |                                                           |         |              |  |
| Your activation will be processed and sent by return fax within 24 business hours.                                                                                                    |                                                           |         |              |  |
| Please make sure this document is completely legible before faxing. If you have a fax transmission or other problem, please call the Registration Hotline at 724-375-6711 (US/Can toll-free 888-257-3343) Monday through Friday from 8:30am to 5:00pm US Eastern Time. |                                                           |         |              |  |
| Microlite Corporation<br>2315 Mill Street<br>Aliquippa PA 15001-2228                                                                                                    |                                                           |         |              |  |
| (724) 375-6711<br>(724) 375-6908<br>registration@microlite.com<br>support@microlite.com                                                                                                    | Voice<br>Fax<br>Registration Departr<br>Technical Support | nent    |              |  |

# **16 - Crash Recovery - Preparation**

*Crash Recovery* is the process of rebuilding a system after a data disaster, such as a lost hard drive, without having to re-install the operating system, *Device* drivers, applications and user data separately.

*BackupEDGE* includes a component called *RecoverEDGE*, which supports crash recovery when using the following operating systems...

- SCO OpenServer 6 (OSR6) release 6.0.0.
- SCO OpenServer 5 (OSR5) release 5.0.5 through 5.0.7.
- UnixWare 7 (UW7) release 7.1.1 through 7.1.4.
- Linux Intel IA32 processor distributions with 2.4.x or 2.6.x kernels.
- *Linux* EM64T / AMD64 processor distributions with 2.6.x kernels.

On other operating systems, it is necessary to re-install a base operating system and *BackupEDGE*, then restore data from your *BackupEDGE* backups, to perform a crash recovery.

### 16.1 - Anatomy of a Crash Recovery

With BackupEDGE and RecoverEDGE, recovering from a data disaster is simple...

- Solve the hardware problem.
- Boot from the Boot Media.
- Prepare all hard drives and filesystems.
- If you are using encrypted backups from the optional Encryption Module, the decryption keys must be made available from a Decryption Key Backup.
- Restore from BackupEDGE backups.
- Re-boot.

The "traditional" model for crash recovery is to...

- boot from a specially prepared set of floppy diskettes containing the system kernel, *Device* drivers, disk preparation programs and tape programs.
- prepare hard drives, partitions and filesystems by hand.
- mount the filesystems by hand.
- restore any decryption keys needed from a Decryption Key Backup if the system backup was made with the optional Encryption Module.
- manually issue a restore command to the tape drive.
- unmount the filesystems.
- reboot the system.

BackupEDGE improves on this model in many ways...

- The Boot Media may be floppy diskettes, CD, DVD or REV media, or even Bootable Tapes.
- The *Boot Media* boot directly into the *RecoverEDGE* system, allowing easy, menu driven system preparation.
- The data to be restored may come from a tape, CD, DVD or REV.

• *BootableBackups*<sup>™</sup> are also supported, using *CD-R* media, *DVD* media, REV media and *Bootable Tapes. Bootable Backups* are backups that contain all of the boot programs *and* the files to be restored reside on the same medium.

The *Boot Media* contain modem and networking capabilities, allowing two additional functions...

- The data to be restored may come from a *Device* attached to the local system, or from a *Device* or archive file on another system on the network.
- A system administrator may work sitting at the system console, or may remotely connect to the system via modem or *telnet*.

# 16.2 - Boot Media vs. Bootable Backups

As mentioned, you may now create *Boot Media* on floppy diskettes, *CD* media, *DVD* media and REV media. You boot from the *Boot Media* into the *RecoverEDGE* system, then restore your files from separate backup media.

*Boot Media* should be re-generated whenever there is a significant change to the system configuration. After adding or removing filesystems, hard drives or storage *Devices*, it is a good idea to re-create the *Boot Media* so that it includes the new configuration and can replicate the system when required.

*Bootable Backups* work by pre-pending all of the information necessary to boot into the *RecoverEDGE* system to the front of each full system backup. This information is stored in a file called a *Boot Image* which becomes part of each backup. As every backup is self-contained, there is no more worry about not being able to remember where you put the *Boot Media* when you really need it!

Remember, however, that decryption keys for the optional Encryption Module are never included in the *Boot Media* or on a backup (unless they are themselves encrypted). Therefore, if you are creating encrypted backups, then you must be sure to have a Decryption Key Backup available during recovery or else encrypted files will be excluded from restore.

*BackupEDGE* supports creating *Bootable Backups* on *CD*, DVD and *REV* media. Additionally, backups made on tape drives with supported *Bootable Tape* BIOSes may also be made bootable.

It is also possible to create *CD Boot Media* on a machine without a writer. The *Boot Media* created by *Recover***EDGE** is a standard ISO image that may be copied to any other computer with CD writing software and burned onto *CD-R* or *CD-RW* media. If the system with the *CD-R* or *CD-RW* drive also has *Backup***EDGE** installed, you may instruct *Recover***EDGE** to create the media there live across the network.

### 16.3 - Limitations - Media

### **Floppy Diskette**

On OSR6 it is not possible to create *RecoverEDGE* floppy diskettes, You must use one of the other media types.

On *OSR5* it takes a minimum of three diskettes to make *RecoverEDGE* media. These are called the *Boot Diskette*, the *Filesystem Diskette*, and the *Misc Diskette*. Unlike previous versions of *RecoverEDGE*, the information on what was the *Network Diskette* is now merged into the mandatory *Misc Diskette*. Network functionality is still available, as it has been, but the diskette that optionally contains it has been renamed.

On *Linux*, the floppy driver must be built into the kernel, not set up as a module.

On *UW7* and *Linux*, a minimum of three diskettes are required, and more may be created if necessary. These are called the *Boot Diskette*, *Root Diskette*, *Misc1 Diskette*, *Misc2 Diskette*, etc. On these platforms, network tools are added by default to the diskettes unless disabled by the user. When the "Misc Diskette" is mentioned for these operating systems, it means "all the Misc Diskettes in ascending numerical order".

It is possible to have a system with a kernel, *Device* drivers or modules that are too large to fit on floppy diskettes. Although *RecoverEDGE* has many tuning options to accommodate this, sometimes "too big" is really "too big". In these cases, one of the other *Boot Media* choices will almost always work.

Floppy disks boot relatively slowly.

### CD-R, CD-RW, DVD and REV

These *Devices* require that the system BIOS (Basic Input / Output Section, or boot code) be able to boot directly from a CD-ROM (*DVD* and *REV Devices* operate as CD-ROMs during booting). If the *Device* is SCSI, the host adapter must also support CD-ROM booting.

### **Bootable Tape Drives**

*Bootable Tape* drives work by making the tape drive emulate a CD-ROM during the boot phase. Therefore, the tape drives, the system BIOS, and the SCSI host adapter must all support CD-ROM booting.

**NOTE:** *RecoverEDGE* supports *OBDR* bootable backups on Hewlett Packard DDS and Ultrium tape drives at this time. Although the HP Surestore DLT vs80 tape drive is also available with *OBDR* in the firmware, its performance at the fixed hardware block size of 2048 required to work with *RecoverEDGE* is very poor. We highly recommend using boot floppies or optical media and using variable (0) block size and a high (at least 256) *BackupEDGE* block size when using this or any other DLT based *Device*. See the device compatibility pages on the Microlite web site for the most current *Bootable Tape Drive* information.

### 16.4 - Limitations - Operating System

### OSR6

Systems using software RAID solutions are not supported for disaster recovery.

### OSR5

Systems using software RAID solutions are not supported for disaster recovery.

Only SCSI *CD-R*, *CD-RW*, *DVD* and *REV Devices* are supported on releases prior to 5.0.6. 5.0.6 and 5.0.7 require the appropriate SCO supplements to work with non-SCSI devices.

Even if the *Secure Shell* option was selected during installation, *Remote Device* support while booted from the *Boot Media* is handled through *Remote Shell* commands.

USB OBDR Booting is not supported.

### UW7

Systems using software RAID and Logical Volume Manager (LVM) solutions are not supported for disaster recovery.

*UW7* is only supported for crash recovery under releases 7.1 or later.

Only SCSI *CD-R*, *CD-RW*, DVD and *REV Devices* are supported on releases prior to 7.1.3 unless the appropriate SCO ide supplements have been installed.

USB OBDR Booting is not supported.

### Linux

The EXT2 filesystem driver must be built into the kernel, not added as a module. Some Debian and other distributions are known to have removed EXT2 from the kernel.

The LVM2 Logical Volume Manager is supported under Linux 2.6 kernels beginning with release 02.01.02.

Systems using software RAID and legacy Logical Volume Manager (LVM) solutions are not supported for disaster recovery.

SCSI or ATAPI *CD-R*, *CD-RW*, *DVD* and *REV Devices* are supported. ATAPI *Devices* must be set up to use the **ide-scsi** module and have DMA enabled.

Automounters should be **disabled** within the operating system and / or *GUI* desktops when optical media is being used.

### All

Floppy Diskette and *Bootable Tape* Images are default media choices within *Recover***EDGE**. For *CD-R*, *CD-RW*, *DVD* and *REV Devices* to be used to create *Boot Media* or *Boot Images*, a valid *Resource* definition must exist before launching *Recover***EDGE**.

CD-R, CD-RW and DVD Boot Media may be created on a remote system.

### 16.5 - Making Boot Media and / or Boot Images

The following types of boot media or boot images may be created...

### **Boot Media**

These are the floppy diskettes, CD-R/RW, DVD or REV media used along with tape or other archives. You boot from the *Boot Media*, then restore from the archive.

### **Boot Images**

*Boot Images* are the equivalent of the *Boot Media*. However, no actual media is used when they are created. Instead, the image is stored in the *BackupEDGE Directory* tree for one of two purposes...

#### **Boot Images for Remote Burning**

These are *Bootable ISO Image* of the CD-R/RW *Boot Media* described above. The ISO image that is created can be copied to and burned any PC or other system with a CD-Recordable *Device*. This allows you to take advantage of the boot speed and media longevity of CD media, without having to install a writer in every system.

When you create a *Bootable ISO Image*, it is saved as: /usr/lib/edge/recover2/images/cdrom.iso

Copy this file to any other machine with software capable of directly burning an ISO image and make your *CD-R* or *CD-RW*. Be sure to test the image.

Remember to re-create your *Bootable ISO Image* any time your kernel configuration changes.

#### **Boot Images for Bootable Backups**

Again, no actual media is used when these images are created. Instead, the image is stored in the *BackupEDGE Directory* tree, and added to each nightly backup that is to be made bootable. This of course requires that the backup will be performed on a CD-R/RW, DVD, REV or *Bootable Tape* capable *Device*.

If you are making images for bootable CD, DVD or REV backups, you should also read "Making Bootable CD/DVD/REV Backups" on page 185. *Bootable Tape Drive* users should also read "Making Bootable Tape Backups" on page 186.

### **Selecting a Default Resource**

When Recover EDGE Boot Media or Boot Images are created, they set the Primary Resource currently shown in EDGEMENU as the default storage Resource for restores. If this is not currently set correctly, go to EDGEMENU: Admin -> Set Default Backup Resource and use FastSelect to temporarily set the correct Primary Resource. The Primary Resource may be configured to be a Resource on a remote system.

### Launching RecoverEDGE

From EDGEMENU, select Admin -> Make RecoverEDGE Media

```
+---------------------+
|| [File] [Backup] [Restore] [Verify] [Admin] [View] [Schedule]
+----+
-----¦[Define Resources]
                      [Set Default Backup Resources]
                      [[Initialize Medium]
                      [[Changer Control]
                  ----> [[Make RecoverEDGE Media]
                      [Activate BackupEDGE]
                      [Edit Registration]
                      [Autodetect New Devices]
                      [[Eject Medium]
             ----+
Primary Resource : mlite:tape!tape0 (/dev/rStp0) (SONY SDX-700C 0201)
Compress: Hard, HW Block: 0, Edge Block: 256, Partition: C
Last Master Backup: Tuesday Feb 10 20:18:00 2009
              Administering: mlite
+Local Machine: mlite
+Create Boot Media (re2)-----+
```

From the command line, you may also launch *RecoverEDGE* by typing re2

**NOTE:** *RecoverEDGE* for OSR5 runs in the character interface only at this time.

*Linux* and *UW7* users may proceed to page 182.

### Media and Images - OSR5

When you launch *RecoverEDGE* you'll be presented with a pop-up list of choices about the type (floppy, CD-R/RW, etc.) of *Boot Media* or *Media Image* to be created, and where it is to be booted from.

#### Sample Pop-Up Media Menu (OSR5)

+-What Kind of Recovery Media/Image (F2 to Exit)?-+ | **(Keep Current Settings)** | Floppy Drive 0 - 3 1/2" | Image Only for cdrom0 Bootable Backups +-----+

For example, if your system contains a Floppy Drive and a CD-ROM drive, you will be presented with two options: making floppy diskettes or making a CD-ROM *Boot Image* to be booted from your CD-ROM drive. You are not given the choice to actually make media on the CD-ROM since it is not able to write. You would be able to burn the image with a CD-R/RW drive on another system. Here is an example with a lot of choices.

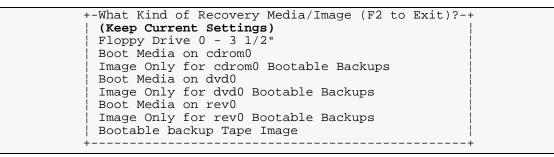

Under 5.0.7, you'll have a choice of floppy types...

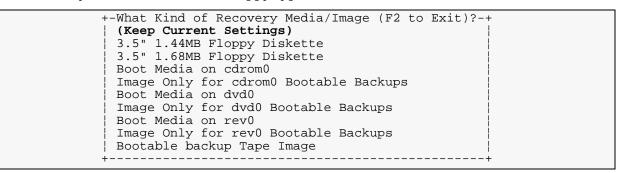

Select the desired Boot Media or Boot Image type and press [Enter].

**NOTE:** Always attempt to use 1.44MB floppies before higher densities. They tend to boot faster. Use higher density only if all of the recovery tools won't fit. Always allow *RecoverEDGE* to format your floppies.

### OSR5 Menu

| [Generate] Reports Con<br>Generate Boot And Filesyste | 2                        | Monochrome                                                                  | About                       | Quit |
|-------------------------------------------------------|--------------------------|-----------------------------------------------------------------------------|-----------------------------|------|
| <pre>+</pre>                                          | Yes<br>Yes<br>Yes<br>Yes | Operating Syster<br>Format Diskettes<br>Verify Diskettes<br>Create Diskette | s: Yes<br>s: Yes<br>On: 3.5 | i    |

The bottom of the screen displays the type you chose, or in other words, what will happen if the [Generate] button is pressed. In this case, a *Boot Diskette, Filesystem Diskette* and *Misc Diskette* will be created. All diskettes will be formatted and verified.

**NOTE.** Under older version of *RecoverEDGE* for OSR5, the third diskette was an optional *Network Diskette*. Under this release, **the third diskette contains tools necessary for recovery, and is mandatory** whether or not networking is enabled.

Insert your media if appropriate, and select [Generate] to begin making the selected *Boot Media* or *Boot Image*, and follow the prompts.

We highly recommend that, after [Generate] is complete, you go to the [Reports] menu and print and save the report that is generated along with your media. This report provides an excellent snapshot of the configuration of your system.

We also very strongly suggest that you boot from your disaster recovery media, go into the Utilities menu, and read from an archive each time you generate new media. If you don't do this, you should assume that your media do not work.

### **Changing The Media Type - OSR5**

The Pop-Up Menu when you start *Recover* **EDGE** is usually the easiest and fastest way to choose a *Boot Media* or *Boot Image* type, unless you are writing to a *Remote Resource*.

To manually change the media type from the default selected when you started *RecoverEDGE*, press [Configure], place the cursor on the "Boot From" Drive: prompt, and press [Space] until the proper *Resource* appears.

### **Configure Screen - Set at Floppy**

|                                                                                 | rEDGE Image                                            | Creation Configuration                                                               | on Menu                 |
|---------------------------------------------------------------------------------|--------------------------------------------------------|--------------------------------------------------------------------------------------|-------------------------|
| Create Filesystem Im<br>Create Misc. Image                                      | age: Yes<br>: Yes                                      | Format Diskettes:<br>Verify Diskettes:<br>"Boot From" Drive:<br>Diskette Interleave: | Yes<br>3.5" 1.44MB Flpy |
| Include Following Bo<br>DMA_EXCL: Allow Mul<br>NBUFS: 0 (Au<br>FILESYSTEM IMAGE | tiple DMA C<br>to: 8192K)<br><br>4 FS Ram<br>Line:<br> |                                                                                      | ocks): <b>16384</b>     |
|                                                                                 | is Session                                             | e/Done, F5 – Re-load<br>Only F6 – Edge 'SPEC                                         | CIAL' Boot String       |

#### **Configure Screen - Set at cdrom0**

| +                                                                          |                                                                         |                                                                                    |                       |
|----------------------------------------------------------------------------|-------------------------------------------------------------------------|------------------------------------------------------------------------------------|-----------------------|
|                                                                            | ecoverEDGE Image                                                        | Creation Configurat                                                                | ion Menu              |
| Create Filesys<br>  Create Network ]                                       | Image: <b>Yes</b><br>Image: <b>Yes</b>                                  | Format Diskettes:<br>Verify Diskettes:<br>"Boot From" Drive:<br>"Create On" Drive: | Yes<br>cdrom0         |
| Include Followir<br>  DMA_EXCL: Allow<br>  NBUFS: 0<br>  FILESYSTEM IMAGE- | <pre>v Multiple DMA C<br/>(Auto: 8192K)<br/>: 1024 FS Ramo<br/>n:</pre> | hannels                                                                            | blocks): <b>16384</b> |
| MISCELLANEOUS<br>Report Print Com<br>Enable Network S                      | nmand: <b>1p -s</b>                                                     |                                                                                    |                       |
| - )                                                                        | or This Session (                                                       | e/Done, F5 - Re-lo<br>Only F6 - Edge 'SP                                           | ECIAL' Boot String    |

When you choose a *CD-R*, *CD-RW* DVD or *REV Resource*, the Diskette Interleave: field changes to "Create On" Drive:. There are three possibilities for this field...

- Leave the field blank to create an *Image* (disk file) only.
- Type the name of the local *Resource*. This is almost always exactly the same *Resource* as indicated in the "Boot From" Drive: field, but you **must** type it in if you want to actually create *Boot Media* in *RecoverEDGE*. If this field is blank, *RecoverEDGE* will create a *Boot Image* only.
- Type in the name of a *Remote Resource*. This is used for creating the *Boot Media* on a remote system. For instance, your would type mlite:cdrom0 to create a bootable *CD-R* or *CD-RW* on the second cdrom *Resource* on system mlite.

### Media and Images - Linux / OSR6 / UW7

When you launch *RecoverEDGE*, it will perform extensive checks to make sure that it can create usable *Boot Media* or *Boot Images*. This includes scanning all of the appropriate

modules directories on your system. This can take a while, especially on Linux systems where all of the modules are compressed. Please be patient.

When the scan is finished, you'll be presented with a pop-up list of choices about the type (floppy, CD-R/RW, etc.) of *Boot Media* or *Media Image* to be created, and where it is to be booted from.

### Sample Pop-Up Media Menu (Linux / OSR6 / UW7)

```
+ Select RecoverEDGE Media / Image Type -----+
+------+
| -> (Keep Current Settings)
Boot Media on Floppy Disk (1.44MB)
Bootable Backup Tape Image
+-----+
+ Press [F2] to Exit, [UP] / [DOWN] / [ENTER] to Select -----+
```

For example, if your system contains a Floppy Drive and a CD-ROM drive, you will be presented with two options: making floppy diskettes or making a CD-ROM *Boot Image* to be booted from your CD-ROM drive. You are not given the choice to actually make media on the CD-ROM since it is not able to write. You would be able to burn the image with a CD-R/RW drive on another system. Here is an example with a lot of choices...

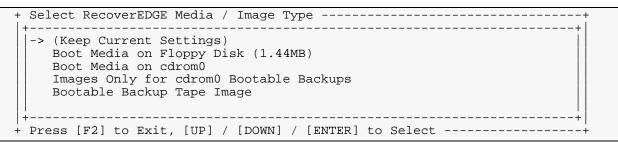

Linux users may also see...

**NOTE:** Always attempt to use 1.44MB floppies before higher densities. They tend to boot faster. Use higher densities only if all of the recovery tools won't fit. Always allow *RecoverEDGE* to format your floppies. Remember, OSR6 does not support bootable floppies.

The *RecoverEDGE* main menu for these platforms is similar.

The bottom of the screen displays the type you chose, or in other words, what will happen if the [Make Media] button is pressed. In this case, *Floppy Diskettes* will be created. All diskettes will be formatted and verified.

Insert your media if appropriate, and select [Make Media] to begin making the selected *Boot Media* or *Boot Image*, and follow the prompts.

We highly recommend that, after [Make Media] is complete, you go to the [Report] menu and print and save the report that is generated along with your media. This report provides an excellent snapshot of the configuration of your system.

We also very strongly suggest that you boot from your disaster recovery media, go into the Test Media menu, and run the test, each time you generate new media. If you don't do this, you should assume that your media do not work.

Changing The Media Type - Linux / OSR6 / UW7

The Pop-Up Menu when you start *Recover***EDGE** is usually the easiest and fastest way to choose a *Boot Media* or *Boot Image* type, unless you are writing to a *Remote Resource*.

To manually change the media type from floppy, press [Configure], then [Boot Media]. Press [Tab] to put the cursor in the Boot Resource field, and use the arrows to select the proper *Resource*.

```
+------
  _____
[Media Layout] [Boot Loader] [Boot Media] [Previous]
_____
                 Boot Device Configuration
   [X] Format MediaCreate-On Node<br/>[dvd0 ]+Boot Resource----+<br/>Floppy Disk (1.44MB)<br/>Bedia Tmp Partition<br/>[/dev/loop0 ][X] Verify Format[/dev/loop0 ]-> dvd0<br/>Bootable Tape Trees
                                        Bootable Tape Image
                                                       11
                                      +dvd0-----+ |
                                      dvd0
                                      dvd!dvd0
            _____+
   _____
Create Node: dvd0OS: Linux version 2.4.0-4GBGRUB: EnabledTemp Device: /dev/loop0System: pc117Format: YesVerify: YesKernel: /boot/vmlinuz (linux)
                     _____
+RecoverEDGE Recovery System 02.03.01 (c) Copyright 1997-2009 by Microlite Corp.
```

This example shows the first *DVD Resource* being selected (dvd0).

After the proper *Resource* is selected, press [Tab] to return to the top menu bar, then press [Previous] until you get back to the main menu. Press [Make Media] to begin creating the desired media type.

- Selecting the *Resource* sets the Create-On Node automatically.
- You may type in the name of a *Remote Resource*. This is used for creating the *Boot Media* on a remote system. For instance, your would type mlite:dvdl to create a bootable *DVD* on the second dvd *Resource* on system mlite.
- Blank the Create-On Node field to create an *Image* (disk file) only. When the field is totally blank, the Create Node: field on the lower left will display CD/DVD Image as confirmation.

## 16.6 - Making Bootable CD/DVD/REV Backups

To make Bootable CD/DVD/REV Backups, you must follow the following rules...

- You must have a current Media Image created for your Device.
- You must have the Attempt Bootable field under the Advanced Properties (Notify/Advanced) window of a *Basic Schedule* (see "Basic Schedules" on page 119) or *Advanced Schedule* (see "Advanced Scheduling" on page 124) set to X. (Under *EDGEMENU -> Full Unscheduled Backup*, you would check the Make Tape Bootable flag.)

**NOTE:** You must test your first *Bootable Backup*. Boot the system from the *Bootable Backup* and use the *Test Media* utility to read through your complete backup. This helps to assure that everything will work when you need it most.

Most computers have the system BIOS set to boot from the CD-ROM drive prior to the hard drive during power up. If power fails when there is a bootable backup in the CD or DVD or REV drive, when power is restored the system will boot from the CD/DVD/REV media to the

*Recover***EDGE** boot screen (just to the boot prompt, not to the menu). We recommend adjusting your system BIOS to boot from the hard drive first, and only change it to boot from the CD-ROM *Device* if a crash recovery is needed.

Remember that if you are using the optional Encryption Module, then you must also have a separate Decryption Key Backup available with the appropriate decryption key on it, in order to restore encrypted files. Neither the *Boot Media* nor a *Bootable Backup* will contain (unencrypted) decryption keys.

# **16.7 - Making Bootable Tape Backups**

To make Bootable Tape Backups, you must follow the following rules...

- You must have a current Media Image created for your Device.
- *Bootable Tape Drives* must have their hardware, or *Tape Block Size*, set at 2048 in order to be bootable. Set this in the *Resource Manager*.
- You must have the Attempt Bootable field under the Advanced Properties (Notify/Advanced) window of a Basic Schedule (see "Basic Schedules" on page 119) or Advanced Schedule (see "Advanced Scheduling" on page 124) set to X. (Under EDGEMENU -> Full Unscheduled Backup, you would check the Make Tape Bootable flag.)

**NOTE:** You must test your first *Bootable Backup*. Boot the system from the *Bootable Backup* and use the *Test Media* utility to read through your complete backup. This helps to assure that everything will work when you need it most.

*Bootable Tape Devices* don't actually write the header information required to make a tape bootable until the media is unloaded after a backup. We recommend that you set the unload strategy on your *Scheduled Jobs* to always unload the media after a backup.

Always remember to unload *Bootable Tapes*, either with the eject button or via software command. Never just turn off the power with a tape in the *Device*.

Remember that if you are using the optional Encryption Module, then you must also have a separate Decryption Key Backup available with the appropriate decryption key on it, in order to restore encrypted files. Neither the *Boot Media* nor a *Bootable Backup* will contain (unencrypted) decryption keys.

# 16.8 - Additional Documentation

This manual covers only the basics of making *Crash Recovery Media*. On the installation CD-ROM and on the *Microlite* ftp site (ftp://ftp.microlite.com/demos/docs) there is a comprehensive *RecoverEDGE* Technical Reference Manual in PDF format.

# **17 - Crash Recovery - Booting From The Media**

There are two reasons for booting from the *Crash Recovery Media*: testing the media and actually performing a *Crash Recovery*.

Newly created Boot Media should be tested to...

- ensure that it will boot when required,
- make sure that your *Backup Media* can be successfully read while booted from the *Boot Media*, and
- test to ensure that modem or network based Crash Recovery will function if needed.

If you are creating *Bootable Backups*, we highly recommend that you test at least the first backup created after updating your *Boot Images*.

Also remember that if you are using encrypted backups made with the optional Encryption Module, then you must have a Decryption Key Backup available in addition to the *Boot Media* and *Backup Media*, or *Bootable Backup* if you want to restore encrypted files.

This section describes booting from the *Boot Media* into the main *RecoverEDGE Crash Recovery Menu*. After booting, go to "Crash Recovery - Testing The Media" on page 190 to test the archive media, or "Crash Recovery - Recovering a System" on page 193, which describes the basics of performing *Crash Recovery*.

# 17.1 - Booting From Boot Media or Bootable Backups

Before booting from your *Crash Recovery* Media, you should make sure you have inserted the *Master Backup* media that will eventually be used for the restore (if it is not the actual *Crash Recovery* media). This allows *BackupEDGE* to match proper *Tape Block Size* during *Device* initialization.

## **Floppy Diskette**

To boot from floppy diskette, make sure the correct media is in the drive when you power up or reboot.

## **CD-R/RW, DVD or REV**

To boot from *CD-R*, *CD-RW*, DVD or *REV Boot Media* or *Bootable Backups*, make sure the correct media is in the drive when you power up or reboot.

Your BIOS must be set to boot from the CDROM drive (that's how it sees CD, DVD and *REV Devices*).

## **OBDR** Tape

To boot from an OBDR *Bootable Backup*, you must power down the system, then hold down the <code>Eject</code> button for five seconds while powering up the tape drive (or system if it is internal) to put it in OBDR mode. The media may be in the drive when you power up, or it may be inserted after power up, but before the host adapter BIOS scans the *Device*.

Your BIOS must be set to boot from the SCSI CDROM drive (that's how it sees the OBDR *Device*) **first**. On systems with an OBDR tape drive, but an ATAPI (IDE) CDROM drive, SCSI CDROM booting may be disabled in the BIOS. The BIOS may only detect a SCSI CDROM *Device* while the tape drive is in OBDR mode. If your BIOS exhibits this behavior, so you will need to...

- power up the drive in OBDR mode.
- go in to the BIOS and enable SCSI CDROM booting.
- exit the BIOS and restart without powering down.

## 17.2 - Booting into OSR5

When you power up the machine with the appropriate *Boot Media* inserted, you'll get a standard **boot**: prompt. From this prompt, there are four options...

- Press [Enter]. This will boot into the *RecoverEDGE* main menu, with no network or modem capabilities enabled (these may be enabled later from within the menu).
- Type modem [Enter]. This will boot into the *RecoverEDGE* main menu, with modem capabilities enabled automatically.
- Type network [Enter]. This will boot into the *RecoverEDGE* main menu, with network capabilities enabled automatically. You'll be prompted to change the network settings or leave them at the defaults.
- Use a link command to add a *Boot Time Loadable Device Driver (BTLD*). This allows a host adapter driver to be changed during Crash Recovery. Link commands may be combined with the network and modem boot directives.

If using floppies, you'll be prompted for the filesystem diskette and network diskette at the appropriate time. If using BTLDs, you'll be prompted for the BTLD diskettes.

When all media have been loaded, the *RecoverEDGE* main menu will be launched.

### **RecoverEDGE Menu - OSR5**

|      |                          |          | tilities A<br>e Hard Disk |                         | nochrome | About Netwo        | ork <b>Q</b> uit |    |
|------|--------------------------|----------|---------------------------|-------------------------|----------|--------------------|------------------|----|
|      | ive Type &<br>st Adapter |          |                           | BADTRK OR<br>SCSIBADBLK |          | FDISK<br>PART.(mb) | DIVVY            | -+ |
| 0    | SCSI blad                | ι ο      |                           | Not Done                | Not Done | 1 1735             | Not Done         |    |
| +F1: | HELP F                   | 2: QUIT- |                           |                         |          |                    |                  | +  |

The above example is from a system with a single SCSI hard drive.

# **17.3 - Booting into Linux**

When you power up the machine with the appropriate *Boot Media* inserted, you'll get a standard LILO: prompt. From this prompt, there are three options...

• Press [Enter]. This will boot into the *RecoverEDGE* main menu, with no network or modem capabilities enabled (these may be enabled later from within the menu).

- Type modem [Enter]. This will boot into the *RecoverEDGE* main menu, with modem capabilities enabled automatically.
- Type network [Enter]. This will boot into the *RecoverEDGE* main menu, with network capabilities enabled automatically. You'll be prompted to change the network settings or leave them at the defaults.

If using floppies, you'll be prompted for the *Root Diskette* and *Misc Diskette(s)* at the appropriate time.

When all media have been loaded, the *RecoverEDGE* main menu will be launched.

**NOTE:** In some cases, *Linux* kernel modules (*Device* drivers, etc.), may fail to load. In this case, you will be brought to a root prompt (#). Run the command cat /tmp/insmod.err to see which modules have not loaded. If they are not necessary for *Crash Recovery*, you may ignore them. Otherwise, you should re-make the media with a different module configuration, and possibly contact Technical Support. Type exit [Enter] at the root prompt to continue booting into *RecoverEDGE*.

# 17.4 - Booting into OSR6 / UW7

When you power up the machine with the appropriate *Boot Media* inserted, you'll get a "booting" message and you'll be taken directly to the *Recover***EDGE** main menu. Please be patient as loading modules takes a few minutes.

If using floppies under UW7, you'll be prompted for the *Root Diskette* and *Misc Diskette(s)* at the appropriate time.

In some cases, OSR6 and UW7 dynamic kernel modules (Device drivers, etc.), may fail to load. In this case, you will be brought to a root prompt (#). Run the command cat /tmp/insmod.err /tmp/automod.err to see which modules have not loaded. If they are not necessary for Crash Recovery, you may ignore them. Otherwise, you should re-make the media with a different module configuration, and possibly contact Technical Support. Type exit [Enter] at the root prompt to continue booting into RecoverEDGE.

# 17.5 - RecoverEDGE Menu - Linux / UW7

# 18 - Crash Recovery - Testing The Media

# 18.1 - Testing the Archive Device

To ensure the ability of *RecoverEDGE* to restore data when required, you should always try to list a backup while booted from the *Boot Media* (see page 187).

The backup may be on the *Boot Media* itself (for *Bootable Backups*), or on a local or remote *Resource*.

Remember that if you are using encrypted backups made with the optional Encryption Module, then you must have a Decryption Key Backup available in addition to the *Boot Media* and *Backup Media*, or *Bootable Backup* if you want to restore encrypted files.

## **Testing an OSR5 Archive**

Go to the Utilities -> Archive Utilities menu. If you will be testing an encrypted backup, you should first restore the decryption keys from a Decryption Key Backup via the Read Keys option. Once you have done that, or if that is not applicable, then you should use the Test Drive option. Make sure a valid archive is inserted, and press [Enter] through all the defaults.

This procedure lists the entire archive from media. Although a complete test involves reading the entire archive, you may wish to stop the listing after a few minutes if you are satisfied that the media is being read properly. Press the [Delete] key to stop the listing and use the Exit Immediately option from the ensuing popup menu. In this instance *RecoverEDGE* will indicate that that verify failed, but that is only because it was interrupted.

## **Testing a Linux Archive**

Select Test Media from the main menu. You will be prompted to insert the backup media. If the backup contains encrypted files, then you will be prompted to load the decryption keys from a Decryption Key Backup. Remember that these keys are not stored on the *Boot Media*.

This procedure first lists the entire archive from media. Although a complete test involves reading the entire archive, you may wish to stop the listing after a few minutes if you are satisfied that the media is being read properly. Press the [Ctrl-C] key to stop the listing and use the Exit Immediately option from the ensuing popup menu. In this instance *RecoverEDGE* will indicate that that verify failed, but it will give you the option to ignore the error since it was interrupted.

*Recover***EDGE** will then attempt to mount all filesystems and access them to be sure that all *Device* drivers have loaded properly. Finally, it records that the *Boot Media* have been tested, and unmounts the filesystems.

If any of these steps fail, you will be notified. In this case, you should treat the *Boot Media* as useless.

## Testing an OSR6 or a UW7 Archive

Select Test Media from the main menu. You will be prompted to insert the backup media. If the backup contains encrypted files, then you will be prompted to load the decryption keys from a Decryption Key Backup. Remember that these keys are not stored on the *Boot Media*.

This procedure lists the entire archive from media. Although a complete test involves reading the entire archive, you may wish to stop the listing after a few minutes if you are

satisfied that the media is being read properly. Press the [Delete] key to stop the listing and use the Exit Immediately option from the ensuing popup menu. In this instance *RecoverEDGE* will indicate that that verify failed, but it will give you the option to ignore the error since it was interrupted.

*Recover***EDGE** will then attempt to mount all filesystems and access them to be sure that all *Device* drivers have loaded properly. Finally, it records that the *Boot Media* have been tested, and unmounts the filesystems.

If any of these steps fail, you will be notified. In this case, you should treat the *Boot Media* as useless.

# 18.2 - Testing Network Connectivity

## OSR5

Select Network -> Network Support -> Init Network Recovery. Press [Enter] through all the defaults, or make changes as necessary. Insert the *Misc Diskette* if prompted. This will initialize the network stack. Usually, the *Misc Diskette* has already been loaded by this point, so you will not need to insert it.

Using an OSR5 console or other program that emulates the OSR5 console, telnet into the system on the port chosen in the defaults. When prompted, press [Ctrl-L] to take over the test session. Navigate the menus or perform an Archive Test (see page 190). Disconnect when you are satisfied that everything works.

If you are doing *Network Backups*, make sure to read an archive made over the network.

## Linux

Select Remote -> TCP/IP Recovery. Press [Enter] through all the defaults, or make changes as necessary. This will initialize the network stack.

Using an *Linux* console or other program that emulates the *Linux* console, telnet into the system on the port chosen in the defaults. When prompted, press [Ctrl-L] to take over the test session. Navigate the menus or perform an *Archive Test* (see page 190). Disconnect when you are satisfied that everything works.

If you are doing *Network Backups*, make sure to read an archive made over the network.

# OSR6 / UW7

Select Remote -> TCP/IP Recovery. Make sure a modem is attached to one of the COM ports. Press [Enter] through all the defaults, or make changes as necessary. This will initialize the network stack.

Using an *AT386* console or other program that emulates the *AT386* console, telnet into the system on the port chosen in the defaults. When prompted, press [Ctrl-L] to take over the test session. Navigate the menus or perform an *Archive Test* (see page 190). Disconnect when you are satisfied that everything works.

If you are doing *Network Backups*, make sure to read an archive made over the network.

# 18.3 - Testing Modem Connectivity

## OSR5

Select Network -> Modem Support Init Modem Support. Make sure a modem is attached to one of the COM ports. Press [Enter] through all the defaults, or make changes as necessary. This will initialize the modem and prepare it to answer.

Using an *OSR5* console or other program that emulates the *OSR5* console, dial up the system to be tested. When prompted, press [Ctrl-L] to take over the test session. Navigate the menus or perform an *Archive Test* (see page 190). Disconnect when you are satisfied that everything works.

## Linux

Select Remote -> Modem Recovery. Make sure a modem is attached to one of the COM ports. Press [Enter] through all the defaults, or make changes as necessary. This will initialize the modem and prepare it to answer.

Using an *Linux* console or other program that emulates the *Linux* console, dial up the system to be tested. When prompted, press [Ctrl-L] to take over the test session. Navigate the menus or perform an *Archive Test* (see page 190). Disconnect when you are satisfied that everything works.

## OSR6 / UW7

Select Remote -> Modem Recovery. Make sure a modem is attached to one of the COM ports. Press [Enter] through all the defaults, or make changes as necessary. This will initialize the modem and prepare it to answer.

Using an AT386 console or other program that emulates the AT386 console, dial up the system to be tested. When prompted, press [Ctrl-L] to take over the test session. Navigate the menus or perform an *Archive Test* (see page 190). Disconnect when you are satisfied that everything works.

# **19 - Crash Recovery - Recovering a System**

Remember that this manual only briefly describes the *Crash Recovery* process. The on-line *RecoverEDGE Technical Reference Manual* goes in to far more depth, and also covers many areas where you may use you *Boot Media* without actually performing a *Crash Recovery*. It should be consulted if an actual *Crash Recovery* must be performed.

# 19.1 - OK. You've had a disaster. Now what?

*Recover***EDGE** can put you back together again using one of two methods:

- Automatic or One-Touch Restore.
- Configurable Restore.

*Recover***EDGE** allows complete control over configuring your hard disks and filesystems. This is discussed in greater detail in the *Recover***EDGE** *Technical Reference Manual*.

For simple hard drive replacement, or other "just put it back together" types of *Crash Recovery*, the *One-Touch Restore* method is easier. Simply perform the following steps...

- Identify the problem which resulted in your data loss and have it corrected.
- Boot from your Recover EDGE Boot Media or Bootable Backup (see page 187).
- Choose the *Automatic* or *One-Touch* menu, which will prepare your hard drive and prompt you to insert your last backup(s). If you are using an encrypted backup, you must also be able to supply a valid Decryption Key Backup in order to restore the encrypted files.
- Restore your last *Master Backup*.
- Restore your last *Differential Backup*, and any *Incremental Backups* (if you have them and it is more recent than your last *Master Backup*).
- Shut down and re-boot your system.

## OSR5

From the main *RecoverEDGE* menu, simply select Automatic. You'll be prompted to acknowledge that you are sure you want to do this. When you press [YES], the hard drive will be prepared, you'll be asked to insert your archives, and the *Crash Recovery* will proceed.

If you have any encrypted files on the backup, you will be prompted to load the appropriate decryption keys from a Decryption Key Backup. If you do not have these keys, then encrypted files will not be restored.

Filesystems will be scaled automatically if the new hard drive is larger than the original.

## Linux

From the main *RecoverEDGE* menu, select Restore -> One-Touch. You'll be prompted to acknowledge that you are sure you want to do this. When you press [YES], the hard drive will be prepared, you'll be asked to insert your backup media, and the *Crash Recovery* will proceed.

If you have any encrypted files on the backup, you will be prompted to load the appropriate decryption keys from a Decryption Key Backup. If you do not have these keys, then encrypted files will not be restored.

Filesystems will be scaled automatically if the new hard drive is larger than the original.

## OSR6 / UW7

From the main *RecoverEDGE* menu, select Restore -> One-Touch. You'll be prompted to acknowledge that you are sure you want to do this. When you press [YES], the hard drive will be prepared, you'll be asked to insert your backup media, and the *Crash Recovery* will proceed.

If you have any encrypted files on the backup, you will be prompted to load the appropriate decryption keys from a Decryption Key Backup. If you do not have these keys, then encrypted files will not be restored.

Filesystems will be scaled automatically if the new hard drive is larger than the original.

# 20 - Crash Recovery - Without RecoverEDGE

If for some reason your system is incompatible with *RecoverEDGE*, all is not lost. Use this simple method for recovering from disasters.

The nightmare of every computer user is to have a catastrophic failure resulting in the loss of all data on the hard disk. Fortunately, now that you are using *BackupEDGE* this can be reduced to a mere annoyance.

Here are the general steps required to completely rebuild your file systems. Your system may not require all of the steps, but you should have no difficulty adapting this procedure to your needs.

- Identify the problem which resulted in your data loss and have it corrected.
- Boot from your original *Boot Media*, initialize your primary hard disk drive, partitioning for swap space, etc. as necessary, and install your base operating system.
- If you had to install a special *Device* driver for your *BackupEDGE* backup *Device*, redo it now.
- If you have secondary hard drives, reformat and remount them. Some operating systems require kernel re-configuration as part of this process. Striped, mirrored, and other special hard drives must also be prepared properly.
- Make sure network filesystems, if needed, are mounted properly.

**NOTE:** On most systems, the boot filesystem is mounted read-only. Make sure it is mounted read-write before doing a restore.

- Install *BackupEDGE* from your master disk or CD-ROM. Run *EDGEMENU* and set up for your save *Device*(s).
- If you have any encrypted files on the backup you intend to restore, use *EDGEMENU* to restore the appropriate Decryption Key Backup. If you do not have these keys, then encrypted files will not be restored.
- Restore your last Master Backup.
- Restore your last *Differential Backup*, and any *Incremental Backups* (if you have them and it is more recent than your last *Master Backup*).
- Shut down and re-boot your system.

That's It! Your system should be back up and running, and up to date as of the time of your last *Backup*. Eventually, any UNIX filesystem gets fragmented, with portions of long files scattered all over the hard disk, reducing system performance. Periodically performing a *Master Backup* followed by the above procedure will optimize your filesystem and result in increased system throughput.

# 21 - Using Wildcards

BackupEDGE supports the wildcard characters \* (asterisk) and ? (question mark).

The \* wildcard character represents any *zero* or more ASCII characters except the forward slash '/'. Its use may be restricted depending on the context in which it is used (see below).

The ? wildcard represents exactly one ASCII character. It may be used anywhere an ASCII character may be. It will also not match a forward slash '/'.

Wildcards should *not* be quoted or escaped unless they are used in a command-line. If they are used on a command line, it is advisable to protect them from shell expansion.

# 21.1 - Wildcards During Exclusion From Backup or Restore

Wildcards may be used to exclude files or directories from backups or restores. For instance, if the following two lines were entered at the exclusion prompts when beginning a restore, then all items on the archive would be restored with the exception of the /usr/lib/wp directory and ANY file ending in .idx.

/usr/lib/wp \*.idx

Again, wildcards should *not* be quoted unless used on a command line.

Please note that "\*.idx" cannot be used in /etc/edge.exclude or other exclude filelists that are processed by EDGEMENU or EDGE.NIGHTLY.

# 21.2 - Wildcard Exclusion During Nightly Backups

The same rules for exclusion wildcards apply to *Automatic Nightly Backups* from the *EDGE.NIGHTLY* program. Each line in /etc/edge.exclude may contain either a filename, directory name, or an unquoted wildcard. Remember, this file can contain no more than 64 separate lines with filenames and 64 lines with directory names, although wildcards may be used to exceed the actual number of files and directories excluded.

# 22 - BackupEDGE from the Command Line

While *BackupEDGE* has been designed to be operated primarily from a character menu system, it provides command-line tools to complete many common tasks.

## 22.1 - Non-interactive Installation

### Usage

```
install_program -terse [-1|-2] [-try_ssh|-try_rsh] [-host my.host.name]
[-domain mydomain.com] [-autodetect] [-autodetect_ok] [-ask_vms]
[-backup_vms]
```

## Description

Normally, *BackupEDGE* installation is interactive. However, in some cases it is desirable to run it without user intervention. Upgrades in particular can benefit from non-interactive installation.

In the above usage, substitute *install\_program* with the full name of the self-extracting UNIX or Linux executable you wish to install, such as /tmp/edgelnx6.elf or /tmp/edgesco5.elf. If you are completing a new installation via RPM, you may use /usr/lib/edge/bin/edge.install.

### -terse

This option indicates that no user interaction should be requested. All output will be in text mode to standard output. Device autodetection will be skipped, so it is not necessary to load media into all devices. However, you may be warned that the autodetector should be run manually. To allow this to occur automatically if needed, please see the <code>-autodetect\_ok</code> option.

### -1 | -2

Select one of these options if you must choose between Large File (-2) and Non-Large File (-1) versions of *BackupEDGE*. If you are performing an upgrade *from* 02.00.00 or later, you may omit this option to use whatever option was selected last time. If you are upgrading from 01.02.04 or earlier, you must specify this option if you with to use Large File Support. Of course, future upgrades will not require this option once *BackupEDGE* 02.00.00 or later is installed.

(In practice, versions as old as 01.02.03 record this information. However, in some cases this information cannot be carried forward to 02.00.00 safely.)

You may select one of these options even if it is not required to switch between Large File and Non-Large File installations.

Generally, the default will be to install the Large File version if the installation program thinks that your operating system supports it.

This option has no effect if you are completing an RPM installation.

### -try\_ssh | -try\_rsh

This selects between ssh and rsh as the *Network Transport Protocol*. This option has no effect if only one (or neither) is available, and may be omitted in that case. If you are upgrading *from* 01.02.02 or earlier, and have both available, you must specify which version you want to use, or else rsh will be chosen. If you are upgrading from 01.02.03 or later, you may omit this option to use whatever is currently in use.

### -host my.host.name

When installing *BackupEDGE* for the first time, you may be required to tell it what your *Fully Qualified Host Name* (*FQHN*) is. An *FQHN* has a host name and a domain name, such as mysystem.somewhere.com. If you do not have a domain name, use "localdomain", such as mysystem.localdomain. In many cases, you do not have to use the -host option; *BackupEDGE* will determine the *FQHN* automatically. In the majority of the remaining cases, you can use the -domain option rather than -host.

#### -domain mydomain.com

This instructions *BackupEDGE* to use the supplied name as the domain name in the *FQHN*, if required. For example, on some systems, *BackupEDGE* can determine the system's node name (e.g., mysystem), but cannot tell what the correct domain name is. By specifying this option, *BackupEDGE* will use the provided string as the domain name, while autodetecting the host name.

#### -autodetect

During installation, *BackupEDGE* will skip device autodetection if it has completed successfully in the past, and the current version supports no new device types. This option forces autodetection to occur during the installation process. You *must* have media loaded and ready in all devices before starting the installation process if autodetection will occur, or else it may not detect all of your devices properly if you are installing in terse mode. In interactive mode, this option will force the installation program to ask if autodetection should be performed.

#### -autodetect\_ok

This flag instructs the installation program to perform (or ask about, in interactive mode) autodetection *if there is reason to do so*. During interactive installations, this is the default . In terse mode, you should load media into all devices in case autodetection is performed, since terse installations do not request further user input before beginning the autodetection process. This flag is differs from <code>-autodetect</code> in that it does not force autodetection to occur; it allows the installation program to decide if autodetection is necessary, and either perform it (terse mode), or ask about it (interactive mode).

#### -ask\_vms

If set, the installation program will ask about enabling SCOoffice Server backups if applicable. Normally, this question is only asked on the initial install. Subsequent re-installations or upgrades don't ask unless this flag is given.

#### -backup\_vms

If set, the installation program will try to enable SCOoffice Server backups if possible. Please see "Backups of SCOoffice Server" on page 243 for more information.

## 22.2 - Command-Line Restores Using EDGE.RESTORE

### Usage

```
edge.restore [-stux] [-f resource] [-E ExcludeFile] [-F FileList]
[-X ExcludeFilelist] [-zSEG_NUM=x] files...
```

### **Description**

Backup**EDGE** can utilize the *Quick File Access* (*QFA*), capabilities of a tape *Device*, or the *Seeking Device* capabilities of a *CD-R/RW*, DVD or *REV Device*, to perform highly optimized media positioning and retrieval of archived data. This process also works with disk file archives. We call the retrieval process *Fast File Restore* (*FFR*) for tapes and *Instant File Restore* (*IFR*) for all other archives.

EDGEMENU and EDGE.EMX offer character and GUI interfaces for IFR and FFR.

The *EDGE.RESTORE* program the same access capabilities from the command line.

Given the *Resource* that contains the media from which to restore files, and the names of the files to be restored, *EDGE.RESTORE* will read the archive label, select the database that was created from the archive, and restore the files using *FFR* or *IFR* access techniques as appropriate. If *FFR/IFR* is not available, it will use a normal-speed restore.

By default, filenames should be specified like any other UNIX command. A rule of thumb is, if "rm file\_to\_keep" gets rid of it, then "edge.restore file\_to\_keep" will bring it back. Of course, you would also have to provide the -f option to select the *Resource* with the archive in it. For *Expert Mode* (or legacy) backups, this does not apply (see the -x option below).

The options are:

#### -f resource

This selects the *Resource* (which may be machine:resource) that contains the medium from which you wish to restore. If this option is not given, the *Primary Resource* selected *EDGEMENU* will be used.

-u (default, cannot be used with -x)

This option indicates that you will use UNIX-mode paths. UNIX-mode paths are the same paths you use with other UNIX commands. See below for a description.

#### -x (cannot be used with -u)

This option indicates that you will use Expert-mode paths. These are the paths that are actually stored on the archive. See below for a description. Usually, you should use UNIX-mode paths instead.

#### -E exclude\_file

This option excludes some file (or wildcarded pattern) from restore. Be sure to escape any wildcards that may be expanded by the shell. If you exclude a directory, then everything in the directory will be excluded as well.

#### -X filelist

This option provides a file which contains filenames to be excluded from restore. Each one is treated as if it were entered on the command-line with the -E option, except that wildcards do not have to be escaped. The filenames should be listed one per line.

#### -zSEG\_NUM=**X**

When restoring form a URL or FSP Resource, and if more than one archive resides on the Resource, you must select the proper segment from which to begin the restore. If this flag not included on the command line, a list of available segments will be displayed and no action will be taken, Repeat the command, adding this flag with **X** being replaced by the desired segment number.

#### -N

If included, the files will only be restored that do not exist on the system currently. Normally, files will be overwritten if possible.

#### -s (slow mode - no FFR or IFR)

This option disables *FFR* and *IFR*, forcing *BackupEDGE* to read through the archive at normal speed. If no index is found for the archive, then slow mode will be used by default. There is normally no need to specify this option.

#### -t

If included, this option prevents any files from being restored. Note that the files listed with the -N option may not be indicative of the files that would actually be restored. This option is generally used for troubleshooting or timing tests only.

#### -F filelist

This option specifies a file that contains filenames to be included in the restore, one per line. Wildcards should not be escaped in these filenames.

#### -v (lowercase Vee)

This enables a summary to be displayed after the operation completes.

-V #volumes\_to\_expect (uppercase Vee, default is 1)

If you are restoring from a multi-volume archive, you should indicate how many volumes (total) exist for that archive with this option. For example, use  $-\nabla$  5 for a five-volume backup.

#### -y

Normally, *EDGE.RESTORE* will ask questions if it encounters an unusual situation. This option instructs it to skip this, and try the restore anyway if possible.

-h

If you are performing an *FFR* or *IFR*, and request that one or more hard or symbolic links are restored, the default behavior is to restore just the link (unless, of course, you also request the linked-to file). By including this option, the link is not restored. Instead, the "real file" is restored. This option has no effect for a slow file restore. See below for examples of this.

If you are performing an *FFR* or *IFR*, and request that one or more hard or symbolic links are restored, the default behavior is to restore just the link (unless, of course, you also request the linked-to file). By including this option, both the link and the "real file" are restored. This option has no effect for a slow file restore. See below for examples of this.

After all the options, list all the files and/or directories you'd like to restore. Filenames may contain wildcards, but should be protected from expansion by the shell in most cases. Directories will have their contents restored automatically. If you want to specify a filename that contains a space, be sure to protect the space from the shell, or else edge.restore will see two filenames. The examples below show this.

Options may be grouped. The following commands do the same thing:

```
edge.restore -ftVh tape0 5 -u ./myfile
edge.restore -f tape0 -t -V 5 -u ./myfile
```

The order in which options is specified does not affect their operation, assuming that any arguments to those options are kept in order on the command line.

You may be prompted to enter a passphrase to unlock a decryption key, as appropriate, when restoring from a backup with encrypted files.

## **Examples**

edge.restore -f tape0 ./edge\\*.doc ../a\_file "./my space file"

(Note that the wildcard '\*' is escaped with a backslash '\'. Otherwise, the shell would expand it. While this is not technically an error, there may be files on the archive which match the wildcard that are not present on the system currently. In that case, the shell would expand only those files that currently exist, and EDGE.RESTORE would skip the others. By including the backslash, EDGE.RESTORE sees the wildcard and matches all the files on the archive. Both methods have their uses, but escaping wildcards generally has the intended meaning.)

UNIX-mode paths, as referred to above, indicate that the files should be named in a way that any other UNIX command might expect them. For example:

```
rm ./important.c ../really_important.c
edge.restore -f tape0 ./important.c ../really_important.c
echo hi >/stand/unix # please don't try this
btmt -w /stand
edge.restore -f tape0 /stand/unix
btmt -d /stand
```

In contrast, expert-mode paths indicates that *EDGE.RESTORE* should interpret the filenames as matching how they appear on the archive. This is identical to the way they would have been specified in versions of *BackupEDGE* prior to 01.02.00. Unless you are using legacy archives or archives not made with *BackupEDGE*, you do *not* want to use this option.

If you wish to perform an *FFR* or an *IFR* of symbolic links, you have the option of restoring the real file data as well (or instead). For example, under *OSR5*, the user mailboxes are in the directory /var/spool/mail. However, the directory /usr/spool is actually a symbolic link to /var/spool. Here is an example using this:

```
1 edge.restore -f tape0 /usr/spool/mail/frank
2 edge.restore -f tape0 -h /usr/spool/mail/frank
3 edge.restore -f tape0 -H /usr/spool/mail/frank
```

In command 1, nothing will be restored, and *EDGE.RESTORE* will produce an error to that effect. The reason is that there is no "real" file called /usr/spool/mail/frank. There is a file called /var/spool/mail/frank, however.

In command 2, /var/spool/mail/frank will be restored and nothing else.

In command 3, the symlink /usr/spool will be restored, along with the file /var/spool/mail/frank.

Note that if a symlink is matched only as part of a wildcard expansion (assuming the wildcard is *not* expanded by the shell; if it is, *EDGE.RESTORE* never sees it!), then -h and -H will not affect that symlink. For example, including a Bourne-shell wildcard escape,

edge.restore -f tape0 -H /usr/\\*

will restore the symlink /usr/spool but not any of the /var/spool directory. Of course, it will also restore the rest of the /usr directory. In contrast, the command

edge.restore -f tape0 -H /usr/spool/\\*

will restore the symlink /usr/spool, and /var/spool/\* . Any symlinks under /var/spool will be restored but not traversed, as they would be matched by only a wildcard expansion performed by *EDGE.RESTORE*.

edge.restore -f tape0 -H /usr/\*

The above command will probably restore the symlink /usr/spool, as well as /var/spool. Why? The wildcard was not protected from shell expansion, so *EDGE.RESTORE* saw the command:

edge.restore -f tape0 -H /usr/spool /usr/lib /usr/and\_so\_on

To see what *EDGE*.*RESTORE* would see, try replacing "edge.restore" with "echo".

-h and -H do not affect files that are matched as part of a directory traversal. For example,

edge.restore -f tape0 -H /usr

will restore all of the /usr directory, but will not restore /var/spool. It will restore the /usr/spool link, however. (While this may seem similar to restoring /usr/\\*, the difference is that in the case of /usr/\\*, the directory /usr itself is not restored, just its contents. Restoring /usr restores the same contents plus changes the ownership and permissions of the /usr directory to match the archive.)

Here are some other examples of using EDGE.RESTORE:

```
edge.restore /stand/unix
edge.restore ./myfile
edge.restore -E ./src/keep_files ./src
```

The first command restores /stand/unix. The second restores myfile under the *Current Directory*. The third restores all of the ./src *Directory* except ./src/keep\_files. Each of these examples uses the *Primary Resource* as selected in *EDGEMENU*.

Using URL and FSP Resources. edge.restore -f url0 -zSEG\_NUM=1 /stand/unix

Issuing the command once without -zSEG\_NUM=x will display the available backup segments on the *URL* or *FSP* Resource.

Resources may be remotely attached:

edge.restore -f mlite:tape1 /stand/unix

This command would open the *Resource* on system mlite and read its label. It would attempt to find a database for the tape, position the tape on mlite, and restore the file. This results in minimum network overhead, as only the files to be restored will pass through the network. However, it does take more time to access remote databases than local ones.

# 22.3 - Using EDGE.TAPE for Hardware Status / Control

## **Synopsis**

```
edge.tape [-terse] [-arg x] [flags] device
-*: same as -t
-i: inquiry -m: media load count
-g: get max/min block sizes -c: report capacity left
-s: report switch settings -n: report density etc.
-t: complete tape status -a: DAT get compression status
-R: rewind -T: retension
-F: skip to next filemark -M: skip to next setmark
-E: erase tape partition -D: skip to EOD
-L: load tape -U: unload tape
-I: write filemark -K: write setmark
-P: set speed to arg -B: set block size to arg
-N: set density to arg -A: make partition of arg mbytes
-S: set partition to argument -C: set DAT compression to arg
-v: show TapeAlert(tm) support -V: display TapeAlert message
-Q: stacker (sequential) -- HP only
-W: prevent (arg=1)/allow media removal
```

# Description

*BackupEDGE* can query and control storage *Devices* through the *EDGE*. *TAPE* program. This section of the manual describes only a few of the more popular uses of *EDGE*. *TAPE*.

As the Usage line indicates, the command accepts either a Device Name (/dev/rStp0, /dev/st0, /dev/rmt/0, etc.) or a Resource Name. In the examples below, we'll use tape0 as the default Resource being queried or modified. More information is available from many Devices if media is present.

Also note that *EDGE.TAPE* is a misnomer. It can also read information about *CD-R*, *CD-RW*, DVD and REV drives.

**NOTE:** The remainder of this page assumes the *Device* is a tape drive. While *EDGE*. *TAPE* can operate on other *Devices*, it is generally most useful only with the -i, -L, and -U options in those cases.

Normally, *EDGE. TAPE* reports its results with human-readable output. If the -terse option is specified, output is reformatted into a list of environment variables; this mode is meant to be used with the shell eval command.

When issuing multiple commands to a tape *Device* (e.g., *rewind* then *unload*), it is advisable to issue multiple *EDGE.TAPE* commands. The order that commands are given on the command line is not always the order they are executed.

The Device given to EDGE. TAPE should be a Resource name (such as tape0). Alternatively, you may provide a Device Node (/dev/rStp0, for example). However, EDGE. TAPE may use a different version of the Device Node than the one specified; it may try to use the control (/dev/xStp0) version of the Device, even if the data (/dev/rStp0, /dev/nrStp0, etc.) Device is given. This is to circumvent problems associated with drives that don't have a tape.

Likewise, if *EDGE.TAPE* requires the data *Device*, but is given the control *Device*, it will try to switch. In this case, it defaults to the no-rewind or no-rewind, no-unload version of the *Device Node*.

Usually, it is advisable to use a *Resource* name rather than a *Device Node*. If you specify a *Device Node* that is used by one or more *Resources*, *EDGE.TAPE* will select one of those *Resources* and use its settings to query the *Device*.

## **Informational Commands**

### -i SCSI Inquiry

This returns the product identifier, vendor name, revision, interface type (SCSI / ATAPI / Other), SCSI compliance level (i.e., SCSI-1, 2, or 3), a description of the type of *Device* (normally Sequential Access), and a flag indicating if a tape is loaded.

-m Media Use

This attempts to determine the number of times the tape has been loaded into the drive. If it cannot be determined, this parameter returns 0. This count is unrelated to the usage counter presented by reading an archive label through *EDGEMENU* or *EDGE.LABEL*.

-g Block Sizes

*EDGE.TAPE* prints the maximum, minimum, and current tape block sizes. For most tapes, the current block size will be 0, 512, 1024, or 2048. The value returned is in bytes. If the *Device* supports variable block mode, a block size of 0 will select it. While in variable block mode, the *Device* will write data blocks to the medium which are equal in size to the data given to the *Device* by the host for a given write command. Note that the size of this transfer is still bounded by the minimum and maximum block sizes as reported by this command.

-c Capacity

*EDGE. TAPE* tries to determine the capacity of all partitions on the *Device*, along with the current partition number. Values reported are in kilobytes. If ECC error correction is enabled, this value is adjusted to reflect the actual user data capacity of the partitions.

-s Switch Settings

Some tape *Devices* can report hardware configurations through vendor-defined commands. *EDGE.TAPE* will try to retrieve them. This command is not well developed, and is likely to provide no information.

-n Density

*EDGE. TAPE* will try to determine the density (recording format) of the loaded tape. It will also make a guess as to a text description of the tape. The density code, in hex, is displayed along with this guess, and the current write-protect status of the cartridge.

-t Tape Status

This option tries to print as much information as possible about the tape. It also prints some relevant drive information.

-a DAT Compression Status

This option reports the current compression / decompression status of the drive:

- 0 decompression disabled, compression disabled
- 1 decompression enabled, compression disabled
- 2 decompression disabled, compression enabled
- 3 decompression enabled, compression enabled
- -v TapeAlert Support (lowercase Vee) This option displays whether or not a *Device* is TapeAlert compatible.
  - 0 Device has no TapeAlert support.
  - 1 Device can display TapeAlert messages.
- -V TapeAlert Message (uppercase Vee) This option queries TapeAlert compatible *Devices* and displays any queued messages in plain english. By definition this clears the tape drive message queue.

## **Tape Control Commands**

With all tape positioning commands that leave the drive at some location other than beginning-of-partition, it is important that a rewind *Device* is not specified on the command

line. For example, use /dev/nrStp0 not /dev/rStp0. However, it is not guaranteed that *EDGE.TAPE* will be able to leave the *Device* in the state requested in this case.

-R **Rewind** rewind to beginning of partition.

- -T Retension Tape Retension tape, typically by spooling tape all the way out, then rewinding all the way back.
- -F Filemark skip to the next filemark
- -M Setmark skip to the next setmark
- -E Erase

Erase current partition. (**No confirmation is requested**; the partition is erased immediately). This operation can take several hours, depending on the type of tape. Note that the partitions themselves are not removed; only the data in [one of] them. For DVD+RW media, this causes a background format to be initiated. For DVD-RAM, this starts a physical format (this is usually not needed).

- -D End of Data skip to end of data.
- -L Load Tape

Many drives are incapable of actually pulling the tape into the drive mechanism. The load command may still be useful, however, if an unload command is issued to the drive, while prevent media removal (see below) is in effect. In this case, it may cause the tape to be returned to an operational state, depending on the tape drive configuration.

-U Unload Tape.

This generally causes the tape to be physically ejected from the drive. If prevent media removal (see below) is in effect for the drive, this command may fail. If the drive is embedded in a changer, and the tape changer has prevent media removal in effect, this command may simply unthread the tape without ejecting it back into the magazine. For tape drives in an autochanger, *EDGE.CHANGER* is a more appropriate command. It can be configured to load and unload tapes as required for tape motion in the autochanger.

-I Write Filemark

A filemark is the lowest level of the tape mark hierarchy. Filemarks are useful because a tape drive can generally seek to them quickly. A filemark may take up a non-negligible amount of space on the tape.

-K Write Setmark

A setmark is a hierarchically superior tape mark to a filemark. It is generally used to demarcate entire backups stored on a single tape.

-P Set Speed to Arg

The argument (specified with -arg) is used to set the tape speed. This command is rarely accepted by tape drives, as most drives support only one speed.

-B Set Block Size to Arg

The low level tape block factor is set to the value of the argument. If it is given as 0, the tape is put into variable block mode. Any other value indicates fixed block mode.

-N Set Density to Arg

The tape recording density is set to arg. Most drives support only one density for any given type of tape (although some drives accept more than one tape format; e.g., a Travan drive generally reads QIC-80 tapes). This option is seldom used.

-A Make Partition of Arg Megabytes A partition is created on the given size. Some tape drives (notably QIC drives) can only make fixed-sized partitions. Other drives, such as DAT drives, can make partitions of user-defined length. Further, some tapes do not record their partition format (again, QIC), and must be re-partitioned if the tape is removed. DAT drives record their partitioning information on the media, and further partitioning operations either fail or erase the old partition. If the argument size is 0, a previously partitioned tape is returned to one partition (and all data is erased). *EDGE.TAPE* cannot reliably partition *Devices* which support more than two partitions.

-S Set Partition to Arg (0 or 1, usually)

This moves the tape head to the indicated partition. Subsequent rewind operations will return the tape here, as well.

- -C Set DAT Compression to Arg (0, 1, 2, or 3) Sets the DAT compression to the given argument (see -a for a description). Some tape drives refuse to change some or all of their compression status; many drives insist that decompression is always enabled. If this command fails, try changing just one of the settings.
- -Q Restore Stacker Mode

This attempts to return an embedded tape changer/drive combination into its stacker mode. This mode, which can be disabled when software jukebox commands are issued, generally causes the unload command to additionally load the next tape in the magazine. Currently, this command only works on embedded HP changers. Ejecting the magazine and reloading it, or opening the magazine access door, will return most autochangers to stacker mode.

-W Prevent (arg==1)/Allow Media Removal

If an unload command is issued, or the front panel eject button is pressed, while prevent media removal is in effect, the tape drive will reject the command. For tape jukeboxes, a prevent media removal command effectively turns off the front panel controls, as the jukebox is prevented from moving tapes out of the embedded tape drive. Issuing an allow media removal to the changer (and/or tape drive) may restore front panel operation. Note that the SCO tape drivers seem to issue prevent media removal commands at various times automatically, so this command may be needed to restore proper operation.

### **Environment Variables**

The -terse option of EDGE. TAPE may reference the following variables:

| (Name embedded by vendor into product)              |
|-----------------------------------------------------|
| (Vendor Name embedded into product)                 |
| (Firmware revision level of <i>Device</i> )         |
| (Device Serial Number)                              |
| (SCSI conformance level)                            |
| (text string description of the <i>Device</i> type) |
| (type of interface)                                 |
| (0 if media is not loaded, 1 if it is)              |
| (0 if partitions aren't supported, otherwise 1)     |
| (current partition number, 0 or 1)                  |
| (Number of partitions on media)                     |
| (total capacity of partition $x$ , in K)            |
| (remaining capacity of partition x, in K)           |
| (total capacity of current partition)               |
| (remaining capacity of current partition)           |
| (density code, in hex)                              |
| (text description of the tape)                      |
| (0 if tape is write enabled, 1 if it is             |
| write protected)                                    |
| (Hardware block size in bytes)                      |
| (minimum supported block size (0 means variable     |
|                                                     |

| Rev | 02. | 03. | .01 |
|-----|-----|-----|-----|
|-----|-----|-----|-----|

|                 | is supported)                                      |
|-----------------|----------------------------------------------------|
| ET_MAXBLOCKSIZE | (maximum supported block size)                     |
| ET_COMPRESSION  | (Hardware compression setting - 0,1,2,3)           |
| ET_ECC          | (0 if ECC error correction is disabled, 1 if it is |
|                 | enabled)                                           |
| ET_NGROUP       | (number of redundant blocks written)               |
| ET_UNCREAD      | (number of uncorrected read errors)                |
| ET_DLYREAD      | (number of corrected read errors that caused       |
|                 | a delay)                                           |
| ET_CORREAD      | (number of corrected read errors that did not      |
|                 | delay)                                             |
| ET_UNCWRITE     | (un-correctable read errors detected)              |
| ET_DLYWRITE     | (delayed write errors detected)                    |
| ET_CORWRITE     | (correctable read errors detected)                 |
| ET_TAPEALERT    | (TapeAlert compatibility 0=no, 1=yes)              |
| ET_RETCODE      | exit status of command (same as "echo \$?")        |
|                 |                                                    |

For example, with the -terse flag, this might be the command and its results:

```
edge.tape terse -i tape0
ET_PRODUCT="Ultrium 1-SCSI "
ET_VENDOR="HP "
ET_REVISION="N16D"
ET_IFACE="0"
ET_SCSILEV="3"
ET_DESC="Sequential Access"
ET_MEDIA="1"
ET_SURE_MEDIA="1"
ET_REMOVABLE="1"
ET_RETCODE="0"
```

As you can see, all of the English response codes have been placed into variables. Extending this, the command:

eval 'edge.tape -terse -t tape0'

would run the extended command and place all of the results into the user or shell script environment.

**NOTE:** It is not guaranteed that the environment variables exported by *EDGE.TAPE* will remain the same in future revisions of *BackupEDGE*. Be sure to check the *User's Guide* for those versions before relying on the *-terse* flag of *EDGE.TAPE* in those versions. Remember that the primary purpose of *EDGE.TAPE* is to facilitate backup and restore operations from *EDGEMENU* or through *EDGE.NIGHTLY*.

### **Errors**

*EDGE.TAPE* generally issues mildly informative error messages whenever a problem is encountered. It also sets the exit status to reflect the outcome of all operations. A message corresponding to a particular error code is usually printed on any non-zero exit, as well as various other diagnostic messages.

EDGE. TAPE requires a licensed (or demonstration) version of BackupEDGE.

### **Examples**

**To print the vendor information:** edge.tape -i tape0

To capture the vendor information into environment variables in a Bourne Shell script:

```
eval `edge.tape -terse -i tape0 2>/dev/null`
echo $ET_VENDOR
```

# To create a 512 megabyte partition:

edge.tape -arg 512 -A tape0

To turn off hardware compression:

edge.tape -arg 0 -C tape0

**To print both the vendor information and the capacity:** edge.tape -ic tape0

To print the vendor information about the primary SCSI hard drive under *OSR5*: edge.tape -i /dev/rhd00

# 22.4 - The EDGE.CHANGER Program

## **Synopsis**

edge.changer [-terse] {show | move src dest | unload src | eject} resource

# Description

*EDGE.CHANGER* controls a media jukebox, also known as an autochanger or tape library. It can be used to display the status of the changer elements, as well as move media around.

A jukebox is generally composed of four types of elements: storage, data transfer, import/export, and media transport.

Storage elements are used to hold media when it is not in use by a *Device* serviced by the changer. These are also referred to as magazine slots.

Data transfer elements represent the *Devices* that receive media from the changer. It is important to recognize the distinction between a data transfer element (a logical part of the changer), and the actual *Device*. For example, one would instruct a changer to move media into a data transfer element, but would actually read data from the media using an entirely separate Resource. One might issue move commands to changer0 with *EDGE.CHANGER*, but read the data from tape0 with *EDGEMENU*.

Import/export elements provide points for the user to add or remove media from the changer. Many desktop changers do not have separate import/export elements; media is accessed by ejecting the entire magazine.

Media transport elements represent elevators, robotic arms, etc., that actually move media around. Small changers especially do not report, or do not require any user decisions about, their media transport elements.

## Commands

### (abbreviations are shown in parenthesis)

show (sh):

list all tape changer elements. If the -terse option is given, *EDGE.CHANGER* outputs a list of assignments to environment variables suitable for use with the shell's eval command. This allows scripts to determine the state of a media changer easily. See below for a description of these variables.

move (mv):

move element src to element dest. Note that if you are moving media to or from a data transfer element, it may be necessary to issue a load or unload command to the drive after or before the changer operation to actually thread the tape. Many desktop changers with embedded drives handle this automatically.

#### unload (un):

unload src, usually into the magazine slot it came from. This command may or may not be successful, depending on the state of the changer. If *EDGE.CHANGER* cannot determine where the medium in src came from, it will try any unused magazine slot. When in doubt, issue a move command instead.

eject (ej):

eject the magazine. Eject will **not** unload any loaded cartridges from any data transfer elements. Most changers will not eject a magazine while media is loaded in a tape drive. This command is not supported by all autochangers.

init (in):

initialize and check all changer elements. Normally, this command is not needed. It is used to force a refresh of the autochanger inventory.

Multiple commands are issued in the order they are encountered. Arguments to a command should follow it, before the next command is given.

### **Environment Variables**

The -terse option of EDGE.CHANGER may reference the following variables:

| EC_ST       | (number of storage elements)                                             |
|-------------|--------------------------------------------------------------------------|
| EC_STx      | (state of storage element $x$ , 1 is full, 0 is empty)                   |
| ET_STx_PVT  | (private volume tag (barcode) for media in storage element $x$ , if any) |
| EC_MT       | (number of media transport elements)                                     |
| EC_MTx      |                                                                          |
| ET_MTx_PVT) |                                                                          |
| EC_DT       | (number of data transfer elements)                                       |
| EC_DTx      |                                                                          |
| EC_DTx_PVT  |                                                                          |
| EC_IE       | (number of import/export elements)                                       |
| EC_IEx      |                                                                          |
| EC_IEx_PVT  |                                                                          |
| EC_SAx      | (storage element address of media in DTx, -1 is unknown,                 |
|             | blank <b>is none, i.e. when</b> DTx <b>is empty,</b><br>otherwise STx)   |
| EC_RETCODE  | Return Code of command                                                   |

These variables are subject to change in future versions of *EDGE*. CHANGER.

### **Errors**

*EDGE.CHANGER* will generally issue informative error messages, along with a text description of any non-zero exit code. *EDGE.CHANGER* requires a licensed (or demonstration) version of *BackupEDGE*.

### **Examples**

To show the current state of the changer: edge.changer show changer0

To move the tape in the first data transfer element to the second storage element, and then show the state of the changer:

edge.changer mv dt0 st1 sh changer0

To capture the changer status information into environment variables in a Bourne Shell script:

```
eval `edge.changer -terse sh changer0 2>/dev/null`
echo There are $EC_DT data transfer elements.
```

# 22.5 - The EDGE.NIGHTLY Program

## **Synopsis**

```
/etc/edge.nightly some_opts -H scheduled_job_name
/etc/edge.nightly some_opts -J scheduled_job_name_{master|differ|increm}
```

# Description

The *BackupEDGE* Scheduler can set up cron to run *EDGE*.NIGHTLY and perform a *Master Backup*, a *Differential Backup*, or an *Incremental Backup* at the proper time and on the proper days of the week if the Enabled checkbox is checked. Regardless of whether the box is or is not checked, it is possible to run the *Scheduled Job* via *EDGEMENU* or from the command-line.

If you wish to run such a job from your own script or the command line, the syntax is as follows...

/etc/edge.nightly -H scheduled\_job\_name

For example, the command to run simple\_job, also known as the *Basic Schedule* is: /etc/edge.nightly -H simple\_job

You must be logged in as root to run this program interactively.

**NOTE:** The -H option uses the day of the week to select whether a *Master*, *Differential*, or *Incremental Backup* is run. If no backup is scheduled for today, then *EDGE.NIGHTLY* will complete successfully after doing nothing.

If you wish to control the type of backup manually, use one the following syntaxes instead:

```
/etc/edge.nightly -J simple_job_master
/etc/edge.nightly -J simple_job_differ
/etc/edge.nightly -J simple_job_increm
```

None of these commands will be affected by the backup type selected in the *Scheduler*. The –J option does not function with autochangers.

 $some_opts$  allows you to modify the behavior of EDGE.NIGHTLY. For example, you may choose whether EDGE.NIGHTLY will run interactively or not. These options *must* be given before -H or -J if they are specified at all, or they will be ignored.

some\_opts may be some combination of:

-f resourcename

Sometimes, it is desirable to override the *Resource* that will be used by a *Scheduled Job* specified with the -H or -J option. Use this option to do so.

-zMEDIA\_LIST=media\_list

This option allows you to override the media list that will be used with an autochanger. In particular, if you use the -f option to specify a tape drive that is embedded in an autochanger, use  $-zMEDIA\_LIST$  to actually use the autochanger to load tapes if the *Scheduled Job* isn't configured to do so already. For example,  $-zMEDIA\_LIST=st0$ , st1 would use st0 as the first tape, and st1 as the second if required. Of course, you may specify barcoded tapes via bc as with any other media list.

-zDISPLAY\_MODE=INTERACTIVE

If present, then *EDGE.NIGHTLY* will display its progress, and by default prompt the user for intervention interactively. It will still send a summary of the results using the *Notifiers* selected by

the *Scheduled Job*, however. At the conclusion of the entire operation, *EDGE.NIGHTLY* will ask for confirmation before exiting. To control this, see -zASK\_MODE below.

If this option is omitted, *EDGE.NIGHTLY* operate entirely non-interactively; it will produce no output and will use *Notifiers* as it does for Unattended Backups, unless specifically directed to do otherwise with -zASK\_MODE, as described below.

-zASK\_MODE=ANY | LESS | NEVER | BG This option controls how much user input *EDGE.NIGHTLY* will require.

In -zASK\_MODE=ANY, it will ask any questions of the user it wants, including helping the user see the output by requesting carriage returns from time to time. This is the default behavior if -zDISPLAY\_MODE=INTERACTIVE is given.

In -zASK\_MODE=LESS, *EDGE.NIGHTLY* will ask only necessary questions of the user, such as requests to manually load new media.

In  $-zASK\_MODE=NEVER$ , *EDGE.NIGHTLY* will ask nothing of the user. It will attempt to continue the backup and verify if possible by selecting whatever answer is most likely to succeed. In the case of requests for new media, the operation will fail.

In -zASK\_MODE=BG, *EDGE.NIGHTLY* will operate non-interactively with respect to the terminal from which it is run, but will use *Notifiers* to communicate its requests. For example, if it requires new media, it will use a *Notifier* to request it, and wait for the user to run *EDGEMENU* to acknowledge the request. This is the default if -zDISPLAY\_MODE=INTERACTIVE is not given. Usually, there is no need to give this option if running *EDGE.NIGHTLY* from the command line; it is not the default only when run with -zDISPLAY\_MODE, but in that case one usually *wants* interactive behavior.

Regardless of how it is started, *EDGE.NIGHTLY* will exit with a zero exit status on success, and a non-zero exit status on failure. Notification of the backup results will be performed as if it were executed via the Scheduler.

Older (01.01.0x and earlier) versions of *EDGE.NIGHTLY* supported a different command-line interface. This interface has been preserved as well as possible for backwards compatibility *only*. It is **strongly recommended** that you replace uses of *EDGE.NIGHTLY* that have the old command line options with *Scheduled Jobs* for continued compatibility with *BackupEDGE*. These legacy options are not documented here, and may be removed in a future version.

If you intend on using *EDGE.NIGHTLY* with the legacy command-line options, it is important that you verify its behavior against what you have expected previously. Of special importance are the log files and listing files; these have changed names and format since the 01.01.0x versions of *BackupEDGE*. For example, LAST\_Master is now called backup\_master.log. Again, it is recommended that you do not use the legacy flags.

Also note that *EDGE.NIGHTLY* always provides the same pathname management facilities as *EDGEMENU*; it performs only non-Expert backups. If you depend on the filenames actually used on the archive, you may need to adapt to different names or run /bin/edge directly (this is not recommended). Usually, the *EDGE.RESTORE* program can be used in place of a /bin/edge restore so that UNIX-mode paths may be used. See "Command-Line Restores Using EDGE.RESTORE" on page 198 for some information on *EDGE.RESTORE*.

Generally, enhancements to the Scheduling system allow more flexibility than any previous version of *BackupEDGE*. Before trying to "work around" *EDGE.NIGHTLY* with the legacy options, be sure to familiarize yourself with its new abilities.

Please consult "Scheduled Jobs in More Detail" on page 222 for more information on customizing the *Scheduled Jobs* that *EDGE.NIGHTLY* will run.

## 22.6 - The EDGE.LABEL Program

## Synopsis

/usr/lib/edge/bin/edge.label -G resource

# Description

This program displays the label on whatever medium is loaded in the *Resource* resource in human-readable format.

It provides the same information that EDGEMENU -> Verify -> Show Archive Label provides, without the character interface.

EDGE.LABEL may be used with remote resources, such as:

/usr/lib/edge/bin/edge.label -G mlite:tape0

# 22.7 - The EDGE.SIZER Program

BackupEDGE uses a default volume size of 0 which means "unlimited" when writing to tape drives. This is because most tape drives use hardware compression and we don't know the actual capacity. It is possible to set a volume size in the *Resource Manager* for a tape device, and *BackupEDGE* will write this amount, then prompt for a new volume. Pressing [F1] while in the *Resource Manager* under Volume Size will provide a pop-up list of appropriate volume sizes for many devices. However, the list may not include an entry for your particular tape drive.

**NOTE:** This program is intended for tape drives only.

*EDGE.SIZER* is a program included in the *BackupEDGE* distribution to allow you to calculate the exact volume size of your tape *Device* for any given block factor. The default syntax of the command is...

/usr/lib/edge/bin/edge.sizer -b blocksize -f device\_name

where blocksize is given in 512 character blocks. For instance, /usr/lib/edge/bin/edge.sizer -b 256 -f /dev/rStp0

would write 256 block (128KB) chunks of data to the output *Device* until the *Device* returns an end of tape message. *EDGE.SIZER* will then display a report showing the amount of data successfully written to the tape, the time it took to write the data, and the calculated data transfer rate. This number usually represents the maximum write speed of the tape *Device* being tested. Here is an example of an *EDGE.SIZER* test.

```
sizer: Started at Mon Jul 14 13:49:41 2003
sizer: Finished at Mon Jul 14 13:49:41 2003
sizer: amount written is 1048576000 Bytes
sizer: amount written is 1024000 KB
sizer: amount written is 1000 MB
sizer: volume size is -k 1024000
sizer: time writing is 0:2:47
sizer: time rewinding is 0:0:23
sizer: data xfer speed is 6278898 Bytes / second
sizer: data xfer speed is 359 MB / min
```

The amount written in KB is the volume size number to be used with *BackupEDGE*. It is actually a good idea to subtract 1% or 2% from this number and to use the resulting number. This will account for tapes that are occasionally a little shorter than they are supposed to be.

## **EDGE.SIZER and Compressing Tape Drives**

*EDGE.SIZER* writes data which is approximately 50% compressible by tape drives with hardware compression. You should off hardware compression before testing a tape drive with hardware compression if you want to get the most accurate native capacity.

### To do this, from a command prompt type

/usr/lib/edge/bin/edge.tape -arg 0 -C tape0

where tape0 is the correct resource. Then run the EDGE.SIZER command.

**NOTE.** Remember to restore hardware compression when finished. For example, /usr/lib/edge/bin/edge.tape -arg 3 -C tape0

**NOTE.** As stated earlier, *EDGE.SIZER* is not for use with optical or other media.

### **Other EDGE.SIZER Flags**

-k

kilobytes, optional- use this for speed testing only.

-terse

abbreviated terse output (when run by another script).

>/tmp/edge.list

## 22.8 - EDGEMENU Command-Line Options

Although *EDGEMENU* is normally used without command-line options, several are present that can be useful from time to time.

### **Starting in Monochrome Mode**

edgemenu -mono

Normally, the *EDGEMENU* interface detects whether your terminal supports color or not, and displays the user interface accordingly. If you wish to force *EDGEMENU* to start in monochrome mode, use the -mono option. There is no way to force *EDGEMENU* to start in color mode; it will do so automatically if it can detect color support for your terminal.

## **Adding Dealer Contact Information**

```
edgemenu -dealer [-clear] [-name "dealer name"] [-phone "dealer phone"]
[-addr "dealer address"]
```

Every text and HTML *BackupEDGE* summary can be configured to contain technical contact information. This is useful for Dealers and Resellers who provide support for their customers, as well as for those who manage large installations of *BackupEDGE*.

If run without additional options, edgemenu -dealer will print the current contact information, if any. By specifying the additional option -clear, all contact information will be erased. The remaining options allow you to set or clear the name, phone number, and address information.

If you wish to clear just one of the fields, specify "" as the information. For example, the following will remove the phone number without changing the other fields:

edgemenu -dealer -phone ""

Also be sure to use quotes if the information contains spaces. Do not try to include newlines in the information.

### **Checking Remote Connectivity**

edgemenu -ping [machine name]

Running edgemenu -ping instructs *BackupEDGE* to attempt to contact the named system, which must also have *BackupEDGE* installed. If this test fails, you will be notified about which step failed and why.

Usually, this option is used by Microlite Technical Support, however, it is presented here as it may be helpful to others.

### Starting the Resource Manager

edgemenu -resmgr

This starts *EDGEMENU* with the Resource Manager screen displayed. This can also be accomplished by running:

/usr/lib/edge/bin/edge.resmgr

However, since *EDGE.RESMGR* is not found by the default search path, it is sometimes more convenient to use the *-resmgr* flag.

The Resource Manager can also be accessed via Admin -> Define Resources.

## 22.9 - The EDGE.ACP Program

This is the Autochanger Control Program. *EDGE.ACP* is a full-screen interactive program which can query the status of a tape autochanger, and interactively allow cartridge manipulation. It is the same interface that pops up when you select EDGEMENU -> Admin -> Changer Control.

To run from the command line, log in as root and type... edge.acp

You will be prompted to FastSelect your autochanger.

See "Autochanger Media Manipulation" on page 147 for more information. on the *EDGE.ACP* user interface.

## 22.10 - NAS / etc. From The Command-Line

Since media writing is now fully integrated, the /bin/edge command can be used to perform backups to any type of resource directly in *BackupEDGE 2.1*. While this is not a recommended practice, it does work.

```
edge cvf url0 .
edge cvf ftp://ftp.mydomain.com/backups .
edge tvf url0
```

Note that the listing command ('tvf') may prompt for user intervention when the listing starts if more than one archive is present. In this case, you will be given a list of archive numbers and a short description of each. You may enter the archive number to list it, or 'i' then the archive number to get more information about it (e.g., 'i1'). If there are more archives than can be displayed at once, you may press [Enter] to see more of them listed.

If you know the slot name of the archive you want to read, you may specify that on the command-line with -zslotname= :

edge tvf url0 -zSLOTNAME=simple\_job.monday

If you know the archive number before running the command, you may specify it on the command line:

edge tvf url0 -zSEG\_NUM=4

Note that -zSEG\_NUM does not apply to backups; this applies only to reads/restores. You do not have control over the archive number during a backup -zSLOTNAME applies to both backups and restores.

When writing backups, you may want to specify a different slot name. Otherwise, the default slot name will be used. Remember that doing two backups with the same slot name will cause the first one to be overwritten by the second one.

```
edge cvf url0 -zSLOTNAME=mybackup .
edge cvf url0 -zSLOTNAME=hithere .
```

Note that the slotname substitutions that are used in the Scheduler (e.g., '%m' for the machine) do not work on the command line. Instead, you should use the shell or some other method to construct the slot name if you want it to be variable:

```
DAY=`date +%j`
SLOT="backup.${DAY}"
edge cvf url0 -zSLOTNAME=$SLOT .
```

Do not specify a slot name with non-NAS / FSP backups.

### **Maintenance Commands**

*BackupEDGE* provides some command-line maintenance tools to manage URL / FSP resources. While you probably won't need these, they are provided for completeness.

### EDGE.NASMGR

edge.nasmgr is the NAS/AF/FSP management tool. It has several options: /usr/lib/edge/bin/edge.nasmgr -U af0

This will forcibly unmount the named AF resource, and mark it as unused. If *BackupEDGE* somehow gets confused and thinks that an AF is in use when it is not, you can use this command to force it to mark the device as unused.

For example, if the unmount command fails, *BackupEDGE* might have no choice except to leave the AF mounted. You can use **edge.nasmgr** to mark the resource as not in use and unmounted once you figure out why the unmount failed.

/usr/lib/edge/bin/edge.nasmgr -I af0

This will manually initialize the AF. No backups will be erased. Note that this does not rebuild the control file for any FSPs that use the AF. This will initialize the AF itself for use with *BackupEDGE*. Generally, you won't need to run this command. If you want to rebuild the control file of one particular FSP, use **edge.segadm** as described below.

### EDGE.SEGADM

*edge.segadm* manages the archives and segments on NAS/AF/FSP resources (or anything else, really). You may include '-f resource' on any of the commands given below to select the resource to use. By default, the *Primary Resource* selected in edgemenu will be used. /usr/lib/edge/bin/edge.segadm -1

this will list all the segments on whatever medium is loaded in this resource. Each segment listed will be given a number that can be used to reference it later.

/usr/lib/edge/bin/edge.segadm -zSEG\_NUM=# -1

(Replace # with a segment number.) This will list the entire label for the given segment number.

/usr/lib/edge/bin/edge.segadm -zSEG\_NUM=# -d

This will delete the given segment number, and possibly re-number the segments. Be sure to re-list the device if you are deleting more than one segment.

/usr/lib/edge/bin/edge.segadm -s slotname -d

This will delete all segments that are in the given slot, and possibly renumber the segments. /usr/lib/edge/bin/edge.segadm -b

This will re-initialize (non-destructively) the medium, and rebuild the control file if needed. For tapes, etc., this will do nothing and may produce an error since they do not support non-destructive initialization. No backups will be erased from the medium.

Normally, it is not necessary to rebuild the control file manually.

# 23 - Error Return Codes

*BackupEDGE* command-line tools return an error code indicative of the status of the operation performed. A return code of 0 means the operation was successful. These codes are also reported by *EDGEMENU* when an operation fails.

The following list shows the possible return codes and their respective meanings:

```
0 - complete success
Congratulations!
```

1 - error in command usage

If you are entering /bin/edge commands directly, you have mis-typed the command line. Please Consult the *Technical Reference Guide* for more information on this subject. You may also want to consider not running /bin/edge directly.

If you are using *EDGEMENU*, this error may be caused by an incorrect field in the *Resource Manager*. If you have not edited any *Resources* manually, or if you do not see an error in the **Resource**, you should contact *support@microlite.com* for assistance.

2 - miscellaneous error, not otherwise defined below This error is of historical value.

### 3 - error reading from the archive device

While verifying or restoring data, *BackupEDGE* received an error from the Operating System indicating that the data could not be obtained from the archive. Usually, this indicates a hardware read error of some sort, and may be accompanied by  $TapeAlert^{TM}$  messages in the verify or restore summary.

4 - error writing to the archive device

This message means that some failure occurred while writing an archive. If this error occurs near the expected end of the medium, it may be an incorrect (too large) volume size in the *Resource Manager*. If the volume size is 0 (unlimited), try setting it to the appropriate size for this medium. It may be a hardware write error from the operating system indicating a bad spot on the medium, a failing tape (etc.) drive, etc. If you are writing to CD-R/RW's, it can also indicate that the burn process failed because of a buffer underrun (try increasing the buffer size in the Resource Manager, disabling Software Compression, or lowering the burn speed).

5 - error opening or accessing a file or device

BackupEDGE could not open a file while performing a backup. Consult the log file in /usr/lib/edge/lists/(jobname) or the summary for the file that failed, and try reading that file yourself. If it is not readable, you may have filesystem corruption or a failing hard drive. Otherwise, contact support@microlite.com for assistance.

6 - error while reading a file from the hard disk

When performing a backup or verify, *BackupEDGE* encountered a read error from the Operating System while reading a file from the filesystem. This generally indicates that one or more files (mentioned in the summary) are not accessible, and may be the result of filesystem corruption or a failing hard drive. It is generally not related to the archive *Device*. Try backing up just the file(s) which failed.

7 - error while writing a file to the hard disk

While restoring data, *BackupEDGE* could not write a file to the filesystem. The most likely cause is that the filesystem ran out of space. If you did not back a virtual file up as virtual, this error is very common, since virtual files take up much more physical disk space after a restore if they were not marked as virtual for the backup.

8 - not enough memory available

*BackupEDGE* was unable to allocate memory. Exceptionally large *EDGE Block Factors* (the default value is 64) may cause this problem. Remember that the *EDGE Block Factor* is measured in 512-byte blocks.

9 - unused This error is no longer used. 10 - the header block of the file to be restored is bad

*BackupEDGE* read a file header from an archive that had an incorrect checksum. Either the data has been corrupted on the medium, or it is being transferred incorrectly to the operating system. If the *EDGE Block Size* or *Tape Block Size* in the *Resource Manager* do not match what the archive was written with, this error can sometimes result even with a good tape. In this case, correct the settings in the *Resource Manager* and try again. If the problem persists, contact *support@microlite.com* for assistance.

#### 11 - interrupted

*BackupEDGE* was interrupted by the user, either by cancelling a backup or refusing a request for new media.

#### 12 - error seeking on archive device

*BackupEDGE* was unable to seek while reading or writing an archive. Be sure that the *Device* can actually perform random access. Tape drives are never seeking *Devices*. Check the *Resource Manager* to see if the *Seeking* option is set.

If you are using a DVD *Device*, try toggling the *Indexing* flag to its opposite state to see if the error persists.

#### 13 - error while verifying data

An error occurred during the verify phase. The archive should not be trusted.

#### 14 - byte level compare during level 2 verify

*BackupEDGE* found differences between the data on the archive and the original data. This indicates that the backup **SHOULD NOT BE USED**. Modifying files on the hard disk after a backup but before the verify should **NOT** produce this error, unless the timestamps on the files were reset to match those on the archive. Otherwise, *BackupEDGE* will report that the file has been modified since it was backed up, which is not an error.

#### 15 - incomplete operation

*BackupEDGE* could not backup or restore all the requested files. For a backup, this means that some files weren't found on the filesystem, or could not be accessed. For a restore, this means that some files weren't on the archive. Verification can fail with this error if encrypted files are found on the archive, but no key is available to decrypt them.

16 - unused This error is no longer used.

17 - unused This error is no longer used.

18 - dual process synchronization error

This error indicates that *Double Buffering* failed because the reading and writing processes became un-synchronized. Contact *support@microlite.com*, or disable *Double Buffering*.

#### 20 - Cannot Get Temporary Database

While Indexing an archive, *BackupEDGE* could not open a temporary database. It is possible that the filesystem containing /usr/lib/edge/database is full, mounted read-only, or that the directory is missing altogether. Disabling *Indexing* in the *Scheduler* (Notify / Advanced) will get around this problem, but no database will be created for *Fast / Instant File Restore*!

#### 21 - Cannot Open Database

*BackupEDGE* was unable to open an archive database. Usually, this indicates that the user does not have sufficient permissions on the files in /usr/lib/edge/database, or that directory is missing.

#### 22 - Exec Failed

*BackupEDGE* could not run some external program. The exact cause of this error depends on what it was trying to do. Contact *support@microlite.com* for assistance.

### 23 - Cannot Open Resource

This error indicates that the resource could not be accessed. Check the *Device Node*(s) in the *Resource Manager* to be sure they are spelled right. Also be sure those *Device Nodes* are present, and can access the *Device*. Also be sure that the resource name is spelled correctly if you are using a command-line tool such as *EDGE.TAPE*.

#### 24 - Unlabeled Tape Detected

You tried to perform an action that requires a labelled tape, such as *Indexing* for *Fast File Restore*. It is also possible that the archive cannot be read, possibly due to a *Tape Blocksize* mismatch.

### 25 - Unexpected EOM / Corrupt Database

While reading from an archive, the End-of-Medium was found unexpectedly. If this occurs during indexing, it means the medium most likely has a read error (try running a verification of the archive with indexing disabled from *EDGEMENU*). If this is during a restore, it is possible that a read error occurred in much the same way, or that the positioning information in the database doesn't reflect the data that is on the archive.

#### 26 - EDGE Failed

Some error occurred during a *Fast File Restore* or *Index* operation. Repeat the operation using normal (not *FFR/IFR*) restore, or with *Indexing* disabled. This may produce a more descriptive error message.

#### 27 - Maximum Path Length Exceeded

*BackupEDGE* cannot archive files with pathnames longer than 400 characters. If the file is a symlink, or a hard link, neither the filename nor its link target may be more than 170 characters long. A file with a path larger than this was encountered.

28 - Filename Not Found

A given filename wasn't found. The cause of this error depends on what issued it.

#### 29 - Cannot Get Tape Blocksize

An error occurred trying to read the hardware parameters from a tape drive or other *Device*. Make sure the *Device* is accessible to the operating system, and that the *Resource Manager* has correct values for it.

30 - Cannot Reopen Control Device Low-level SCSI control of a *Device* failed. Contact *support@microlite.com* for assistance.

#### 31 - Erase / Reten / Etc. Command Failed

A command that (probably) produces tape motion failed. Usually, this indicates that the *Device* refused the command. For example, attempting to erase a write-protected tape might cause this error.

#### 32 - Cannot Scan Changer

*BackupEDGE* was unable to scan a tape autochanger to determine its inventory. This indicates that the *Device* may be improperly set up in the operating system or busy. It is also possible that the *Device Node* setting in the *Resource Manager* is incorrect.

#### 33 - Move Failed

*BackupEDGE* received an error while moving tapes in an autochanger. This may be because the source element was empty, the destination element was full, an unknown element was specified, or the *Device* encountered some physical obstruction of some kind. Loading a cleaning cartridge generally produces this message also, although the cleaning cycle takes place.

#### 34 - No Tape

A requested operation requires a medium, but none was detected. Either no medium is present, or the detection process is mis-configured. Make sure the Resource Manager settings are correct. Also, use edgemenu -> View -> Primary Resource Status to see if media is detected.

### 35 - Can't Get Sense Data

An error occurred, but *BackupEDGE* was unable to get specific information about it. Generally this error is not reported, in favor of the one that occurred that caused *BackupEDGE* to try to get additional information in the first place.

#### 36 - SCSI Command Failed

A SCSI command sent by *BackupEDGE* failed. This may be the result of an improper setting in the *Resource Manager*. If the *Device* is generally working properly with *BackupEDGE* (try edge.tape -t resource\_name and see if you get any useful output), it may be the case that the *Device* simply doesn't support whatever *BackupEDGE* is asking it to do.

37 - Error Getting Device Parameters

*BackupEDGE* could not determine the basic *Device* parameters, such as low-level block size, etc. This may indicate a communications problem between *BackupEDGE* and the operating system, or the operating system and the *Device*. Make sure the *Resource Manager* settings are correct, and that the *Device* can be accessed from the operating system. Also be sure that all needed kernel modules (such as 'sg' in Linux) are loaded.

#### 38 - Erase Failed

*BackupEDGE* was unable to erase a tape or blank a CD-RW. If this is a CD-RW, the disc may be damaged.

#### 39 - Error Setting Device Parameters

*BackupEDGE* was unable to set the *Device* parameters, such as low-level block size. This may indicate that a communications error has occurred, but may also indicate that the *Device* wasn't ready when *BackupEDGE* attempted to access it. If this occurs after a backup or verify, you may need to adjust the setting of SETTLE\_TIME in /usr/lib/edge/config/devices.def for the *Resource* in question, to give it more time to become ready (CAUTION: modifying devices.def without a full understanding of the variables and formats involved incorrectly can result in a non-functional installation of *BackupEDGE*.)

#### 40 - Create Partition Failed

*BackupEDGE* was unable to partition a tape. Most likely, the partition size was too big, or the *Device* does not support partitioning.

41 - Not Implemented

BackupEDGE does not support the attempted operation, such as sending an Eject command to a disk file.

#### 42 - Locate / Read Position Failed

*BackupEDGE* was unable to use *Fast File Restore*. Be sure the *Device* supports it by running *Manual Check* from the *Resource Manager* (CAUTION: have a tape in the drive that can be overwritten safely!).

#### 43 - Startup Error

BackupEDGE has encountered a licensing error. Contact support@microlite.com for assistance.

#### 44 - Internal Error

An internal error occurred. Contact *support@microlite.com* for assistance.

#### 45 - Error Compiling Device Database

The file /usr/lib/edge/config/devices.def is missing or corrupt. Running *EDGE.TAPE* from the command line will provide more information about what went wrong.

#### 46 - Media Is Write-Protected

BackupEDGE does not believe the medium can be written to. This also indicates that it has been told (in devices.def) that writing is not possible for the given medium type.

#### 47 - Error Initializing X-Windows

*BackupEDGE* could not start *EDGE.EMX*. Make sure that the DISPLAY shell variable is set and exported correctly, and that the client (edge.emx) has "xhost" permission on the X Server.

## 48 - Initialize Elements Failed *BackupEDGE* could not scan an autochanger. See Error 32.

#### 49 - Database Append Failed

BackupEDGE could not perform an append operation on a database.

#### 50 - Write Failed

*BackupEDGE* encountered a failure while writing. Normally, this indicates a full filesystem or bad medium.

51 - Device Is Not Removable BackupEDGE tried to load / unload / etc. some medium that is not removable, such as a hard disk.

#### 52 - Cannot Create Pipe

*BackupEDGE* is unable to create a named pipe for inter-process communication. Make sure the directory /usr/lib/edge/system/pipes exists and is writable. Also make sure that "df -i"

reports some free inodes on that filesystem. This error is not related to Error 9, which involves using pipes for software compression.

### 53 - Cannot Start Operation

*BackupEDGE* encountered a failure during the startup phase of a backup / verify / restore. Normally, the summary will provide more descriptive information. This error shows up for anything that stops a backup before data is actually transferred to or from the medium (excluding any attempt to read the label).

#### 54 - Script Failed

An external script, such as a *Domain* start/stop script, exited with a nonzero status. The summary should detail which script failed.

#### 55 - Changer Problem

Some error occurred while trying to load media for a *Scheduled Job* using an autochanger. Be sure the media list in the *Scheduler* is correct, and that tapes are loaded into the indicated slots. The summary may provide more information.

### 56 - Machine Not Available

A remote machine could not be contacted. Try 'edgemenu -ping machinename' to get more specific information.

#### 57 - System Name Changed

The system's name has changed. This can cause problems with *BackupEDGE*'s configuration. Please see "Changing The System Name" on page 172.

#### 58 - RecoverEDGE Token File Error

*Recover* **EDGE** could not create a token file to describe aspects of the system configuration. Please contact *support@microlite.com* for assistance.

59 - No Read/Write Command Found

This error indicates that *BackupEDGE* could not find the appropriate command to write to a *Device*. It probably indicates a configuration error of some kind. Contact *support@microlite.com* for assistance.

60 - Failure Finishing Optical Medium An error occurred while closing an optical medium, such a a CD-R. This could indicate a bad medium.

#### 61 - Indexing Failed

An error occurred while Indexing during *Verify*. It may indicate a read error on the tape. Disable *Indexing* and try the *Verify* again. If the *Verify* fails again, the error message returned should be more complete and indicate the true cause of the failure. If no error occurs, contact *support@microlite.com*.

105 - Tape Open Failed This error indicates that a tape drive or other archive device could not be opened.

```
106 - HD Open Failed
```

This error indicates that a file on the hard drive could not be opened.

#### 107 - Generic System Error

This error is produced when the operating system reports an error that is not covered by some other error number.

108 - Internal Error

This error indicates that *BackupEDGE* has detected an internal inconsistency. Please contact Microlite Technical Support for assistance (support@microlite.com).

109 - General Backup Error

This error occurs when some operation during a backup fails that is not covered better by another error.

110 - End-of-medium Encountered

If *BackupEDGE* detects an end-of-medium marker unexpectedly, and cannot recover, this error is generated. Normally, this error is not reported since a new volume is loaded by the user.

111 - General Double-Buffering Error

The double buffering system has detected an error. Disable double buffering, or contact support@microlite.com for assistance.

#### 112 - Bad Password

You have supplied an incorrect passphrase for an encrypted archive. While you can still access the unencrypted files, the encrypted ones will not be accessible.

113 - End-of-archive Encountered

BackupEDGE has found the end of an archive. Normally, this is not a reported error.

```
114 - Informational
```

This is an informational warning, rather than an error.

```
115 - Receiver Shut Down
```

*BackupEDGE* detected that some of the data pipeline it uses internally has shut down early. Please contact support@microlite.com for assistance.

116 - Out-of-band Data Corrupt

Some of the data on an archive cannot be read. This data should have included internal *BackupEDGE* information, but it did not or it was corrupt.

117 - Callback Error

The callback subsystem has reported an error. Please contact support@microlite.com for assistance.

118 - Compress Pipe Failure

While using pipe compression, *BackupEDGE* ran out of space. Disable pipe compression and use streaming compression (the default) instead.

119 - Compress / Decompress Error

An error occurred while compressing or decompressing data. This could be caused by corrupt data on the archive, if this is a read operation.

120 - Locate Failed
BackupEDGE is unable to position on the medium.

121 - Locate Failed *BackupEDGE* is unable to position on the medium.

122 - User Not Authorized The user that is running *BackupEDGE* does not have sufficient permissions to perform the requested operation.

123 - Locate Failed *BackupEDGE* is unable to position on the medium.

124 - Network Link Failed

While sending data over a network, the connection failed. This is probably due to a network error, or the program on the remote machine exited unexpectedly.

125 - General Filter Error Some data filter in *BackupEDGE* reported an error. The filter involved, along with more information about the error, is usually printed.

126 - RNG Subsystem Error The Random Number Generation subsystem has detected an error.

127 - Lock Failed *BackupEDGE* is unable to lock a file during a backup.

## 24 - Scheduled Jobs in More Detail

## 24.1 - Running Scripts to Prepare for Backup

When a *Domain* is archived by a *Scheduled Job*, it is possible to include custom scripts to prepare the *Domain* beforehand, and reset it afterwards. This *Domain Script* is run as follows:

- Before the backup, the script is run as: script -begin domain\_name backup 0 where domain\_name is replaced by the name of the *Domain* being backed up.
- After the backup, the script is run as: script -end domain\_name backup return\_code where domain\_name is replaced by the *Domain* name, and return\_code is replaced by the numeric return code of the backup. Generally, 0 and 15 indicate complete and partial success, while any other return code represents failure.
- Before verification, the script is run as: script -begin domain\_name verify 0
- After verification, the script is run as: script -end domain\_name verify return\_code

Since many users of *BackupEDGE* are used to configuring nightly backups in a certain way, 01.02.04 emulates the behavior of older releases by default. The Basic Schedule's *Domain*, system, uses *EDGE.BSCRIPT* as the *Domain Script* to do this. Other *Domains* may use any *Domain Script*(s) you like.

**WARNING:** Be sure that your scripts exit with a zero status (success) if the operation is not backup or verify as reported in the command line! Future versions of *BackupEDGE* may use additional operations. In particular, do not assume that if the parameter is not backup it must be verify. Avoiding this will help keep your scripts compatible with future versions of *BackupEDGE*.

**NOTE:** The *Domain Script* is intended to prepare the *data* for archiving, and to return it to normal operation after the archive operation completes. It is not intended to perform tasks specific to any *Scheduled Job*, such as sending reports! It is also not intended to prepare the *Resource* for access, either!

### EDGE.BSCRIPT

This is the default *Domain Script* for the system *Domain*. It is a wrapper that emulates the behavior of older versions of *BackupEDGE* (01.01.0x and earlier). Normally, *no modifications* should be made to this file directly. This file will be overwritten whenever *BackupEDGE* is (re)installed or upgraded.

At the start of a backup, *EDGE.BSCRIPT* runs the *EDGE.START* script. At the conclusion of a successful backup and verify, it runs the *EDGE.PASSED* script. If the backup or verify fails, *EDGE.FAILED* is run.

There are a few differences about this behavior from previous versions, however:

• *EDGE.PASSED* is not run unless a backup is **verified successfully**. As it is *strongly recommended* that all *Scheduled Jobs* include a verify, this should not affect most people. If you really want to run *EDGE.PASSED* without verifying the backup, you must change *EDGE.BSCRIPT* to do so.

- *EDGE.BSCRIPT* will not be run if certain startup errors are encountered. These involve configuration issues with the *Scheduled Job* itself. Like earlier versions, *EDGE.PASSED* or *EDGE.FAILED* will be run only if *EDGE.START* has been run first.
- Semantically, *EDGE.STARTIPASSED/FAILED* were in reference to the start, success, and failure of the *backup job* in 01.01.0x and earlier. Now, they are related to the preparation and un-preparation of the *Domain* being archived or verified. This difference shows up only if you are using these scripts for tasks such as sending notification about the status of the nightly backup process, etc., rather than preparing the system for backup or returning it to normal use. In practice, this means that the scripts might not be called as often as in previous releases. If you are using these scripts for sending notification, please review the new *Notifier* options in this release of *BackupEDGE* in "Notification Options" on page 123.

### **EDGE.START**

By default, *EDGE.BSCRIPT* will execute the program /etc/edge.start. This program is a shell script that does nothing but exit with a zero exit status. It is designed to be user modified. You may place commands here which will shut down spoolers, log out users, etc. as required. If /etc/edge.start exits with a nonzero exit status, the backup (and optionally verify) will **NOT** be performed, and the program /etc/edge.failed will be run. Otherwise, the backup will begin.

If you are backing up a *Domain* that does not specify *EDGE.BSCRIPT*, the above discussion does not apply. It is intended only for backwards compatibility.

### EDGE.PASSED / EDGE.FAILED

If the backup and verify complete successfully, *EDGE.BSCRIPT* will execute the program /etc/edge.passed. If the backup or verify fail, or if /etc/edge.start exits with a nonzero exit status, then the program /etc/edge.failed will be executed. The programs /etc/edge.passed and /etc/edge.failed are Bourne shell programs set up by default to do nothing but exit with the proper exit status.

These programs are also designed to be user modified. They are shell programs containing a variety of environment variables which can be used to execute custom functions. Unlike previous versions, these scripts should *not* be used to report the status of the backup job; this may be accomplished through *BackupEDGE Notifiers* (described in the User's Guide). These scripts should be used to un-prepare the *Backup Domain* after a backup and verify. For example, an appropriate use of these scripts is to re-start databases stopped by *EDGE.START*.

If a new release of *BackupEDGE* is installed over an old one, the files /etc/edge.start, /etc/edge.passed, and /etc/edge.failed will be copied to /etc/edge.start00, /etc/edge.passed00, and /etc/edge.failed00, respectively, for safekeeping. Then new versions of these programs will be installed from the distribution. The user should take care to migrate any modifications into the new versions.

Older releases of *BackupEDGE* used these programs to print a nightly backup report. This functionality has been folded into the *Scheduler*.

If you are backing up a *Domain* that does not specify *EDGE.BSCRIPT*, the above discussion does not apply.

### 24.2 - Multi-Volume Nightly Backups

*BackupEDGE* scheduled backups should ideally fit on one volume. If a *Master Backup* fits on one volume, then it is best to perform one at least each night. If not, performing attended

*Master Backups* and automatic *Differential* or *Incremental Backups* is the next best procedure.

If it is absolutely necessary to perform automatic backups which require more than one volume, a method exists for inserting the second volume and informing the *BackupEDGE* task which is waiting in the background. Simply start *EDGEMENU* on the machine performing the backup, and it will notice that a stopped *Scheduled Job* exists. You will be given the option to continue or abort the backup, along with an explanation of why it has stopped.

Generally, email notification will be used to indicate that this situation exists. If you received no email at all, you should first run *EDGEMENU*, select Admin -> Browse Running Jobs, and look at the status of the job that has not sent mail. Not receiving email usually constitutes a configuration problem.

Alternatively, use a ps command confirms that *BackupEDGE* processes are still running. If so, perform the following steps.

Check the end of the appropriate catalog file.

tail /usr/lib/edge/lists/(jobname)/backup\_master.log<sup>1</sup>

If the normal *BackupEDGE* summary appears, the backup completed successfully. Check for the verify log similarly.

If the file doesn't appear to be complete, it is possible that the archive *Device* is hung because of a media or driver fault.

If the end of the file shows a "locked file" message, free the locked file from the appropriate terminal and the backup will continue.

This procedure requires some operating system knowledge, and so is only recommended if, even with compression, *Master*, *Differential*, or *Incremental Backups* will not fit on one volume.

**REMEMBER**: If you are performing multi-volume backups, you will be prompted to re-insert the first volume when the verify begins! *Indexing* for *FFA/IFA* is disabled on multi-volume backups.

### 24.3 - Excluding Files and Directories From Backups

When using the default *Domain* system, the file called /etc/edge.exclude is used to store exclude filenames. If this file exists and consists of directory names or file names, one per line, up to 128 files and 128 directories, then these directories and/or files will be excluded from the backup performed by any *Scheduled Job* which backs up the default *Domain*. A sample /etc/edge.exclude file is included in the distribution. It will automatically exclude the *BackupEDGE* catalog file directory from being backed up. You may add additional file and/or directory names.

If you are using a different *Domain*, you may select any file(s) to take the place of /etc/edge.exclude.

**NOTE:** Wildcards can be used to identify files and directories to be excluded. See "Wildcard Exclusion During Nightly Backups" on page 196 for further information.

<sup>1.</sup> For Differential / Incremental Backups, this would be /usr/lib/edge/lists/(jobname)/backup\_differential.log (etc.).

## 24.4 - Excluding Files From Bit Level Verification

The default Domain system checks for the existence of a file called /etc/edge.nocheck. If this file exists and consists of file names, one per line, then these files will be excluded from *Bit Level Verification*, if selected. A sample /etc/edge.nocheck file is included in the installation. It contains filenames that frequently change between a Backup and a Verify. You may add additional file names.

If you are using a different *Domain*, you may select any file to take the place of /etc/edge.nocheck.

## 24.5 - Virtual File Identification

By default, the default *Domain* (system) looks at the file /etc/edge.virtual to determine which files should be treated as virtual (sometimes called sparse). *EDGEMENU* also looks at this file by default.

ALL files to be treated as virtual **must** be identified by listing their full pathnames, one per line, in the file /etc/edge.virtual.

For example, if the file /etc/edge.virtual contained...

```
/usr/mdx/data/onefile
/usr/vpix/defaults/C:
/usr/bin/vpix/C:
```

then any backups done from *EDGEMENU* or *EDGE.NIGHTLY* (using the system *Domain*) would automatically treat the above three files as virtual during backups.

During restore operations, files saved as virtual are automatically detected and reconstructed.

If you are using a different *Domain*, you may choose any file to replace edge.virtual with the file of your choice in the *EDGEMENU Domain Editor*.

Please consult "Virtual File Backups" on page 234 in the *BackupEDGE* User's Guide for more information.

### 24.6 - Raw Filesystem Partition Identification

The default *Domain* (system) uses the file /etc/edge.raw to list, one per line, the *Device Nodes* which will also have their associated data archived. For example, if one lists /dev/the\_floppy\_disk in /etc/edge.raw, not only will the *Device Node* /dev/the\_floppy\_disk be archived, but any data on that *Device* as well (presumably whatever floppy disk is in the drive at the time). Unscheduled backups through *EDGEMENU* also uses the file /etc/edge.raw by default.

Also, by default the file /etc/edge.rawscript will be run before and after the data is archived.

If you are using a different backup *Domain*, you may select a different file for either or both of /etc/edge.raw and /etc/edge.rawscript.

Changing the default for unscheduled *EDGEMENU* backups involves manually editing /usr/lib/edge/config/master.cfg.

Please consult "Raw Filesystem Partition Backups" on page 234 in the *BackupEDGE* User's Guide for more information.

## 24.7 - The SCHEDULE.LCK Lock File

When *EDGE.NIGHTLY* begins *Scheduled Job*, it checks for the existence of a lock file called /usr/lib/edge/lists/(jobname)/schedule.lck. If this file exists, *EDGE.NIGHTLY* assumes that another instance of the *Job* is currently running, and terminates without beginning a backup. An appropriate mail message is sent to the user designated in the *Scheduler* to receive failure notifications.

If the /usr/lib/edge/lists/(jobname)/schedule.lck file does not exist, *EDGE.NIGHTLY* creates it.

If an *EDGE.NIGHTLY* backup terminates properly, with either a pass or fail status, the /usr/lib/edge/lists/schedule.lck file is automatically deleted.

On most systems, the installation program creates a script called /etc/rc2.d/S88edge. This script runs automatically at system start-up or re-boot and checks for the existence of /usr/lib/edge/lists/\*/schedule.lck. If the file exists, it is deleted and a console warning message is displayed. This allows the next unattended backup to proceed, since whatever process created the lock file no longer exists.

## 24.8 - The EDGE\_PROGRESS.LOG Status File

The /usr/lib/edge/lists/(jobname)/edge\_progress.log file is used for status messages by *EDGE.NIGHTLY*. This file can be used as a diagnostic tool if there are hung backup processes or if *EDGE.NIGHTLY* is terminated improperly.

If an *EDGE.NIGHTLY* backup terminates properly, with either a pass or fail status, the /usr/lib/edge/lists/(jobname)edge\_progress.log file is preserved until the next time the *Scheduled Job* runs. See "Debugging A Failed Backup" on page 228 for additional detail.

## 24.9 - The EDGE\_SUMMARY.LOG Summary File

The file /usr/lib/edge/lists/(jobname)/edge\_summary.log includes a text summary of the last operation performed by the named *Scheduled Job*. The information is identical to what would have been sent as a text-only status email.

### 24.10 - Sample Unattended Backup Summary

Below is an example of the printed backup summary created by *EDGE.NIGHTLY*. It is identical to a text-only email of the same backup.

\_\_\_\_\_ Microlite BackupEDGE Data Archiving System Unattended Backup Summary Backup Time= 2009-02-10 00:30:06Message Time= 2009-02-10 03:48:56BackupEDGE Release= 02.03.01Serial Number= TIR100001Registered End User= Microlite Corp.System Name= mliteJob Name= mlite:simple\_job\_masterJob Description= (Master) Basic ScheduleSequence Name= mlite:onsite\_systemSequence Description= On-Site Backups of Entire SystemDomain Name= mlite:system \_\_\_\_\_ Sequence Description= On-Site Backups (Domain Name= mlite:systemDomain Description= Entire SystemPrimary Device= mlite:tape!tape0Primary Description= SONY SDX500CPrimary Serial Num= 0000910008Primary Volume Size= 48.54GBSlot(s)= st4 Slot(s) = st4 Software Block Size(s) = 256Hardware Block Size(s) = 512Media Usage = 17 Number of Files = 332741 Backup Type [Status] = Master [PASSED!] Verify Type [Status] = Level-2 (Bit) [PASSED!] \_\_\_\_\_ Detailed Information About This Unattended Backup \_\_\_\_\_ SUMMARY - BACKUP 
 Serial Number
 = TIR100001

 Date
 = Tue Feb 10 02:07:49 2009
 Date - 100 Files Encountered = 332741 = 40.06GB Total Data Total Data= 10.000DData Written= 40.31GBElapsed Time= 01:37:49Data Transfer Speed= 25.209 GB/hr= 430.245 MB/min= 7519089 bytes/sec Exit Status = 0 Actual Medium Usage = 60% \_\_\_\_\_ SUMMARY - BYTE-BY-BYTE VERIFICATION Serial Number = TIR100001 

 Date
 = Tuk Feb 10 03:48:03 2009

 Data Read
 = 40.31GB

 Elapsed Time
 = 01:38:41

 Data Transfer Speed
 = 24.511 GB/hr

 = 418.330 MB/min

 = 7310855 bytes/sec Files Encountered= 332741Files Excluded= 3Files Modified= 11Special Files= 39733 Verified Successfully = 292994 Change Log /usr/lib/edge/lists/simple\_job//changedfiles\_master.log Status= No problems foundExit Status= 0 Time Reading Volume 0 = 01:38:42 Total Verify Time = 01:38:43 Summary: BACKUP\_PASS/VERIFY\_PASS (mlite:simple\_job\_master) [End of Summary]

The report may not contain all of the information listed here. For instance, the "Primary Serial Num", "Primary Volume Size" and "Actual Medium Usage" may not be displayed if they cannot be detected properly. Slot(s) information will not be displayed when changers are not used.

The report may also contain...

- Compression statistics if you were using software compression. These are helpful in determining net backup times.
- A list of files that were not backed up, if for any reason a problem occurred.
- Any TapeAlert messages reported by the storage Device.
- If the unattended backup overwrote the previous unattended backup, this will be indicated as well. Normally, this means that the medium was not changed manually. *EDGE.NIGHTLY* still performs the unattended backup in this case, however.
- Miscellaneous warnings about *RecoverEDGE* media not being tested, encryption keys not being archived, etc.

### 24.11 - Backup Log

Both *EDGEMENU* and *EDGE.NIGHTLY* appends a one-line log message to the log file /usr/lib/edge/lists/LOG\_FILE for each operation it performs. A sample of this file might look like this:

| Listing of | mlite:Log | gFile            |         |   |   |        |
|------------|-----------|------------------|---------|---|---|--------|
| 2009-01-10 | 07:00:52  | [edge.nightly:3] | Master  | Ρ | 0 | 7877   |
| 2009-01-10 | 07:01:44  | [edge.nightly:3] | Verify2 | Ρ | 0 | 7877   |
| 2009-01-10 | 12:04:48  | [edge.nightly:3] | Differ  | P | 0 | 4152   |
| 2009-01-10 | 12:07:30  | [edge.nightly:3] | Verify2 | Ρ | 0 | 4152   |
| 2009-01-11 | 02:08:47  | [edge.nightly:3] | Master  | Ρ | 0 | 332741 |
| 2009-01-11 | 03:48:03  | [edge.nightly:3] | Verify2 | P | 0 | 332741 |
| 2009-01-12 | 07:00:53  | [edge.nightly:3] | Master  | P | 0 | 7879   |
| 2009-01-12 | 07:01:44  | [edge.nightly:3] | Verify2 | P | 0 | 7879   |
| 2009-01-13 | 07:00:53  | [edge.nightly:3] | Master  | P | 0 | 7879   |
| 2009-01-13 | 07:01:45  | [edge.nightly:3] | Verify2 | Р | 0 | 7879   |
|            |           |                  |         |   |   |        |

The columns provide information about each unattended operation, including...

- Date and time the log entry was generated;
- Program generating the message (typically EDGEMENU or EDGE.NIGHTLY)
- Intended operation (Master Backup, Level-2 Verify, etc.);
- "P"assed or "F"ailed;
- Exit code;
- Number of files processed;
- Error information on failure

If an error occurs, more than one line may be printed to provide a better description of what went wrong.

### 24.12 - EDGE.NIGHTLY Exit Codes

These are described in detail in "Error Return Codes" on page 216.

### 24.13 - Debugging A Failed Backup

As previously mentioned, the log files for each operation are stored in: /usr/lib/edge/lists/jobname

where jobname is the name of the *Scheduled Job* that created them. For the Basic Schedule, this is simple\_job. If the log files were created in *EDGEMENU*, replace jobname with menu.

| backup_master.log  | Log file of last Master Backup made by this Scheduled Job.                                                         |  |  |  |  |  |
|--------------------|----------------------------------------------------------------------------------------------------|--|--|--|--|--|
| verify_master.log  | Log file of the last verification of a <i>Master Backup</i> (perhaps not the same described in backup_master.log). |  |  |  |  |  |
| restore_master.log | Log file of the last restore from a <i>Master Backup</i> .                                                         |  |  |  |  |  |
| changedfiles.log   | List of all files which were changed on the hard disk between the backup and verify.                               |  |  |  |  |  |
| edge_summary.log   | Text version of the last summary created.                                                                          |  |  |  |  |  |
| edge_progress.log  | Step-by-step list of actions performed when this <i>Scheduled Job</i> was last run.                                |  |  |  |  |  |
| schedule.lck       | Lockfile for this Scheduled Job.                                                                                   |  |  |  |  |  |

The edge\_progress.log is highly detailed and can usually pinpoint the exact point of failure for any particular job.

The following is an example of an edge\_progress.log listing. As you can see, it can be extensive. Most logs will not be this long, as this one is from a device which is both in a library and has capacity reporting available.

2009-01-19 00:30:06 [edge.nightly:0] Successfully Opened Unattended Progress File 2009-01-19 00:30:06 [edge.nightly:0] Checking For Media List 2009-01-19 00:30:06 [edge.nightly:0] Extracting Media List 2009-01-19 00:30:06 [edge.nightly:0] Checking For Slot Names 2009-01-19 00:30:06 [edge.nightly:0] Beginning BackupEDGE Job simple\_job: Basic Schedule (Enabled, 00:30) 2009-01-19 00:30:12 [edge.nightly:1] Starting Operation 2009-01-19 00:30:13 [edge.nightly:2] Running Domain Script (begin) 2009-01-19 00:30:13 [edge.nightly:3] Domain Script Exited With 0 2009-01-19 00:30:13 [edge.nightly:2] Loading Medium In mlite:tape!tape0 2009-01-19 00:30:13 [edge.nightly:3] Changer: mlite:changer!changer0 Unloading dt0 2009-01-19 00:30:13 [edge.nightly:3] Changer: mlite:changer!changer0 st4 => dt0 2009-01-19 00:30:40 [edge.nightly:3] Medium Load Succesful 2009-01-19 00:30:40 [edge.nightly:2] Configuring EDGE Backup 2009-01-19 00:30:40 [edge.nightly:3] Instantiating Tape Manager On mlite:tape!tape0 2009-01-19 00:30:41 [edge.nightly:4] Tape Manager Instantiation Succesful 2009-01-19 00:30:41 [edge.nightly:3] Generating Archive Label 2009-01-19 00:30:41 [edge.nightly:4] Reading Label From Device 2009-01-19 00:30:41 [edge.nightly:5] Set State of Resource tape0 2009-01-19 00:30:56 [edge.nightly:5] Read Label Completed Successfully 2009-01-19 00:30:56 [edge.nightly:4] Label Generated Successfully 2009-01-19 00:30:56 [edge.nightly:3] Reset State of Resource tape0 2009-01-19 00:30:56 [edge.nightly:3] Starting EDGE 2009-01-19 00:30:58 [edge.nightly:3] Reading Label From Device 2009-01-19 00:30:58 [edge.nightly:3] Reading Label From Device 2009-01-19 00:30:58 [edge.nightly:3] Set State of Resource tape0 2009-01-19 00:30:58 [edge.nightly:3] Forgetting Existing Archive On Medium 2009-01-19 00:30:58 [edge.nightly:3] Removing Old Database mlite:N20090112003000 2009-01-19 02:06:57 [edge.nightly:3] Medium Data Total: 52126003200 2009-01-19 02:06:57 [edge.nightly:3] Medium Data Written: 31539240960 2009-01-19 02:06:57 [edge.nightly:3] Real Data Written: 43287576576 2009-01-19 02:06:57 [edge.nightly:3] Tape Left: 20104260 2009-01-19 02:06:57 [edge.nightly:3] Orig Tape Left: 50904300 2009-01-19 02:06:57 [edge.nightly:3] Cap Meaningful: 1 2009-01-19 02:08:14 [edge.nightly:3] Unconfiguring Medium in Primary Resource 2009-01-19 02:08:14 [edge.nightly:4] Reset State of Resource tape0 2009-01-19 02:08:14 [edge.nightly:4] Unloading Completed Medium

2009-01-19 02:08:14 [edge.nightly:4] Changer: mlite:changer!changer0 Unloading dt0 to st4 2009-01-19 02:08:47 [edge.nightly:4] Medium Unconfigured Successfully 2009-01-19 02:08:47 [edge.nightly:3] Master Ρ 332741 0 2009-01-19 02:08:47 [edge.nightly:3] EDGE Returned Exit Code 0 2009-01-19 02:08:48 [edge.nightly:2] Unconfiguring Medium in Primary Resource 2009-01-19 02:08:48 [edge.nightly:3] Unloading Completed Medium 2009-01-19 02:08:48 [edge.nightly:3] Changer: mlite:changer!changer0 Unloading dt0 2009-01-19 02:08:48 [edge.nightly:3] Medium Unconfigured Successfully 2009-01-19 02:08:48 [edge.nightly:2] Including Capacity Info 2009-01-19 02:08:48 [edge.nightly:2] Running Domain Script (end) 2009-01-19 02:08:48 [edge.nightly:3] Domain Script Exited With 0 2009-01-19 02:08:48 [edge.nightly:2] Operation Finished, Exit Code 0 2009-01-19 02:08:54 [edge.nightly:1] Starting Operation 2009-01-19 02:08:54 [edge.nightly:2] Backup Took One Volume 2009-01-19 02:08:54 [edge.nightly:2] Running Domain Script (begin) 2009-01-19 02:08:54 [edge.nightly:3] Domain Script Exited With 0 2009-01-19 02:08:54 [edge.nightly:2] Loading Medium In mlite:tape!tape0 2009-01-19 02:08:54 [edge.nightly:3] Changer: mlite:changer!changer0 Unloading dt0 2009-01-19 02:08:54 [edge.nightly:3] Changer: mlite:changer!changer0 st4 => dt0 2009-01-19 02:09:20 [edge.nightly:3] Medium Load Succesful 2009-01-19 02:09:20 [edge.nightly:2] Configuring EDGE Listing / Verify 2009-01-19 02:09:21 [edge.nightly:3] Starting EDGE 2009-01-19 02:09:22 [edge.nightly:3] Instantiating Tape Manager On mlite:tape!tape0 2009-01-19 02:09:23 [edge.nightly:4] Tape Manager Instantiation Succesful 2009-01-19 02:09:23 [edge.nightly:3] Reading Label From Device 2009-01-19 02:09:23 [edge.nightly:4] Set State of Resource tape0 2009-01-19 02:09:43 [edge.nightly:4] Read Label Completed Successfully 2009-01-19 02:09:43 [edge.nightly:3] Reading Label From Device 2009-01-19 02:09:43 [edge.nightly:3] Set State of Resource tape0 2009-01-19 03:47:30 [edge.nightly:3] Unconfiguring Medium in Primary Resource 2009-01-19 03:47:30 [edge.nightly:4] Reset State of Resource tape0 2009-01-19 03:47:30 [edge.nightly:4] Unloading Completed Medium 2009-01-19 03:47:30 [edge.nightly:4] Changer: mlite:changer!changer0 Unloading dt0 to st4 2009-01-19 03:48:03 [edge.nightly:4] Medium Unconfigured Successfully 2009-01-19 03:48:03 [edge.nightly:3] Verify2 Ρ 0 332741 2009-01-19 03:48:03 [edge.nightly:3] EDGE Returned Exit Code 0 2009-01-19 03:48:04 [edge.nightly:3] Listing / Verify Succeeded 2009-01-19 03:48:04 [edge.nightly:2] Unconfiguring Medium in Primary Resource 2009-01-19 03:48:04 [edge.nightly:3] Unloading Completed Medium 2009-01-19 03:48:04 [edge.nightly:3] Changer: mlite:changer!changer0 Unloading dt0 2009-01-19 03:48:04 [edge.nightly:3] Medium Unconfigured Successfully 2009-01-19 03:48:04 [edge.nightly:2] Running Domain Script (end) 2009-01-19 03:48:04 [edge.nightly:3] Domain Script Exited With 0 2009-01-19 03:48:04 [edge.nightly:2] Operation Finished, Exit Code 0 2009-01-19 03:48:04 [edge.nightly:1] Job Completed Successfully 2009-01-19 03:48:04 [edge.nightly:0] Compressing / Purging Databases 2009-01-19 03:48:52 [edge.nightly:0] Mailing Summary (If Configured) 2009-01-19 03:48:55 [edge.nightly:0] Printing Summary (If Configured) 2009-01-19 03:48:56 [edge.nightly:0] Removing Lock File

Reading through this log will allow you to identify the failure point and take appropriate action. For instance...

If the *Backup* had failed (the exit code in the last line of the example above, you'll get a pretty detailed error message in your emailed or printed report. This is also duplicated in the edge\_summary.log file. However, looking at the bottom of the backup log with "tail backup\_master.log" might provide even more specific information about the error.

If the *Verify* had failed (not in the example above, you'll also get a pretty detailed error message in your emailed or printed report and in edge\_summary.log file. Again, looking at the bottom of the verify log with "tail verify\_master.log" might provide even more specific information about the error.

Individual file verification errors are found in changedfiles.log.

Examining these logs may allow you to solve your own problems more easily. If not, having this information available when contacting your service provide or Microlite Technical will probably help provide a faster resolution to your problems.

## 25 - Integration Guide

This section is intended to describe how the installation of *BackupEDGE* may be streamlined for many similar systems. It also provides some ideas on how to better integrate *BackupEDGE* with your operating system.

Remember that you must have a valid *BackupEDGE* license for every system on which you install it.

## **25.1 - Duplicating BackupEDGE Installations**

*BackupEDGE* provides many options to provide a flexible backup environment. However, it comes at the expense of additional installation time if the configuration is repeated manually for each of many identical systems.

Luckily, it is not necessary to do this. This section describes how to avoid this repetition.

The first step is to configure *BackupEDGE* correctly once. This involves creating any *Scheduled Jobs, Sequences, Domains, Notifiers*, etc.

The second step is to produce a configuration file that contains all of this information. The command edge.cfgmgr provides an easy interface to do this:

/usr/lib/edge/bin/edge.cfgmgr export [-devices] [-fqhn]
[-F filelist] [-pubkey] configuration\_filename

This will create a file that contains all of the *BackupEDGE* configuration, including the *Device* database (optionally), and *BackupEDGE* s idea of the system name (optionally). It does not allow you to avoid re-licensing each machine in any event.

If you want to write the configuration to a floppy diskette, you may specify its device node name for configuration\_filename.

If present, the -F filelist option specifies the name of a file that contains the filenames of additional files to be included in the configuration output file. These should be listed one per line. You may include any additional files you wish, except the decryption keys for the optional Encryption Module. *Remember that decryption keys will be excluded automatically, so including them here will do nothing!* 

If present, the -pubkey option includes the encryption key for the optional Encryption Module. When the resulting configuration file is imported, this key will replace the public encryption key on that system. Note that decryption keys, either plaintext or hidden, are not included. These must be restored manually from a Decryption Key Backup.

To clone this configuration, repeat the installation of *BackupEDGE* on the target machine. You may skip *Device* autodetection if the *Devices* are the same also (and you elected to save the *Device* configuration with edge.cfgmgr above). You do not have to schedule a backup, however. You should also obtain an activation key for this system, and permanently activate it.

Once you have done this, run:

/usr/lib/edge/bin/edge.cfgmgr import configuration\_filename

to import the configuration created above. This will restore all *Domains* (including *Virtual File* lists, Include Lists, etc.), *Sequences, Scheduled Jobs, Notifiers,* and (optionally) *Resources.* This will work even if you have not permanently activated *BackupEDGE*, but it will *not* affect the expiration date.

By default, this will not copy any program used as the *Notification Command* in any *Notifier*. If you wish to duplicate this as well, include it with a -F filename option when running edge.cfgmgr to create the configuration file.

It is important that you check the first duplicated machine's functionality to be sure you didn't forget anything in the copy operation, and that it will do what you expect. Of course, if you run into any problems, you may contact your *BackupEDGE* reseller or Microlite Corporation Technical Support (support@microlite.com).

If you wish to see exactly what files will be copied, you may run the following command: edge tvf configuration\_filename

## 25.2 - Performing Command-Line Backups

In earlier versions of *BackupEDGE* (01.01.0x and earlier), performing a backup via the command line was accomplished in one of two ways:

- Running /bin/edge
- Running /etc/edge.nightly (or /usr/lib/edge/bin/edge.nightly)

Running /bin/edge is very similar to running the UNIX utility tar. While more powerful (i.e. it can write directly to optical media, URL and FSP backup media), it creates archives as an ACTION and not as a PROCESS (see "Anatomy of a BackupEDGE Backup" on page 26). You still have to do a lot of script writing and you can't easily use many of the advanced features of *BackupEDGE*, expecially when it comes to indexing, quick file access, automatic verification, logging, and notification. The command line remains useful for simple tasks.

Running /etc/edge.nightly is now the preferred way to accomplish backups while maintaining all of the benefits of *BackupEDGE*. To do this, however, you must define Storage Resources (see "Resources" on page 27), Backup Domains (see "Domains" on page 28)and Schedules Jobs ( see "Scheduled Jobs" on page 31), then use the EDGE.NIGHTLY command-line syntax described on page 209 to manage running the jobs.

### **25.3 - Performing Command-Line Restores**

For those familiar with older versions of *BackupEDGE* (01.01.0x and earlier), the preferred method of performing a command-line restore was to use the /bin/edge program. This emulated the *UNIX* tar program. This method is still available, but is no longer the easiest way for most applications.

Starting with *BackupEDGE* 01.02.00, the preferred way to perform a restore from the command-line is to use *EDGE.RESTORE*. This allows the same transparent access to *Fast* / *Instant File Restore, Resources,* and *Summaries* from the command-line as are provided in *EDGEMENU*. It also provides the benefits of supplying UNIX-mode pathnames, rather than the old-style expert-mode pathnames.

For example, to restore the file /etc/passwd as quickly as possible from the medium loaded in the *Resource* dvd0, one would use:

```
edge.restore -f dvd0 /etc/passwd
```

If an archive database (*Index*) is available, *EDGE.RESTORE* will use it to perform an *Instant File Restore* from the archive. Otherwise, it will use normal speed.

If you are in the /etc directory already, you might also run: edge.restore -f dvd0 ./passwd

Note that as long as the archive was not an Expert-Mode archive, *EDGE.RESTORE* handles finding the filenames automatically. As a general rule, if the rm command would remove a file given some filename (ignoring whether or not it actually exists), then that same filename can be used to restore the file from an archive with *EDGE.RESTORE*:

```
rm ../some_file.c
edge.restore -f tape0 ../some_file.c
```

Another benefit of using *EDGE.RESTORE* involves hard- and symbolically-linked files. On many systems, /etc/passwd is actually a symbolic link to another file. If an archive database is available, *EDGE.RESTORE* can look up this symlink (and any others required) and restore the original data and the symlinks, or just the original data: edge.restore -fH dvd0 /etc/passwd

This would restore the symlinks and the real target, while edge.restore -fh dvd0 /etc/passwd

would restore the target only. If specified without -h or -H, then the symlink itself will be restored, but not the target.

Please consult "Command-Line Restores Using EDGE.RESTORE" on page 198 for a detailed explanation of *EDGE.RESTORE*,

## 25.4 - Virtual File Backups

*Virtual Files* are files whose reported size is much greater than the actual amount of data contained in the file. This is because the data not accounted for is null data, e.g. binary zeroes. Since the null data does not take up any real space on the filesystem, the file appears to *UNIX* to contain more data than actually exists. The places in the file where the null data occurs will be referred to here as "black holes". The ability of a file to contain "black holes" is unique to *UNIX*.

If a *Virtual File* is archived without any special attention, all of the null data will be read from the file and placed on the archive media. This is very inefficient and a waste of archive media capacity. Furthermore, when the file is restored, the null data will be restored as *real* nulls, causing the file to consume much more disk space than need be. After the restore, the file is no longer *Virtual*; it is a very large file with null data in it. Therefore it is wise to mark *Virtual Files* for special consideration before backing them up, so that *BackupEDGE* can both archive them efficiently and upon restore recreate the "black holes" so as to consume a minimal amount of disk space.

A list of all *Virtual Files* should be placed, one per line, in a data file. The list may contain either absolute or *Relative Pathnames*; *Absolute Pathnames* are preferred. The filename for the default *Domain* is /etc/edge.virtual. This is also the file used for unscheduled backups through *EDGEMENU*.

Each file in this list will receive special attention during *BackupEDGE* backups. During backup, *BackupEDGE* identifies all of the "black holes" in the file, then archive all of the real data plus the "black hole" markers. If compression is enabled, the actual data (but not the "black hole" markers) is compressed.

Upon restore, the data is decompressed if necessary, and the file is restored with all of the "black holes" placed exactly where they were originally. This process is known as "re-virtualizing". It is not necessary to identify *Virtual Files* during restores; *BackupEDGE* knows when an archived file is *Virtual*.

*Virtual Files* may be identified by using the *BackupEDGE Virtual File* scanner. This can be run during a normal *BackupEDGE* installation. If you wish to run the command at a different time, the command is...

/usr/lib/edge/bin/edge.vfind

### **25.5 - Raw Filesystem Partition Backups**

A *Device Node* is typically a pointer into the system kernel that allows access to a particular device. When *BackupEDGE* encounters a *Device Node*, it usually backs up only the information necessary to re-create the node itself.

Some database programs do not store their data within files residing on the UNIX filesystem. Instead, they use a partition on a hard disk which does not contain an actual UNIX filesystem, and read and write data using their own routines.

For these data partitions, and for any other type of non-filesystem partition, *BackupEDGE* has a special procedure called a *Raw Filesystem Partition Backup*.

To archive a *Raw Filesystem Partition, BackupEDGE* treats the *Device Node* as if it were an actual data file, that is, it opens the node for input, reads all the input, and writes it to the archive media with a standard archive header. During restore, in addition to creating the *Device Node*, all data is written back in to the node.

Further, *BackupEDGE* can automatically run a user process just before, and just after, the data in the *Raw Filesystem Partition* is archived. When archiving databases, such as Oracle, Informix and Sybase applications, this user program typically shuts down and re-starts the database, or otherwise places it into a ready-to-archive mode.

The default *BackupEDGE Domain* defines /etc/edge.raw as the default file list for *Raw Filesystem Partitions*. *EDGEMENU* also uses this file for unscheduled backups. To treat a partition as a *Raw Filesystem Partition* for archive purposes, simply place its *Device Node* in the /etc/edge.raw file (one *Device Node* per line). To have special start/stop commands run, you may modify the default user script (/usr/lib/edge/bin/edge.rawscript) or create your own script and use the *Domain Editor* to identify it. To see how to run your own start/stop programs, print out the edge.rawscript program and examine its contents; it contains a sample implementation.

## 25.6 - Themes (Java / Web Services)

The Java and *Web Services* interfaces were designed with user customization in mind. By default, the following theme is used:

/usr/lib/edge/system/themes/java/default

As delivered, this is actually a symbolic link to: /usr/lib/edge/system/themes/java/microlite

Users may create any number of theme directories and modify virtually any color or graphic shown on the screen. See the colors file in the default theme for more information.

The HTML code, borders and graphics used by *BackupEDGE Web Services* may also be changed as desired.

### **25.7 - Color Palettes (Character Interface)**

If you don't like the colors you see when you run *EDGEMENU* in character mode, you may change them. *EDGEMENU* has two separate color palettes: the full-color palette you see when you run *EDGEMENU* in default mode, and the monochrome palette you see when you run *EDGEMENU* from a monochrome terminal, with the -mono startup flag, or by selecting File -> Toggle Color/Mono from within *EDGEMENU*.

There are a wide variety of changeable colors in the color palette file. If you create a color palette which is easily readable on a specific type of terminal or terminal emulator, please send it to us, with documentation on why you designed it and what you like about it. We'll place it on our *ftp* site and possibly within future releases of *BackupEDGE*.

By default, the following color palette is used: /usr/lib/edge/system/themes/ncurses/default/colors

As delivered, this is actually a symbolic link to: /usr/lib/edge/system/themes/ncurses/microlite/colors Users may create any number of palette directories and modify virtually any color shown on the screen. See the colors file in the default palette for more information.

This color palette does not affect *Recover***EDGE** for *OSR5*. It also does not affect the registration program, *EDGE.ACTIVATE*.

## 25.8 - Defining Resources Manually

**NOTE:** *BackupEDGE* autodetection is generally sufficient to find all tape, CD, DVD, REV drives, loaders and changers on your system. If it does not there is probably a device or driver incompatibility issue. While this mode may work, it is not recommended.

Although the *Installation Manager* autodetects most *Resources*, you may occasionally find the need to create your own. For example, you may want to create a *Resource* entry for a tape drive that has very old firmware, or that is on a bus that is not detected by the *Installation Manager*. Or, you may want to create a *File* to use to create backups instead of a *Device*.

### **Manually Creating a Tape Drive Resource**

Let's manually create a tape drive *Resource*. From *EDGEMENU*, select Admin -> Define Resources. **FastSelect** [New] to create a new *Resource*.

```
+ Select Resource Name And Type ------
Resource Name: [tape3 ] |
Resource Type: [Tape Drive ]
[Next] [Prev] [Cancel]
```

If desired, change the *Resource Name*. Use only numbers and letters; no spaces or special characters.

With the cursor in the *Resource Type* field, use the right arrow and left arrow to display the different Resource Types available. When finished, set the Resource Type to Tape Drive and press [Next].

### **Creating a Tape Drive Resource - Before**

| Interface       [Other ]         Control Node       [       ]         - Tape Drive Information       ]         Data Node       [       ]         IData Node       [       ]         No Rewind Node       [       ]         Tape Block Size       [-1       ]         Locate Threshhold       [-1       ]         - Default Backup Properties | Resource Name<br>Description       |      | :    | Change | as ] | appropriate               |
|----------------------------------------------------------------------------------------------------|------------------------------------|------|------|--------|------|---------------------------|
| <pre>- Tape Drive Information</pre>                                                                                                    |                                    | -    | ]    |        |      |                           |
| Data Node       [       ] [A] TapeAlert(tm) Support         No Rewind Node       [       ]         Tape Block Size       [-1       ] [C] Partition         Locate Threshhold       [-1       ] [Manual Check ]         - Default Backup Properties                                                                                           | Control Node                       | [    |      |        |      |                           |
| No Rewind Node       [       ]         Tape Block Size       [-1       ] [C] Partition         Locate Threshhold       [-1       ] [ Manual Check ]         - Default Backup Properties                                                                                                    | - Tape Drive Informa               | tion |      |        |      |                           |
| Tape Block Size       [-1       ] [C] Partition         Locate Threshhold       [-1       ] [Manual Check ]         - Default Backup Properties                                                                                                    |                                    | [    |      |        | ]    | [A] TapeAlert(tm) Support |
| Locate Threshhold       [-1       ] [ Manual Check ]         - Default Backup Properties                                                                                                    |                                    | [    |      |        | ]    |                           |
| - Default Backup Properties<br>Volume Size (K) [0 ] [H] Compression<br>Edge Block Size [64 ] [Y] Double Buffering                                                                                                    | · -                                | -    |      |        |      |                           |
| Volume Size (K)[0] [H] CompressionEdge Block Size[64] [Y] Double Buffering                                                                                                    | Locate Threshhold                  | [-1  |      |        | ]    | [ Manual Check ]          |
|                                                                                                    | Volume Size (K)<br>Edge Block Size | 0    | [Pre | ev]    | -    |                           |

Fill in the proper responses for each field, then press  $\cite{Next}\cite{Next}\cite{Ne$ 

Here is an example for an old legacy tape drive running on a UNIX system.

### **Creating a Tape Drive Resource - After**

| + BackupEDGE Resourc | Information |        |                           |
|----------------------|-------------|--------|---------------------------|
| Resource Type        |             |        |                           |
| Resource Name        | - 1         |        | appropriate               |
| Description          |             |        |                           |
| Changer Assoc        | -           | ce]    |                           |
| Interface            | [Other ]    |        |                           |
| Control Node         | [           | ]      |                           |
| - Tape Drive Inform  |             |        |                           |
| Data Node            | [/dev/rct0  | ]      | [N] TapeAlert(tm) Support |
| No Rewind Node       | [/dev/nrct0 | ]      |                           |
| Tape Block Size      | [-1         | ]      | [C] Partition             |
| Locate Threshhold    | [-1         | ]      | [ Manual Check ]          |
|                      |             |        |                           |
|                      |             |        |                           |
| - Default Backup Pr  | operties    |        |                           |
| Volume Size (K)      | [148992     | ]      | [S] Compression           |
| Edge Block Size      | [64         | ]      | [Y] Double Buffering      |
| [Next]               |             | [Prev] | [Cancel]                  |
| +                    |             |        | +                         |

Since this tape drive does not properly respond to SCSI inquiry commands, we've set the Interface to Other.

Pressing [F1] for help at each field describes the proper settings for that field. By pressing the [F1] key on the *Volume Size* key, you can scroll up and down through a long list of suggested *Volume Sizes* for various storage media.

### **Manually Creating a File Archive Resource**

**NOTE:** Backup**EDGE** file Resources created with this method are not as fully functional as when creating *Attached Filesystem Resources*. This information is included for legacy purposes only. See "Configuring Disk-to-Disk Backups" on page 79 for additional information on setting up *Attached Filesystem Resources* for directory backups.

Let's manually create a file archive *Resource*. From *EDGEMENU*, select Admin -> Define Resources. **FastSelect** [New] to create a new *Resource*.

```
+ Select Resource Name And Type -----+

Resource Name: [file0 ] |

Resource Type: [Tape Drive ]

[Next] [Prev] [Cancel]

+-----+
```

If desired, change the *Resource Name*. Use only numbers and letters; no spaces or special characters. In our example, we'll create a *Resource* called file0.

With the cursor in the *Resource Type* field, use the right arrow and left arrow set the Resource Type to Other Device and press [Next].

### **Creating a File Archive Resource**

| + BackupEDGE Resource<br>- General Resource<br>Resource Type<br>Resource Name<br>Description<br>Changer Assoc | Information<br>Other Device<br>[file0<br>[Accounting Arc] | ] Change<br>hive File | as | appropriate                                         |
|----------------------------------------------------------------------------------------------------|-----------------------------------------------------------|-----------------------|----|-----------------------------------------------------|
| - Other Device Info<br>Data Node                                                                              |                                                           | edge                  | ]  | [Y] Device Can Seek?                                |
| - Default Backup Pr<br>Volume Size (K)<br>Edge Block Size<br>[ <b>Next]</b>                                   | [0]                                                       | [Prev]                | -  | [S] Compression<br>[Y] Double Buffering<br>[Cancel] |

Fill in the proper responses for each field, then press [Next] to save the Resource.

In the *Installation and Removal* section of this manual the section called "Examples of Storage Resources" on page 48 has very detailed information on creating *Resources* of various types.

### 25.9 - Background - BackupEDGE Configuration Files

BackupEDGE stores information in several configuration files:

/etc/default/edge.cfg - "bootstrap" configuration
/usr/lib/edge/config/master.cfg - main configuration file

/usr/lib/edge/system/pconfig/\*/\* - various files

The file /etc/default/edge.cfg contains information about where to find the rest of the BackupEDGE installation, and several options which are very basic to proper operation. This file will be overwritten with every new BackupEDGE installation or upgrade, so it is generally advisable not to change it. This file may contain any (Bourne) shell script.

/usr/lib/edge/config/master.cfg contains most of the global options for *BackupEDGE*. Changes made here will be preserved across upgrades. As new options are added, they will be merged with any changes you have made here. If the default value of a variable is changed during an upgrade, it will be modified in master.cfg if and only if you have not changed it from its previous default. This file may *not* contain any shell script code, except comments and variable assignments. Remember: this file not parsed by the shell, although it retains the same form as a shell script for editing convenience.

The pconfig/ files are used to store information about *Backup Domains*, *Sequences*, *Scheduled Jobs*, *Notifiers*, and more. While it is recommended that you *do not modify them directly* in general, it is possible to view them. These files may *not* contain any shell script code except comments and variable assignments.

The master.cfg file is actually a symlink to a pconfig/ file, although editing it directly is permitted.

All pconfigs have their settings preserved across upgrades. (Incidentally, the name pconfig stands for <u>P</u>ersistent <u>Config</u>uration.)

## **25.10 - Configuration Variables Explained**

This section describes master.cfg, the main BackupEDGE configuration file.

**NOTE:** This information is provided to help you read *BackupEDGE* configuration files for diagnostic purposes. The information may change from release to release, and should be treated as "internal" to the operation of *BackupEDGE*. When upgrading to a newer version, it is important that you re-familiarize yourself with this information in case it has changed.

### The file starts with a header similar to the following:

```
# Microlite BackupEDGE System-Wide Configuration File
# Copyright 2002-2009 by Microlite Corporation
# All Rights Reserved
#
# NOTE: THIS FILE MAY CONTAIN ONLY COMMENTS, BLANK LINES, AND
# VARIABLE ASSIGNMENTS (TO CONSTANT VALUES).
# IT MAY CONTAIN NO OTHER SHELL CONSTRUCTS!
```

### **General Options**

### ENABLE\_OVERFLOW= { YES | NO }

If set to YES, *BackupEDGE* will allow selection of *Overflow Resources*. An *Overflow Resource* is used if the medium in the *Primary Resource* fills up during a backup, or runs out of data during a listing / restore. Normally, you will use only the *Primary Resource* and load the next medium as required. An *Overflow Resource* is only used if you wish to (for example) perform a two volume backup using two separate tape drives.

Most installations do not require the use of Overflow Resources.

SITECODE=000

This is the 3-digit site code that will represent this system. It may be set to any desired 3-digit number. Numeric pages sent via *Notifiers* will use this value as the first three digits. For information on how to interpret the rest of a numeric page, please refer to "Numeric Pagers" on page 129.

DBDELT="14"

After a *Scheduled Job* is run through *EDGE.NIGHTLY*, it checks this parameter to decide whether or not to delete any of the existing archive indexes (databases). If it is unset, no indexes are erased. Otherwise, indexes older (in days) than the value of DBDELT will be deleted from the system.

**NOTE:** All indexes stored the system are checked, even if they were created by another *Scheduled Job.* 

DBCOMT=2

This setting is similar to DBDELT, except that databases are compressed rather than deleted. Compressed databases are automatically decompressed before use, although the first access requires slightly more time than normal to allow for the decompression.

### TMPDIR=/tmp

This is the directory where the *Software Compress Pipe* is stored during a backup. It should be set to a readable / writable directory in the filesystem with the most available free space. If it is unset, it will default to a reasonable value for most systems. If a backup with software compression enabled produces an Error 9 during the backup, consider changing this parameter.

**NOTE:** /tmp is not the default on all systems. Some systems (such as *UW7*) use /usr as the temporary filesystem.

### ZBUFFERS=5

This parameter selects the number of *Backup***EDGE** buffers to allocate for *Double Buffering*. The default is 5 on most systems. This will affect all double-buffered backups through *EDGEMENU* or *EDGE.NIGHTLY*.

Each buffer requires enough shared memory to hold one software block of data. The size of this block is the *Backup*EDGE software block size in the *Resource Manager* times 512 bytes.

### LOCAL\_DB\_ONLY={YES | NO}

LOCAL\_DB\_ONLY, if set to YES, will restrict searches for *FFR/IFR* indexes (databases) to the local machine. Normally this is not necessary, but if you are experiencing hanging at the outset of a restore, it is possible that changing this setting will resolve it.

### LOCAL\_DOM\_ONLY={YES | NO}

Setting LOCAL\_DOM\_ONLY to YES will cause *BackupEDGE* to treat any machine that is not part of the local DNS domain as if it were not accessible. If set to NO, *BackupEDGE* will treat machines in the local DNS domain identically to machines in remote domains. Normally, this only affects behavior when importing tapes from other sites.

### WARN\_RECOVERY={YES | NO}

Setting this to YES enables *BackupEDGE* Crash Recovery checking during backups. Various warnings about the state of your Crash Recovery media may be included on the summary of a backup / verify / restore operation if this is enabled. If your operating system does not support Crash Recovery (*RecoverEDGE*), then this option has no effect.

If you are receiving warnings about your *RecoverEDGE* media, it is advisable to create or test the media as indicated, rather than disabling this option.

### ENABLE\_ADVANCED={YES | NO}

Setting this to YES enables the advanced scheduling options in *BackupEDGE*. If it is disabled, any existing advanced schedules will be accessible via *EDGE.CRONSET*, but *EDGEMENU* will not let you create or edit them.

This setting is normally changed from NO to YES via the Schedule menu of EDGEMENU.

### ENABLE OBDR POPUP={YES | NO}

If set to YES, *Recover* **EDGE** will offer HP-OBDR<sup>™</sup> as an option on the initial *Media Type* popup list. HP-OBDR is always available for selection manually on the Configure (*OSR5*) or Configure -> Boot Media (*Linux*/*UW7*) screens. This field is set automatically on installation. If your operating system does not support Crash Recovery (*Recover* **EDGE**), this option has no effect.

Generally, it is not necessary to edit this parameter manually.

ENC\_HIDDEN={YES | NO}

If set to YES, *EDGEMENU* will hide encryption options. This is useful to keep end-users out of the encryption configuration. Note that encryption itself is not disabled or enabled because of this; only *EDGEMENU*'s user interface is affected.

ENC\_ENABLED={YES | NO}

If set to NO, encryption will be entirely disabled. If set to YES, encryption will be enabled, assuming that it is licensed and set up. Please consult "Encryption" on page 154 for more information.

### **EDGEMENU** Options

### NO\_CENTER=NO

By default, *EDGEMENU* centers pathnames as it scrolls them in a window during backup. Setting this variable to YES causes the pathnames to be left justified, which may make them easier to read.

EDGEMENU\_RAW\_LIST=/etc/edge.raw

Set raw file list for unscheduled *EDGEMENU* backups. *Scheduled Jobs* use *Backup Domains*, and thus ignore this in favor of the Domain settings.

PRESERVE\_ATIME={NO|YES}

If set to YES, unscheduled backups through *EDGEMENU* will attempt to preserve the *UNIX* atime setting (at the expense of ctime). Otherwise, ctime will be preserved but atime will be modified.

**NOTE:** This setting affects only *EDGEMENU* backups that are not *Scheduled Jobs*! Unattended jobs (or those run via Backup -> Run Scheduled) will use the *Domain* setting for preserving atime.

### **Backup Domain Defaults**

These settings may be set on a per-*Domain* basis also. Setting them here provides a default for those *Domains* that do not have any value selected. Normally, these should have no effect since *Domains* should have these values filled in already by the *Domain Editor* in *EDGEMENU*.

```
EDOM_COMPBIN={YES | NO}
```

If set, software compression will include files with the execute permission set. Otherwise, these files will be excluded from compression. Normally, this option should be enabled.

EDOM\_COMPLIM=4

This is the minimum size (in 512-byte blocks) that a file must be before it is considered for software compression. Files smaller than this are not compressed.

EDOM\_COMP\_EXCL="/u/images"

Files in this directory are not subject to software compression.

EDOM\_SUFFIXES=".gz .tgz .TGZ .bz .BZ .bz2 .BZ2 .zip .ZIP"

Files ending in these suffixes are not compressed when software compression is enabled. The extensions .gz .tgz .TGZ .bz .BZ .bz2 .EZ2 .zip and .ZIP are automatically excluded. By default, no additional suffixes are excluded by EDOM\_SUFFIXES. The above list is provided to show the proper syntax, and would not actually change anything since they are already excluded by default.

EDOM\_LAST\_FILE=/tmp/last\_file If this option is set, the named file will be stored as the last file on the archive.

EDOM\_RAW\_SCRIPT=/usr/lib/edge/bin/edge.rawscript If set, this script will be run before and after a *Raw Filesystem Partition* backup occurs.

EDOM\_VIRTUAL\_LIST=/etc/edge.virtual Set virtual file list default for unscheduled backups run through *EDGEMENU*.

### 25.11 - Level 1 and 2 Differential/Incremental Backups

*BackupEDGE* can perform two types of *Differential Backups* and *Incremental Backups*: *Level 1* and *Level 2*. Normally, the default of *Level 2* is appropriate for most systems. The description below should help you determine if this is right for your application. If you're unfamiliar with the terms involved, it is likely that *Level 2* is the right answer.

Which level is selected is based on the variable EDOM\_INCREM1 in the pconfig for the Domain in question. This value may be changed from the Domain Editor in EDGEMENU. This setting affects both Differential Backups and Incremental Backups.

An option that is closely related to EDOM\_INCREM1 is EDOM\_PRESERVE\_ATIME. If set to NO, every file that is backed up will have its access time (atime) set to the time of the backup. This is the default behavior, and is generally correct; the access time is a *UNIX* file attribute

designed to record when a file is read. However, UNIX provides a way to preserve the access time during a backup, at the expense of changing the change time (ctime) of that file. The change time records when a file's attributes are changed. Setting EDOM\_PRESERVE\_ATIME to YES will cause *BackupEDGE* to preserve atime at the expense of ctime. This option may be changed in the *Domain Editor*.

The following describe the four combinations of these two settings:

EDOM\_INCREM1 is set to YES. EDOM\_PRESERVE\_ATIME is set to NO. This performs a *Level 1* Differential Backup. This compares the file modification time (mtime) of each file against the start time of the last successful Master Backup. If mtime for the file is newer, then the file is archived. Modifications to a file which change mtime include creation, writing, and updating. Older release of BackupEDGE were only capable of Level 1 Incremental Backups. After every backup, the access time (atime) of every file is set to the time at which BackupEDGE read it. This is the default behavior.

EDOM\_INCREM1 is set to YES. EDOM\_PRESERVE\_ATIME is set to YES. BackupEDGE performs a Level 1 Differential Backup. The access time (atime) of each file is not affected by the backup, but the ctime of each file is set to the time at which BackupEDGE accessed it. (It is not possible to leave both the atime and the ctime unchanged when a file is backed up). BackupEDGE compares the file modification time (mtime) of each file against the start time of the last successful Master Backup. If mtime for the file is newer, then the file is archived. Modifications to a file which change mtime include creation, writing, and updating.

EDOM\_INCREM1 is set to NO. EDOM\_PRESERVE\_ATIME is set to NO. BackupEDGE performs a Level 2 Differential Backup. This compares the file change time (ctime) of each file against the start time of the last successful Master Backup. If ctime for the file is newer, then the file is archived. Modifications to a file which change ctime include creation, writing, updating, moving, linking, and changing mode or ownership. The atime of each file is set to the time at which BackupEDGE accessed the file. The ctime is unchanged by BackupEDGE.

EDOM\_INCREM1 is set to NO. EDOM\_PRESERVE\_ATIME is set to YES. This combination will produce an error, since it would try to perform a *Level 2 Differential Backup*, which checks the change time (ctime) of each file, but would be forced to change the ctime in order to preserve the access time (atime). Thus, the second backup of this type would back up every file!

Some programs (like tar and cpio) purposely modify mtime when they restore a file. Therefore if a new program is installed, or if a file is restored from a backup, its mtime may be set to a time previous to the last *Master Backup*, which means that a *Level 1 Incremental Backup* will ignore it. So a *Level 2 Incremental Backup* (which is the default) is much more robust, although it may take up more archive space.

## 26 - Backups of SCOoffice Server

*BackupEDGE* can take special steps to back up and restore SCOoffice Server. Currently, this is supported under SCO OpenServer 5.0.7, SCO OpenServer 6 and UnixWare 7.1.4.

This section assumes that you are familiar both with *BackupEDGE* operation and SCOoffice administration. If this is not true, please become acquainted with them before trying to configure *Backup***EDGE** to work with these features.

## 26.1 - Introduction to Mail Server Backups

If a supported mail server is detected during installation, you will be asked if you wish to enable special processing during backups. If you elect to do so, this choice will be remembered for future installations. Should you wish to change your mind, you can run:

/usr/lib/edge/bin/edge.install -ask\_vms

to be asked the question again. If you wish the installer to answer "Yes" to this question automatically, include -backup\_vms on the command line. This is especially useful for automatic installation. If you do not provide either option, the installer will keep the current setting, or answer "No" if this is a fresh installation of BackupEDGE.

If you later upgrade the SCOoffice Server to a different version, you should then re-install the latest copy of *BackupEDGE*. Sometimes, the backup procedure from one version of SCOoffice Server to the next will change slightly, so *BackupEDGE* may need to update its configuration after an upgrade.

When mail server backups are enabled, backups of the *Domain* system (*only*) will include special backups of the mail server configuration, LDAP database, and user mail. These backups will be kept under /opt/insight/edge. Note, however, that this directory should be accessed as the FSP Resource omsmail. This Resource is automatically created when *Backup***EDGE** is installed. Only the most recent backup of user mailboxes will be stored here; to restore to an earlier point you must restore the FSP directory from some other archive first. This is discussed below.

This functionality is implemented in /usr/lib/edge/bin/edge.vms. To include it in Domains other than system, you must ensure that this program is run. Note that edge.vms does nothing (except exit 0) if OMS backups are disabled. Please consult /usr/lib/edge/bin/edge.bscript for information about including this in your own *Domain* scripts.

Because *BackupEDGE* uses an *FSP Resource*, it can back up mailboxes even if the resulting archives exceed 2GB of data. This is handled automatically.

## 26.2 - Restoring Mail Server Data

There are several day-to-day maintenance tasks you may want to perform using *Backup***EDGE** with SCOoffice Server. This section provides information about them.

### **Restore User Mailboxes**

In the event that a user accidentally deletes e-mail, or one or more mailboxes become corrupted, it is possible to recover specific mailboxes from a backup. To do this simply use edge.restore to restore the appropriate mailbox directories. The restore will use the special resource omsmail to restore the data. Unless you take specific action to restore the data in this resource from another backup, it will be from the most recent OMS backup.

For example, one might try:

edge.restore -m frank

to restore the email associated with the SCOoffice user named frank from the *Resource* omsmail. You may restore several mailbox directories at a time.

If you wish to restore from an older copy of the mailboxes, first restore the *FSP* directory from that archive, and then use the command above. Verify the directory that is used by the omsmail *Resource* with the *Resource Manager*.

### 26.3 - Crash Recovery with SCOoffice Server

If you perform a full-system Crash Recovery of a SCOoffice Server backup tape via *RecoverEDGE*, several steps will be taken automatically at the next boot-up:

- 1 The OMS configuration and LDAP files will be recovered automatically.
- 2 User mailboxes will be reconstructed.
- 3 The mailbox metadata will be checked for sanity and (possibly) repaired with /usr/cyrus/bin/ctl\_cyrusdb.
- 4 A log will be created in /var/log/re2.log with information about this procedure, along with any other actions taken because of the Crash Recovery. If you do not have this directory, re2.log will be located in one of /var/adm, /usr/adm, or /etc (in that order).

You should review this log to be sure that SCOoffice Server has been properly recovered.

## **27 - How BackupEDGE Version Numbers Work**

*BackupEDGE* version numbers consists of the 3 sets of digits and a build number. Understanding this may help when contacting us regarding upgrades or technical support.

The version number may look like this: 03.01.05b7. Note that 03.01.05 is a fictional version number.

We would pronounce this as: Oh-three-dot-oh-one-dot-oh-five-build-seven.

The first two digits (03 in this example) are reserved for major new releases.

The next two (01) change with *significant enhancements for features*.

The third two (05) change whenever we add a new *minor feature* or *fix a significant problem*.

The build number (b7) is for bug fixes. These fixes might not be applicable to all operating systems supported by *BackupEDGE*; the fictional *BackupEDGE* 03.01.05 for SCO OpenServer 5 might be at a different build level than *BackupEDGE* 03.01.05 for Linux, if some fixes are needed for one platform but not another.

### 27.1 - Major New Releases

Since we renamed the product *BackupEDGE* in 1993, we have produced four major series of releases...

- 01.00.0x
- 01.01.0x
- 01.02.0x (also known as BackupEDGE SS)
- 02.0x.0x (also known as BackupEDGE 2)

### 27.2 - Significant Feature Enhancements

There have been three BackupEDGE significant enhancement levels in the 2.x series...

- 02.00.0x (also known as BackupEDGE 2)
- 02.01.0x (also known as BackupEDGE 2.1)
- 02.02.0x (also known as BackupEDGE 2.2)
- 02.03.0x (also known as BackupEDGE 2.3)

### 27.3 - Minor Releases

Within each major release time frame we are constantly improving the product. We may also have to make changes that allow us to support newer operating system releases (for example, new Linux distributions).

However, it is our policy *not* to charge upgrade fees for significant enhancements, minor feature additions, improvements and bug fixes, as long as the product continues to run on the same operating system release. An upgrade fee is required only when a major new release ships (the 03 in our example above), or if the product is being moved to an changed / upgraded operating system. Note that this is different than our policy in the older 01.0x series, which also counted the middle number (01 in the example) as well. Starting with *BackupEDGE 2*, we no longer treat the middle number as requiring an upgrade. See "Update / Upgrade Policies" on page 247 for the current *BackupEDGE* update / upgrade policy.

Each series had multiple sets of enhancements and lasted from 2 to 5 years. For instance, the "01.01" series began shipping on September 20, 1995 and ran until the "01.02" series began on September 1, 2001. The series started with 01.01.00 build 1 and ended with 01.01.08 build 7.

Significantly, anyone purchasing 01.01.00 in 1995 could still download and upgrade to 01.01.08 build 7 without incurring any upgrade fees from Microlite.

The release of the *BackupEDGE 2.x* (02.0x.0x) series means older customers wanting the features in the new release will be required to purchase an upgrade for a nominal fee. They will then be allowed to download enhancements containing minor feature upgrades and / or patches and fixes (builds) until such time as we release a product called 03.00.00 build 1. In particular, if you have a *BackupEDGE 2.0* license, it *will* still work with *BackupEDGE 2.1* through *BackupEDGE 2.3*.

### 27.4 - Why Version Numbers Are Important

These numbers may sound complicated, but they really aren't. They allow us to identify easily exactly when a product was shipped, to find the correct version of source code should we have to help you with a problem, and to help to identify whether your version needs an upgrade in order to fix a particular problem.

## 27.5 - How To Find Your Version Number

All products since 01.01.07 (November 1999) can view their version number within *EDGEMENU* by selecting File -> About Edgemenu. This information is also contained in the file /usr/lib/edge/config/edge.build.

Older releases can see the version number on the right side of line three of the main *EDGEMENU* screen.

## 28 - Update / Upgrade Policies

The same actual *BackupEDGE* distributions may be used for multiple purposes, depending on how they are deployed. For our reference here,

- Updates are changes and improvements that are available with no fees / charges.
- Upgrades are for changes, improvements, operating system migration, etc. for which a fee is required.

Please review the following sections to determine when you are required to upgrade as opposed to update.

## 28.1 - BackupEDGE Updates

As we make continuing improvements to our products, any registered end user of a *BackupEDGE 2.x* product (beginning with 02.00.00) may download and install updated releases of *BackupEDGE 2.x* at no charge, providing that...

- the underlying operating system has not changed (excepting patches, maintenance packs, etc.).
- the operating system platform is supported by the new release.

## 28.2 - BackupEDGE Upgrades

### **Upgrades From Older Releases (Same OS / Version)**

*BackupEDGE 2.0* (and later) are NOT free updates from the legacy 01.01.0x or 01.02.0x versions of *BackupEDGE*. If you install *BackupEDGE 2.x* on a system with a permanently licensed *BackupEDGE* 01.01.0x/01.02.0x, it will install as a fully-functional 60-day Evaluation Copy and you must purchase, register and activate a *BackupEDGE 2.x* upgrade license during that time.

Note that we highly recommend removing 01.01.0x and 01.02.0x releases of *BackupEDGE* before installing 2.x releases.

### **Cross-Platform Upgrades**

If you have changed your operating system From UNIX to Linux, Linux to UNIX, between Linux vendors, etc., an upgrade license is required, even if the same major release number (i.e. 2.x) is being used. Even though the same installer may be used for two operating system releases, what is actually installed may be quite different. This requirement may be waived by Microlite if the operating system is changed within 90 days of an original product activation.

### **Upgraded Operating Systems**

If you have upgraded your operating system release, i.e. from Red Hat Enterprise Linux 3 to Red Hat Enterprise Linux 5, or from SCO OpenServer 5.0.6 to SCO OpenServer 5.0.7, or any other combination, an upgrade license is required, even if the same major release number (i.e. 2.x) is being used. This is considered the same as changing platforms. Even though the same installer may be used for two operating system releases, what is actually installed may be quite different. This requirement may be waived by Microlite if the operating system is changed within 90 days of an original product activation.

Operating system upgrades / maintenance packs, patches etc. within the same operating system version do no require upgrade licenses, although updates may need to be downloaded and installed if the operating system change requires changes to *BackupEDGE*.

### **OpenServer 6 Update/Upgrade Policy**

If you have registered and activated a *BackupEDGE 2.x* license for the first time on OpenServer 5, UnixWare or Linux, and it has been activated for less than 90 days, you are permitted to install this license (serial number) on an OpenServer 6 version and we will activate it, provided you agree to discontinue use of the older product.

If you have been using the license for longer than 90 days, you must purchase an upgrade serial number to activate on OpenServer 6.

### **Competitive Upgrades**

Registered end users of many other commercial products may convert to the safety and security of *BackupEDGE* by simply purchasing a *BackupEDGE* retail upgrade license. If you have proof of purchase of a current competitor's product retailing for more than US \$300, simply send in the proof of purchase along with the *BackupEDGE* product registration. OEM editions, personal editions, trial editions, and free bundled editions of competitor's products do not qualify.

### **Acquiring Upgrade Licenses**

Please contact your dealer, VAR or reseller to purchase upgrades.

## 29 - The Indispensable BackupEDGE QA Guide

This guide is intended to answer common questions pertaining to the care and feeding of Microlite *BackupEDGE*. It was produced from user feedback received since the initial release of 01.02.00. If you have anything to add to this guide, please feel free to email it to <code>qaguide@microlite.com</code> for possible inclusion in the next release.

## 29.1 - Index To Questions

### Pg. Q# - Question

- **Q1** How do I install BackupEDGE?
- **Q2** I want to download BackupEDGE upgrades, but my UNIX machine doesn't have access to the Internet. How do I do this?
- **Q3** I have a numeric/alpha-numeric pager, or an HTML-capable e-mail reader. Can I use it with BackupEDGE?
- **Q4** Can I restore files quickly from the command line?
- 253 Q5 I want to be notified when any of my clients' backups fail. How do I do this?
- **Q6** BackupEDGE did not detect my tape (or other) device. What do I do now?
- **Q7** Last night's backup failed. Can I repeat it now? or I want to perform part of my backup schedule using edgemenu.
- **Q8** How do I back up to a file?
- **Q9** I want to do Master Backups to tape, and Differential Backups to a CD-R/DVD/etc. How do I set this up?
- **Q10** My unattended backup Scheduled Job requires more than one volume. What do I do?
- 257 Q11 My backups don't fit on one tape (or other media). What do I do now?
- **Q12** Where can I find product updates?
- **Q13** I want to use a remote tape (or other) device with BackupEDGE. How do I set this up?
- **Q14** How can I check the status of an unattended Scheduled Job while it is running?
- **Q15** How do I set up a Backup Schedule that contains only unattended Master Backups?
- **Q16** How do I use an autochanger?
- **Q17** What is a virtual file?
- **Q18** How do I decide what my backup schedule should be?
- **Q19** How do I disable a Scheduled Job temporarily?
- **Q20** Can I control my autochanger from the command line?
- **Q21** Can I control my tape drive (or other device) from the command line?
- **Q22** Can I read a tape label from the command line?
- **Q23** Can I run a Scheduled Job from the command line?

- **Q24** What's the best BackupEDGE block size to use?
- **Q25** I want to back up specific subsets of my data as part of my backup schedule. How do I do this?
- **Q26** What's the difference between an archive listing and an archive index?
- 268 Q27 How do I make CD-R/RW / DVD / REV / OBDR Bootable Backups?
- **Q28** How do I restore one/a small number of files to their original/a new location?
- **Q29** How do I change the colors that edgemenu uses?
- **Q30** When will BackupEDGE create an archive index for Fast File Restore / Instant File Restore?
- **Q31** I want to make Differential and/or Incremental Backups with edgemenu. How do I do this?
- **Q32** Why do I get the error....
- **Q33** How do I configure Virtual (Sparse) Files?
- **Q34** How do I configure Raw Filesystem Partitions?
- **Q35** How do I initialize tapes or other media?
- **271 Q36** What is TapeAlert<sup>TM</sup>?
- **Q37** Can I store Multiple backups onto a single tape?
- **Q38** What is an Autochanger Association?
- **Q39** How do I set up printing for Scheduled Jobs?
- **Q40** Where does BackupEDGE store its listing files?
- **Q41** I have a database/other application that I want to shut down before archiving. How do I do this?
- **Q42** What is an "Expert-mode Archive" and why does BackupEDGE keep telling me it found one?
- **Q43** Will BackupEDGE compress/delete my archive index?
- **Q44** I want to set up Differential (and possibly Incremental) Backups of my system in addition to Master Backups. Can the Basic Schedule do this?
- **Q45** How Do I Change the Font Size When Running BackupEDGE in Character Mode in X Windows?
- **Q46** What's the Correct Way to do Multi-Volume, Attended Backups Without Backing Up through EDGEMENU?
- **Q47** What's the Best Way to Add Backups to My Own Shell Scripts?
- **Q48** How do I use the same Encryption Key on multiple systems?
- **Q49** How do I set up a backup to an FTP server / NAS?
- **Q50** How do I use FTPS?
- **Q51** How do I use a removable hard drive?
- **Q52** What happens when I change my tape drive / dvd drive / etc.?

### 29.2 - The Questions

### **QUESTION 1 - HOW DO I INSTALL BACKUPEDGE?**

This topic is discussed in "How Do I Install BackupEDGE?" on page 34 in the *BackupEDGE* User's Guide. It is recommended that you consult that document (available from ftp://ftp.microlite.com/demos/current/docs) for complete instruction.

### **QUESTION 2 - I WANT TO DOWNLOAD BACKUPEDGE UPGRADES, BUT MY UNIX** MACHINE DOESN'T HAVE ACCESS TO THE INTERNET. HOW DO I DO THIS?

If you have access to a system running Microsoft Windows<sup>™</sup> that does have access to the Internet, you have the option of creating *BackupEDGE* installation floppy diskettes that can be used in a UNIX machine.

From the *Downloads* page at www.microlite.com, enter your contact information and download the .EXE file for the appropriate *BackupEDGE* distribution (for instance, for OpenServer 5 the file would be EDGESCO5.EXE). This file should be stored on your hard drive or to the Windows desktop, *not* the floppy diskette. Double-click the file once you have downloaded it in order to run it. It will prompt you to insert a blank, formatted floppy diskette. The installation generally takes one or two floppy diskettes to complete, both of which must be formatted before use. It is okay to use the Windows format utility to format these floppies, even though they will be used on a UNIX server.

After you have created all the floppy diskettes, take them to the UNIX machine. Run the following commands:

```
cd /
tar xvf /dev/fd0 # see below for /dev/fd0 replacements
/tmp/init.edge
```

You will be prompted to insert the additional floppy diskettes, at which point *BackupEDGE* installation will proceed normally.

In place of /dev/fd0, you may need to use /dev/fd0135ds18 (*OSR5*), /dev/dsk/f03ht (*UW7*), /dev/fd/0 (AIX), etc..

For more detailed instructions, please view the documentation on the Microlite website (located in the left sidebar of any Download page), or consult "Making UNIX / Linux Diskettes on a Windows PC" on page 39 in the *BackupEDGE* User's Guide (available from ftp://ftp.microlite.com/demos/current/docs).

# **QUESTION 3 - I HAVE A NUMERIC/ALPHA-NUMERIC PAGER, OR AN HTML-CAPABLE E-MAIL READER. CAN I USE IT WITH** *BACKUPEDGE***?**

Yes, *BackupEDGE* can be configured to send short alpha-numeric or very short numeric-only messages to summarize the result of a *Scheduled Job*, or to request operator intervention. *BackupEDGE* can also send HTML messages with embedded images.

If you will be using a pager, you will need a way of sending a message to it. Most pagers permit paging via e-mail. If yours does, then you should enter that e-mail address in the *Scheduler* as you normally would. However, the first time you do this on a particular installation of *BackupEDGE*, you must tell *BackupEDGE* to use a different message format, or else it will try to send a full-length summary! If your pager does *not* support receiving e-mail, you will have to follow slightly different instructions, presented below.

If you would like to send HTML (MIME-encoded) e-mail, just enter the e-mail address as you normally would. After saving the *Scheduled Job*, you must tell *BackupEDGE* to use HTML rather than plain text as the message type.

To change the type of message sent, use edgemenu -> Schedule -> Edit Notifiers after entering the e-mail address into at least one *Scheduled Job*. Use the [Up] and [Down]

arrows to select the *Notifier* for your pager/HTML recipient (it will have the same e-mail address you entered earlier). Press [Enter] to edit this Notifier.

One of the fields for the *Notifier* is "Message Type". Use the [Up] arrow to highlight this field, and use the [Right] and [Left] arrow keys to select "HTML", "Numeric" or "Alpha-Numeric", as appropriate. It is possible that this field is set correctly already, since *BackupEDGE* will guess that any e-mail that looks enough like a phone number should be treated as an alpha-numeric pager.

As an aside, if you would like to copy the message to multiple addresses, you may enter a space-separated list of e-mail addresses in the "Recipient(s)" field. An identical message will be sent to each, by running the command given in the "Command" field once per address, substituting any %n on the command line with the address being used. This is an easy way to create an alias for several different addresses, so you do not have to update multiple *Scheduled Jobs* to change who receives information about it. Of course, if you wish different people to receive different format messages (for example, HTML and plain text), you must use multiple *Notifiers*.

Once you have made any changes to the *Notifier*, use the [Down] arrow or [Tab] key to highlight [Save], and press [Enter].

Any time you use this e-mail address in a *Scheduled Job*, it will automatically format the e-mail appropriately. There is no need to re-edit the Notifier if you later add this e-mail address to another job on this installation of *BackupEDGE*.

If you wish to send a message to a pager that does *not* support e-mail as a method of communication, you will need some external program that is capable of accepting text to send to that pager. If your pager does not accept e-mail and you do not have an external program to page it, then *BackupEDGE* cannot communicate with the pager.

Assuming you do have such a program and your pager requires it, you will have to configure a *Notifier* to use it. To do this, simply add mypager or some other descriptive name to the list of *Notifiers* for the appropriate *Scheduled Job(s)* in place of an e-mail address. Then, save the *Scheduled Job* and use edgemenu -> Schedule -> Edit Notifiers to edit mypager, and set the "Message Type" field to Numeric or Alpha-Numeric, as described above. Do not save the *Notifier* yet, however.

Once the Message Type has been set, highlight the "Command" field, and enter the full path to your external paging program. If you want the text of the page to be sent to this command's standard output, precede the pathname with a pipe symbol (e.g.,

"/usr/local/bin/program"). If you would like to provide the paging program with a filename of a file that contains the text to be sent, use the string %f as an argument (e.g., "/usr/local/bin/program %f"). You may also include other arguments on the command line, as required by your external paging program.

Once you have done this, save the *Notifier*. Any future use of mypager will now send pages using this program.

More information on Notifiers can be found in "Some Examples of Notifiers" on page 127 in the *BackupEDGE* User's Guide.

### **QUESTION 4 - CAN I RESTORE FILES QUICKLY FROM THE COMMAND LINE?**

Yes.

To do this, use the program *EDGE.RESTORE*. This provides easy access to the restore engine of *BackupEDGE*. The basic syntax is:

edge.restore -f resource\_name file(s)\_to\_restore

For example, the following commands are typical:

rm ./my\_program.c ../makefile
edge.restore -f tape0 ./my\_program.c ../makefile

edge.restore provides many more options. Please consult "Command-Line Restores Using EDGE.RESTORE" on page 198 in the *BackupEDGE* User's Guide.

#### **QUESTION 5 - I WANT TO BE NOTIFIED WHEN ANY OF MY CLIENTS' BACKUPS FAIL. HOW DO I DO THIS?**

When entering *Notifiers* for a *Scheduled Job*, you may choose to include some in the "Mail Failures To" field. These *Notifiers* will be used only when the Scheduled Job fails. If you do not specify a "Mail Summary To" or "Print Summary To" *Notifier*, then the "Mail Failure To" *Notifiers* will receive requests for new media during nightly backups.

Note that including a "Mail Failure To" or "Print Failure To" *Notifier* does not change what is sent to the "Mail/Print Summary To" *Notifiers*. These will still receive all *Scheduled Job* summaries, whether successful or not.

If desired, you can configure these *Notifiers* to send Alpha-Numeric or purely Numeric message, suitable for pages as described in "I have a numeric/alpha-numeric pager, or an HTML-capable e-mail reader. Can I use it with BackupEDGE?" on page 251. Also consult "Anatomy of a BackupEDGE Backup" on page 26 in the *BackupEDGE* User's Guide.

# **QUESTION 6** - *BackupEDGE* did not detect my tape (or other) device. What do I do now?

BackupEDGE will offer to perform autodetection of all your Devices, in order to create Resources from them. (Recall that a Resource is the name BackupEDGE gives to a physical Device that can use.) You may start autodetection from from EDGEMENU using Admin -> Autodetect New Devices at any time.

If autodetection completes but does not detect one or more *Devices*, you can add them manually later.

If autodetection does not complete (it hangs), repeat the installation but skip autodetection by using the [DOWN ARROW] key to select 'Skip Autodetection' when prompted. You will also have to skip creating a default *Scheduled Job*, as there will be nothing onto which to write the archive! It is possible to add the *Resources* manually if necessary in this case.

Before adding any *Resources* manually, one must ask why the *Device* wasn't autodetected. Some causes for this are:

1. The *Device* is not configured into the operating system. If the operating system doesn't know about the *Device*, *BackupEDGE* will be unable to use it even if it is configured manually.

For example, under OSR5 one must run mkdev tape or mkdev cdrom when adding a new tape drive or cdrom, respectively. mkdev juke adds an autochanger to the operating system. Remember that ATAPI devices under 5.0.6 and earlier cannot be used except as read-only devices. Starting with OSR 5.0.7, ATAPI devices can be accessed for writing as well. In this case, they will (should) be detected as SCSI devices in *BackupEDGE*.

Under Linux, you may have to install kernel modules yourself. If you add a SCSI tape drive, be sure that the command cat /proc/scsi/scsi shows your tape drive. If not, *BackupEDGE* (and any other software package, probably) will be unable to use the *Device* until you correct the situation.

You may need to use the insmod command to add the appropriate SCSI kernel modules. Exactly which modules are needed depends on your system configuration, but some common ones are listed below. To see what modules are loaded, run the command cat /proc/modules. scsi\_mod: If the directory /proc/scsi or the file /proc/scsi/scsi do not exist, this
module is probably missing. It is sometimes named scsi.

aic7xxx: This module controls just about any non-RAID Adaptec host adapter

st: If /proc/scsi/scsi shows your tape drive but trying to write to it with the command tar cvf /dev/st0 /tmp fails immediately with no tape motion and the error No such device or address, you might be missing the st (Scsi Tape) module.

 $\tt sr_mod:$  This is the Scsi Cdrom module. It is to CD-ROMs what  $\tt st$  (see above) is to tape drives.

ide-scsi: If you have an IDE/ATAPI Device, it is suggested that you run the Device using the ide-scsi driver. This causes Linux and BackupEDGE to treat the Device as a SCSI Device. If you want to do this, be sure that ide-scsi is loaded.

ide-tape: If you are using an IDE/ATAPI Device without ide-scsi, this driver provides
access to it. If you are using ide-scsi, this module must NOT be loaded, or else ide-scsi
will have nothing to do!

ide-cdrom: This is the same as ide-tape for CD-ROM drives. It is called ide-cd on some
systems.

Under *UW7*, the operating system should detect the new *Device* automatically. However, if it is the first *Device* on a host adapter (including IDE), you may need to install the appropriate host adapter support into the kernel.

2. *Device Nodes* are missing. These are how *BackupEDGE* does the majority of its communication with the *Device*.

OSR5: /dev/rStp0 C 46,0 (scsi tape drive)

*Linux*: /dev/st0 C 9,0 (scsi tape drive, or ATAPI drive under ide-scsi), /dev/ht0 C (IDE/ATAPI tape drive that is not running under ide-scsi)

UW7: /dev/rmt/ctape1 C (Device numbers vary)

3. BackupEDGE cannot communicate with the Device, but the operating system can. Sometimes, you can run tar cvf /dev/st0 /tmp (replacing /dev/st0 with the appropriate Device Node name for your tape drive -- this doesn't work for CD-R/RW's!) and have the tape drive run. Be sure that the drive is actually moving! If /dev/st0 doesn't exist, tar will store all the data in a *file* called /dev/st0, with no tape motion. This is obviously *not* what you want! If this happens, you may be missing a Device Node (described above).

Assuming tar can access the *Device*, then try using edge cvf /dev/st0 /tmp. If this works, then *BackupEDGE* can write data to the *Device* as well. If this is true, then at worst you will have to define the *Device* manually.

*If you are running Linux with a SCSI (or ide-scsi) tape drive or other device*, do not add the *Device* manually yet. First, try running the command

edge.tape -i /dev/st0

(as always, replace /dev/st0 with the appropriate *Device Node* if this is not a tape drive), and see if it can identify your *Device* information. For SCSI *Devices*, this should print the model and vendor information correctly. If it does not, try running the command insmod sg and then repeating the *EDGE.TAPE* command. If it now shows the correct information, autodetection will probably find your *Device*. You must be sure to run insmod sg every time after rebooting your machine!

To set up a *Device* manually, run *EDGEMENU* and select Admin -> Define Resources. Then use the [Up] and [Down] keys to select [New], and press [Enter].

# **QUESTION 7 - LAST NIGHT'S BACKUP FAILED. CAN I REPEAT IT NOW? - OR - I WANT TO PERFORM PART OF MY BACKUP SCHEDULE USING EDGEMENU.**

If you want or need to run jobs through *EDGEMENU*, use the Backup -> Run Scheduled option. You will be directed to select (using the [Up] and [Down] keys, then [Enter] to select one) a *Scheduled Job* to run.

You will be given information about the *Scheduled Job* and the *Sequence* to which it contributes backups. Then, you may be given the option of choosing the backup type (*Master, Differential*, or *Incremental*) that you want to perform. Note that if you have not yet completed a *Master Backup* successfully, you will not be given the option of a *Differential* or *Incremental Backup* -- these backups must be based on a *Master Backup* in the same *Sequence*. Similarly, an *Incremental Backup* requires at least one successful *Differential Backup* in that *Sequence*.

After selecting the backup type, you will be prompted to insert the first medium into the appropriate *Device*, or be prompted for the *Media List* to use if the *Job* uses an *Autochanger*. Once you do this, the *Scheduled Job* will start. If it requires more volumes, you will be notified with a pop-up window in *EDGEMENU* rather than via email or print notification. Once complete, the Backup Summary will be printed and/or e-mailed normally, in addition to being displayed in a pop-up window in *EDGEMENU*.

For more information, please consult "Navigating EDGEMENU" on page 105 in the *BackupEDGE* User's Guide.

### **QUESTION 8 - HOW DO I BACK UP TO A FILE?**

To back up to a file, you must create a *Resource* for it in the *Resource Manager*. Use edgemenu -> Admin -> Define Resources.

Use the [Up] and [Down] arrow keys to highlight, "[New]", and press [Enter]. Then, use the [Up] arrow key to highlight "Resource Name", and enter the name for your *Resource*, such as "file0". By default, the *Resource Manager* will be creating a Tape Drive, and will call the *Resource* "tape0" (perhaps using some other number). You should change this name for clarity.

One you enter the *Resource Name*, use the [Down] arrow to highlight the "Resource Type" field. Use the [Left] and [Right] arrows to select the type, in this case "Other Device".

Use the [Down] and [Left] arrow keys to highlight the [Next] button, and press [Enter].

You will now have a screen which allows you to edit the *Resource*. Use the [Up], [Down], and [Tab] keys to navigate. Be sure to fill in all the fields, including "Description". Note that you probably do NOT want to press [Enter] on the [Standalone Device] button, as it is used for autochanger associations.

For the "Data Node", enter the filename. For the "Volume Size", enter the maximum size this file should consume. Note that if you attempt to make a backup that exceeds this size, you will be prompted for another "medium", but will not be given the opportunity to change the filename. While you can move the file out of the way manually, it is much more convenient if backups to files do not span volumes.

Please note that before performing a backup, the file itself must exist. To create an empty file (for example /tmp/myfile), type >/tmp/myfile from the UNIX/Linux shell. This will create the file if it does not exist, and ERASE its contents if it does.

For more information, please consult "Navigating Resource Screens" on page 47 in the *BackupEDGE* User's Guide.

#### **QUESTION 9 - I WANT TO DO MASTER BACKUPS TO TAPE, AND DIFFERENTIAL BACKUPS TO A CD-R/DVD/ETC. HOW DO I SET THIS UP?**

(This will assume that you are backing up your entire system with the *Basic Schedule*, and wish to expand it to include *Differential Backups* to CD-R.)

To do this, you must create two *Scheduled Jobs*. One *Scheduled Job* will perform the *Master Backups* to tape. The other will perform *Differential Backups* to CD-R.

Set up the *Basic Schedule* to perform *Master Backups* as described elsewhere.

Once you have done this, run *EDGEMENU*. Select Schedule -> Advanced Schedule (you may need to select Schedule -> Enable Advanced to make this option available). You will be presented with a list that contains the *Basic Schedule* along with the options [New] and [New From Wizard]. Select [New From Wizard] by using the [Down] key to move the arrow to it, and pressing [Enter]. This will create a new *Advanced Scheduled Job*.

You will be prompted to select a Sequence to which this new Scheduled Job will add backups. Since this Scheduled Job will be making Differential Backups based on the Master Backups run by the Basic Schedule, they must be part of the same Sequence. (If you are unfamiliar with these concepts, consult the BackupEDGE manual.) This Sequence is called onsite\_system (which stands for 'On-site Backups of this System'). Use the [Up] and [Down] arrows to select this Sequence, and press [Enter].

You will then be prompted to select the *Resource* to which the *Differential Backups* will be written. Select the *Resource* for your CD-R (etc.). If it is on another machine with *BackupEDGE* installed, use the [Tab] key to highlight the machine name, and type in a new one. The tape drive and CD-R drive do NOT have to be on the same machine.

You will now be prompted to enter the time, in 24-hour format (00:00 is midnight), that the *Differential Backup* will occur. If you wish to schedule them at different times, please pick one of the times now. You can repeat this procedure and create multiple *Differential Jobs* for each of the times you want. Press [Enter] on the [Next] button to continue.

You will then be asked for the days of the week on which this backup should occur. Note that for each day, you may select an 'M', 'D', 'I' or leave it blank. By default, Monday through Friday are selected with 'M'. This indicates that a *Master Backup* will be performed on those days. By using a 'D', you can change this to a *Differential Backup*. If the box is blank, no backup will be performed for this *Scheduled Job* on that day.

When you are happy with the layout, highlight the [Next] button and press [Enter] to continue.

You must enter a short name for this *Scheduled Job*, and a description. Once you do this, you will be shown a summary of the *Scheduled Job*. You may save the job, or make further modifications to it. It is highly recommended that you add notification options to this job. If you wish to use a pager or HTML-enabled email reader for this, please consult "I have a numeric/alpha-numeric pager, or an HTML-capable e-mail reader. Can I use it with BackupEDGE?" on page 251.

# **QUESTION 10 - MY UNATTENDED BACKUP** *SCHEDULED JOB* **REQUIRES MORE THAN ONE VOLUME. WHAT DO I DO?**

First, you must be sure to specify a volume size in the *Resource Manager* before attempting multi-volume backups to that *Resource*. Otherwise, it is likely that your backups will fail with a write error at the end of the first volume.

If you are using a tape autochanger (also called a library or jukebox), you should consult the question "How do I use an autochanger?" on page 260. The remainder of this answer assumes you must change media manually.

Next, you must be sure that the *Scheduled Job* contains some e-mail and/or print *Notifier* in the "Mail / Print Summary To" field. This *Notifier* will be used to request more media. If both an e-mail and print *Notifier* are present, the e-mail *Notifier* alone will be used for media requests.

When the *Scheduled Job* is run unattended (i.e., scheduled), it will send an e-mail message requesting more media. Once you receive this message and insert new media, you must tell the *Scheduled Job* to continue. To do this, run *EDGEMENU*. (If the *Scheduled Job* uses a remote *Resource*, run *EDGEMENU* on the machine on which you scheduled it, not the machine with the *Resource*.) If you are already in *EDGEMENU*, use Schedule -> Acknowledge All instead.

When *EDGEMENU* starts, or when you select *Schedule -> Acknowledge All*, it checks for stopped *Scheduled Jobs* that were run unattended on the local machine. If it finds any, it will notify you and give you the option to let the *Scheduled Job* continue, or force it to abort. Presumably, you will want to accept the default "continue" message. The *Scheduled Job* will then start on the next medium.

You will receive additional requests for media as necessary. When the backup completes, you will then be e-mailed with a request to re-insert the first volume for verification (it is *strongly* recommended that you accept the default bit-level verification option for all *Scheduled Jobs*!).

# **QUESTION 11 - MY BACKUPS DON'T FIT ON ONE TAPE (OR OTHER MEDIA). WHAT DO I DO NOW?**

To perform multi-volume backups, you must do several things:

1. In the *Resource Manager* (edgemenu -> Admin -> Define Resources), your *Resource* must specify a volume size, unless it is a CD/DVD resource. In the latter case, *BackupEDGE* can usually autodetect the size of the medium inserted into the drive, so the volume size may (but is not required to be) set to 0. If it is set to something other than 0, *BackupEDGE* will use that volume size.

2. If you are running unattended *Scheduled Jobs* that will span volumes, you should consult the question "My unattended backup Scheduled Job requires more than one volume. What do I do?" on page 256.

Any backup run through *EDGEMENU* will prompt for additional media as required.

Note that when performing a multi-volume backup, you will be unable to index the backup for *Fast File Restore* or *Instant File Restore*.

### **QUESTION 12 - WHERE CAN I FIND PRODUCT UPDATES?**

The easiest way to get updates to *BackupEDGE* is to use the update manager (see "Checking for Updates to BackupEDGE" on page 133). You may also check Microlite's website, (*http://www.microlite.com*). Updates will be available for download from the Downloads page.

As a rule, upgrades to *BackupEDGE* may be installed directly over existing copies without removing the existing copy first. If you are upgrading from a very old version (01.02.04 or earlier), you should remove the copy before installing the newer one.

If the version number of the product you are installing differs in the first digit pair of the version (xx in xx.yy.zz, such as 02.01.03), you will probably require a new license key to permanently activate it. If these digits do not change from your currently installed version, the product is a free upgrade and may be installed without re-licensing (even if the last two digit pairs, yy and zz, change).

If you require a new license key, it is also likely that the upgrade is not free. It might or might not be free to you, depending on the upgrade policy at the time of the new product release. Contact your *BackupEDGE* dealer, reseller, or distributor to find out, or contact Microlite Corporation.

# **QUESTION 13 - I WANT TO USE A REMOTE TAPE (OR OTHER) DEVICE WITH BACKUPEDGE. HOW DO I SET THIS UP?**

First, install *BackupEDGE* on the machine that has the *Device* physically attached. The installation process should autodetect the *Device*. If not, please see the appropriate question for how to resolve this.

From now on, this machine will be called tapehost for the purpose of example. You should use whatever the real name of this machine is, of course.

Once the installation is complete, make sure that *BackupEDGE* can access the *Device* by running a backup and verify through *EDGEMENU*. Since you probably want to back up this system anyway, be sure to schedule the appropriate *Scheduled Job* to do so, probably as part of the installation.

Once the machine that is physically attached to the *Device* can use it, the next step is to get any remote machine(s) working with it as well. For this to happen, you must allow rsh and/or ssh commands to run on the tape host from the remote host. In other words, while logged-in as 'root' on the remote host, 'rsh tapehost ls' should produce a listing of root's home directory, which is usually / or /root. If you get errors, such as 'Permission denied', then you have not set up remote access correctly.

For rsh/rcmd, there must be a .rhosts file in the / (/root for Linux) directory on tapehost that contains the names of the machines that are allowed to access it, one per line. This file must be owner-readable and nothing else (chmod 400 .rhosts).

For ssh, you copy the appropriate keys into one of several different places (depending on how you have set up ssh). Consult the ssh documentation for exactly how to do this.

Once rsh/rcmd or ssh works, you can install *BackupEDGE* on the remote machine(s). During installation, you may be prompted whether or not to use rsh/rcmd or ssh. Select whichever is appropriate by using the [Up] and [Down] arrows. It does not matter what you selected when installing *BackupEDGE* on tapehost, however.

You may skip autodetection on the remote host(s) if there are no *Devices* of interest. However, even if there are CD-ROM drives, you should allow autodetection to proceed so that *Resources* are created for them. It is perfectly acceptable to access *Remote Devices* even if local *Devices* are defined as *Resources*.

All that is left is to tell *BackupEDGE* to use the *Remote Device*. To do this, when at a 'Select Device' popup screen (such as when scheduling an unattended backup), use the [Tab] key to switch to the machine name box. Type 'tapehost' (or whatever machine you want), and it should list the *BackupEDGE* defined on that machine. Select from the list as you would for local *Resources*.

If you ever change the parameters for the *Resource* on tapehost, all *Scheduled Jobs* (etc.) that use it will use the new parameters as well automatically.

For more information, please consult "Selecting a Remote Resource" on page 153 in the *BackupEDGE* User's Guide.

# **QUESTION 14 - HOW CAN I CHECK THE STATUS OF AN UNATTENDED** *SCHEDULED JOB* **WHILE IT IS RUNNING?**

Use edgemenu -> Schedule -> Browse Running Jobs to get a list of all Scheduled Jobs. Use the [Up] and [Down] keys to highlight the Scheduled Job you wish to see. Then press [Enter] to view the last status message received from it.

If the Scheduled Job requires operator intervention, such as a manual load of new media, EDGEMENU will display the information and give you the option of telling the Scheduled Job to continue. Note that EDGEMENU automatically checks for stopped Scheduled Jobs when it is first started, and tells you if any are found. It does not automatically repeat this check, however, so if a Scheduled Job requires user intervention after you are in EDGEMENU, you must use Browse Running Jobs to view that Scheduled Job's status, or ask it to repeat this check with Schedule -> Acknowledge All.

# **QUESTION 15 - HOW DO I SET UP A BACKUP SCHEDULE THAT CONTAINS ONLY UNATTENDED MASTER BACKUPS?**

If all of your data fits onto one volume (tape, CD-R, whatever), and your system load permits it, performing unattended *Master Backups* is almost certainly the best option. The reasons are simple: unattended backups happen automatically, and the resulting volume contains all the data you want to protect.

To set up such a backup, you can use the *Basic Schedule* option in *EDGEMENU* by running *EDGEMENU*, then selecting *Schedule -> Basic Schedule*.

You are also given the option to create a *Basic Schedule* during installation.

(Please note: if you have created any custom *Sequences*, you will be asked to select them before selecting the *Resource*. The default answer for the *Basic Schedule* is 'onsite\_system'.)

When creating a *Basic Schedule* for the first time, you will be asked to choose the *Resource* that will hold the backup. Initially, you will be shown a list of all the *Resources* defined on the machine you're using. If you wish to perform a backup to a remote *Resource*, use the [Tab] key to highlight the machine name, and enter whatever machine you like (it must already have *BackupEDGE* installed, of course). Either way, use the [Up] and [Down] arrows to position the arrow next to the *Resource* you wish to use. Press [Enter] to move to make your selection and continue.

Next you will be asked to enter the time in 24-hour format. By default, the backup will occur at 23:00 (11 p.m.). Midnight is 00:00. If you wish to select a different time, use the [Up] key to change to the field that contains the time, and enter it. When you are happy with the time, be sure that the [Next] button is highlighted and press [Enter].

You will be asked to select the days of the week on which this backup will occur. Days with an 'x' next to them are selected. Normally, you can accept the default of Monday through Friday. If you changed the starting time to after midnight, you may want to adjust this to be Tuesday through Saturday.

You will then be presented with a summary of the *Basic Schedule*. If you select [Next], you will be warned that no notification options have been selected. You will be given the option of providing email addresses and / or printer names to receive summaries of the backup. Please note that when entering either, you should not enter the same name for both 'Mail/Print Summary To' and 'Mail/Print Failures To'. If you do, any failure messages will be sent to that address twice; 'Mail/Print Summary To' receives all summaries of this *Scheduled Job*. This is not technically an error, but is probably not what you want.

By default, you will receive a plain-text email / printed report. If you enter an email address that appears to be a mobile phone, it will receive a shorter alphanumeric summary message. If you wish to receive HTML or very short numeric messages (suitable for numeric pagers),

please consult "I have a numeric/alpha-numeric pager, or an HTML-capable e-mail reader. Can I use it with BackupEDGE?" on page 251.

Before the backup runs, be sure to have the appropriate medium loaded in the *Device*. If you are using an autochanger, be sure there is a magazine with a tape in the appropriate magazine slot.

You should receive a summary of this backup every time it is run via whichever notification options you selected.

### **QUESTION 16 - HOW DO I USE AN AUTOCHANGER?**

To configure an autochanger (sometimes called a "library" or "jukebox") for use with *BackupEDGE*, you must first take any steps necessary to tell your operating system about it.

For OSR5, this requires running 'mkdev juke' and rebooting. If you have an autochanger that uses a Logical Unit Number (LUN) other than 0, you must also make sure that LUN scanning for you host adapter is enabled The file to edit is /etc/conf/pack.d/(your\_adapter)/space.c.

For *Linux*, this should require no additional steps, assuming your tape drive(s) are accessible also.

For UW7, this should require no additional steps, assuming the Host Bust Adapter (HBA) driver for your SCSI card is already loaded. Unless you just installed a new SCSI card, this should be the case.

If this has been done correctly, *BackupEDGE* should autodetect your autochanger during installation. If you have already installed *BackupEDGE* before taking the above steps, use edgemenu -> Admin -> Autodetect New Devices to repeat autodetection.

If *BackupEDGE* finds your autochanger, the next step is to associate the *Resource* for it with whatever tape drives or other *Devices* it serves. This allows *BackupEDGE* to figure out what tape drives are affected by the autochanger.

For this example, assume that changer0 is the *BackupEDGE* name of the autochanger, and tape0 is the *BackupEDGE* name of the tape drive installed in it. If your autochanger contains multiple tapes, simply repeat this process.

After autodetection, *BackupEDGE* will display a screen that allows you to associate tape0 with changer0. Simply highlight changer0:dt0 and press [Enter]. This will list all the un-associated tape drives (etc.). Highlight tape0 and press [Enter] again. This will associate the first Data Transfer Element (dt0) of changer0 with tape0. Repeat this for all Data Transfer Elements on all autochangers. Be sure to get these right, otherwise *BackupEDGE* will load media into the wrong drive! If you want to change these associations later, you can do so by selecting the autochanger in the *Resource Manager* (edgemenu -> Admin -> Define Resources), and pressing [Enter] on the "Modify Associated Devices" button.

Once the autochanger has been detected and associated with the appropriate device(s), you may configure *BackupEDGE* to automatically change tapes during unattended backups.

To do this, use the Scheduler to create or edit the *Scheduled Job* you wish to change tapes automatically. Select the tape drive (NOT the autochanger, which will not even be an option) that it should use. Once you do this, *BackupEDGE* will ask if it should use the associated autochanger, or just treat the drive as a stand-alone drive for this *Scheduled Job*. The default will be to use the associated autochanger.

If you are editing an existing *Scheduled Job*, you will have to re-select the *Resource*, even if it is the currently selected one for this *Scheduled Job*. Otherwise, *BackupEDGE* will not start using the autochanger for this *Scheduled Job*.

When selecting the days of the week on which this *Scheduled Job* will run, there will be a text field to the right of each day in which you may enter the storage elements and/or barcodes (if supported by your autochanger) that should be loaded for that day's backup.

Storage elements are another name for magazine slots. They are named st0, st1, etc. Using a storage element will cause *BackupEDGE* to load whatever medium is in that magazine element.

Barcodes are specified as bc1234abc where '1234abc' should be replaced with whatever barcode is on the tape you wish to load. If a tape with this barcode is present in the autochanger, *BackupEDGE* will load it. If it is not present, the Scheduled Job will fail if it tries to load that tape. All examples will use storage elements rather than barcodes, but you may mix and match them freely, even on the same day.

If you specify more than one storage element (or barcode) for a particular day, separate it with a comma, such as "st0,st5". This will cause *BackupEDGE* to use st0 first, and then st5 if st0 fills. You do not have to have the same number of tapes specified for each day.

### **QUESTION 17 - WHAT IS A VIRTUAL FILE?**

A *virtual file* (sometimes called a *sparse file*) is a file that appears to take up more space than it actually does. These files are generally used by database applications.

In a virtual file, some parts of the data require no appreciable disk space. These parts appear to be filled with binary zeroes (although not all binary zeroes are part of such a virtual section of file!). These virtual sections are interspersed with real data, which does take space on the hard disk. If an application decides to fill in some of those virtual zeroes with real data, then those section cease to be virtual and begin consuming disk space normally.

Database applications that use virtual files generally do so to avoid sorting the records they store. Specifically, by separating records with large numbers of virtual zeroes, the database maintains the ability to insert new records in order with existing records, while not requiring much disk space over what is actually required to store the records. Using this approach without virtual files would require that all those not-virtual zeroes be stored on the disk too! Not all database applications use this approach, as there are other ways to accomplish generally the same thing.

*BackupEDGE* supports virtual files. When defining a *Backup Domain*, you may include the name of a file that contains a list, one per line, of the files that are to be treated as virtual. It's important to identify any files this way, as they are by construction practically indistinguishable from normal non-virtual files from an application's point of view. If you do not, *BackupEDGE* will treat them like normal files, meaning all of the virtual zeroes will be stored in the archive. If you ever restore this file, the virtual zeros will be restored as real zeros!

If you list these files for *BackupEDGE*, however, they will not take up excessive amounts of archive space. On restore, they will automatically be "re-virtualized", so the virtual zeroes again take little space.

For more information, please consult "Virtual File Backups" on page 234 in the *BackupEDGE* User's Guide.

#### **QUESTION 18 - HOW DO I DECIDE WHAT MY BACKUP SCHEDULE SHOULD BE?**

Before answering this, it is important to be familiar with a few commonsense assumptions that have proven themselves useful time after time:

#### Assumption 1: Always plan for the worst when it comes to losing data.

Two direct consequences of this are:

# Assumption 2: Assume every operation stands a significant chance of failure until it completes successfully.

#### Assumption 3: Never have only one method of recovery from any failure.

A final assumption that comes from experience is:

Assumption 4: Failures that cause data loss are usually simple, but creative.

With these assumptions in mind, it is possible to construct a good backup schedule for your particular installation.

Tape drives and other archive *Devices* are notoriously bad at detecting failures. Simply because data was transferred without *reported* error to the medium, it does not mean that no error occurred. One of the biggest strengths of *BackupEDGE* is that it provides a strong, additional check for data integrity: the Bit-Level Verify. This actually reads the archive, and verifies everything on it. Unless this test passes, you should not assume the data was recorded without incident.

This argument, along with Assumption 2, supports one of the most overlooked rules in developing a plan for data protection:

#### Rule 1: A backup that has not been successfully Bit-Level verified has failed.

Also by Assumption 2, you must assume media will fail at inopportune times. So, in terms of reliability, it is best to match your tape drive (or other archiving *Device*) with your data. If you can perform a nightly *Master Backup* onto one tape (etc.), you stand a much lower chance of losing data than if you require more than one tape (etc.) to recover later.

The reason is simple: more media increases the chance that one of them will be lost or damaged. By making *Master Backups* whenever possible, each medium is self-contained. As a side benefit, it is easier to automate a backup that does not require a user to manually load new media. Unless you have a tape autochanger, a multi-volume backup must have help to complete.

The drawback to performing a *Master Backup* is performance. When your system is performing a *Master Backup*, its performance will be degraded temporarily due to the extra load on the hard drives and CPU.

The easiest solution to this is to run a *Master Backup* when nobody is using the system. It is very common to have at least a nightly *Master Backup* run automatically for just this reason. This provides the first rule of building a backup *Schedule*:

# Rule 1: If at all possible, run a single-volume Master Backup daily through the Scheduler.

In this case, be sure that the medium is changed nightly. It is *very* bad practice to leave the same media in the drive for multiple nights; Assumptions 2 and 3 both run contrary to the practice. *BackupEDGE* will warn you if it detects this.

The reason is, if a backup fails while overwriting the previous night's backup (for example, if the machine is befallen by some physical catastrophe, or electric power loss, etc., remembering Assumption 4), then not only will you lose your current backup, but the one

from the night before, too. You must always assume that a backup will fail until it has completed successfully.

# Rule 2: Never overwrite your most recent backup (or, if it is a Differential or Incremental Backup, any backup on which it depends).

If a *Master Backup* is not practical because of capacity restraints of your archive *Device*, you should consider getting a new archive *Device* that better suits the task you will be asking it to perform.

If a *Master Backup* is not practical because you *must* run it during "operating hours" (hopefully for the purpose of protecting against mid-day hard drive failures or user errors, and in addition to a regular *Master Backup*), then it is reasonable to consider *Differential Backups*.

A *Differential Backup* archives all and only that data that has changed since the last *Master Backup* [in the same *Backup Sequence*]. So, it generally takes less time and system resources to perform. The down side to this approach is that the data on the system is changing as people go about their work. If a backup on a quiescent system is a crisp photograph of that system's state, then a backup on a busy system is more like a photograph with blurred motion. Usually, this is not a significant problem because of *BackupEDGE*'s ability to lock files during backup, but it is still a point that requires consideration.

Another down-side to using *Differential Backups* is the difficulty of recovery. Because data is located on two media, both must be restored to bring the system back to the state it was in when the *Differential Backup* was made. Even if you want to restore only one file, you must try to restore it from the *Differential Backup*, and if it is not present, then try the *Master Backup*. *BackupEDGE* makes this relatively easy with tools like *EDGE.RESTORE*, but it's still more work than restoring data from a *Master Backup* alone.

It is always a good idea to keep enough data physically isolated from the machine(s) that contain it to prevent Assumption 4 from being troublesome. If you keep your entire stash of *Master Backups* next to your tape drive (or in the magazine in your autochanger) for easy access, you are not well-prepared for a natural disaster or theft.

### Rule 3: Always keep up-to-date off-site backups.

Many insurance companies require off-site backups in order to qualify for any loss-of-business insurance. Make sure your backup plan periodically rotates full system backup media out of the building on a regular basis.

Exactly how many backups you keep at once, and how much trouble you go to keeping them in different locations, depends on the importance of the data you are trying to protect. It also depends on what kind of data you are using and for what types of failures you are planning. Keeping (say) one *Master Backup* from each week prior to the current one for a month or two helps in the event a file is lost or damaged, but nobody realizes immediately.

Finally:

### Rule 4: Always read and check BackupEDGE Backup Summaries.

It does very little good to have a mailbox full of messages warning about failed backups, should you ever want to restore from any of them.

### **QUESTION 19 - HOW DO I DISABLE A SCHEDULED JOB TEMPORARILY?**

If you will be skipping a *Scheduled Backup* (such as over a holiday), simply uncheck the 'Enabled' box in the *Scheduler*. This is located in the upper-right-hand corner of the *Basic* and *Advanced Scheduler* windows.

When a *Scheduled Job* is disabled, it will not be run automatically. However, you may still run it manually via *EDGEMENU* using Backup -> Run Scheduled, or by using the command-line interface to *EDGE.NIGHTLY*.

#### **QUESTION 20 - CAN I CONTROL MY AUTOCHANGER FROM THE COMMAND LINE?**

Yes. The command *EDGE*. *CHANGER* can be used to do so. It can be used to move tapes around, and to find out where tapes are currently located in a changer.

While the entire command-line of *EDGE.CHANGER* is documented in the "The EDGE.CHANGER Program" on page 207 in the *BackupEDGE* User's Guide, a few examples are presented here.

edge.changer This produces a usage message.

edge.changer show changer0

This provides a human-readable report of the autochanger configuration.

edge.changer -terse show changer0

This provides a machine-readable (and shell-readable) report of the same information.

edge.changer move st0 dt0 changer0

This moves the tape from *Storage Element* 0 (st0) to *Data Transfer Element* 0 (dt0). If configured in the *Resource Manager, BackupEDGE* will also issue a Load command to the tape drive to bring it online. If you attempt to move a tape from a dt element, *BackupEDGE* will issue a tape unload to the associated tape drive if configured to do so in

the Resource Manager.

edge.changer move bcMONDAY dt0 changer0 This moves the tape with the barcode MONDAY into dt0.

edge.changer eject changer0

If possible, *EDGE.CHANGER* will unload any tape in any data transfer elements, and then eject the entire magazine. Not all autochanger support this, however.

edge.changer unload dt0 changer0

This causes the tape in dt0 to be unloaded to the *Storage Element* from which it came. If *EDGE.CHANGER* is unable to determine what *Storage Element* this is, it will pick any free storage element.

The full path to *EDGE.CHANGER* is /usr/lib/edge/bin/edge.changer. It is also symbolically linked into the /bin or /usr/bin directory for easy access from the command line. Only root may use *EDGE.CHANGER* successfully.

# **QUESTION 21 - CAN I CONTROL MY TAPE DRIVE (OR OTHER DEVICE) FROM THE COMMAND LINE?**

Yes. The command *EDGE*. *TAPE* may be used to query and control a tape drive, CD-ROM, DVD, or even autochanger from the command line. (Note: *EDGE*. *TAPE* cannot actually move tapes around in an autochanger. To do this, please see "Can I control my autochanger from the command line?" on page 264. It can be used to query the autochanger for information about its firmware revision, vendor name, and so on.)

This program is documented in "Using EDGE.TAPE for Hardware Status / Control" on page 202 in the *BackupEDGE* User's Guide. However, a few examples are given here as well.

edge.tape **This produces a usage message.** 

edge.tape -i tape0 This produces basic identification information about tape0 in human-readable format.

edge.tape -terse -i tape0

This produces basic identification information about tape0 in shell-parseable format.

edge.tape -arg 512 -B tape0 This sets the hardware block size of tape0 to 512 bytes.

edge.tape -R tape0 This rewinds tape0, if it isn't already.

edge.tape -t tape0 This produces a lot of (generally) informative information about tape0.

**WARNING:** The output of *EDGE.TAPE* is subject to change without notice.

The full path to *EDGE.TAPE* is /usr/lib/edge/bin/edge.tape. It is also symbolically linked into the /bin or /usr/bin directory for easy access from the command line. Only root may use *EDGE.TAPE* successfully.

### **QUESTION 22 - CAN I READ A TAPE LABEL FROM THE COMMAND LINE?**

Yes. Run the program *EDGE.LABEL* as follows:

/usr/lib/edge/bin/edge.label -G tape0

You will be shown a human-readable description of the label.

**WARNING:** The output of *EDGE.LABEL* is subject to change without notice.

### **QUESTION 23 - CAN I RUN A SCHEDULED JOB FROM THE COMMAND LINE?**

Yes. The program *EDGE*.*NIGHTLY* can be used for this purpose.

For those familiar with older versions of *BackupEDGE*, the command line to *EDGE.NIGHTLY* has changed. While it still attempts to support the legacy options, it is strongly recommended that you take this opportunity to upgrade any scripts that may use it. *BackupEDGE* provides many new features and abilities, usually with very little change to existing scripts.

To run *EDGE.NIGHTLY*, use:

/usr/lib/edge/bin/edge.nightly -H jobname

where jobname is the name of the *Scheduled Job* as entered in *EDGEMENU*. For the Basic Schedule, jobname should be simple\_job. Generally, no output will be produced. You may not mix new and old command-line options.

This will run the appropriate type of backup (*Master*, *Differential*, or *Incremental*) based on the day of the week as it is configured in the *Scheduler*. If no backup is configured for this day, *EDGE.NIGHTLY* will return (successfully) immediately.

To use *EDGE.NIGHTLY* to run a *Scheduled Job* from a script, it is recommended that the *Scheduled Job* be disabled in the *Scheduler*, so it does not run automatically. However, it is not an error to leave it enabled.

Remember that you may configure and disable any number of *Advanced Schedules* using *EDGEMENU*, and use scripts to control when they are run.

Also remember that prior to *BackupEDGE* 01.02.00, a *Differential Backup* was known as an *Incremental Backup*. There was no backup that corresponds to what is now called an

*Incremental Backup* in older *BackupEDGE* releases. If you use the old command-line flags (which you should do only as a last-resort, and *never* if this is a new undertaking), you should still specify -I to perform this backup, but now it performs what is called a *Differential Backup*. In other words, -I does exactly what it did before.

#### **QUESTION 24 - WHAT'S THE BEST BACKUPEDGE BLOCK SIZE TO USE?**

*BackupEDGE* allows you to select the *software* (or *Edge*) block size that is uses to communicate with your *Devices*. This is not to be confused with the *hardware* block size that tape drives and some other *Devices* may use (this is explained below).

The software block size is specified in the Resource Manager in the field 'Edge Block Size'. This is value is in 512-byte blocks.

Generally, it is good to be consistent about the software block size used. By default, all Resources are set up with a software block size of 64 (32KB). Larger values show speed increases on some tape drives, however, especially DLT devices.

Do not set this value too high. Depending on your operating system and *Device* setup, setting this too high can cause backup and/or verify failures. It is suggested that you do not increase it above 256.

To determine what software block size is best for your setup, you should use the program *EDGE.SPEED* to measure it. This process will ERASE the contents of the tape, and cannot be used with other media types.

/usr/lib/edge/bin/edge.speed

The *hardware* block size is used mainly with tape *Devices*. It is set in the *Resource Manager* also, under the name "Tape Block Size". It is not accessible for non-tape *Resources*. Its value is in bytes.

A tape drive generally has the ability to separate data on the tape into fixed-size blocks. The size of these blocks is equal to the hardware block size set when the data is written. Generally, trying to read data from the tape requires that the tape drive's hardware block size matches that which was used to write the tape. If a value is specified that is greater than zero in the *Resource Manager* for a particular *Resource, BackupEDGE* will attempt to set the hardware block size to this value before performing a backup through *EDGEMENU* or a *Scheduled Job*.

Tape drives usually support the special hardware block size of 0. Since it is not useful to write data zero bytes at a time, this value indicates that the tape blocks should be of *variable* length. Specifically, each as each block of data is received from the operating system (or requested by the operating system), the number of bytes requested is used as the block size written (or expected block size to be read). As with fixed-size blocks, the block size while reading must match the block size that is recorded for that block. Unlike fixed-size blocks, each block may be of a different length. In practice, however, *BackupEDGE* will write identically sized blocks in variable block mode.

If you are using variable-sized blocks, the size of the hardware blocks that are written (read) are the size of the blocks that are produced (requested) by *BackupEDGE*. This size is the software block size described above. So, if an archive is written in variable-block mode with the software block size set to 64, the tape blocks will be 32KB long.

*BackupEDGE* also supports the special value of -1 for the hardware block size. This value is not supported by any tape drive directly, but instead instructs *BackupEDGE* not to set the hardware block size before a backup. Instead, it uses the current setting of the tape drive. This is the default.

Generally, the hardware block size is set to -1, 0, 512, 1024, or 2048.

# **QUESTION 25 - I WANT TO BACK UP SPECIFIC SUBSETS OF MY DATA AS PART OF MY BACKUP SCHEDULE. HOW DO I DO THIS?**

BackupEDGE allows you to separate your data into different parts, called Backup Domains. Each of these Domains describes some data that you want to protect. By default, BackupEDGE uses a domain called system, which includes all the files, directories, Device Nodes, etc., on your system.

The backups of a *Domain* are organized into *Sequences*. These *Sequences* allow you to separate backups by purpose. The most common example is on-site versus off-site backups of the same data. By keeping the two sets of backups separate, off-site backups are never dependent on on-site backups, nor are on-site backups dependent on off-site backups. If all the backups were accounted for together, it would be difficult to intermix on-site *Differential Backups* with off-site *Master Backups* without the on-site *Differential Backups* being based (sometimes) on off-site *Master Backups*.

Once you create a *Domain* to describe what you want to protect, you must define one or more *Sequences* to hold backups of that data. Remember that a *Sequence* accounts for backups of exactly one *Domain*; you cannot have two *Domains* share the same (for example) on-site *Sequence*. Instead, each must have its own *Sequence*.

When you create a *Scheduled Job*, you select which *Domain* this job should protect indirectly by selecting the *Sequence* of which the resulting backup will be a member. If you elect to perform *Differential* or *Incremental Backups*, they will be based on *Master Backups* in the same *Sequence*.

For more information on *Domains* and *Sequences*, please consult "Anatomy of a BackupEDGE Backup" on page 26 in the *BackupEDGE* User's Guide.

To actually take these steps, you must first enable *Advanced Scheduling* through *EDGEMENU*. To do this, simply select that option from the *Schedule* menu.

Once you have done this, you must create a new *Backup Domain* using the menu option for that purpose. When asked to select the *Domain* to edit, use the [Down] key to select [New From Wizard], and press [Enter]. For the details of this procedure, please consult "Creating Backup Domains" on page 124 in the *BackupEDGE* User's Guide.

Similarly, create at least one new *Sequence* for this *Domain*. Select a name for it that describes the purpose of the backups. Consult "The Default Backup Sequence" on page 127 in the *BackupEDGE* User's Guide for more information.

Finally, you must create one or more *Scheduled Jobs* to select the type, frequency, and destination *Device* of the backups you wish to make of this *Domain*. Consult "Advanced Scheduling" on page 124 in the *BackupEDGE* User's Guide.

# **QUESTION 26 - WHAT'S THE DIFFERENCE BETWEEN AN ARCHIVE LISTING AND AN ARCHIVE INDEX?**

An archive listing is produced when *BackupEDGE* creates, lists, or restores an archive as a record of the process that occurred. This contains all the filenames that were encountered and processed. This generally means "all files backed up", "all files listed", or "all files restored". The listing is for informational purposes, and is stored in human-readable format.

An archive index is designed to be a machine-readable database of the files on an archive, to act as a "cache" for that information for fast access. It is created when an Indexing pass is done on the archive, usually as part of the verification process. The index records much of the same information as the archive listing, plus information about where on the medium each file is stored. It also includes information about the archive label. An index is not stored in a form humans can read easily.

When *EDGEMENU* lets you browse through the contents of an archive for restore (see "Selective Restore" on page 140 in the *BackupEDGE* User's Guide), it is consulting an index for this information. When a file is restored via Fast File Restore or Instant File Restore, a database provides the necessary records of where the desired file(s) are stored on the medium. The listing files have no part in this process.

When *BackupEDGE* tries to overwrite an archive, it will also try to erase any index that goes with that archive since it is no longer useful. It does not care about any listing that may be present; the listing is an historical record of the process that created or read the archive.

# **QUESTION 27 - HOW DO I MAKE CD-R/RW / DVD / REV / OBDR BOOTABLE BACKUPS?**

This is documented in "Anatomy of a Crash Recovery" on page 175 in the *BackupEDGE* User's Guide.

# **QUESTION 28 - HOW DO I RESTORE ONE/A SMALL NUMBER OF FILES TO THEIR ORIGINAL/A NEW LOCATION?**

This answer assumes that the backup is a non-Expert mode backup. This means it was created with *BackupEDGE* 01.02.00 or later, and was not created with the Expert Backup option of *EDGEMENU*. All 01.02.00 unattended backups, and most 01.02.00 EDGEMENU backups are fall into this category. For backups prior to 01.02.00, please consult "Expert Restore" on page 144 in the *BackupEDGE* User's Guide for information.

Write protect the medium that contains the archive, and insert it into the the appropriate *Device*. This can be the same *Device* that wrote it, or any other compatible *Device* for which a *BackupEDGE Resource* is defined, even if it is on the same machine. (Be sure that the Tape Block Size matches the original *Resource's* Tape Block Size if this is a tape *Device*, or you may have trouble reading the tape on some operating systems. *BackupEDGE* tries to record this information in the archive label on the medium, but a blocksize mismatch can make it impossible to get the label!)

Then start *EDGEMENU*. Select Restore -> Selective Restore. If an archive database can be found for this, you will be prompted to select whether you wish to browse the contents of the archive, or type the filenames you wish to restore. Select whichever you prefer. If you are unsure, consult "Selective Restore" on page 140 in the *BackupEDGE* User's Guide.

If no archive database is found, you must enter the filenames manually. To do this, you should enter their full pathname(s).

**NOTE:** If the archive database is on a remote system, *BackupEDGE* can still use it for *Fast File Restore*, or *Instant File Restore*. However, it is suggested that you do not browse the database. Doing so can be slow.

Once you have selected the files you wish to restore, you will be presented with a screen full of options. By default, the files will be restored to their original location.

There are two options for restoring files to alternate locations: changing the working directory for the restore, and performing a *Flat File Restore* (which is not to be confused with a *Fast File Restore*). You may select none, either, or both of these options.

If you wish to change the working directory, you may edit the text box that contains it. The following table shows some examples of how changing the working directory affects the final file position:

| File to be Restored |      | Setting Working Dir to /tmp<br>Restores File To |
|---------------------|------|-------------------------------------------------|
| /usr/lib/myfile     | /    | /tmp/usr/lib/myfile                             |
| /usr/lib/myfile     | /usr | /tmp/lib/myfile                                 |

The *Initial Working Dir* was chosen automatically when the archive was created. *BackupEDGE* tries to select a working directory that provides the maximum flexibility for a later restore. However, it also must pick a directory that contains all the files to be archived. So, if you perform a backup of /usr/lib and /usr/bin, it may select / or /usr for the working directory, but not /usr/lib, /usr/bin, or /etc (in fact, it will pick /usr). If this is a backup of all files on your system, the working directory must be /.

The second option to move files during a restore is to select a *Flat File Restore* by placing an x in the appropriate checkbox. This will cause *BackupEDGE* to remove all pathnames from the restore, and restore only the filenames. For example:

|                 | Working Dir (May be Original or Edited Manually) | Flat File Restore Restores File<br>To |
|-----------------|--------------------------------------------------|---------------------------------------|
| /usr/lib/myfile | /                                                | /myfile                               |
| /usr/lib/myfile | /usr                                             | /usr/myfile                           |

Note that *Flat File Restore* causes *BackupEDGE* to omit all directory names, even if they are deeper than the files requested. For example, given that the archive contains:

```
/usr/mydir/file_a
/usr/mydir/dir_b/file_b
/usr/mydir/dir_b
/usr/mydir
```

A *Flat File Restore* with a working directory of /tmp would produce:

```
/tmp/file_a
/tmp/file_b
/tmp/dir_b
/tmp/mydir
```

### **QUESTION 29 - HOW DO I CHANGE THE COLORS THAT EDGEMENU USES?**

*BackupEDGE* allows you to configure the color palette for *EDGEMENU*, *RecoverEDGE* for Linux and *RecoverEDGE* for *UW7*. It does not allow the colors of *RecoverEDGE* for *OSR5* to be modified.

The file /usr/lib/edge/config/colors contains the color palette. It may be edited with a text editor such as vi. The palette is installation-wide; it cannot be varied by terminal type or user at this time. It will be preserved across upgrades to *BackupEDGE* if possible.

It is recommended that you make a backup copy before modifying it.

If this file is removed, then the color palette will revert to a simple color scheme, similar to what is seen during the initial installation of *BackupEDGE*.

#### **QUESTION 30 - WHEN WILL** *Backup***EDGE CREATE AN ARCHIVE INDEX FOR FAST FILE RESTORE / INSTANT FILE RESTORE?**

*BackupEDGE* will attempt create an archive index automatically if instructed to do so through the 'Attempt Index' option in *EDGEMENU* or the Notify / Advanced tab in the Scheduler (the default is enabled). If the *Resource* used is a tape drive and the Locate Threshold is set to -1 in the *Resource Manager*, then no index will be created. The summary will contain a warning in this case.

# **QUESTION 31 - I WANT TO MAKE** *DIFFERENTIAL* AND/OR *INCREMENTAL BACKUPS* **WITH EDGEMENU. HOW DO I DO THIS?**

Creating *Differential* or *Incremental Backups* with *EDGEMENU* requires that you run a *Scheduled Job* in attended mode. It is *not* necessary that this *Scheduled Job* ever runs unattended.

After creating the appropriate *Scheduled Job*, select Backup -> Run -> Scheduled from *EDGEMENU*. You will be prompted to select between any available backup types, based on what types of backups have already been performed. It does *not* matter what (if any) types of backups are selected in the Scheduler for this *Scheduled Job*.

Recall from "Anatomy of a BackupEDGE Backup" on page 26 in the *BackupEDGE* User's Guide that one cannot perform a *Differential Backup* unless the *Sequence* to which it will belong already has a successful *Master Backup*. If you are not given the option of performing a *Differential Backup*, it is because no *Master Backup in this Sequence* currently exists.

### **QUESTION 32 - WHY DO I GET THE ERROR....**

A complete list of numeric error codes can be found in "Error Return Codes" on page 216 in the *BackupEDGE* User's Guide.

### **QUESTION 33 - HOW DO I CONFIGURE VIRTUAL (SPARSE) FILES?**

A *Virtual* (or *Sparse*) *File* is a file that appears to consume more hard disk space than it actually does. The difference between the apparent and actual size is treated as binary zeros when read. These files are used mainly for databases.

The operating system presents these files as identical to normal, non-virtual files. So, *BackupEDGE* must be told to treat them specially. If *BackupEDGE* is not told to treat them as *Virtual Files*, it will back them up as regular files, including the binary zeroes that aren't physically stored on the hard disk. As a result, the file will take up more space on the archive than necessary, and will take up more space if it is ever restored.

Before continuing, you should be familiar with the concept of a *Backup Domain*. If you are not, please consult "Anatomy of a BackupEDGE Backup" on page 26 in the *BackupEDGE* User's Guide.

To tell *BackupEDGE* that a file should be backed up as a *Virtual File*, you must create a file that contains its filename (along with the names of any other *Virtual Files*, one per line). This list file is then given to the *Domain(s)* that contain the file. Any time a backup of this *Domain* is made, the files listed in the list file will be automatically backed up as *Virtual Files*.

By default, the *Domain* named system uses the contents of the file /etc/edge.virtual to list all the *Virtual Files* on the system.

During installation, *BackupEDGE* will offer to autodetect virtual files for you. If you elect to do this, they will be stored in /etc/edge.virtual.

For more information, please consult "Virtual File Backups" on page 234 in the *BackupEDGE* User's Guide.

### **QUESTION 34 - HOW DO I CONFIGURE RAW FILESYSTEM PARTITIONS?**

UNIX and Linux *Device Nodes* can be used to access physical hardware, such as floppy diskettes and hard disk partitions. Normally, *BackupEDGE* archives the *Device Node*, but not the data that may be accessible through that *Device Node* directly. For most applications, this is the desired behavior; the data to be backed up is contained in the UNIX or Linux filesystem. Backing up the raw data on the associated hard disk partitions would be redundant.

However, some applications store data outside of the UNIX or Linux filesystem directly into a hard disk partition (etc.). In this case, you may want to have *BackupEDGE* back the underlying data up, in addition to the *Device Node* that accesses it.

Before attempting this, it is important that you are familiar with basic backupedge terms such as *Sequence* and *Domain*. Please consult "Anatomy of a BackupEDGE Backup" on page 26 in the *BackupEDGE* User's Guide for information.

To have *BackupEDGE* back up the data accessed by a *Device Node*, you must create a file that contains the names of the *Device Nodes* that should have their underlying data archived. These should be listed one per line. Then, this filename should be added to the *Domain* under 'Raw Dev Filelist' option. For more information on editing Domains, please consult "Default Domain" on page 125 in the *BackupEDGE* User's Guide.

#### **QUESTION 35 - HOW DO I INITIALIZE TAPES OR OTHER MEDIA?**

Run *EDGEMENU*. Be sure that the *Primary Resource* (shown in the box at the bottom of the screen) is the correct one. Insert the medium to be initialized, and wait for it to become ready.

Select Admin -> Initialize Media. You will be given the opportunity to change the default medium usage counter, and proceed to initialize the medium.

Write-once media (such as CD-R's) cannot be initialized.

For more information, please consult "Initialize Medium" on page 112 in the *BackupEDGE* User's Guide.

### **QUESTION 36 - WHAT IS TAPEALERT<sup>TM</sup>?**

TapeAlert<sup>™</sup> is a Hewlett-Packard initiative adopted by many tape drive vendors. It provides a means for a tape drive to provide you with status information and warnings. As the tape drive encounters messages, it will queue them until requested by *BackupEDGE*.

*BackupEDGE* will report TapeAlert messages it finds in the summary it creates for the operation it was performing when the message was detected. These messages should be taken seriously, as they generally predict impending failures of the medium or the *Device*.

Not all *Devices* support TapeAlert. If you are unsure, select View -> Primary Resource Status in *EDGEMENU*. One of the properties listed will indicate if TapeAlert support is present in the *Device*.

TapeAlert messages remain queued in the tape drive until a TapeAlert query is made, and are then erased. If you get a TapeAlert labeled as "Before Backup" on an email message or printed report, consider the possibility that some prior use of the tape drive caused this message to be queued.

### **QUESTION 37 - CAN I STORE MULTIPLE BACKUPS ONTO A SINGLE TAPE?**

It is strongly recommended that you do *not* store more than one backup per tape. The reason is simple: the more backups on one tape, the more you lose if that tape is damaged. It is especially bad practice to store several days' worth of backups onto one tape.

BackupEDGE does not officially support stacking backups in this manner.

If you absolutely must do this, it can be accomplished by using the <code>/bin/edge</code> command directly. The <code>/usr/lib/edge/bin/edge.multi</code> command can be used to position the *Device* to the appropriate spot, and show the label(s) of the backups present. This practice is highly discouraged, and is entirely unsupported.

### **QUESTION 38 - WHAT IS AN AUTOCHANGER ASSOCIATION?**

Autochangers (also called Libraries or Jukeboxes) are separate *Devices* from the tape drives they support. *BackupEDGE* maintains a separate *Resource* for the Autochanger itself, apart from any tape drive(s).

The Autochanger provides *Storage Elements* (magazine slots) and *Data Transfer Elements* (tape drives), along with *Import / Export Elements* (places where an operator can add or remove tapes from the Autochanger), and *Media Transport Elements* (mechanisms which physically move tapes between the other elements). When *BackupEDGE* issues a command to the autochanger, it instructs it to move media from one element to another. It is important to realize that to the autochanger, each of these elements is roughly just a place that a tape may located. The *Data Transfer Element*, as seen by the Autochanger, has nothing to do with actually reading from or writing to the tape.

However, *BackupEDGE* must be able to predict how this affect the status of the tape drives. By creating an association, the *Data Transfer Elements* of the Autochanger can be be associated with the tape drives physically installed in the corresponding location. Then, *BackupEDGE* can instruct the Autochanger to move a tape into a *Data Transfer Element*, and use the associated tape drive to access the tape's data. It is an Autochanger Association which tells *BackupEDGE* of this relationship.

For more information on setting up these associations, please refer to "Sample Autochanger Resource" on page 54 in the *BackupEDGE* User's Guide.

### **QUESTION 39 - HOW DO I SET UP PRINTING FOR SCHEDULED JOBS?**

Use edgemenu -> Schedule to edit the *Scheduled Job* to which you would like to add printed summaries. Use the *Notify* / *Advanced* option to display the *Notification* options.

The field labelled "Print Summary To" should contain the printer **queue** name (*not* the command used to print) that will print the summary. Save the *Scheduled Job* and exit the *Scheduler*.

If you would like to review or edit the command that will be used to print, use *EDGEMENU* to edit the *Notifier* created for that printer name, using *Schedule -> Edit Notifiers*, as described in "Edit Notifiers" on page 118 in the *BackupEDGE* User's Guide.

### **QUESTION 40 - WHERE DOES** Backup**EDGE STORE ITS LISTING FILES?**

The log files for each operation are stored in: /usr/lib/edge/lists/jobname

where jobname is the name of the *Scheduled Job* that created them. For the Basic Schedule, this is simple\_job. If the log files were created in *EDGEMENU*, replace jobname with menu.

| backup_master.log  | Log file of last <i>Master Backup</i> made by this <i>Scheduled Job</i> .                                          |
|--------------------|----------------------------------------------------------------------------------------------------|
| verify_master.log  | Log file of the last verification of a <i>Master Backup</i> (perhaps not the same described in backup_master.log). |
| restore_master.log | Log file of the last restore from a <i>Master Backup</i> .                                                         |
| changedfiles.log   | List of all files which were changed on the hard disk between the backup and verify.                               |
| edge_summary.log   | Text version of the last summary created.                                                                          |
| edge_progress.log  | Step-by-step list of actions performed when this Scheduled Job was last run.                                       |
| schedule.lck       | Lockfile for this Scheduled Job.                                                                                   |

In this directory, some or all of the following files may be present:

These are described in additional detail in "Debugging A Failed Backup" on page 228.

# **QUESTION 41 - I HAVE A DATABASE/OTHER APPLICATION THAT I WANT TO SHUT DOWN BEFORE ARCHIVING. HOW DO I DO THIS?**

This can be accomplished by editing the Domain Script for the *Domain(s)* that include this database (or other application).

If you are using the default *Domain* system, these scripts default to /etc/edge.start, /etc/edge.passed, and /etc/edge.failed. Otherwise, the script is selected in the Domain Editor of *EDGEMENU*.

Then, perform backups of this data using *Scheduled Jobs*. These can be run unattended and/or through the Run Scheduled option of *EDGEMENU*.

For more information about Domains, please read "Anatomy of a BackupEDGE Backup" on page 26 in the *BackupEDGE* User's Guide. For more information about Domain Scripts, please review "Running Scripts to Prepare for Backup" on page 222 in the *BackupEDGE* User's Guide.

#### **QUESTION 42 - WHAT IS AN "EXPERT-MODE ARCHIVE" AND WHY DOES** Backup**EDGE KEEP TELLING ME IT FOUND ONE?**

Most backups performed with *BackupEDGE* 01.02.0x are called non-Expert backups. This means that *BackupEDGE* manages how the data is stored on the archive to make the restore process easier. More specifically, in a non-Expert backup, you tell *BackupEDGE* what you want to back up, and it handles the details of how it is stored on the archive.

In all versions of *BackupEDGE* before 01.02.00, you had the responsibility of telling *BackupEDGE* how data was to be stored on tape (e.g., in absolute or relative pathname format, what the current working directory of the backup would be, etc.). Because you had the freedom to store data in any way at all, *BackupEDGE* cannot help you locate it later.

The additional freedom of an Expert-mode backup brings with it significant responsibility without providing significant (or any) benefits to the average user. Its name "Expert-mode backup" derives from the assumption that only UNIX experts would require the benefits this additional control.

It is highly recommended that you use non-Expert-mode backups if possible. Normally, *BackupEDGE* can manage the pathnames on an archive in such a was as to provide exactly the same benefits as an Expert-mode backup for almost any normal circumstance.

### **QUESTION 43 - WILL** BackupEDGE COMPRESS/DELETE MY ARCHIVE INDEX?

By editing /usr/lib/edge/config/master.cfg, you can configure *BackupEDGE* to compress and/or delete archive indexes. Please review "Environment Variables" on page 205 in the *BackupEDGE* User's Guide.

#### **QUESTION 44 - I WANT TO SET UP DIFFERENTIAL (AND POSSIBLY INCREMENTAL) BACKUPS OF MY SYSTEM IN ADDITION TO MASTER BACKUPS. CAN THE BASIC SCHEDULE DO THIS?**

Yes.

First, you must enable *Advanced Scheduling* in *EDGEMENU*. Then, you must edit the *Basic Schedule* with the *Advanced Schedule* editor

(EDGEMENU -> Schedule -> Advanced Schedule). You will now be able to select *Master*, *Differential*, and *Incremental Backups* on each day of the week.

As long as at least one day has a *Differential* or *Incremental Backup* scheduled, you will be able to select any backup type in the Basic Scheduler for any day of the week. However, if the *Basic Schedule* will perform only *Master Backups*, the *Basic Scheduler* will revert to its old behavior of allowing *Master Backups* only. You will then have to use the *Advanced Scheduler* to re-enable *Differential* or *Incremental Backups*.

By default, the Advanced Scheduler is disabled in *BackupEDGE* 01.02.04. To enable it, run EDGEMENU -> Schedule -> Enable Advanced Scheduler and follow the prompts.

# **QUESTION 45 - HOW DO I CHANGE THE FONT SIZE WHEN RUNNING BACKUPEDGE IN CHARACTER MODE IN X WINDOWS?**

When you click or double-click the *BackupEDGE* (or *EDGEMENU*) icon, the following script is executed...

/usr/lib/edge/bin/edgemenu.sh

You may change the font size by editing this script and setting the FONT variable. Typically, the appropriate setting for this variable would be one of the alias names from the misc/fonts.alias file in your X Windows libraries. An typically larger font in most systems

is the 10 x 20 font. To use this, edit edgemenu. sh and change the... FONT=""

line to say...

FONT="10x20"

Then launch EDGEMENU from the icon and observe the results.

**NOTE:** This does not work under OpenServer 5.

# **QUESTION 46 - WHAT'S THE CORRECT WAY TO DO MULTI-VOLUME, ATTENDED BACKUPS WITHOUT BACKING UP THROUGH EDGEMENU?**

If you wish to run a backup without running *EDGEMENU*, you should create a *Scheduled Job*. This *Scheduled Job* can be run in either the foreground or the background via the *EDGE.NIGHTLY* program as desired.

If the *Scheduled Job* is run in the background, it will behave as if it was run automatically via the *Scheduler*. If user intervention is required, the *Notifiers* selected in the *Scheduled Job* will be used. To acknowledge these, simply start *EDGEMENU*, and you will be told that there are *Scheduled Jobs* requiring attention. You will then be given the option to tell them to proceed.

If the *Scheduled Job* is run in the foreground, it will interactively prompt for new volumes and display a running status as it progresses.

EDGE.NIGHTLY will run a Scheduled Job in foreground mode if the -zDISPLAY\_MODE=INTERACTIVE command line flag is given: /etc/edge.nightly -zDISPLAY\_MODE=INTERACTIVE -H simple\_job

**NOTE:** The -zDISPLAY\_MODE flag must be the first option on the command line!

These options are detailed in "The EDGE.NIGHTLY Program" on page 209.

**QUESTION 47 - WHAT'S THE BEST WAY TO ADD BACKUPS TO MY OWN SHELL SCRIPTS?** 

You should run *EDGE.NIGHTLY* from the command line. Please refer to "The EDGE.NIGHTLY Program" on page 209 in the User's Guide.

#### **QUESTION 48 - HOW DO I USE THE SAME ENCRYPTION KEY ON MULTIPLE SYSTEMS?**

First, you must have a permanent Encryption License in order to use encryption beyond the initial demo period. You must also set it up normally, so that one system has the public encryption key that you want to copy.

You must also install *BackupEDGE* with an Encryption License on each machine that will be performing encryption.

If you will be replicating systems using edge.cfgmgr, then you may use the option -pubkey to include the public key in the configuration file. Then, when this configuration file is imported onto one of the other installations, the public key will be copied as well. *Note that* 

this does not cause the private keys to be copied! This must be done manually via a key restore!

Alternatively, the key itself is stored in the file /usr/lib/edge/keys/public.key. You may make a copy of this file any way you like if you do not plan on using edge.cfgmgr. You must have previously set up encryption on the target machines, however, or else it will not be used. You should elect not to create a new key pair during setup, of course.

#### QUESTION 49 - HOW DO I SET UP A BACKUP TO AN FTP SERVER / NAS?

First, be sure to have *BackupEDGE 2.1* or later. Versions prior to this do not support FTP backups.

The complete instructions for this can be found in the "Configuring FTP Backups" on page 62 in the *BackupEDGE* User's Guide. Please consult that for more detailed instructions.

The quick answer is: set up a URL Resource in the Resource Manager (EDGMENU ->Admin -> Define Resources). Specify the machine, directory, username, and password for the FTP server. Then simply use this resource whenever you would like to back up to the FTP server.

The main complication comes from the fact that multiple backups can be stored on this Resource simultaneously. Each is given a slot name to identify it. Writing a backup with the same slot name as an existing backup overwrites the existing backup. Otherwise, the backup is added without removing any existing backups. The User's Guide provides more information on this.

### **QUESTION 50 - HOW DO I USE FTPS?**

To select it, highlight the Protocol field in the URL Resource definition, and use the Right Arrow key to select from FTP, which is a standard unencrypted FTP session, FTPS (FTP Data+Ctrl via SSL), which is used to encrypt both the session authentication and the actual data transferred, or FTPS (FTP Ctrl via SSL), which is used to encrypt only session authentication information.

Remember that FTPS does not write encrypted archives; it only encrypts the data during transmission to the FTP site, along with the username / password information for the FTP server. You may also want to enable encryption for the archive itself if you want it to be stored on the FTP site encrypted. To do this, please see "Encryption" on page 154 in the *BackupEDGE* User's Guide.

#### **QUESTION 51 - HOW DO I USE A REMOVABLE HARD DRIVE?**

First, be sure to have *BackupEDGE 2.1* or later. Versions prior to this do not support removable hard drive backups.

The complete instructions for this can be found in the "Configuring Disk-to-Disk Backups" on page 79 in the *BackupEDGE* User's Guide. Please consult that for more detailed instructions.

The quick answer is, set up an AF (Attached Filesystem) resource. It should contain enough information to mount and unmount the removable hard drive.

After that, set up one or more FSP resources. Select the AF created above. Be sure each FSP has its own directory on the AF.

Once you have an FSP set up and initialized, use the FSP to write backups. The slot name is important with FSP backups, since multiple backups can be on the same FSP at once. The slot name controls when a backup overwrites an existing backup (same slot name), and when the new backup is added without removing old backups first. The User's Guide provides more information on this.

### **QUESTION 52 - WHAT HAPPENS WHEN I CHANGE MY TAPE DRIVE / DVD DRIVE /** ETC.?

When changing hardware, you must perform any necessary steps to inform the operating system. For SCO OpenServer 5, this involves running the appropriate mkdev script to remove the old hardware and add the new hardware. For AIX, smit can be used for this purpose. Other operating systems do not require this.

However, once you do this, you must still tell *BackupEDGE* how to deal with the new hardware. Generally, you may do one of two things:

1. Run the *BackupEDGE* autodetector (EDGEMENU -> Admin -> Autodetect New Devices).

2. Let *BackupEDGE* determine what has changed.

Generally, option 1 is the better option, since you can decide immediately if *BackupEDGE* can talk to the new hardware. If you delete the *Resource* for the outgoing hardware before running the autodetector (EDGEMENU -> Admin -> Define Resources, then press F6 to delete the highlighted *Resource*), then you can simply name the detected resource with that name, and all existing *Scheduled Jobs* will start to use it.

Option 2 lets *BackupEDGE* discover for itself that hardware it wants to access is missing. In this case, it will try to detect any new hardware, and use it as a substitute for the missing device. Backup reports will note that a substitution has occurred. EDGEMENU will notify you on startup of this as well.

EDGEMENU will also give you the option to make the substitution permanent. If you do this, then the old *Resource* will be deleted, and the new one will be renamed to match the old *Resource*. This will cause all *Scheduled Jobs* to use the new *Resource*.

For additional information on resource handling and substitution. please see "Notes on Changing Backup Device Hardware" on page 61.

### **QUESTION 53 - WHY FTPS AND NOT SFTP?**

*BackupEDGE* treats all devices alike. FTPS has a full feature set, including the ability to open an archive starting at a specific block. This is critical to the Instant File Restore capability within *BackupEDGE*. SFTP lacks this capability. It essentially copies whole files only.

FTPS is also generally easier to configure. SFTP requires keys to be transferred, special ports to be open in the firewalls, and additional daemons to be run.

Microlite BackupEDGE

Support Policy - 277

## **30 - Support Policy**

# 30.1 - Electronic Mail

Email support is available at any time to anyone running *BackupEDGE* on a best-effort basis. No contract is required. Technicians can be contacted via e-mail at support@microlite.com.

## **30.2 - Pre-Sales / Evaluation Products**

Those who have installed an evaluation copy of *BackupEDGE* are welcome to contact our support department for assistance in set-up and configuration of the products.

Our telephone support hours are 8:30am to 5:00pm Eastern Time. Telephone support is available for 60 days from the date of first contact for users running an evaluation program. Upon calling Microlite, please indicate that it is a Pre-Sales call. The receptionist will gather your information and you will be directed to a technician. In the event a technician is not available, your call will be returned as soon as possible.

## **30.3 - Personal Licenses**

Registered users of *Personal Licenses* are entitled to email support. No telephone support is available, and no support contracts are available. Encryption is not available with *Personal Licenses*.

## **30.4 - Commercially Licensed Products**

Those who have purchased a *BackupEDGE* license will receive a *Base Product Serial Number*. Please have that number available when contacting our support department. Technicians can be accessed via e-mail at support@microlite.com. Telephone support is available at no charge for 1 year from the date the product is registered. If support is needed before registration, the time period will be 1 year from the date of first phone contact. End-users are encouraged to contact their resellers for technical support; however, support can be purchased from Microlite directly under the following guidelines:

- Support can be purchased on a contract basis. The cost is \$160.00<sup>\*</sup> for 12 months. Payment can be made by sending a check to Microlite with the serial number and company name indicated or by using Visa, MasterCard or American Express. This subscription also entitles the end-user to free downloadable upgrades and enhancements as released by Microlite during the course of the agreement.
- Support can be purchased on an as-needed basis. The charge will be \$160.00<sup>\*</sup> per hour billable in 15 minute increments of \$40.00<sup>\*</sup>. There will be a minimum of 15 minutes charged for each call. Payment can be made using Visa, MasterCard, Discover or American Express.

<sup>\*</sup>All prices shown are in US dollars. Prices are subject to change without notice.

### **30.5 - Authorized Resellers**

Resellers who are registered with Microlite are entitled to no charge technical support at any time for their own in-house licenses. When calling for technical support for a registered end-user, the end-user serial number must be supplied, and it must be covered under a valid service contact.

### **30.6 - Telephone Support**

Telephone support is available between the hours of 8:30am and 5:00pm United States Eastern time, Monday through Friday, holidays excluded.

**Telephone support eligibility:** 

- End Users within one year of product activation of a product or upgrade.
- End Users under a valid maintenance agreement.
- Registered resellers when calling for support on their own licenses or on behalf of an end-user under a valid maintenance agreement.
- Authorized distributors and Master distributors.

Upon calling Microlite, please indicate that it is a support call and be ready with the serial number of the product for which support is desired. Resellers must also have their reseller number available for verification. The receptionist will gather your information and you will be directed to a technician. In the event a technician is not available, your call will be returned as soon as possible

Contact Microlite Technical Support at: 724-375-6711 (Phone) 724-375-6908 (Fax)

## **31 - End User License Agreement (EULA)**

Before installing this product, carefully read the following terms and conditions. Installation of this product indicates your acceptance of these terms and conditions. If you do not agree with them, promptly return the product unused and request a refund of the amount you paid. If you are installing this software for use by other parties, you agree to inform the users that the use of the software indicates acceptance of these terms.

**1** - **LICENSE.** The software programs ("Software") contained in the package are copyrighted and owned by Microlite Corporation ("Microlite") and are licensed (not sold) to you by Microlite under the following conditions.

- Evaluation: You may install any of the products on this media on a single computer system for a ONE TIME ONLY 60 day evaluation period without purchasing a valid license. This includes encryption, subject to export restrictions contained herein.
- Purchased License: You may install the version of this product described on your purchased license for unlimited use on a single computer system by using a permanent serial number provided by Microlite Corporation to register the product. Your permanent license goes into effect upon receipt and entry of the Activation Code provided by Microlite Corporation after receipt of a valid registration form.
- Encryption License: You must purchase, register and activate a separate encryption license in order to use encryption features after the evaluation period.
- Backup: If and only if you have a valid, purchased license, you may make a single copy of the Software for backup purposes or installation. You may not alter, decrypt, reverse assemble, reverse compile, or otherwise translate the Software. You may not copy the Software into any public network. You may not sublicense or rent the Software to any third party. The license is non-transferable.

**2** - **TITLE.** Microlite shall retain all rights, title and interest in and to Software including, but not limited to, all copyrights, patents, patent applications, licenses, trade secrets, trademarks, trade names, service marks, inventions, franchises and all proprietary rights in and relating to the Software. During and after the term of this Agreement, you agree that you will not assert or claim any interest in or do anything that may adversely affect the validity and the enforceability of any intellectual property right relating to the Software.

**3** - **STATEMENT OF LIMITED WARRANTY.** Microlite provides a three-month limited warranty, as measured from the date of delivery to the original customer, on the media (e.g. compact disk, etc.) on which the software is furnished. With the exception of the express warranty described above, the Software is not warranted and is provided "as-is". The warranties described above replace all other warranties, express or implied, including, but not limited to, the implied warranties of merchantability and fitness for a particular purpose. Some jurisdictions do not allow the exclusion of implied warranties, so the above exclusion may not apply to you.

**4** - **LIMITATION OF REMEDIES.** Microlite's entire liability and your exclusive remedy shall be as follows: Microlite will provide the express warranty described above. If Microlite does not remedy defective media as warranted, you may terminate your license and your money will be refunded upon the return of all of your copies of the Software. For any claim arising out of Microlite's limited warranty or for any other claim whatsoever related to the subject matter of these terms, Microlite's liability for actual damages, regardless of the form of action or basis (including breach, negligence, misrepresentation or other tort) shall be limited to the greater of \$100 or the money paid to Microlite or its Authorized Remarketers for the license for the Software that caused the damages or that is the subject matter of, or is directly related to, the cause of action. This limitation will not apply to claims for personal

injury or damages to real or tangible personal property caused by Microlite's negligence. In no event will Microlite be liable for any lost profits, lost savings, or any incidental damages or other consequential damages, even if Microlite or its remarketers have been advised of the possibility of such damages, or for any claim by you based on a third party claim. Some jurisdictions do not allow the limitation or exclusion of incidental or consequential damages, so the above limitation or exclusion may not apply to you. In no event will Microlite or any of its resellers be liable for any interruption of use or any loss of, inaccuracy, or damage, to data or records.

**5** - **GENERAL.** You may terminate your license at any time by destroying all your copies of the Software or as otherwise described in these terms. Microlite may terminate your license if you fail to comply with these terms. Upon such termination you agree to destroy all your copies of the Software. Any attempt to sublicense, rent, lease or assign, or transfer any copy of the Software is void. You agree that you are responsible for payment of any taxes, including personal property taxes, resulting from this Agreement. No action, regardless of form, arising out of this Agreement may be brought by either party more than two years after the cause of action has arisen. This Agreement is governed by the laws of the United States of America. If you acquired the Software in the United States of America, the law of the Commonwealth of Pennsylvania shall govern.

**6** - **UNITED STATES GOVERNMENT RESTRICTED RIGHTS LEGEND.** The Software and accompanying written materials are provided with RESTRICTED RIGHTS. Use, duplication, or disclosure by the Government is subject to restrictions as set forth in subparagraph (c)(1)(ii) of The Rights in Technical Data and Computer Software clause at DFARS 252.227-7013 or in subparagraphs (c)(1) and (2) of the Commercial Computer Software-Restricted Rights clause at 48 C.F.R. 52.227-19, as applicable. The Contractor/Manufacturer is: Microlite Corporation, 2315 Mill Street, Aliquippa PA 15001-2228 USA.

7 - **EXPORT RESTRICTIONS.** Software contains encryption technology and is subject to export regulations under United States law. The Software is eligible for export and subject to License Exception ENC under Sections 740.17(a) and (b)(3) of the export administration regulations of the United States Department of Commerce, Bureau of Export Administration. You agree that you will not export or re-export the Software or any part thereof (i) to Cuba, Iran, North Korea, Sudan, Syria, or any other country subject to United States trade sanctions applicable to the Software, to individuals or entities controlled by such countries, or to nationals or residents of such countries other than nationals who are lawfully admitted permanent residents of countries not subject to such sanctions; or (ii) to any named party or individual on the United States Department of Treasury, Office of Foreign Assets Control (OFAC) list of Specially Designated Nationals and Blocked Persons or on the United States Department of Commerce, Bureau of Export Administration Denied Persons List or Entity List.

**8** - **WARNING.** The Software is not fault tolerant and is not designed, manufactured, or intended for use or resale as on-line control equipment in hazardous environments requiring fail-safe performance, including but not limited to use in the operation of nuclear facilities, aircraft navigation or communication systems, air traffic control, direct life support machines, or weapons systems, in which the failure of the software product could lead directly to death, personal injury, or severe physical or environmental damage ('high risk activities').

## 32 - NAS Configuration Guide

This section of the *User Guide* is only peripherally related to *BackupEDGE*. It deals with configuring different vendor's NAS devices as FTP servers for use with *BackupEDGE* FTP backups.

We hope to continually expand this section as we work with different manufacturers.

In the examples below, we're going to create a single backup account on a fictional FTP server, along with shares (backup directories) for three systems.

FTP Server Name: mlitents.microlite.com
FTP Login Name: backupedge
Share / directory names: home\_backup\_dir/system\_name/schedule\_name

**NOTE:** Microlite recommends creating directory names that are the same as the system name + the schedule name being backed up. Hence, in the example, we are configuring directories that correspond to backup repositories for the systems called

class.microlite.com, mailbox.microlite.com, and mlite.microlite.com. (The default schedule name in *BackupEDGE* is simple\_job If you are using multiple backup schedules on each machine, expand this to create a separate folder under each machine folder containing the schedule name. No two separate backup schedules should share the same directory, and no other files should exist in the directory except those created by *BackupEDGE*.

## 32.1 - URL Resource Setup

First, on the example UNIX server class.microlite.com which will be using the NAS device mlitents.microlite.com as a backup *Resource*.

To create the appropriate URL *Resource* within *BackupEDGE*, log in as root on class.microlite.com and run EDGEMENU -> Admin -> Define Resources.

Select [NEW], then press the right arrow key on the Resource Type field until URL Resource appears. Select [Next].

| + BackupEDGE Resourc | e Information                                            | +        |
|----------------------|----------------------------------------------------------|----------|
| - General Resource   |                                                          |          |
| Resource Type        | URL Resource                                             |          |
| Resource Name        | [ <b>url0</b> ] Change as appropriate                    |          |
| Description          | [FTP Resource ]                                          |          |
| Changer Assoc        | [Standalone Device]                                      |          |
| Interface            | [Other ]                                                 |          |
|                      |                                                          |          |
| - URL Resource Info  | rmation                                                  |          |
| Protocol             | [FTP ] [Test URL]                                        |          |
| Machine              | [mlitents.microlite.com                                  | ]        |
| Directory            | [/class/simple_job                                       | ]        |
| Username             | [backupedge ]                                            |          |
| Password             | [******                                                  |          |
| URL                  | ftp://mlitents.microlite.com/class/simple_job            |          |
| - Default Backup Pr  |                                                          |          |
| Quota (K)            | [ <b>0</b> ] [ <b>S</b> ] Compression Level [ <b>5</b> ] |          |
| Edge Block Size      | [64 ] [Y] Double Buffering                               |          |
| [Next]               | [Prev]                                                   | [Cancel] |
| +                    |                                                          | +        |

Repeat this process for each of the systems you want to back up to the NAS.

## 32.2 - Buffalo Technology LinkStation<sup>™</sup> Brand NAS Devices

| Model/Series        | Supports FTP<br>Backups | Supports FTPS<br>Backups | Comments                                                                                                  |
|---------------------|-------------------------|--------------------------|----------------------------------------------------------------------------------------------------|
| LinkStation Gigabit | YES                     | NO                       | Other LinkStation models should also work.<br>LinkStation Gigabit with firmware 1.61 used<br>for testing. |

FTP must be set up for Registered Users, not as Anonymous. This is due to a bug in the FTP server in the LinkStation 1.61 and earlier firmware.

#### **FTP Setup**

Under the Network Setup tab, select FTP Server Settings. Click Enable to enable the FTP Server. Click Registered Users to enable FTP access by registered users only. Click Apply.

| BU     | FFALO       | BUFFALO01 Stat                           | tus: Norm             | al                     | Network Attached Storage |
|--------|-------------|------------------------------------------|-----------------------|------------------------|--------------------------|
|        | Home        | Network Setup                            |                       |                        |                          |
|        | Basic       | FTP Server Settings                      |                       |                        |                          |
|        | Network     | FTP Server 😯                             | • E                   | nable ODisable         |                          |
|        | Network     | FTP Access User 😯                        | •                     | Registered Users       | OAnonymous               |
|        | Security    | Anonymous User<br>Public Shared Folder 🤇 | sha                   | re 😽                   |                          |
|        | USB         | FTP Access 😯                             | OF                    | Read Only 💿 Writa      | able                     |
| III Ma | aintenance  | Apply                                    |                       |                        |                          |
|        | PCast       | Registered Users Pub                     | lic Shar              | ed Folder Settin       | ngs 🤣                    |
|        | PE-10011111 | Shared Folder Name                       | Access<br>Restriction | Shared Folde           | er Description           |
|        |             | Share                                    |                       | LinkStation Share Fold |                          |
|        |             | share-mac                                |                       | LinkStation Mac Share  | Folder                   |
|        |             | Apply                                    |                       |                        |                          |

### **Account Setup**

Under the Security tab, click User Setup., then Add New User. Create an new user called "backupedge". Add a password and confirm it. Click Apply.

| BUFFALO                  | BUFFAL001 Status: Normal Uink Station                                                                                             |
|--------------------------|----------------------------------------------------------------------------------------------------|
| Home<br>Basic<br>Network | Security Setup         Add New User         User Name ?         Password(Up to 8         Characters)                              |
| Security<br>USB          | Password(Confirm)       ••••••         User Description       Ø         BackupEDGE FTP Account                                    |
| Maintenance              | Apply<br>Setup a New User.<br>• User's affiliated Groups can be carried out from <u>Security Setup Group</u><br><u>Settings</u> . |

### Share Setup

From a UNIX/Linux prompt, **ftp** into the server and create the appropriate directories. Again, examples for three systems are shown.

```
mlite:tom:ttyp8$ ftp mlitents.microlite.com
Connected to mlitents.microlite.com.
220 BUFFALO01 FTP server ready
Name (mlitents.microlite.com:tom): backupedge
331 Password required for backupedge.
Password: *******
230 User backupedge logged in.
Remote system type is UNIX.
Using binary mode to transfer files.
ftp> cd share
250 CWD command successful.
ftp> mkdir class
257 "/share/class" - Directory successfully created
ftp> mkdir class/simple_job
257 "/share/class/simple_job" - Directory successfully created
ftp> mkdir mailbox
257 "/share/mailbox" - Directory successfully created
ftp> mkdir mailbox/simple_job
257 "/share/mailbox/simple_job" - Directory successfully created
ftp> mkdir mlite
257 "/share/mlite" - Directory successfully created
ftp> mkdir mlite/simple_job
257 "/share/mlite/simple_job" - Directory successfully created
ftp> quit
221 Goodbye.
```

That's it. Replace the server name, password and directory names with the ones you will be using.

**NOTE:** The current working directory is not automatically set when *BackupEDGE* logs in on this device, so the Directory should be set to "/share/class/simple\_job" in this instance

| + BackupEDGE Resourc | a Information                                            |    |
|----------------------|----------------------------------------------------------|----|
| - General Resource   |                                                          |    |
| Resource Type        | URL Resource                                             |    |
| Resource Name        | [ <b>url0</b> ] Change as appropriate                    |    |
| Description          | [FTP Resource ]                                          |    |
| Changer Assoc        |                                                          |    |
| Interface            | [Other]                                                  |    |
|                      |                                                          |    |
| - URL Resource Info  | rmation                                                  | _  |
| Protocol             | [FTP ] [Test URL]                                        |    |
| Machine              | [mlitents.microlite.com ]                                |    |
| Directory            | [/share/class/simple_job ]                               |    |
| Username             | [backupedge ]                                            |    |
| Password             | [******                                                  |    |
| URL                  | ftp://mlitents.microlite.com/share/class/simple_job      |    |
| - Default Backup Pr  | operties                                                 | -  |
| Quota (K)            | [ <b>0</b> ] [ <b>S</b> ] Compression Level [ <b>5</b> ] |    |
| Edge Block Size      | [64 ] [Y] Double Buffering                               |    |
| [Next]               | [Prev] [Cancel                                           | ]  |
| +                    |                                                          | -+ |

Please continue with "Compression Notes" on page 309.

## **32.3** - **Buffalo Technology LinkStation<sup>™</sup> Pro NAS Devices**

| Model/Series    | Supports FTP<br>Backups | Supports FTPS<br>Backups | Comments                                                                                                  |
|-----------------|-------------------------|--------------------------|----------------------------------------------------------------------------------------------------|
| LinkStation Pro | YES                     | NO                       | Other LinkStation Pro models should also<br>work. LinkStation Pro with firmware 1.10<br>used for testing. |

#### **Service Setup**

Under the Shared Folders tab, click Service Setup. Click the box to check and enable the FTP Server. Click Apply.

| Link Station                                           | >                                     |                            | BUFFALO |
|--------------------------------------------------------|---------------------------------------|----------------------------|---------|
| Home<br>Basic                                          | Shared Folders Network Sharing Server | ices                       | ?HELP   |
| Network         Disk Management         Shared Folders | AppleTalk Protocol                    | <ul><li>○ Enable</li></ul> |         |
| Shared Folders Setup Service Setup Group Management    | Apply                                 |                            |         |
| User Management     Disk Backup     Maintenance        |                                       |                            |         |
| System Status     Logout                               | Copyright 2002-2006 (C) BUFF          |                            |         |

### **Account Setup**

Under the User Management tab, click Add Local User. Create an new user called "backupedge". Add a password and confirm it. Click Apply.

|     | k Station        |                                |                        | BUFFALO |
|-----|------------------|--------------------------------|------------------------|---------|
|     | Home             | User Management                |                        | ?HELP   |
| 3   | Basic            | _                              |                        |         |
| 1   | Network          | Add Local User                 |                        |         |
| 2   | Disk Management  | User Name                      | backupedge             |         |
| 百   | Shared Folders   | Password                       |                        |         |
| 22  | Group Management |                                |                        |         |
| 2   | User Management  | Confirm Password               | •••••                  |         |
| ►Î  | Disk Backup      | User Description               | BackupEDGE FTP Account |         |
| ۴i  | Maintenance      |                                |                        |         |
| t I | System Status    | Apply Cancel                   |                        |         |
|     | Logout           |                                |                        |         |
|     |                  | Copyright 2002-2006 (C) BUFFAL |                        |         |

### FTP Setup

Under the Shared Folders tab, click on the tool icon by Disk 1 (Share) to edit the shared folder known as share on Disk 1. Click the box to check and enable the FTP Server. Make sure the Shared Folder Attributes are set to Read/Write and Apply.

| ome          | Shared Folders                                       |                                 | ?H                 |
|--------------|------------------------------------------------------|---------------------------------|--------------------|
| ic           |                                                      |                                 |                    |
| vork         | Edit Shared Folder                                   |                                 |                    |
| anagement    | Shared Folder Name                                   | share                           |                    |
| ders         | Shared Folder Description                            | LinkStation folder              |                    |
| s Setup      | Volume                                               | Disk 1                          |                    |
| p<br>agement | Shared Folder Support                                | ♥ Windows ♥ Apple ♥ FT          |                    |
| ment         |                                                      |                                 |                    |
|              | Shared Folder Attributes                             | Read Only Read / Write          | B                  |
| ce           | Recycle Bin                                          | ● Enable ○ Disable              |                    |
| atus         | Remote Backup Password                               |                                 |                    |
|              | Access Restrictions                                  |                                 |                    |
|              | Access Restrictions Access Restrictions Read / Write | © Enable ⊙ Disable<br>Read Only | All Groups / Users |
|              | Access Restrictions                                  |                                 | All Groups / Users |

#### Share Setup

From a UNIX/Linux prompt, **ftp** into the server and create the appropriate directories. Again, examples for three systems are shown.

mlite:tom:ttyp8\$ ftp mlitents.microlite.com Connected to mlitents.microlite.com. 220 192.150.112.13 FTP server ready Name (nas1.microlite.com:tom): backupedge 331 Password required for backupedge. Password: \*\*\*\*\*\*\* 230 User backupedge logged in. Remote system type is UNIX. Using binary mode to transfer files. ftp> cd /disk1/share 250 CWD command successful ftp> mkdir class 257 "/disk1/share/class" - Directory successfully created ftp> mkdir class/simple\_job

```
257 "/diskl/share/class/simple_job" - Directory successfully created
ftp> mkdir mailbox
257 "/diskl/share/mailbox" - Directory successfully created
ftp> mkdir mailbox/simple_job
257 "/diskl/share/mailbox/simple_job" - Directory successfully created
ftp> mkdir mlite
257 "/diskl/share/mlite" - Directory successfully created
ftp> mkdir mlite/simple_job
257 "/diskl/share/mlite/simple_job" - Directory successfully created
ftp> quit
221 Goodbye.
```

That's it. Replace the server name, password and directory names with the ones you will be using.

**NOTE:** The currentworking directory is not autom atically set when *BackupEDGE* logs in on this device, so the Directory should be set to "/disk1/share/class/simple\_job" in this instance

| + BackupEDGE Resourc<br>- General Resource<br>Resource Type<br>Resource Name<br>Description<br>Changer Assoc | Information<br>URL Resource<br>[ <b>url0</b> ] Change as appropriate<br>[FTP Resource] | +        |  |  |
|----------------------------------------------------------------------------------------------------|----------------------------------------------------------------------------------------|----------|--|--|
| Interface                                                                                                    | [Other ]                                                                               |          |  |  |
| - URL Resource Info<br>Protocol<br>Machine                                                                   | rmation<br>[FTP ] [Test URL]<br>[mlitents.microlite.com                                |          |  |  |
| Directory<br>Username                                                                                        | [/disk1/share/class/simple_job<br>[backupedge ]                                        | ]        |  |  |
| Password                                                                                                    | [*****                                                                                 |          |  |  |
| URL       ftp://mlitents.microlite.com/disk1/share/class/simple_job         - Default Backup Properties      |                                                                                        |          |  |  |
| Quota (K)<br>Edge Block Size                                                                                 | [0 ] [S] Compression Level [5]<br>[64 ] [Y] Double Buffering                           |          |  |  |
| [Next]                                                                                                    | [04 ] [1] Double Bullering<br>[Prev]                                                   | [Cancel] |  |  |

Please continue with "Compression Notes" on page 309.

## **32.4** - ClusStor<sup>™</sup> Brand NAS Devices

| Model/Series | Supports FTP<br>Backups | Supports FTPS<br>Backups | Comments               |
|--------------|-------------------------|--------------------------|------------------------|
| All Models   | YES                     | NO                       | All models contain FTP |

These devices all have a similar setup. FTP is automatically enabled as a share protocol.

#### **Account Setup**

Under the Add new user tab, create an account called "backupedge". Select an appropriate password, and leave the defaults alone.

| 🖄 http://192.150.112.83 - ClusStor SA [DataChorus] - Microsoft I 🔳 🗖 🔀 |                                                   |  |  |  |
|------------------------------------------------------------------------|---------------------------------------------------|--|--|--|
| Add new user                                                           |                                                   |  |  |  |
|                                                                        |                                                   |  |  |  |
| Username                                                               | backupedge                                        |  |  |  |
| Password                                                               | ••••••                                            |  |  |  |
| Retype password                                                        | ••••••                                            |  |  |  |
| UID Assignment                                                         | <ul> <li>O Auto</li> <li>O (1 ~ 65535)</li> </ul> |  |  |  |
| Primary group                                                          | users 🖌                                           |  |  |  |
| Add                                                                    | Exit                                              |  |  |  |
| 🙋 Done                                                                 | 🔮 Internet                                        |  |  |  |

#### Share Setup

From a UNIX/Linux prompt, **ftp** into the server and create the appropriate directories. Again, examples for three systems are shown.

```
mlite:tom:ttyp5$ ftp mlitents.microlite.com
Connected to mlitents
Name (mlitents.microlite.com:admin): backupedge
Password: ******
230 User backupedge logged in.
Using binary mode to transfer files.
ftp> mkdir class
257 MKD command successful.
ftp> mkdir class/simple_job
257 MKD command successful.
ftp> mkdir mailbox
257 MKD command successful.
ftp> mkdir mailbox/simple_job
257 MKD command successful.
ftp> mkdir mlite
257 MKD command successful.
ftp> mkdir mlite/simple_job
```

257 MKD command successful. ftp> **quit** 221 Goodbye.

That's it. Replace the server name, password and directory names with the ones you will be using. Please continue with "Compression Notes" on page 309.

## 32.5 - HP MediaVault<sup>™</sup> Brand NAS Devices

| Model/Series | Supports FTP<br>Backups | Supports FTPS<br>Backups | Comments |
|--------------|-------------------------|--------------------------|----------|
| All Models   | YES                     | NO                       |          |

These devices all have a similar setup. FTP is automatically enabled as a share protocol.

#### **Account Setup**

Click Shared Folders tab, then Create New Shared Folder. Create an new shared folder called "backupedge". Click Password Protect this folder, add a password and confirm it. Select FTP and Full Access and unselect the other password types. Click Accept.

| WITH HP Media Vault<br>evice Name: hpnas1 Version: 1.2.5.6 Ti          | <b>me:</b> Fri May 25, 2007 07:31                                 | PM (GMT-05:00) East                                           | ern Time Langu                                    | Jage: English                            |
|------------------------------------------------------------------------|-------------------------------------------------------------------|---------------------------------------------------------------|---------------------------------------------------|------------------------------------------|
| Shared Shared Me<br>Folders Printers Strea                             | edia Disk<br>ming Settings                                        | Network<br>Settings                                           | User<br>Settings                                  | System<br>Settings                       |
| Create a New Shared Folde                                              | Create On Volume                                                  |                                                               |                                                   |                                          |
|                                                                        | Network Computers     (CIFS)     Read-Only Access     Full Access | Network Computers<br>(NFS)<br>Read-Only Access<br>Full Access | Web Browser<br>Read-Only<br>Access<br>Full Access | FTP<br>Read-Onl<br>Access<br>Full Access |
| Password Protect this folder     Password     ••••••• Confirm Password | Password protection or                                            | nly applies to CIFS, Wel                                      | b Browser, and FTP a                              | access                                   |
|                                                                        |                                                                   | Help Ca                                                       | ncel Accep                                        | t                                        |

#### Share Setup

From a UNIX/Linux prompt, **ftp** into the server and create the appropriate directories. Again, examples for three systems are shown.

```
mlite:tom:ttyp5$ ftp mlitents.microlite.com
Connected to mlitents
220 (HP Media Vault FTP Server (based on vsFTPd 2.0.1))
Name (mlitents.microlite.com:root): backupedge
331 Please specify the password.
Password: *******
230 Login successful.
Remote system type is UNIX.
Using binary mode to transfer files.
ftp> cd /shares/backupedge
250 Directory successfully changed.
ftp> mkdir class
257 "/shares/backupedge/class" created
ftp> mkdir class/simple_job
257 "/shares/backupedge/class/simple_job" created
ftp> mkdir mailbox
257 "/shares/backupedge/mailbox" created
ftp> mkdir mailbox/simple_job
```

```
257 "/shares/backupedge/mailbox/simple_job" created
ftp> mkdir mlite
257 "/shares/backupedge/mlite" created
ftp> mkdir mlite/simple_job
257 "/shares/backupedge/mlite/simple_job" created
ftp> quit
221 Goodbye.
```

That's it. Replace the server name, password and directory names with the ones you will be using.

**NOTE:** The currentworking directory is not autom atically set when *BackupEDGE* logs in on this device, so the Directory should be set to "/shares/backupedge/class/simple\_job" in this instance

| + BackupEDGE Resource | e Information                                              |
|-----------------------|------------------------------------------------------------|
| - General Resource    | Information                                                |
| Resource Type         | URL Resource                                               |
| Resource Name         | [ <b>url0</b> ] Change as appropriate                      |
| Description           | [FTP Resource ]                                            |
| Changer Assoc         | [Standalone Device]                                        |
| Interface             | [Other ]                                                   |
|                       |                                                            |
| - URL Resource Info:  |                                                            |
| Protocol              | [FTP ] [Test URL]                                          |
| Machine               | [mlitents.microlite.com ]                                  |
| Directory             | [/shares/backupedge/class/simple_job ]                     |
| Username              | [backupedge ]                                              |
| Password              | [******                                                    |
| URL                   | ftp://mlitents.microlite.com/shares/backupedge/class/simpl |
| - Default Backup Pr   | -                                                          |
| Quota (K)             | [0 ] [S] Compression Level [5]                             |
| Edge Block Size       | [64 ] [Y] Double Buffering                                 |
| [Next]                | [Prev] [Cancel]                                            |
| +                     |                                                            |

Please continue with "Compression Notes" on page 309.

# 32.6 - Intel Brand NAS Devices

| Model/Series | Supports FTP<br>Backups | Supports FTPS<br>Backups | Comments |
|--------------|-------------------------|--------------------------|----------|
| SS4000-E     | YES                     | NO                       |          |

FTP should be enabled from the very bottom of the Advanced: Network Menu.

#### SS4000-E FTP Setup

| Intel® Entry Storage System SS4000-E |                                                  |        |  |  |
|--------------------------------------|--------------------------------------------------|--------|--|--|
| Home                                 | Users Shared Folders Backups Advanced Contact Us | Logout |  |  |
| » Alerts<br>(Scroll to Bottom, check | Advanced : Network                               |        |  |  |
| Enable FTP Server, Apply)            | FTP server settings     Enable FTP server        |        |  |  |
|                                      | Apply                                            |        |  |  |
|                                      |                                                  |        |  |  |

#### Check the Enable box, then click Apply.

#### **Account Setup**

in the

Under Users: Users & Computers, click on Add. Under "What type of user do you want to add?", select "Windows/Mac OS X user (CIFS)" and click Next.

| Backups Advanced Contact Us Logout Computers p add? X user (CIF5) ser (NFS) |
|-----------------------------------------------------------------------------|
| > add?<br>X user (CIFS)                                                     |
| > add?<br>X user (CIFS)                                                     |
|                                                                             |
|                                                                             |
| ser (NFS)                                                                   |
|                                                                             |
|                                                                             |
| Next Cance                                                                  |
|                                                                             |

#### Type the user name and password, confirm the password, and click Done.

| Intel <sup>®</sup> Entry Storage System SS4000-E                                                                                                    | (intel)           |
|----------------------------------------------------------------------------------------------------|-------------------|
| Home Users Shared Folders Backups Advanced                                                                                                    | Contact Us Logout |
| <ul> <li>» Users &amp; Computers</li> <li>» Groups</li> <li>» Authentication Mode</li> <li>Use this screen to add a Microsoft Windows or Mac OS X user.</li> <li>Enter the name and password for this user. (The password cannot exc<br/>The user must enter this name and password to access any shared fold</li> <li>User name : backupedge</li> <li>Password : •••••••</li> <li>Confirm password : •••••••</li> </ul> |                   |

#### Share Setup

From a UNIX/Linux prompt, **ftp** into the NAS and create the appropriate directories. mlite:tom:ttyp5\$ ftp mlitents.microlite.com Connected to mlitents.microlite.com 220----- Welcome to Pure-FTPd ------220-You are user number 2 of 8 allowed. 220-Local time is now 15:32. Server port: 21. 220 You will be disconnected after 15 minutes of inactivity. Name (mlitents.microlite.com:root): backupedge 331 User backupedge OK. Password required Password: \*\*\*\*\*\*\* 230 OK. Current restricted directory is / Remote system type is UNIX. Using binary mode to transfer files. ftp> cd /backupedge 250 OK. Current directory is /backupedge ftp> mkdir class 257 "class" : The directory was successfully created ftp> mkdir class/simple\_job 257 "class/simple\_job" : The directory was successfully created ftp> quit 221-Goodbye. You uploaded 0 and downloaded 0 kbytes. 221 Logout.

That's it. Replace the server name, password and directory names with the ones you will be using.

**NOTE:** The currentworking directory is not autom atically setwhen *BackupEDGE* logs in on this device, so the Directory should be set to "/backupedge/class/simple\_job" in this instance

| + BackupEDGE Resource | e Information                                            |
|-----------------------|----------------------------------------------------------|
| - General Resource    | Information                                              |
| Resource Type         | URL Resource                                             |
| Resource Name         | [ <b>url0</b> ] Change as appropriate                    |
| Description           | [FTP Resource ]                                          |
| Changer Assoc         | [Standalone Device]                                      |
| Interface             | [Other ]                                                 |
|                       |                                                          |
| - URL Resource Info:  | rmation                                                  |
| Protocol              | [FTP ] [Test URL]                                        |
| Machine               | [mlitents.microlite.com ]                                |
| Directory             | [backupedge/class/simple_job ]                           |
| Username              | [backupedge ]                                            |
| Password              | [******                                                  |
| URL                   | ftp://mlitents.microlite.com/backupedge/class/simple_job |
| - Default Backup Pro  |                                                          |
| Quota (K)             | [0 ] [S] Compression Level [5]                           |
| Edge Block Size       | [64 ] [Y] Double Buffering                               |
| [[Next]               | [Prev] [Cancel]                                          |
| +                     |                                                          |

Please continue with "Compression Notes" on page 309.

# **32.7** - Iomega<sup>®</sup> Brand NAS Devices (Windows Based)

| Model/Series  | Supports FTP<br>Backups | Supports FTPS<br>Backups | Comments |
|---------------|-------------------------|--------------------------|----------|
| NAS 200d/200m | YES                     | NO                       |          |
| NAS 300m      | YES                     | NO                       |          |
| NAS 400m/400r | YES                     | NO                       |          |

These devices all have a similar setup.

#### Account Setup

Under the Users tab, click on Local Users, then New to create an account called "backupedge". Select an appropriate password, and use F:\backupedge as the path. (F: is the default pathname of the data raid volume on the NAS.)

| iomega MA           | S Network stor    | mlitents<br>RAGE Status: Normal       | wered |
|---------------------|-------------------|---------------------------------------|-------|
|                     |                   | Shares   Maintenance   NetWare   Help | ?     |
| ocal Users Local Gr |                   |                                       |       |
| Create New User     |                   |                                       |       |
|                     | User name:        | backupedge                            |       |
|                     | Full name:        | Microlite BackupEDGE                  |       |
|                     | Description:      | BackupEDGE Master FTP Account         |       |
|                     | Password:         | •••••                                 |       |
|                     | Confirm password: | •••••                                 |       |
|                     | Home Directory:   | ✓ Path F:\backupedge                  |       |
|                     |                   | Disable this user account             |       |
|                     |                   | Password never expires                |       |
|                     |                   |                                       |       |
|                     |                   |                                       |       |
|                     |                   | I OK 🎇 Cancel                         |       |

#### Share Setup

Under the Shares tab, click on Shares, then New to create a share with either the system name or schedule name of the system that will be protected. In the examples below, we've created shares for three systems, names class, mailbox and mlite.

For the Share name, use the system or schedule name. For the Share path, use F:\backupedge\class or appropriate share name as shown below.

Make sure you check  $\tt Create folder,$  then un-check everything but  $\tt FTP.$  Do NOT click on  $\tt Ok$  yet.

| iomega <sup>®</sup>                                                                                                    | NETWORK STORAGE Status: Normal                                                                                                    |  |  |
|----------------------------------------------------------------------------------------------------|----------------------------------------------------------------------------------------------------|--|--|
| Welcome   Status   Ne                                                                                                    | twork   Disks   Users   Shares   Maintenance   NetWare   Help   ?                                                                                                    |  |  |
| Folders Shares Shar                                                                                                    | ing Protocols   Directory Quota   Storage Reports   File Screening                                                                                                    |  |  |
| New Share                                                                                                    |                                                                                                    |  |  |
| General<br>Windows Sharing<br>UNIX Sharing<br>FTP Sharing<br>Web Sharing                                                                                                    | Share name: class<br>Share path: F:\backupedge\class I Create folder<br>Select the clients for which you want to allow access to the share.<br>Windows (Microsoft SMB)<br>UNIX (NFS)<br>I FTP |  |  |
| <ul> <li>Web (HTTP)</li> <li>You can publish the selected shares in a DFS root, which will provide user access to the shares using the DFS path.</li> <li>Publish to DFS root:</li></ul> |                                                                                                    |  |  |
|                                                                                                    | Grancel 😽 Cancel                                                                                                    |  |  |
|                                                                                                    |                                                                                                    |  |  |

Next, click the FTP Sharing button, and make sure to check the Write button, allowing both Write and Read access by the *BackupEDGE* FTP writer.

| iomegar                                                                  | NETWORK STORAGE Status: Norm                                                                         | nal 🖉 Migro | indows Powered |
|--------------------------------------------------------------------------|----------------------------------------------------------------------------------------------------|-------------|----------------|
|                                                                          | twork   Disks   Users   <b>Shares</b>   Maintenar<br>ing Protocols   Directory Quota   Storage Repor |             | ?              |
| New Share                                                                |                                                                                                    |             |                |
| General<br>Windows Sharing<br>UNIX Sharing<br>FTP Sharing<br>Web Sharing | Allow the following access permissions:<br>Read<br>Write<br>Log Visits                               |             |                |
|                                                                          |                                                                                                    | 🔿 ок        | 🐹 Cancel       |

Click on Ok to create the share. Repeat for any other user shares you wish to create.

| nega NAS              | NETWORK STORAGE                  | mlitents<br>Status: Normal |                | Windows Powere     |
|-----------------------|----------------------------------|----------------------------|----------------|--------------------|
|                       | k   Disks   Users   <b>Share</b> |                            |                |                    |
| ers Shares Sharing Pi | rotocols   Directory Quota       | Storage Reports            | File Screening |                    |
| hared Folders         |                                  |                            |                |                    |
|                       | folders on the server, and       |                            |                | File System (DFS). |
| Search: Share Name 🚩  |                                  | ▶ Go                       | ± 🔍            |                    |
| Share Name            | Share Path                       | Туре                       | Comment        | Tasks              |
| 📃 class               | F:\backupedge\class              | F                          |                | New                |
| 📃 mailbox             | F:\backupedge\mailbo             | F                          |                | Delete             |
| 🔲 mlite               | F:\backupedge\mlite              | F                          |                | Properties         |
| Public1               | f:\shared Data                   | W, H                       |                | Publish in DFS     |
|                       |                                  |                            |                | Publish in Dro     |
|                       |                                  |                            |                |                    |
|                       |                                  |                            |                |                    |
|                       |                                  |                            |                |                    |
|                       |                                  |                            |                |                    |
|                       |                                  |                            |                |                    |
|                       |                                  |                            |                |                    |
| =Windows (Microsoft S | MB) F=FTP H=Web(H1               | FTP)                       |                |                    |

Here is what the Shared Folders screen looks like with three FTP shares created. Note the F in the Type field.

Please continue with "Compression Notes" on page 309.

# 32.8 - Iomega<sup>®</sup> Brand NAS Devices (Linux Based)

| Model/Series | Supports FTP<br>Backups | Supports FTPS<br>Backups | Comments                  |
|--------------|-------------------------|--------------------------|---------------------------|
| NAS 100d     | NO                      | NO                       | Not BackupEDGE Compatible |
| NAS 150d     | YES                     | NO                       |                           |

#### **Account Setup**

Under the User Management tab, click on Create User to create an account called "backupedge". Select an appropriate password, and click on OK to create the user)

|                                                                                           |                    | Ι                     | omega StorCenter Pro v54 20070328 |
|-------------------------------------------------------------------------------------------|--------------------|-----------------------|-----------------------------------|
| iomega Stor Cente                                                                         | уй<br>Г            |                       |                                   |
| Home                                                                                      | Edit User          |                       |                                   |
| Alerts<br>System Status                                                                   | Name:              | backupedge            |                                   |
| <ul> <li>User Management</li> <li>Group Management</li> </ul>                             | Description:       | Microlite BackupED    | GE Master FTP Account             |
| <ul> <li>Shared Folder Management</li> <li>Disk Management</li> </ul>                     | Password:          | •••••                 |                                   |
| Network LAN                                                                               | Confirm Password:  |                       |                                   |
| Windows Setup     Applications                                                            | Share Permissions: |                       |                                   |
| <ul> <li>Applications</li> <li>Disk Backup</li> <li>Print Server</li> <li>Help</li> </ul> | Full Acc           | 285:                  | <pre>Read Only: </pre>            |
|                                                                                           | Add to Groups:     |                       |                                   |
|                                                                                           | Groups             |                       | <pre>Groups Added: &lt;&lt;</pre> |
|                                                                                           | _                  | e Permissions: Full   | Access 💌                          |
|                                                                                           | Enable quota fo    | r this user's folder. |                                   |
|                                                                                           |                    |                       | OK Cancel                         |
| Copyright                                                                                 | 2001-2007 Iomega   | a Corporation. All    | rights reserved.                  |

#### Share Setup

Under the Shared Folder Management tab, click on Create Shared Folder, to begin creating a share.

- 5 Click the Browse button, and at the Select Folder prompt type backupedge and click New Folder to create a new share called backupedge. Click Share to share the folder.
- 6 Click on backupedge, then type class and click New Folder to create the subfolder. Click Share to share the folder.

When creating shares for additional systems, only the second line applies.

Click on Share to return to the Create Shared Folder screen, and add the share name and description.

Click on FTP to grant ftp access to the share.

Under No Access : click on backupedge and then the << button to allow the backupedge account full access to the share.

|                                                                                                    |                                                                                               | Iomega StorCenter Pro v54 20070328                                                                                          |
|----------------------------------------------------------------------------------------------------|-----------------------------------------------------------------------------------------------|----------------------------------------------------------------------------------------------------|
| iomega Stor Cente                                                                                                    | τω<br>Γ                                                                                       |                                                                                                    |
| <ul> <li>Home</li> <li>Basic</li> <li>Alerts</li> <li>System Status</li> <li>User Management</li> <li>Group Management</li> <li>Shared Folder Management</li> <li>Disk Management</li> <li>Network</li> <li>LAN</li> <li>Windows Setup</li> <li>Applications</li> <li>Disk Backup</li> <li>Print Server</li> <li>Help</li> </ul> | Create Share<br>Share Name<br>Shared Folder<br>Description<br>Access Type<br>User Permissions | class         /backupedge/class         BackupEDGE Backups for class         ✓ Windows/Mac (CIFS)         ✓ FTP         NFS |
| Сору                                                                                                    | ight 2001-2007 I                                                                              | Iomega Corporation. All rights reserved.                                                                                    |

Click OK when complete.

**NOTE:** The currentworking directory is autom atically setwhen *BackupEDGE* logs in on this device, so the Directory should be set to "~/simple\_job" in this instance

| + BackupEDGE Resource | e Information                             | +        |
|-----------------------|-------------------------------------------|----------|
| - General Resource 1  | Information                               |          |
| Resource Type         | URL Resource                              |          |
| Resource Name         | [ <b>url0</b> ] Change as appropriate     |          |
| Description           | [FTP Resource ]                           |          |
| Changer Assoc         | [Standalone Device]                       |          |
| Interface             | [Other ]                                  |          |
|                       |                                           |          |
| - URL Resource Info   | rmation                                   |          |
| Protocol              | [FTP ] [Test URL]                         |          |
| Machine               | [mlitents.microlite.com                   | ]        |
| Directory             | [~/simple_job                             | ]        |
| Username              | [backupedge ]                             |          |
| Password              | [******                                   | .        |
| URL                   | ftp://mlitents.microlite.com/~/simple_job |          |
| - Default Backup Pro  | -                                         |          |
| Quota (K)             | [0 ] [S] Compression Level [5]            |          |
| Edge Block Size       | [64 ] [Y] Double Buffering                |          |
| [Next]                | [ <b>Prev</b> ]                           | [Cancel] |
| +                     |                                           | +        |

Please continue with "Compression Notes" on page 309.

# 32.9 - QNAP Brand NAS Devices

| Model/Series | Supports FTP<br>Backups | Supports FTPS<br>Backups | Comments                                |
|--------------|-------------------------|--------------------------|-----------------------------------------|
| TS-101       | YES                     | NO                       |                                         |
| TS-209 Pro   | YES                     | YES                      | FTPS is relatively slow but functional. |

These devices all have a similar setup. FTP should be enabled from the Network Settings FTP Service Menu.

#### TS-101 FTP Setup

| >ts101                |                          |                                                            |
|-----------------------|--------------------------|------------------------------------------------------------|
| QNAP                  |                          |                                                            |
|                       | ☆ ≁ ਸ∎ =                 |                                                            |
| Network Settings      |                          |                                                            |
| TCP/IP Configuration  | - FTP Service            |                                                            |
| Microsoft Networking  | Enable FTP Service       |                                                            |
| Apple Networking      | Port Number              | 21                                                         |
| Web File Manager      | Maximum Connections      | 30                                                         |
| FTP Service           | Unicode Support          | ○ Yes ⊙ No                                                 |
| Multimedia Station    | Enable Anonymous         | ⊙ Yes ◯ No                                                 |
| Download Station      | Note: If your ETP client | : does not support Unicode, please select "No" for         |
| Web Server            | Unicode Support and se   | elect a supported filename encoding from [Filename         |
| DDNS Service          | can be properly shown.   | der [System Settings] so that the folders and files on FTP |
| View Network Settings |                          |                                                            |
|                       |                          | Apply                                                      |
|                       |                          |                                                            |

Check the Enable box, then click Apply.

## TS-209 Pro FTP Setup

| >ts209                                    | $A \neq X =$                                    | (                                                                                                    | 00 |
|-------------------------------------------|-------------------------------------------------|----------------------------------------------------------------------------------------------------|----|
|                                           |                                                 |                                                                                                    |    |
| QNAP                                      |                                                 |                                                                                                    |    |
|                                           | ☆ <b>≁</b> 1=0 <mark>=</mark>                   |                                                                                                    |    |
| Network Settings                          |                                                 |                                                                                                    |    |
| TCP/IP Configuration                      | - FTP Service                                   |                                                                                                    |    |
| Microsoft Networking                      | Enable FTP Service                              |                                                                                                    |    |
| Apple Networking                          | Protocol type:                                  | FTP (standard)                                                                                                    |    |
| NFS Service                               |                                                 | FTP with SSL/TLS (Explicit)                                                                                                    |    |
| Web File Manager                          |                                                 |                                                                                                    | -  |
| FTP Service                               | Port Number                                     | 21                                                                                                    |    |
| Multimedia Station                        | Unicode Support                                 | O Yes ⊙ No                                                                                                    |    |
| Download Station                          | Enable Anonymous                                | ○ Yes ④ No                                                                                                    |    |
| Web Server                                | Passive FTP Port Range                          |                                                                                                    |    |
| DDNS Service                              | -                                               | ort range (55536 - 56559)                                                                                                    |    |
| MySQL Server                              | O Define port range:                            |                                                                                                    |    |
| <ul> <li>Protocol Management</li> </ul>   |                                                 |                                                                                                    | _  |
| <ul> <li>View Network Settings</li> </ul> | Maximum number of all                           | FTP 30                                                                                                    |    |
|                                           | connections:<br>Maximum number of co            |                                                                                                    |    |
|                                           | for a single account                            | 10                                                                                                    |    |
|                                           | Enable FTP transfer                             | r limitation(0 means unlimited)                                                                                                    |    |
|                                           |                                                 | aximum download rate (KB/s): 0 KB/s , Maximum                                                                                                    |    |
|                                           | upload rate (KB/s): 0                           | KB/s                                                                                                    |    |
|                                           | Unicode Support and se<br>Encoding Setting] und | : does not support Unicode, please select "No" for<br>lect a supported filename encoding from <b>[Filename</b><br>der [System Settings] so that the folders and files on FTF | )  |
|                                           | can be properly shown.                          |                                                                                                    |    |
|                                           |                                                 | Apply                                                                                                    |    |
|                                           |                                                 |                                                                                                    |    |

Check the Enable box for FTP, FTPS, or both, as desired, then click Apply.

#### **Account Setup**

Under the User Management tab, click on create an account called "backupedge". Select an appropriate password, and click OK continue to set groups. The procedure is the same for the TS-101 and TS-209 Pro.

| >ts101                                  | 19 / 1                                                                                                    |          |
|-----------------------------------------|----------------------------------------------------------------------------------------------------|----------|
| QNAP                                    |                                                                                                    |          |
|                                         | ☆ ≁ 2= ↔ = 22 [                                                                                                    |          |
| User Management Users User Groups Quota | <ul> <li>Add a user</li> <li>User Name backupedge</li> <li>Password</li> <li>Verify Password</li> <li>Note: For increased security, password should be at least 6 chara</li> <li>Image: Continue to set the user groups to which this user belongs</li> </ul> | acters.  |
|                                         | • ок                                                                                                    | × Cancel |

Set the appropriate group access (the default is usually appropriate) and click OK.

| >ts101                                         |                                                      |                 | ۵                                                 | 0 7 0 |
|------------------------------------------------|------------------------------------------------------|-----------------|---------------------------------------------------|-------|
| QNAP                                           |                                                      |                 |                                                   |       |
|                                                | 4- I-0                                               |                 | <u>88</u> 🗁 🖂                                     | ┍╴┍   |
| User Management                                |                                                      |                 |                                                   |       |
| Users                                          | <ul> <li>Specify the user groups users be</li> </ul> | elong to        |                                                   |       |
| <ul> <li>User Groups</li> <li>Quota</li> </ul> | User groups which backupedge<br>belongs to           | Add<br>Remove 🄶 | User groups which backupedge<br>doesn't belong to | ]     |
|                                                |                                                      |                 |                                                   |       |

#### Share Setup

From a UNIX/Linux prompt, **ftp** into the NAS and create the appropriate directories. The procedure is the same for the TS-101 and TS-209 Pro.

**NOTE:** During this part of the setup, the TS-209 Pro must have standard FTP enabled. If you are going to be using FTPS only, turn off standard FTP after creating the directories here.

```
mlite:tom:ttyp5$ ftp mlitents.microlite.com
Connected to mlitents.microlite.com.
220 NASFTPD 3.x Server [NAS8A98F4]
Name (mlitents.microlite.com:root): backupedge
331 Password required for backupedge.
Password: ******
230 User backupedge logged in.
Remote system type is UNIX.
Using binary mode to transfer files.
ftp> cd Public
250-%s Disk free space at this directory is 239,207,708 KB.
250 CWD command successful.
ftp> mkdir backupedge
257 "/HDA_DATA/Public/backupedge" - Directory successfully created
ftp> mkdir backupedge/class
257 "/HDA_DATA/Public/backupedge/class" - Directory successfully created
ftp> mkdir backupedge/class/simple_job
257 "/HDA_DATA/Public/backupedge/class/simple_job" - Directory successfully
created
ftp> quit
221 Goodbye.
```

That's it. Replace the server name, password and directory names with the ones you will be using.

**NOTE:** The currentworking directory is not autom atically setwhen *BackupEDGE* logs in on this device, so the Directory should be set to "/Public/backupedge/class/simple\_job" in this instance

| + BackupEDGE Resource |                                                            |
|-----------------------|------------------------------------------------------------|
| - General Resource :  |                                                            |
| Resource Type         |                                                            |
| Resource Name         | [ <b>url0</b> ] Change as appropriate                      |
| Description           | [FTP Resource ]                                            |
| Changer Assoc         | [Standalone Device]                                        |
| Interface             | [Other ]                                                   |
|                       |                                                            |
| - URL Resource Info:  | rmation                                                    |
| Protocol              | [FTP ] [Test URL]                                          |
| Machine               | [mlitents.microlite.com ]                                  |
| Directory             | [/Public/backupedge/class/simple_job ]                     |
| Username              |                                                            |
| Password              | [*****                                                     |
| URL                   | ftp://mlitents.microlite.com/shares/backupedge/class/simpl |
| - Default Backup Pro  |                                                            |
| Ouota (K)             | [0 ] [S] Compression Level [5]                             |
| Edge Block Size       | [64 ] [Y] Double Buffering                                 |
| [Next]                | [Prev] [Cancel]                                            |
| +                     | +                                                          |

Please continue with "Compression Notes" on page 309.

## 32.10 - Synology Brand NAS Devices

| Model/Series                                                                                                    | Supports FTP<br>Backups | Supports FTPS<br>Backups | Comments                                                                                                    |
|----------------------------------------------------------------------------------------------------|-------------------------|--------------------------|----------------------------------------------------------------------------------------------------|
| DS508, RS408,<br>RS408RP, RS407,<br>CS407, CS407e,<br>RS406, CS406,<br>CS406e, DS209+,<br>DS207+, DS207<br>DS107+, DS107,<br>DS107e, DS106,<br>DS106e, DS106j | YES                     | YES                      | Firmware DSM 2.0-0598<br>through DSM 2.1-0844.<br>Tested on <b>DS107+</b> , <b>DS209+</b> and <b>DS508</b> but<br>Synology indicates identical firmware /<br>capabilities on all listed models. |

#### **Account Setup**

Under Privileges: User, click on Create. Type the user name, description, and password. Confirm the password and press Ok.

| Create user              |                             |  |  |
|--------------------------|-----------------------------|--|--|
| User information User gr | oups Privileges setup Quota |  |  |
|                          |                             |  |  |
| Name:                    | backupedge                  |  |  |
| Description:             | BackupEDGE Archive Account  |  |  |
| Email:                   | backupreports@microlite.com |  |  |
| Password:                | ••••••                      |  |  |
| Confirm password:        | ••••••••                    |  |  |
|                          | Disable this account        |  |  |
|                          |                             |  |  |
|                          |                             |  |  |
|                          | OK Cancel                   |  |  |

FTP should be enabled from the File Sharing: FTP Menu.

#### Synology FTP Setup

| FTP                                                                                                    |  |  |  |
|----------------------------------------------------------------------------------------------------|--|--|--|
| FTP                                                                                                    |  |  |  |
| Users can access data on the system through FTP (file transfer protocol) after enabling the service.                                                                                       |  |  |  |
| Port number setting of FTP service: 21                                                                                                    |  |  |  |
| Port range of Passive FTP:<br>Use the default port range (55536-55663)                                                                                                    |  |  |  |
| ○ Use the following port range:                                                                                                    |  |  |  |
| From: 55536 To: 55663                                                                                                    |  |  |  |
| Connection Settings                                                                                                    |  |  |  |
| Limit connections per IP                                                                                                    |  |  |  |
| Max connections: 2                                                                                                    |  |  |  |
| Enable UTF-8 filename support                                                                                                    |  |  |  |
| Enable FTP file transfer log                                                                                                    |  |  |  |
| Enable Anonymous FTP                                                                                                    |  |  |  |
| Users can access shared folders with the "anonymous" user name while FTP login. Make sure the<br>"Anonymous FTP" user has been assigned correct access rights on the "Shared Folder" page. |  |  |  |
| Shared folder: 64bit                                                                                                    |  |  |  |
| Enable FTP bandwidth restriction                                                                                                    |  |  |  |
| Max upload rate per connection: O KB/s (O KB/s means unlimited.)                                                                                                    |  |  |  |
| Max download rate per connection: 0 KB/s (0 KB/s means unlimited.)                                                                                                    |  |  |  |
| Allow SSL/TLS connection only                                                                                                    |  |  |  |
| Report external IP in PASV mode                                                                                                    |  |  |  |
| Enable IP Auto-block                                                                                                    |  |  |  |
| Enable this function to block the IP hosts which have failed to login repeatedly.                                                                                                    |  |  |  |
| View/Edit Block List                                                                                                    |  |  |  |
| Change the selected users' root to user home                                                                                                    |  |  |  |
| Select User                                                                                                    |  |  |  |
| OK Reset                                                                                                    |  |  |  |
|                                                                                                    |  |  |  |

Check the Enable box. If FTPS is desired exclusively, check "Allow SSL/TLS connection only". Then click Ok.

**NOTE:** Synology NAS devices accept FTP **or** FTPS connections if the "Allow SSL/TLS connection only" box is not checked. If the box is checked, they will allow either full FTPS (FTP Data+Ctrl via SSL) connections where both authentication and data are encrypted, and FTPS (FTP Ctrl via SSL) connections where authentication is encrypted but data transfer is not. Be sure to choose the correct *BackupEDGE* setting.

#### Share Setup

If you have "FileStation" setup on your Synology NAS, you may create folders using FileStation. O there is follow the standard procedure outlined below.

**NOTE:** "Allow SSL/TLS connection only" must not be enabled during this step, or your FTP client will fail to connect.

#### From a UNIX/Linux prompt, ftp into the NAS and create the appropriate directories.

```
mlite:tom:ttyp5$ ftp mlitents.microlite.com
Connected to mlitents.microlite.com.
220 Disk Station FTP server at DS107 ready.
504 AUTH type not supported.
504 AUTH type not supported.
KERBEROS_V4 rejected as an authentication type
Name (mlitents.microlite.com:root): backupedge
331 Password required for backupedge.
Password: *******
230 User backupedge logged in.
Remote system type is UNIX.
Using binary mode to transfer files.
ftp> mkdir backupedge
257 "backupedge" directory created.
ftp> mkdir backupedge/class
257 "backupedge/class" directory created.
ftp> mkdir backupedge/class/simple_job
257 "backupedge/class/simple_job" directory created.
ftp> quit
221 See you later...
```

That's it. Replace the server name, password and directory names with the ones you will be using.

**NOTE:** The currentworking directory is not autom atically setwhen *BackupEDGE* logs in on this device, so the Directory should be set to "/backupedge/class/simple\_job" in this instance

| + BackupEDGE Resource Information+ |                                                       |       |  |  |
|------------------------------------|-------------------------------------------------------|-------|--|--|
| - General Resource                 |                                                       |       |  |  |
| Resource Type                      | URL Resource                                          |       |  |  |
| Resource Name                      | [ <b>url0</b> ] Change as appropriate                 |       |  |  |
| Description                        | [FTP Resource ]                                       |       |  |  |
| Changer Assoc                      | [Standalone Device]                                   |       |  |  |
| Interface                          | [Other ]                                              |       |  |  |
|                                    |                                                       |       |  |  |
| - URL Resource Information         |                                                       |       |  |  |
| Protocol                           | [FTP ] [Test URL]                                     |       |  |  |
| Machine                            | [mlitents.microlite.com                               | ]     |  |  |
| Directory                          | [/backupedge/class/simple_job                         | ]     |  |  |
| Username                           | [backupedge ]                                         |       |  |  |
| Password                           | [******                                               |       |  |  |
| URL                                | ftp://mlitents.microlite.com/backupedge/class/simple_ | job   |  |  |
| - Default Backup P                 | ±                                                     |       |  |  |
| Quota (K)                          | [0 ] [S] Compression Level [5]                        |       |  |  |
| Edge Block Size                    | [64 ] [Y] Double Buffering                            |       |  |  |
| [Next]                             | [Prev] [Car                                           | ncel] |  |  |
| +                                  |                                                       | +     |  |  |

Please continue with "Compression Notes" on page 309.

## **32.11 - Compression Notes**

*BackupEDGE* has nine (9) levels of software data compression. The default is level five (5) which balances performance and archive size. NAS users may wish to tune the compression level to minimize backup times at the expense of some network space.

```
BackupEDGE Resource Information -----
- General Resource Information -----
Resource TypeURL ResourceResource Name[url0Description[FTP ResourceChanger Assoc[Standalone Device]Interface[Other
- URL Resource Information -----
                  [mlitents.microlite.com
[/class/simple_ich
Protocol [FTP
Machine[miltents.microfite.comDirectory[/class/simple_jobUsername[backupedgePassword[*******URLftp://mlitents.microlite.com/class/simple_job
                                                                       1
Machine
                                                                       ]
- Default Backup Properties -----
Quota (K)[0] [S] Compression Level[5]Edge Block Size[64] [Y] Double Buffering[Newship][Newship]
[Next]
                                                                [Cancel]
                                [Prev]
```

To tune compression, make sure that the compression setting in the *Resource Manager* is set to [s] as shown above, then set the number to the right of Compression Level to any number from 1 to 9.

Lowering the number typically provides faster compression at the cost of making the archive a little bigger. Typically, even at the lowest setting of 1 *BackupEDGE* has better compression than most products. Try doing backups at different settings to see which is the best for your environment.

*Microlite BackupEDGE* **310** - User Guide

# **33 - PXE Boot / Configuration Guide**

Misplacement of, or damage to, boot media have long been potential sources of delay and trouble in the event of a disaster. To eliminate this potential problem, *BackupEDGE* (actually *RecoverEDGE*) is capable of performing media-free disaster recovery by using network booting capabilities of modern Network Interface Cards (NICs) to start *RecoverEDGE* from a boot image stored elsewhere on the network.

## **33.1 - What is PXE?**

PXE (generally pronounced "pixie") is a standard for booting a system via the network (PXE stands for Pre-Boot Execution Environment). Most modern network cards and system bioses support this. If yours doesn't, there might be a firmware update available that will allow it.

The idea is that on bootup, the network card can take a series of steps that will end up with a booted system:

1 Locate a DHCP (Dynamic Host Configuration Protocol) server

- 2 Get an IP address from the DHCP server
- 3 Get the IP address of the TFTP (Trivial File Transfer Protocol) server from the DHCP server
- 4 Get a boot image from the TFTP server
- 5 Boot from this image.

It may sound complicated, but after proper setup, these steps occur automatically whenever the NIC card becomes the boot device.

*Recover***EDGE** can use PXE to boot your system to the disaster recovery menu without additional boot media, such as a CD, DVD, or REV. Of course, you must still have some sort of backup available if you want to restore everything. Because *Backup***EDGE** supports FTP backups, it is possible to perform a disaster recovery with no local media at all, if both FTP backups and PXE disaster recovery are used!

It is strongly recommended that you read this entire section before trying to use PXE for disaster recovery, and that you perform test booting and archive listings before putting it into a production environment.

# **33.2** - Which Operating Systems Does RecoverEDGE Support PXE With?

At the moment, *RecoverEDGE* supports PXE booting on Linux 2.4 and 2.6 kernels, SCO UnixWare 7.1.4, and SCO OpenServer 6.

## 33.3 - How Do I Set Up PXE Booting?

Setting up PXE booting is reasonably straightforward.

## **Configure a DHCP Server**

The first step is to make sure that a DHCP server is available on your network. During the PXE boot, the network card will get its IP address via DHCP. Even if your server normally has a static IP address (which it should for use with *BackupEDGE* or just about anything else), during PXE booting the network address will be dynamically configured via DHCP.

This document isn't going to describe how to set up a DHCP server. It will tell you what you must do (in general) to modify an existing DHCP server to allow PXE booting.

After you have configured a DHCP server, it is necessary to tell it about the TFTP boot server that actually holds the *RecoverEDGE* PXE boot images. To do this, you must tell it three things:

1 that booting and bootp are allowed from the DHCP server.

2 the "next server" address (the TFTP server in this case).

3 the filename to get from the "next server".

Exactly how you tell your DHCP server this depends on the server in question.

A very popular server under Linux is **dhcpd**, which is easy to configure. The examples that follow assume that you're using this server.

The configuration file is /etc/dhcpd.conf by default. Edit this file (probably make a backup first). The start of the file might look something like this:

Lines starting with "#" are comments. To enable PXE booting from this DHCP server, you must add these lines:

allow booting;
allow bootp;

Probably they should be put just after the initial group of comments.

Notice that these lines end with a semi-colon (;). All dhcp configuration lines that we'll be adding should end with a semi-colon.

Next, you must tell the server where the TFTP server is and what filename should be used for PXE booting. Where in the file you put this depends on your DHCP configuration. You may put it in one or more of the "subnet" sections, or in the outside block. If you include it in a subnet section, you could control which TFTP server is used based on the subnet. If you're not sure how to do this or why you'd want to, then probably you can just put it directly after the "allow" lines you just added:

```
# Linux
filename "pxelinux.0";
# for OpenServer 6, comment out the above line and uncomment this one
#filename "pxebootldr";
next-server 192.150.112.16;
```

The filename refers to a file that we're going to be storing on the TFTP server. While you can change the name (assuming you also rename the file, of course), for now we'll assume you don't need to. The file will be installed as pxelinux.0 (Linux) or pxebootldr (UnixWare 7/ OpenServer 6) by default anyway when you install the boot files made be *RecoverEDGE* onto the TFTP server.

The next-server line should list the IP address of the TFTP server. In the example, this is 192.150.112.16. Change this to the IP address of the TFTP server you've created. Note that if it is the same as the DHCP server, do **not** use 127.0.0.1 here; use the IP that is accessible from the network on which the DHCP clients will be located.

### **Configure a TFTP Server**

After the DHCP server has been set up, you must set up a TFTP server, and install the PXE boot files on it. Again, setting up a TFTP server is beyond the scope of this document, but it's fairly straightforward. Normally, you'll already have one. It is probably disabled by default, but editing the appropriate inetd / xinetd configuration file (e.g., /etc/inetd.conf) will enable it. Be sure to restart inetd / xinetd after changing the configuration file, or else nothing will happen.

## **Build RecoverEDGE PXE Images**

The last step is to generate PXE boot files using *RecoverEDGE*. To do this, install *BackupEDGE* normally and configure it on whatever machine(s) you care to. When you run *RecoverEDGE* (edgemenu:Setup:Make RecoverEDGE Media), you will see the option for creating PXE Boot Files for Network Booting. Select this, then Make Media from the main *RecoverEDGE* menu to create the images.

If you receive an error about detecting the mac address of the network adapter, or if *RecoverEDGE* selects a network card that you do not intend to boot from, then edit the value of RE2\_PXE\_MAC in /usr/lib/edge/config/master.cfg. This will override *RecoverEDGE*'s selection the next time PXE boot files are created.

**NOTE:** The DHCP and TFTP servers themselves probably cannot be booted via PXE if they are the **only** DHCP and TFTP servers on your network. Use another type of boot media for *RecoverEDGE* to protect these systems, such as CDROM, DVD, REV, or bootable tape.

Assuming image creation is successful, the PXE boot files will be stored in: /usr/lib/edge/recover2/images/pxe.tar

These can be transferred to and un-tarred into the root directory of your tftp server.

The  ${\tt pxe.tar}$  archive contains several files, depending on the operating system. For Linux:

./pxelinux.0

- ./pxelinux.cfg/<mac address>
- ./recoveredge/<mac address>/pxelinux.0
- ./recoveredge/<mac address>/sysname
- ./recoveredge/<mac address>/<system name>
- ./recoveredge/<mac address>/<some other files>

<mac address> is the boot network adapter's mac address, with 01 prepended.

The pxelinux.0 file is the PXE boot file. The copy in ./recoveredge/<mac address> is not used normally, but is provided as a backup.

The file in pxelinux.cfg is the configuration file for booting from the given mac address. Note that renaming or copying this file is all that's needed to boot from a network card with a different mac address. It is not necessary to copy the entire ./recoveredge/<mac address> directory.

The sysname file contains a line:

<mac address> <system name>

so that you can use Linux commands to associate mac addresses, system names, and boot files easily. The <system name> file is just an empty file named the same as the system itself. This file is mostly useful if you're browsing the tftp directory manually.

The remaining files in the ./recoveredge/<mac address> directory are the *RecoverEDGE* boot files.

**NOTE:** Multiple systems can share the same TFTP server for disaster recovery. Each one will create a pxe.tar file, but the filenames will be different because of the mac address. Note also that the pxelinux.0 / pxebootldr files can be overwritten; they do not change from system to system. For UnixWare 7 and OpenServer 6, you must remember to copy the appropriate pxebootldr.cfg file to the TFTP server's root directory as described below.

For OpenServer 6, the pxe.tar file will contain:

```
./pxebootldr
./pxebootldr.cfg
./recoveredge/<mac address>
./recoveredge/<mac address>/pxebootldr
./recoveredge/<mac address>/pxebootldr.cfg
./recoveredge/<mac address>/sysname
./recoveredge/<mac address>/<sysem name>
./recoveredge/<mac address>/<some other files>
```

<mac address> is the boot network adapter's mac address, with 01 prepended.

The prebootldr file is the PXE boot file. The copy in ./recoveredge/<mac address> is not used normally, but is provided as a backup.

The prebootldr.cfg files are identical. They contain some configuration information for prebootldr. Note that only ./prebootldr.cfg is used by prebootldr; the copy in ./recoveredge/<mac address> is a backup that is not overwritten by pre.tar archives from other systems.

Remember that pxe.tar archives from multiple UnixWare 7 or OpenServer 6 machines will overwrite ./pxebootldr.cfg! You must remember to copy the right pxebootldr.cfg file from ./recoveredge/<mac address> before attempting to boot that machine via PXE. If you do not, then pxebootldr might use the configuration for another machine, which is very likely not going to work. It is generally not needed to copy pxebootldr.

The sysname and <system name> files are similar to the Linux versions.

The remaining files in the ./recoveredge/<mac address> directory are the *RecoverEDGE* boot files.

## **Booting from PXE**

To boot a server via PXE, you must:

- 1 For UnixWare 7 and OpenServer 6, install the right prebootldr.cfg file in the TFTP server's root directory, as described above. Linux users should skip this step.
- 1 Tell the system BIOS to boot via the network card before the hard drive or other boot media, if needed.
- 2 Tell the network card to try to PXE boot, if needed.

Some BIOSes have special PXE boot keys, such as F12. If you press this when prompted during normal bootup, the BIOS will automatically attempt to PXE boot. Other BIOSes treat network booting like a normal boot device, so you must be sure it is high enough up in the boot order. Some BIOSes use odd names for PXE booting in the boot order; if you see a boot option but don't know what it is, it might be PXE booting.

If all goes well, your system will contact the TFTP server and boot to a Microlite splash screen, as it does for other boot media types, such as CDROM or DVD.

From this point, just press [Enter] to boot to the *RecoverEDGE* main menu, and proceed as described in the User's Guide. Note that *RecoverEDGE* will offer to initialize the network stack after PXE booting.

*Microlite Backup***EDGE 316** - User Guide

## **34 - Index**

/etc/edge.exclude 28, 113, 127, 134, 184, 212 **Symbols** /etc/edge.exclude 29, 125, 139, 146, 196, 224 /etc/edge.failed 223 /etc/edge.nocheck 29, 125, 225 /etc/edge.passed 223 /etc/edge.raw 29, 125, 137, 235 /etc/edge.start 223 /etc/edge.virtual 29, 33, 125, 225, 234 /etc/rc2.d/S88edge 226 /mnt/install.sh 35 /usr/lib/edge 33, 41, 42 /usr/lib/edge/bin/edge.acp 213 /usr/lib/edge/bin/edge.activate 168, 170 /usr/lib/edge/bin/edge.activate -r 171 /usr/lib/edge/bin/edge.bscript 126 /usr/lib/edge/bin/edge.changer 207 /usr/lib/edge/bin/edge.install 45, 153 /usr/lib/edge/bin/edge.rawscript 125, 235 /usr/lib/edge/bin/edge.remove 103 /usr/lib/edge/bin/edge.restore 198 /usr/lib/edge/bin/edge.sizer 211 /usr/lib/edge/bin/edge.vfind 234 /usr/lib/edge/bin/edgemenu 23 /usr/lib/edge/config/edge.register 172, 173 /usr/lib/edge/config/info.register 171 /usr/lib/edge/lists/edge.progress 226 /usr/lib/edge/lists/LAST\_Master 224 /usr/lib/edge/lists/menu 107, 109, 134, 135, 136, 137, 144 /usr/lib/edge/recover2/images/cdrom.iso 178 /usr/lib/edge/tmp/testurl.log 66, 76 Α Absolute Path 108 Absolute Pathname 20, 107, 109, 135, 136, 137, 143, 145, 234 Access Control List 20 Acknowledge All 117 Activate BackupEDGE 115 Activation 115 Adding Backups to Shell Scripts 274 Adding Dealer Contact Information 212 Advanced Schedule 20, 58, 115, 116, 119, 120, 129, 131, 185, 186 Advanced Scheduling 115 AIX 25, 36 Mounting The CD-ROM 36 AIX. Stands for IBM AIX **Applications** Shutting Down 272 Archive Device 20 Archive Media 20 archive to a file 255ATAPI 25, 48, 51, 178, 187 Attended Backups Without EDGEMENU 274 Autochanger 16, 20, 22, 23, 27, 33, 46, 47, 48, 54, 55, 113, 120, 152, 260, 271 Autodetect failed 253

new devices 46, 113 Autoloader. See Autochanger **Automatic Nightly Backups** customization of 223 excluding files and directories 224 excluding files from verification 225 multi-volume capability 223 automount 35 autorun 35 AWS Resource 69 R Background Task 20, 59 Backup 108 Bootable 268 Expert 107 Full Unscheduled 107, 185, 186 Multiple Files 107 Run Scheduled Legacy 108 Single Directory 107 **Backup Domain. See Domain BackupEDGE** 15 **Backups Without EDGEMENU 274 Base Directory 140** Basic Schedule 20, 56, 59, 115, 119 Binary File 20 **Bit-Level Verify. See Level 2 Verify** Block 20 **Block Size** Edge. See Edge Block Size Hardware. See Tape Block Size Tape. See Tape Block Size Boot Image 115, 122, 176, 178, 187 Boot Media 115, 175, 177, 178, 182, 185, 187, 188, 189, 190, 193, 195 Bootable Backup 49, 138, 176, 185, 186, 187, 190, 193, 268 Bootable Tape 21, 23, 138, 175, 177, 178, 179, 186 Bootable Tape Drive 21 Browse Running Jobs 117 Button 21 С Calculating The Size Of Your Archive Device 211 CD 46 CD-R 21, 46, 51, 175, 176, 178, 182, 187 CD-R/RW 20, 21, 33, 51, 52, 53, 61, 122, 138, 187, 198 CD-Recordable. See CD-R/RW CD-RW 21, 46, 51, 176, 178, 182, 187 Changing Fonts In X Windows 274 Checking For Updates 106, 133 Checking for Updates 118 Checksum Verify. See Level 1 Verify color palette 106, 269 Color/Mono 106 cpio 21, 26, 27, 28 Crash Recovery 15, 21, 23, 27, 115, 138, 175–195 Create/Edit Domain 116 **Create/Edit Sequence 116** cron 20, 21 Current Directory 109, 141 Custom 38

#### D

D2D Backups. See Disk-to-Disk Backups data encryption. See encryption **Databases** Archive 267, 269 Compressing/Deleting 273 **DDS 177 Dealer Contact Information 212** Debian 178 Default Directory 107, 134 Device 21 Device Node 21, 24, 27, 49, 50, 125, 234, 235 **Device Support 25** Differential Backup 21, 23, 26, 30, 51, 119, 120, 122, 123, 126, 131, 132, 134, 139, 193, 195, 269, 273 Directory 20, 21, 22, 23, 29, 33, 35, 38, 49, 107, 108, 109, 110, 131, 134, 136, 139, 140, 141, 143, 145, 146, 201 Base 140 Current 109, 141 Default 107, 134 Root 21, 22, 110, 136 Working 24, 38, 107, 110, 134, 145 **Directory Backups. See Disk-to-Disk Backups** Disable A Job 263 **Disaster Recovery. See Crash Recovery** Disk-to-Disk Backups 79 DLT 50, 177 Domain 21, 23, 24, 26, 28, 29, 30, 33, 107, 115, 120, 124, 126, 131, 234, 235, 267 Create/Edit 116 DOS Executables 37, 251 dump 21, 26, 28 DVD 28, 33, 46, 51, 61, 122, 138, 175, 177, 178, 185 DVD+R 15, 22, 28 DVD+RW 15, 28 DVD-R 15, 21, 28 DVD-RAM 15, 20, 21, 28, 51, 53 DVD-RW 15, 22, 28 Е Edge Block Size 20, 22, 24, 50, 60, 266 edge.acp 213 edge.activate -r 171 edge.changer 207, 264 edge.failed 223 edge.label 203, 211, 265 edge.nightly from the command line 265edge.nightly, syntax of 209 edge.passed 223 edge.progress 226 edge.register 172, 173 edge.resmgr 228 edge.restore 252 edge.sizer 211 edge.start 223 edge.tape 202, 264, 274 edge.virtual 225 edgelnx6.tar 37 edgelx26.tar 37 edgelx64.tar 37

EDGEMENU 16, 20, 22, 23, 24, 43, 47, 49, 56, 58, 60, 104–118, 119, 120, 123, 134– 146, 153, 168, 170, 172, 179, 185, 186, 195, 198, 234, 235, 236, 237 command line arguments 212 Dealer Contact Information 212 edgesc71.tar 37 edgesco6.tar 37 Edit Registration 114 Eject Verify 123 Vol Switch 123 Eject Medium 113 Element 22, 54, 55, 113, 120, 147, 219 Email 277 Email Support 277 encryption 154 key backup 159 passphrase 156 private key 156 hidden private key 156, 157, 158 plaintext private key 156, 157, 158 public key 156, 157 session key 156 End User License Agreement 41, 279 Error Return Codes 216, 270 EULA 41, 279 Excluding Using Wildcards During Backup or Restore 196 Using Wildcards During Nightly Backups 196 **Exit Codes** edge binary 216 Expert Backup 107 Expert Restore 109, 273 Fast File Restore. See FFR FastSelect 22, 45, 46, 57, 111, 116, 130, 141, 147, 153, 179, 236, 237 FFR 22, 32, 49, 60, 109, 137, 142, 144, 152, 198 file archive to 255 File Manager 35 Fixed Block Mode 49 Flat File Restore 145, 268 **Folder. See Directory** Fonts X Windows 274 Frequently Asked Questions 249–274 FTP 65 FTP Backups 22, 62, 64, 281 ftp.microlite.com 2, 16, 186, 251 FTPS (FTP Ctrl via SSL) 65 FTPS (FTP Data+Ctrl via SSL) 65 Full Unscheduled Backup 185, 186 G Graphical User Interface. See GUI GUI 22, 23, 35, 38, 60, 103, 178, 198 н Hardware Block Size. See Tape Block Size hotplugging 61 how they work 245

HP Surestore DLT vs80 177

HTML enabled email 23, 123, 128, 251 http://www.microlite.com 2, 170, 172 **IBM AIX** Abbreviated as AIX IBM RISC System/6000 36 icon 23, 35, 40, 60, 104, 106 **IDE. See ATAPI** ide-scsi 25 IFR 23, 32, 109, 110, 137, 142, 144, 152, 198 Incremental Backup 21, 23, 26, 30, 51, 119, 120, 122, 123, 126, 131, 132, 134, 139, 193, 195, 269 info.register 171 Initializing Media 111, 271 install.sh 35 Installation From Custom Archives 38 From Diskettes Made on a PC 39 From Diskettes made on a PC 251 From Linux RPMs 39 From Self Installing Binaries 38 From TAR Archives 38 From The CD-ROM 35 Non-Interactive 197 Installation CD-ROM 34 **Instant File Restore. See IFR** Introduction ??-24, 282-??, 288-??, 290-??, 292-??, 295-??, 302-??, 306-?? J Java 16, 19, 33, 34, 98, 104, 106, 235 Job Temporarily Disable 263 Job. See Scheduled Job Jobs Acknowledge All 117 Browse Running Jobs 117 Κ **KDE 35** Labels reading from command line 211reading from edgemenu 317 Left Justified Text 240 Legacy Backup 23, 109, 144, 145 Legacy Mode 23, 108, 140 Level 1 Verify 23, 122, 137 Level 2 Verify 20, 23, 29, 32, 122, 137, 217 Library. See Autochanger License Agreement 279 Limitations AIX 25 Link 23, 24, 29, 33, 125 Linux 15 Mounting The CD-ROM 35 **RPM 37** List Archive Contents 110 List File 108 List Files Location 272 Locate Threshold 23, 60 Lock File

removing 226 LogFile 111 Backup Log 228 Progress Log 226 Summary Log 226 Μ mailto:registration@microlite.com 169 mailto:support@microlite.com 277 Make RecoverEDGE Media 115 Master Backup 21, 23, 26, 30, 58, 105, 120, 122, 123, 130, 131, 134, 136, 137, 139, 187, 193, 195 Media Initializing 111, 271 Mono/Color 106 Mounting The CD-ROM AIX 36 Linux 35 OSR5 35, 36 multi-volume backups 257, 271 unattended 256 Ν NAS Backups 281 **Navigation Keys** EDGEMENU 105 Installer 40 Network Attached Storage (NAS) 23, 281, 311, 313 Network Backups 258 NO\_CENTER 240 Notifier 23, 59, 115, 118, 121, 123, 124, 127, 128 failures and warning only 253 third parties 253 to a pager 251 to HTML enabled email 251 0 OBDR 21, 23, 177, 187, 240 **One Button Disaster Recovery. See OBDR Open Server 5** Abbreviated as OSR5 **Open Server 6** Abbreviated as OSR6 OSR5 27, 36, 37, 38, 39, 45, 48, 122, 153, 180, 188, 190, 191, 192, 193 Mounting The CD-ROM 35, 36 **OSR5. Stands for Open Server 5** OSR5/OSR6 Removal 103 OSR6 35, 122, 175, 176, 177, 182, 184, 189, 190, 191, 192, 194 **OSR6. Stands for Open Server 6** Ρ pager alpha-numeric 23, 123, 128 pager numeric 251 numeric 23, 123, 128 palette 106 Passphrase 157 path Absolute 108 Personal Licenses 277 Support 277 Pre-Sales Support 277

Primary Resource 57, 58, 104, 108, 111, 113, 120, 140, 179 Printing Scheduled Jobs 272 R Raw Filesystem Partition 29, 137, 270 rcmd 45. 152. 153 RecoverEDGE 45, 115, 122, 138, 153, 172, 175–194 Make Media 115 Registration Changing Registration Data 170 Changing The System Name 172 Emergency Activation 172 Problems 171 Without a Printer 171 registration@microlite.com 169 Relative Pathname 24, 109, 137, 144, 234 release numbers. See version numbers Remote Backups 258 Remote Shell. See rsh or rcmd Removing BackupEDGE 103 **Reseller Support 277** Resource 24, 26, 27, 28, 31, 33, 46, 48, 56, 57, 58, 60, 104, 105, 108, 111, 113, 120, 140, 152, 153, 178, 179, 181, 182, 185, 190, 198, 201, 202, 236, 237, 238 Primary 57, 58, 104, 108, 111, 113, 120, 140, 179 Restore Command line using edge.restore 198 Entire Archive 109 Expert 109 Flat File 145, 268 Selective 109 **Return Codes** edge binary 216 REV 15, 19, 23, 24, 25, 28, 33, 46, 47, 53, 61, 175, 177, 182, 187, 198, 268 root 24, 31, 33, 35, 45, 60, 103, 104, 152, 168, 170, 189 Root Directory 21, 22, 110, 136 **RPM 37** rsh 45. 152. 153 **Run Scheduled 108** Run Scheduled Backup 108 **Run Scheduled Legacy 108** S S3 Backups 72 S88edge 226 Schedule Advanced 20, 58, 115, 116, 119, 120, 129, 131, 185, 186, 262 Basic 20, 56, 59, 115, 119 schedule.lck 226 Scheduled Job 20, 23, 24, 26, 27, 31, 49, 58, 59, 107, 108, 111, 116, 119, 120, 127, 130, 131, 132, 139, 172 more detail 222 Printing 272 Scheduling Advanced 115 Using edge.nightly 209 scoadmin 38, 103 SCSI 16, 27, 48, 51, 177, 178, 187, 188, 218, 237 Secure Shell. See ssh Seeking Device 24, 198 Selective Restore 109 Self Installing Binaries 37 Sequence 24, 26, 30, 33, 105, 107, 115, 120, 124

Create/Edit 116 Shell 24, 206 **Shell Scripts** Adding Backups 274 Show Archive Label 110 Shutting Down Applications 272 Software Manager 38 **Sparse File. See Virtual File** ssh 45, 152, 153 Status Running Jobs 259 Superuser 24 Support 277 **Commercial Products 277** Personal Licenses 277 Pre-Sales 277 **Resellers 277** Telephone 278 support@microlite.com 277 Symbolic Link 24, 29, 33, 125 24 System Administrator 24 Tape Block Size 22, 24, 27, 49, 111, 112, 122, 152, 186, 187 Tape Drives 15 TapeAlert 28, 49, 111, 129, 152, 271 View Status 111, 115 tar 24, 26, 27, 28, 34, 38, 40, 50, 144, 145 **Telephone Support 278** temporarily disable a job 263 Terms 20-24 testurl.log 66, 76 Text Centering 240 The EDGE.PROGRESS Lock File 226 **Trusted Host 152** U Ultrium 177 umount 35 UnixWare 7 Abbreviated as UW7 Unscheduled Full Backup 107 Update Checking 106, 118, 133, 257 **URL Backups. See FTP Backups** URL Resource 62 **UW7 36** UW7. Stands for UnixWare 7 V Variable Block Mode 49 Verify Level 1 23, 122, 137 Level 2 20, 23, 29, 32, 122, 137, 217 Verify / Index 110 version numbers 245 View LogFile 111 View TapeAlert Status 111, 115 Virtual File 24, 29, 33, 59, 125, 234, 270 Virtual Files, identification and configuration 225 VOL.000.000 37, 38 Volume 24

Volume Size 24, 50, 51, 237 Volution Messaging Server 56 W Web Services 15, 19, 33, 98, 106, 235 Wildcards exclusion during Nightly Backups 196 using during exclusion 196 Windows Executables 37 Working Directory 24, 38, 107, 110, 134, 145 www.microlite.com 2, 170, 172, 257 X X Windows Changing Fonts 274 X11 16, 34, 98